**Chapter 1: Overview of VxRail HCI.**

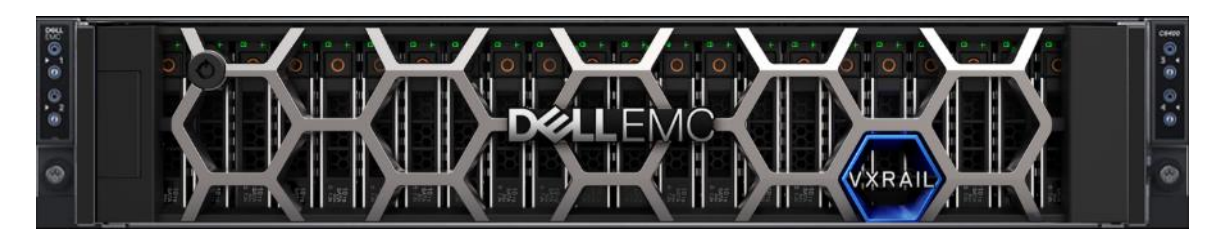

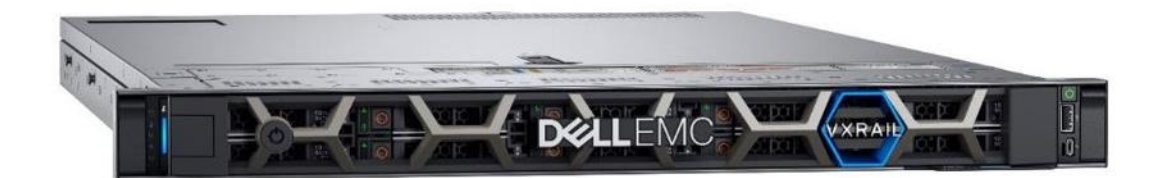

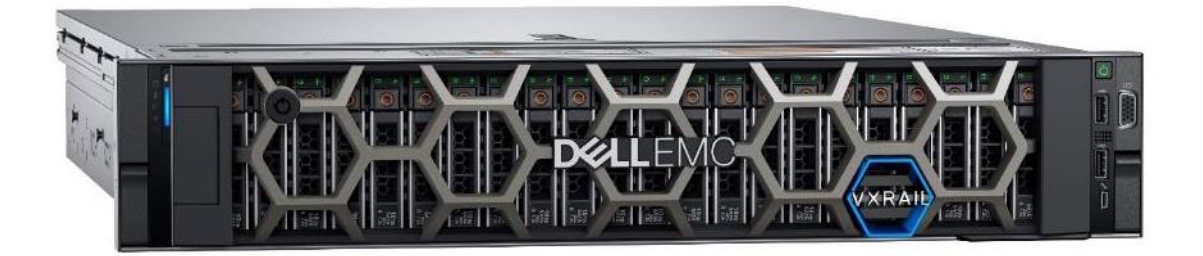

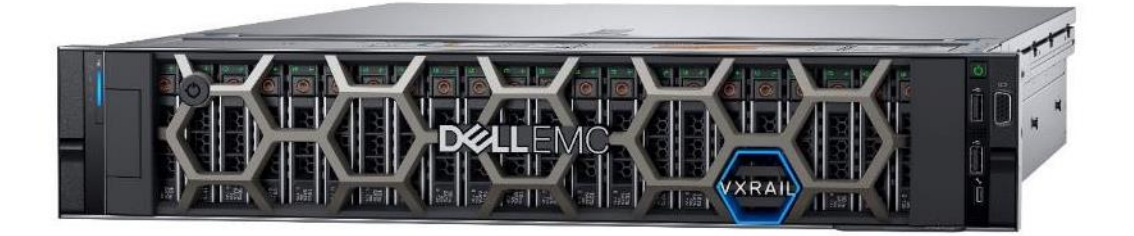

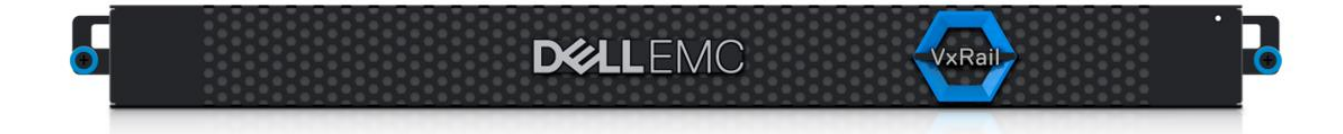

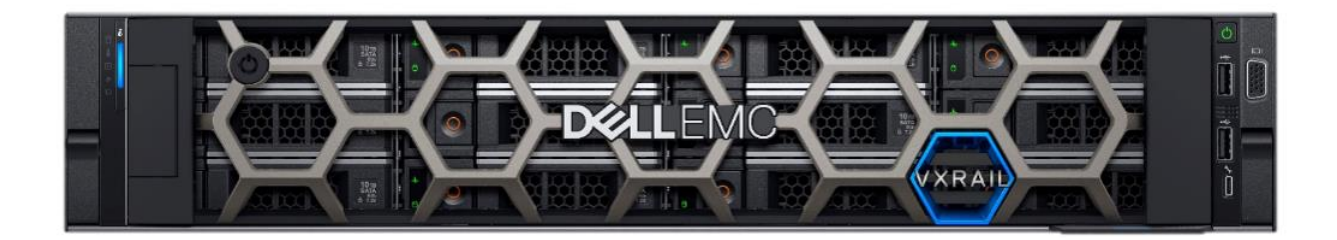

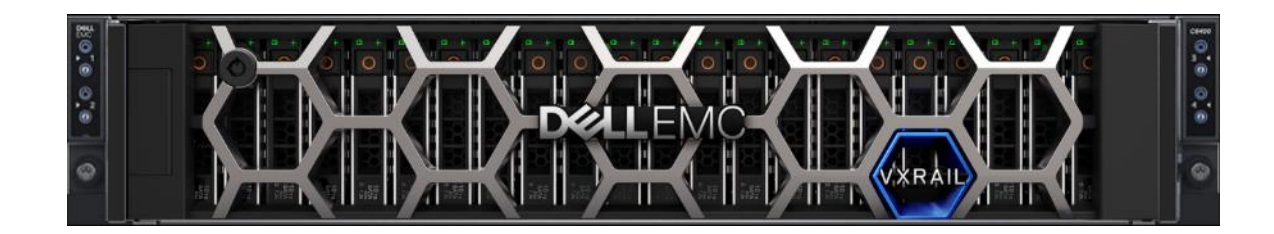

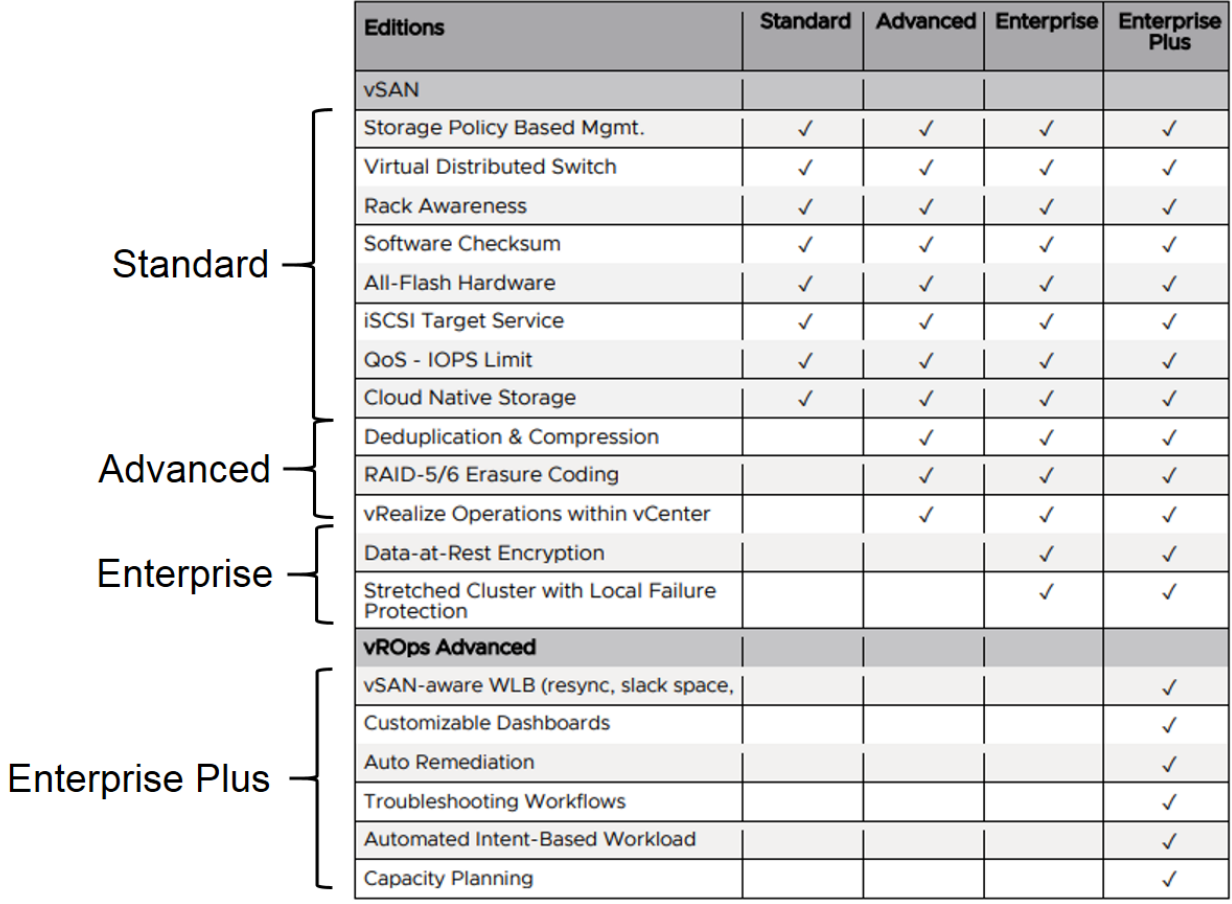

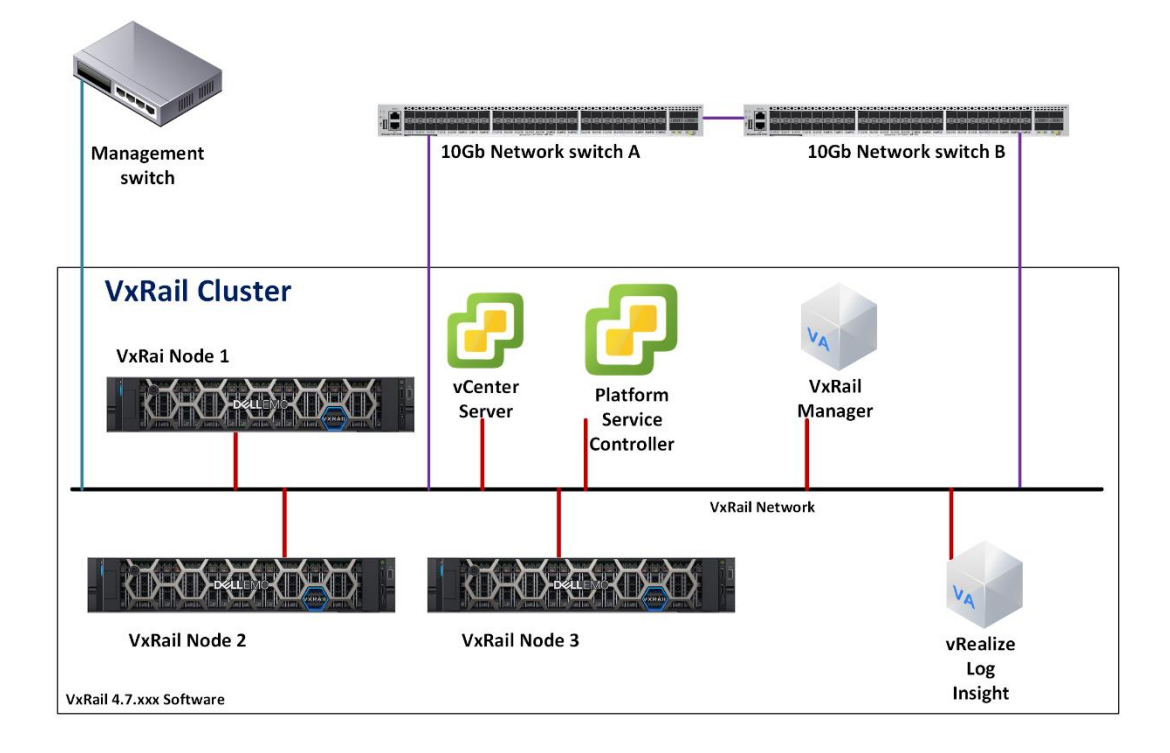

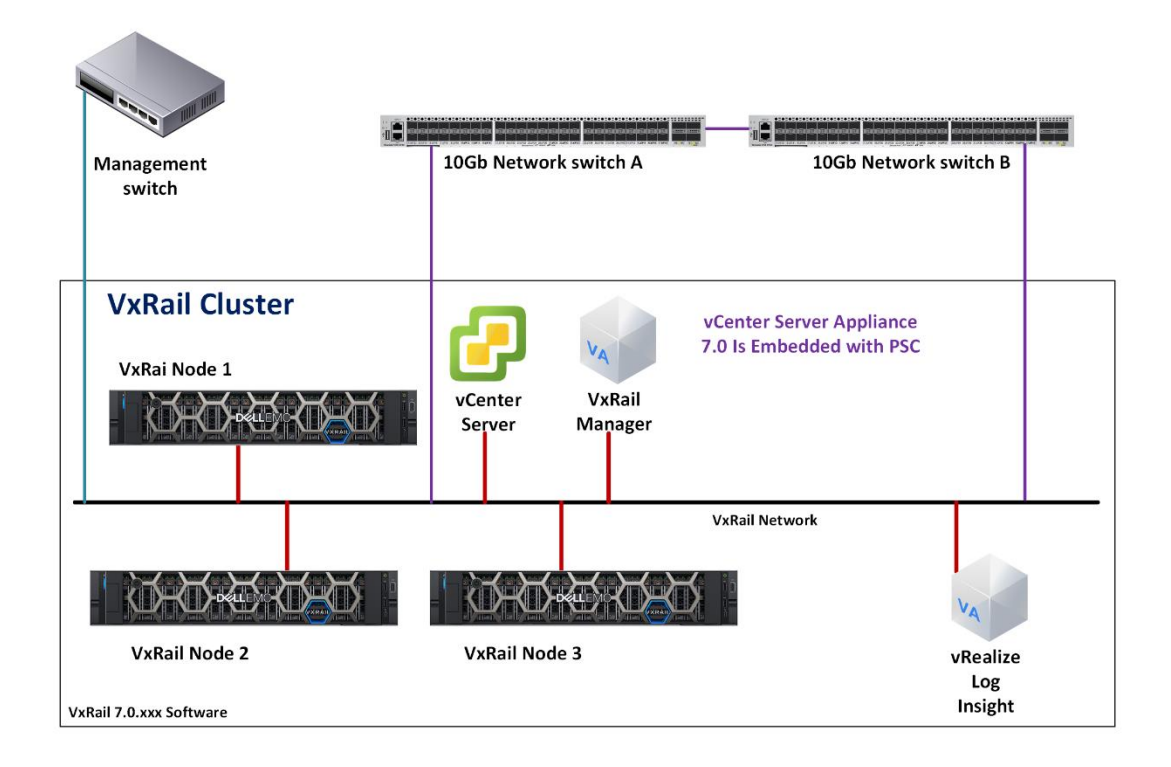

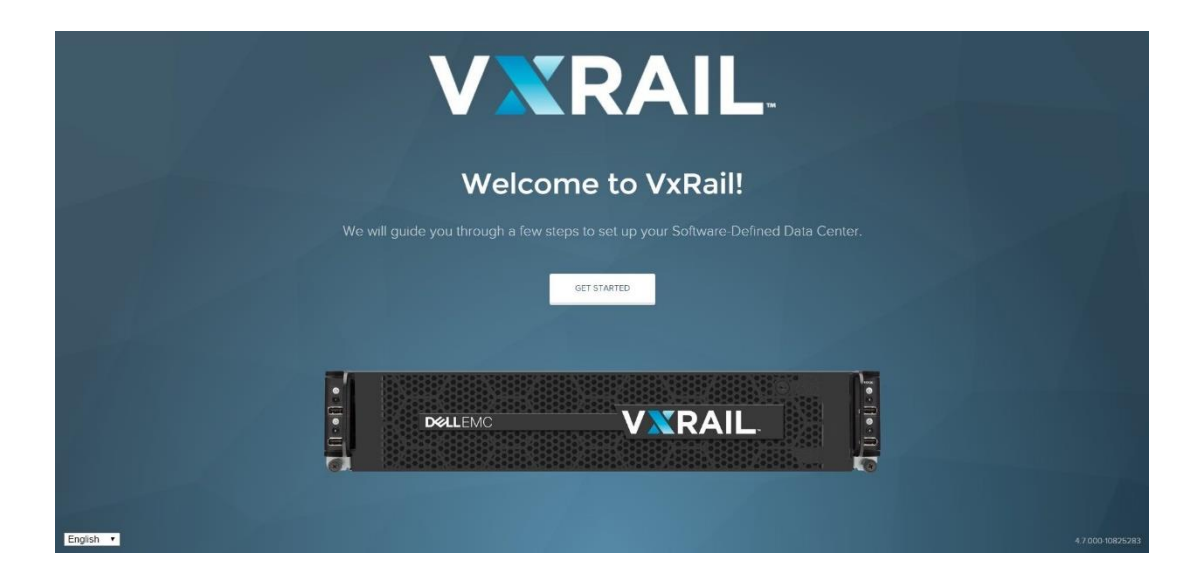

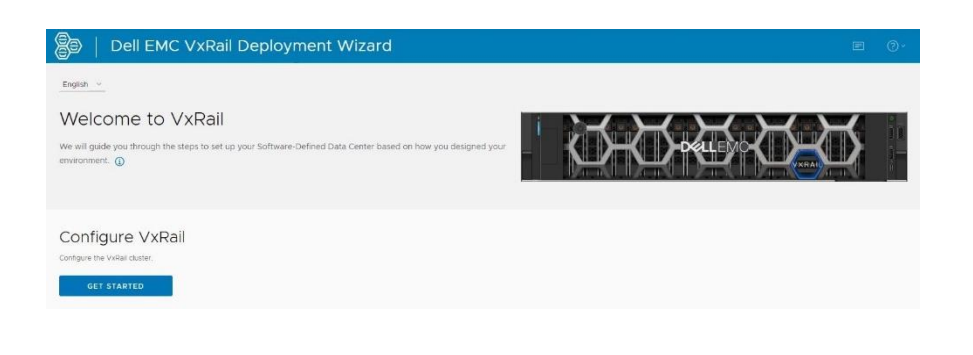

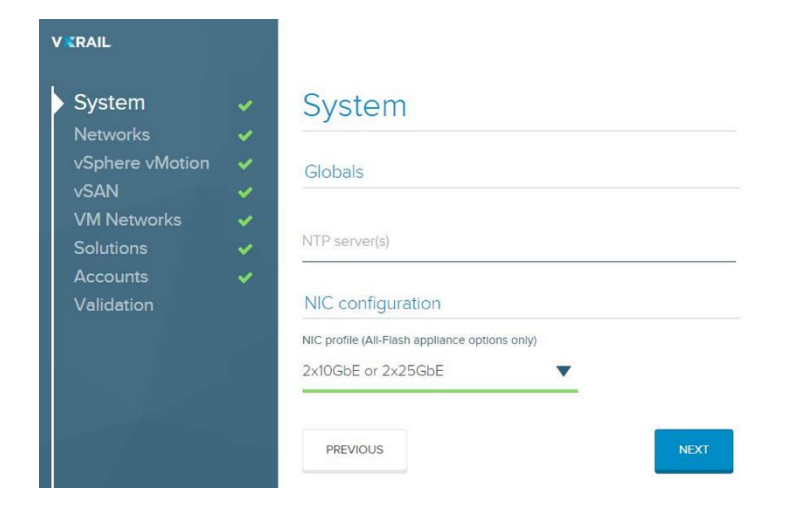

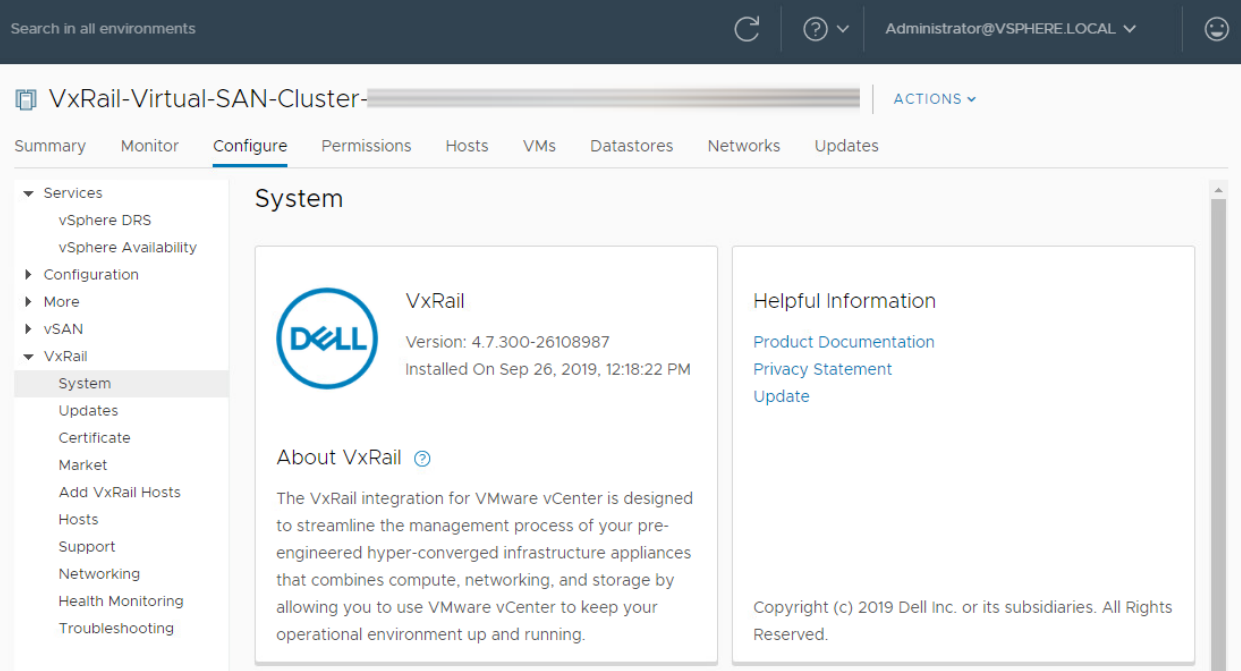

# **D** VxRail-Virtual-SAN-Cluster | ACTIONS v

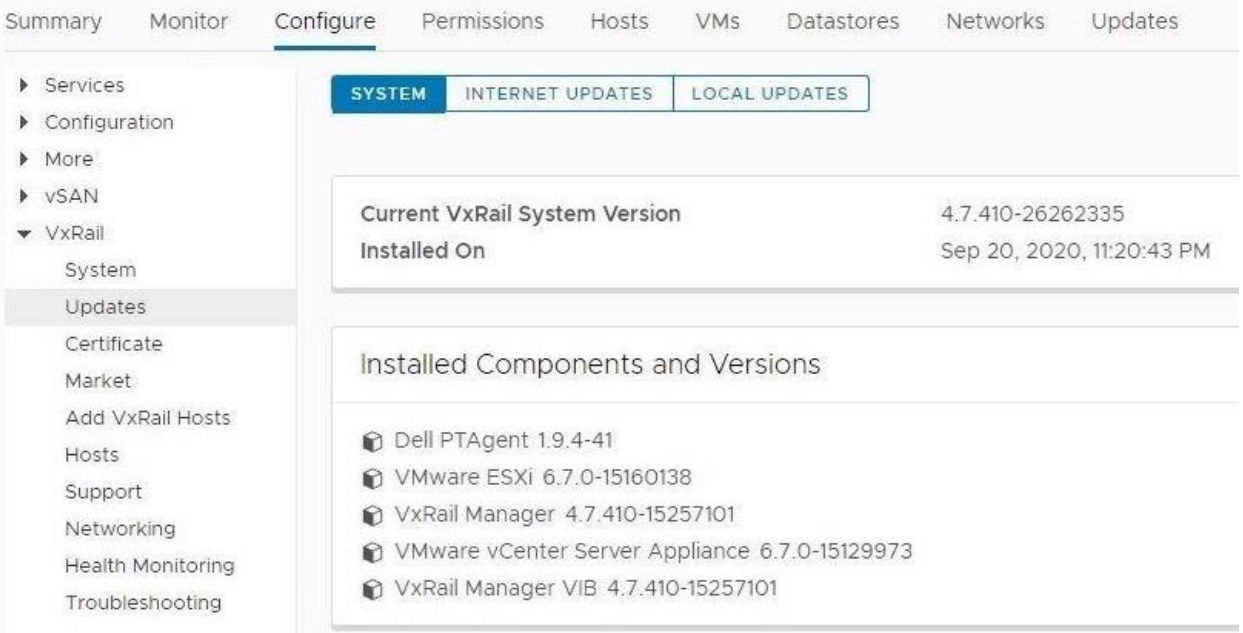

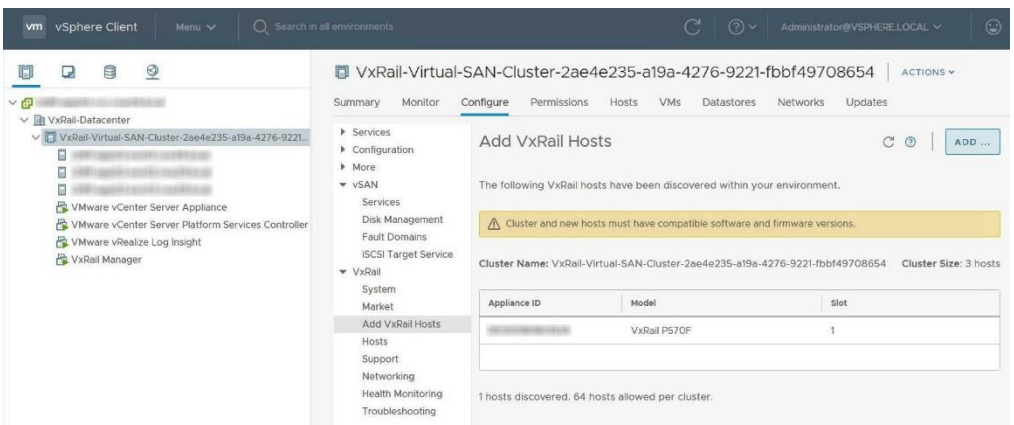

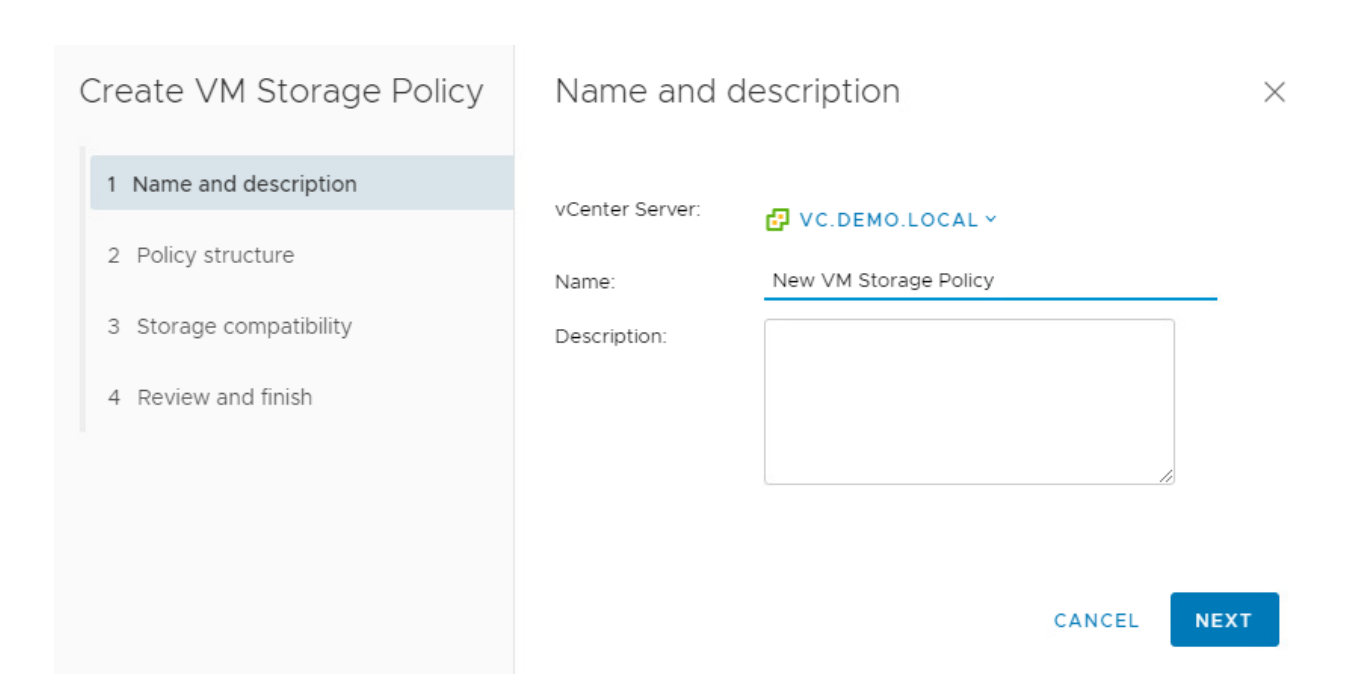

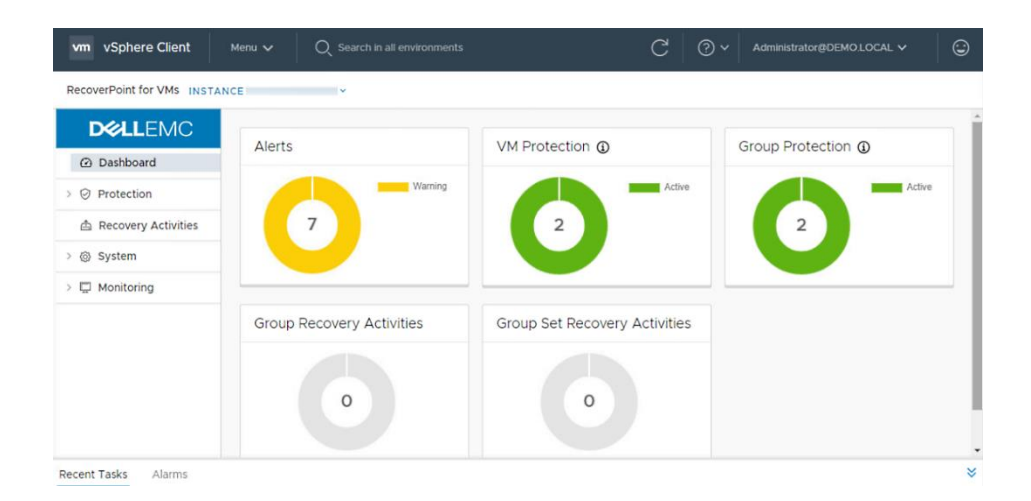

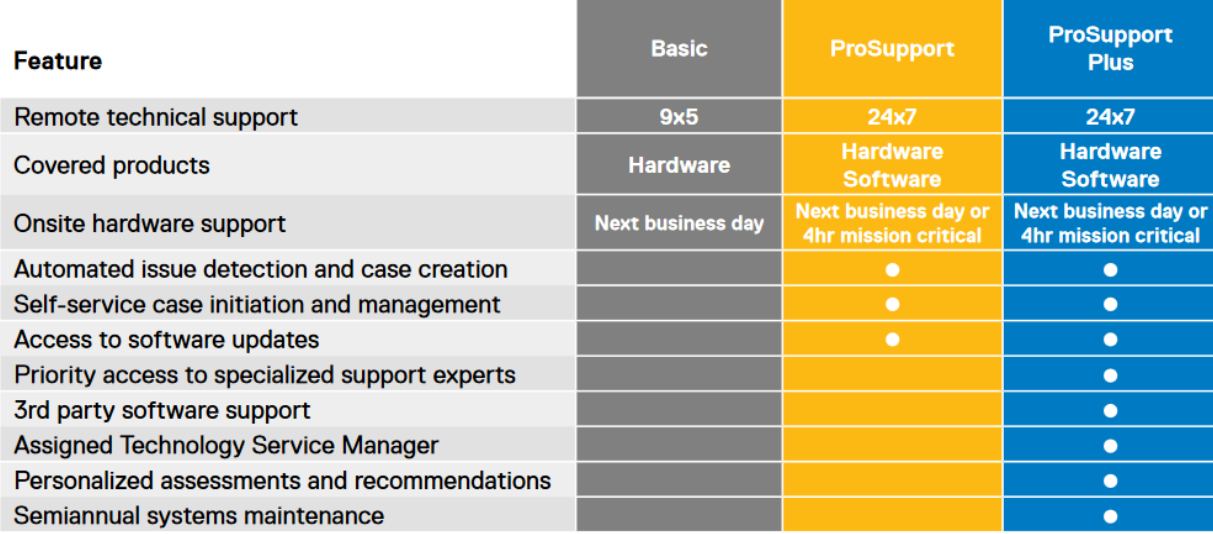

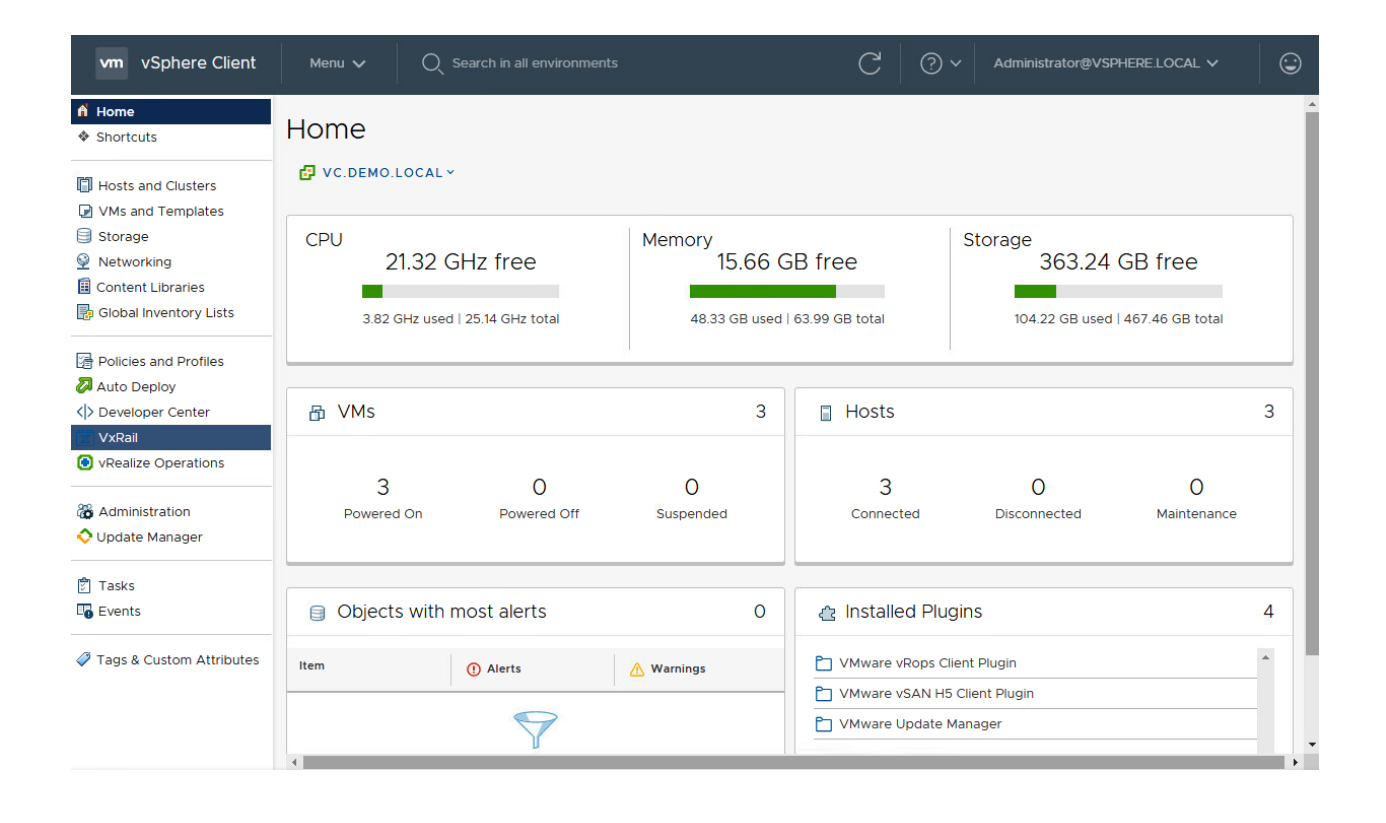

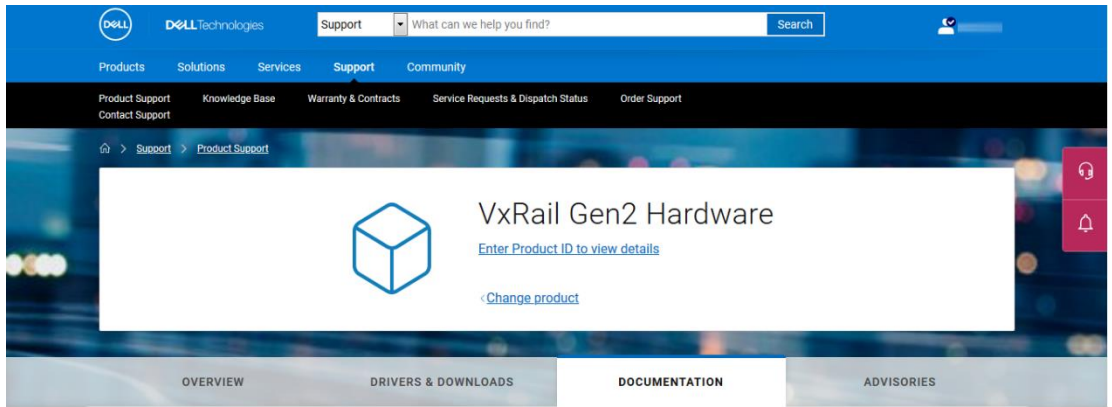

 $\blacktriangle$ 

### 命 D&LLTechnologies SolVe Online

### **VxRail Appliance**

- $\vee$  Dell EMC Technical and Security Advisories
	- > Dell EMC Technical Advisories (DTAs)
	- > Dell EMC Security Advisories (DSAs)
- > Networking Procedures
- > VxRail Procedures
- > Reference Material
- > VMware Validated Design for VxRail (VVD) Content
- > VMware Cloud on Dell EMC VxRail (Dimension)
- > VMware Cloud Foundation for VxRail (VCF) Procedures

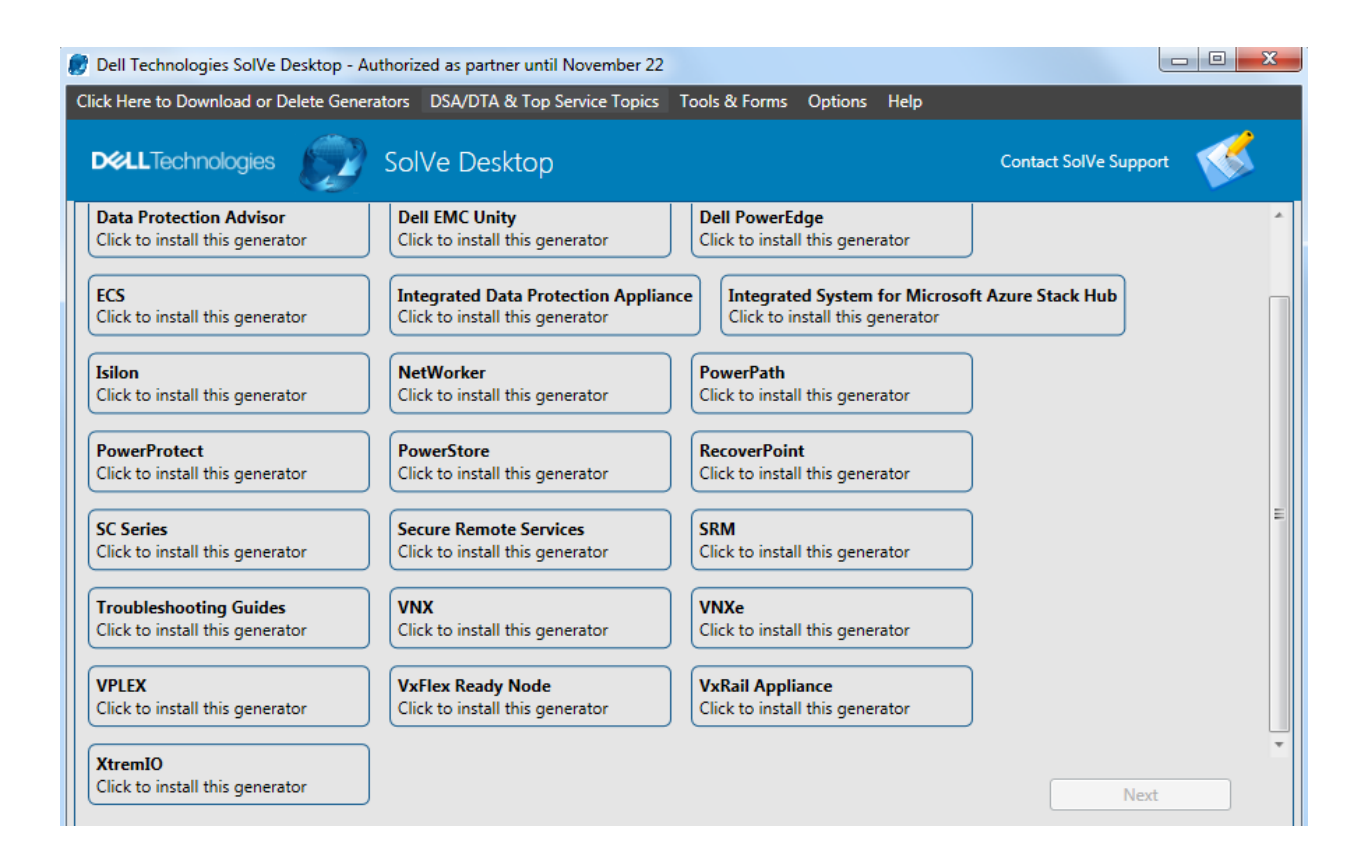

**VMWare** Docs

#### **EN** VMware Pages MyLibrary Login

**Explore the Docs** Q workstation "change hotkey" ..... € ŵ. ┓ ◇ **Browse All Products** vSphere **NSX-T Data Center** Horizon 8 vRealize Automation **Build Custom Docs** Ask the VMware Community Start using MyLibrary to create, Start discussions with the VMware annotate and share topics, KB community directly from any Docs  ${}^{\mathbb{L}} \hspace{-1pt} \mathbb{Q}$ articles, code samples and more topic.

## **Chapter 2: VxRail Installation.**

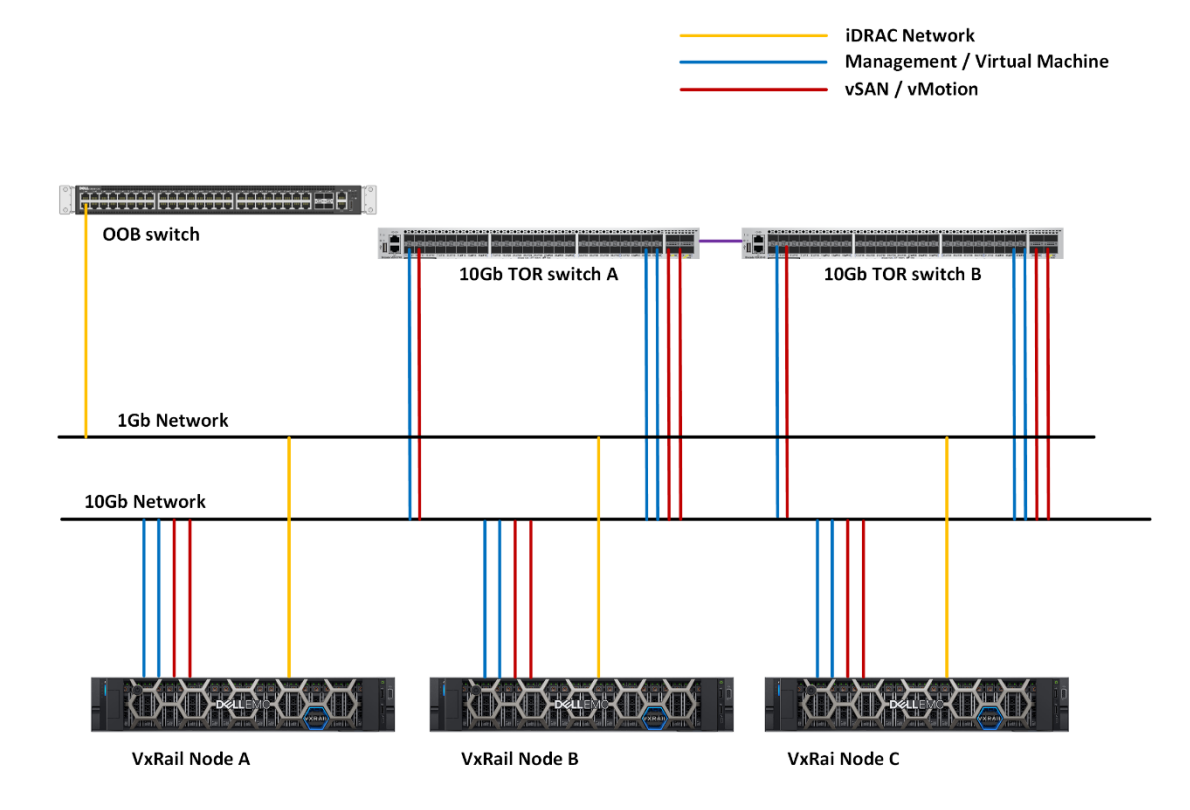

**VxRail 4.7.xxx Environment** 

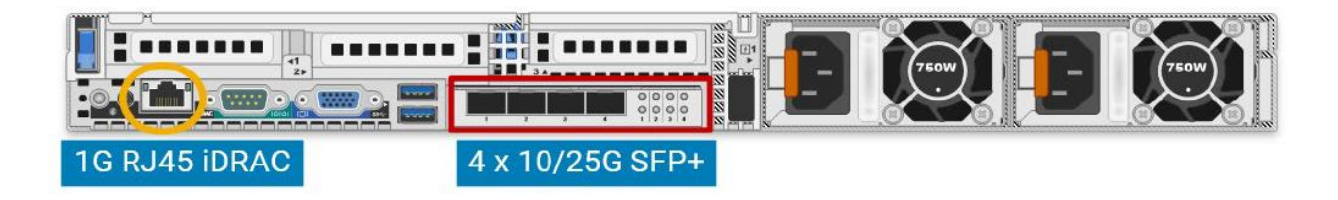

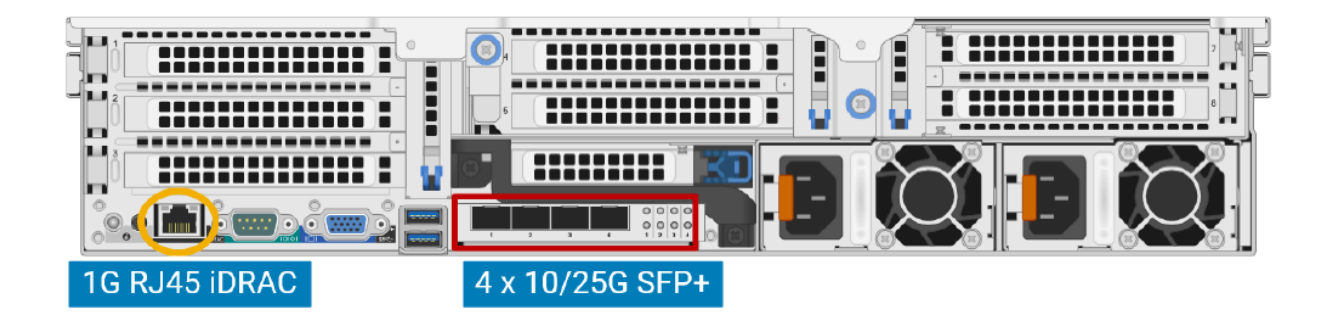

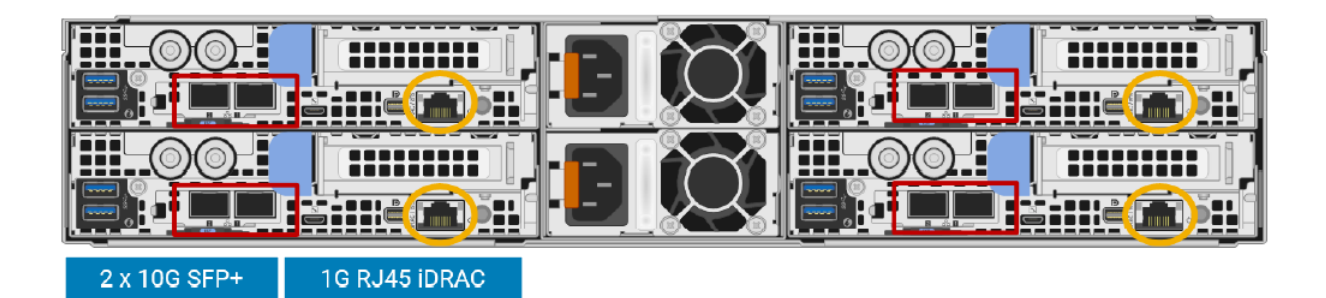

#### ▲ DNS Manager

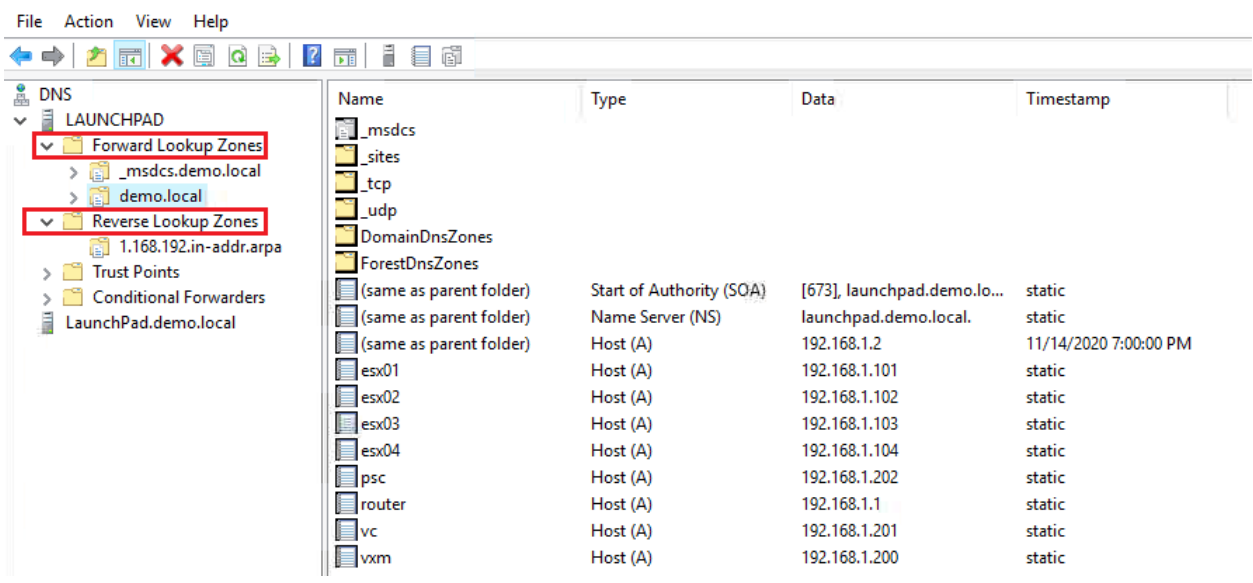

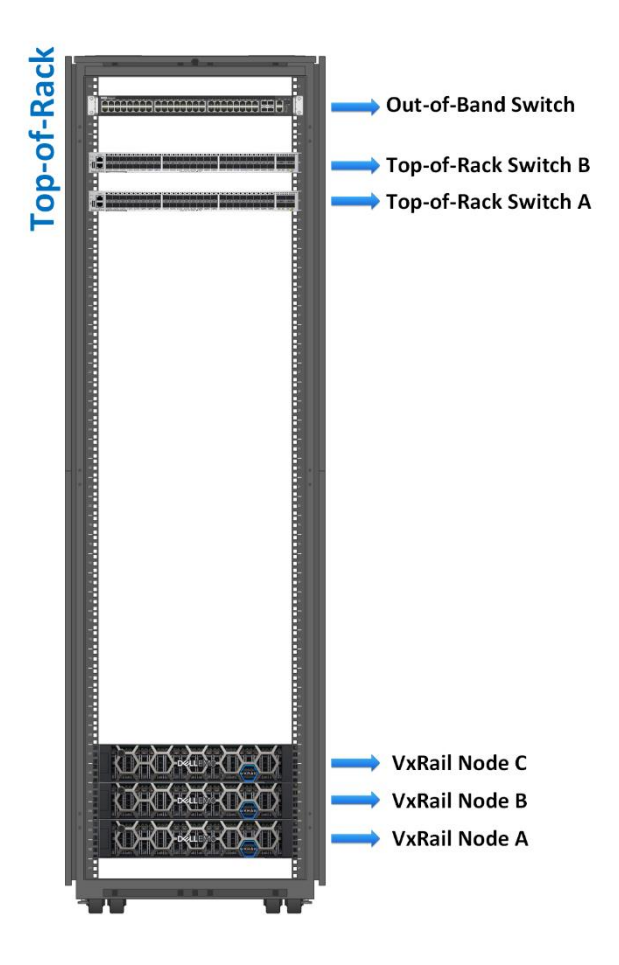

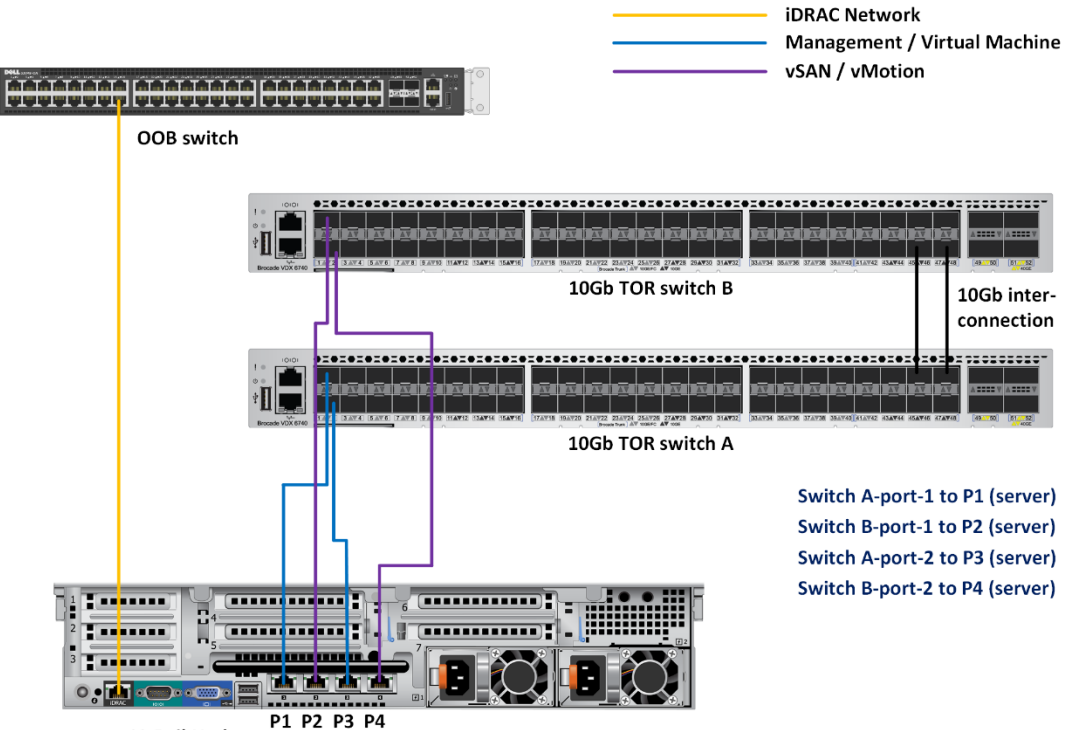

**VxRail Node** 

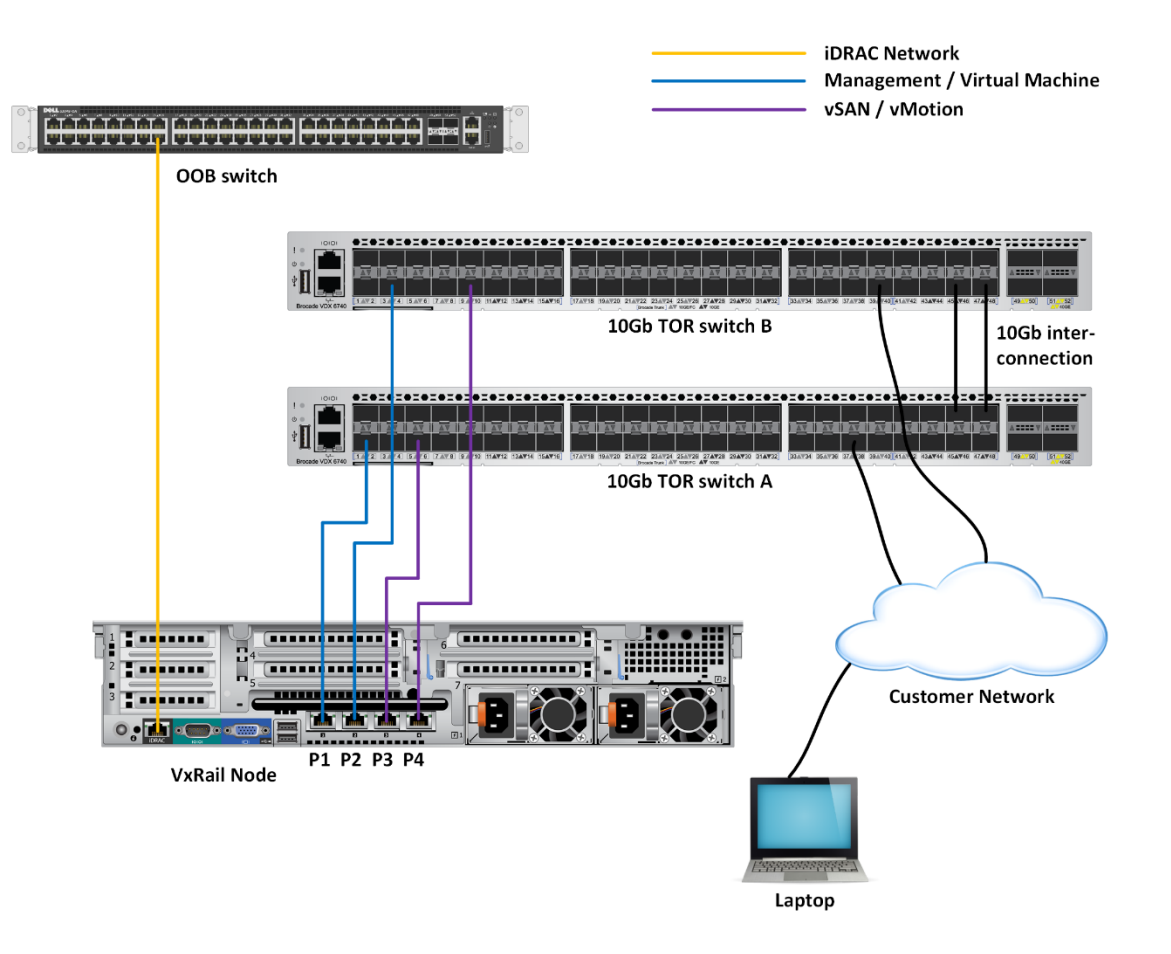

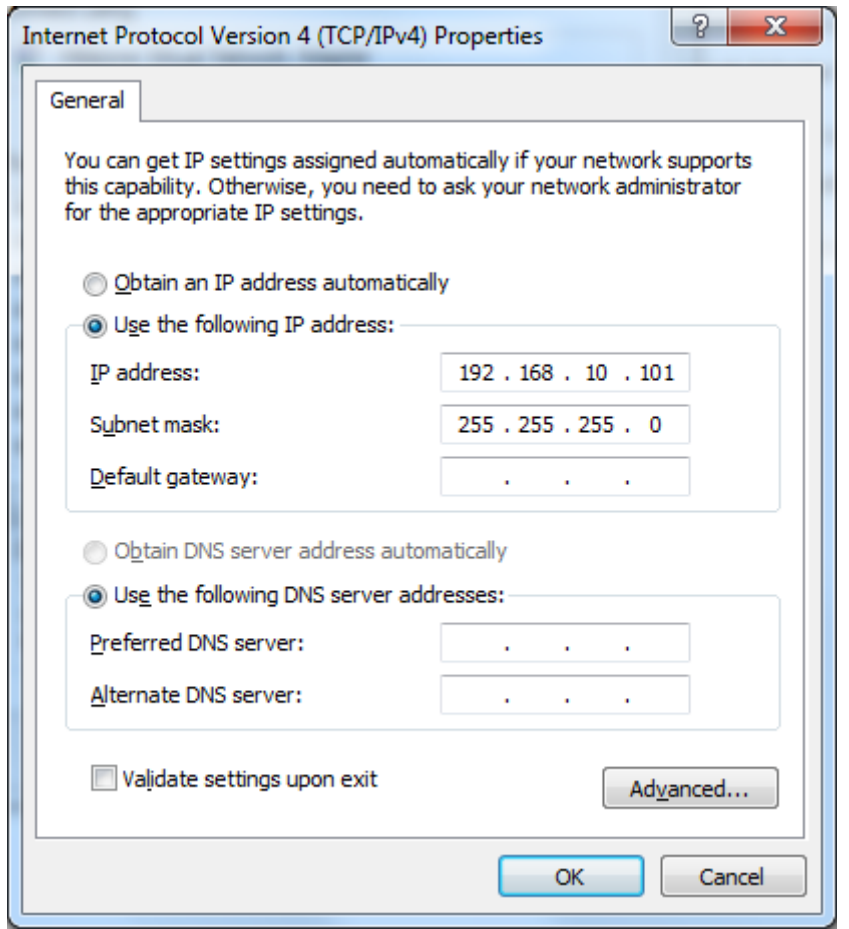

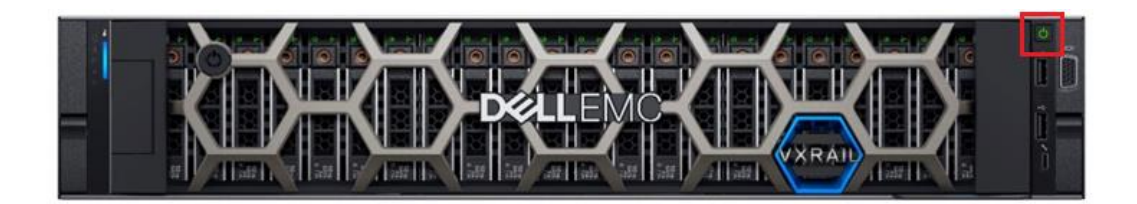

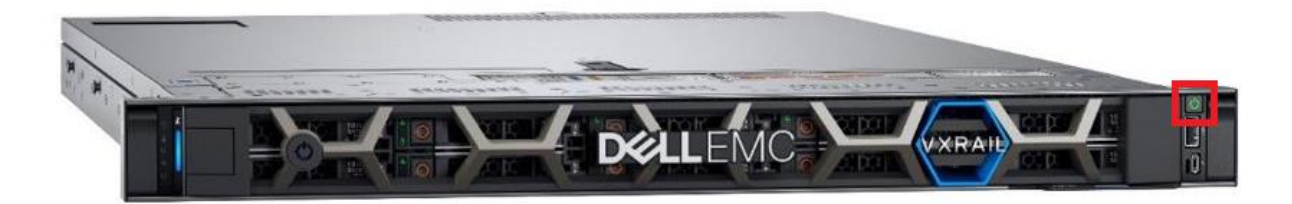

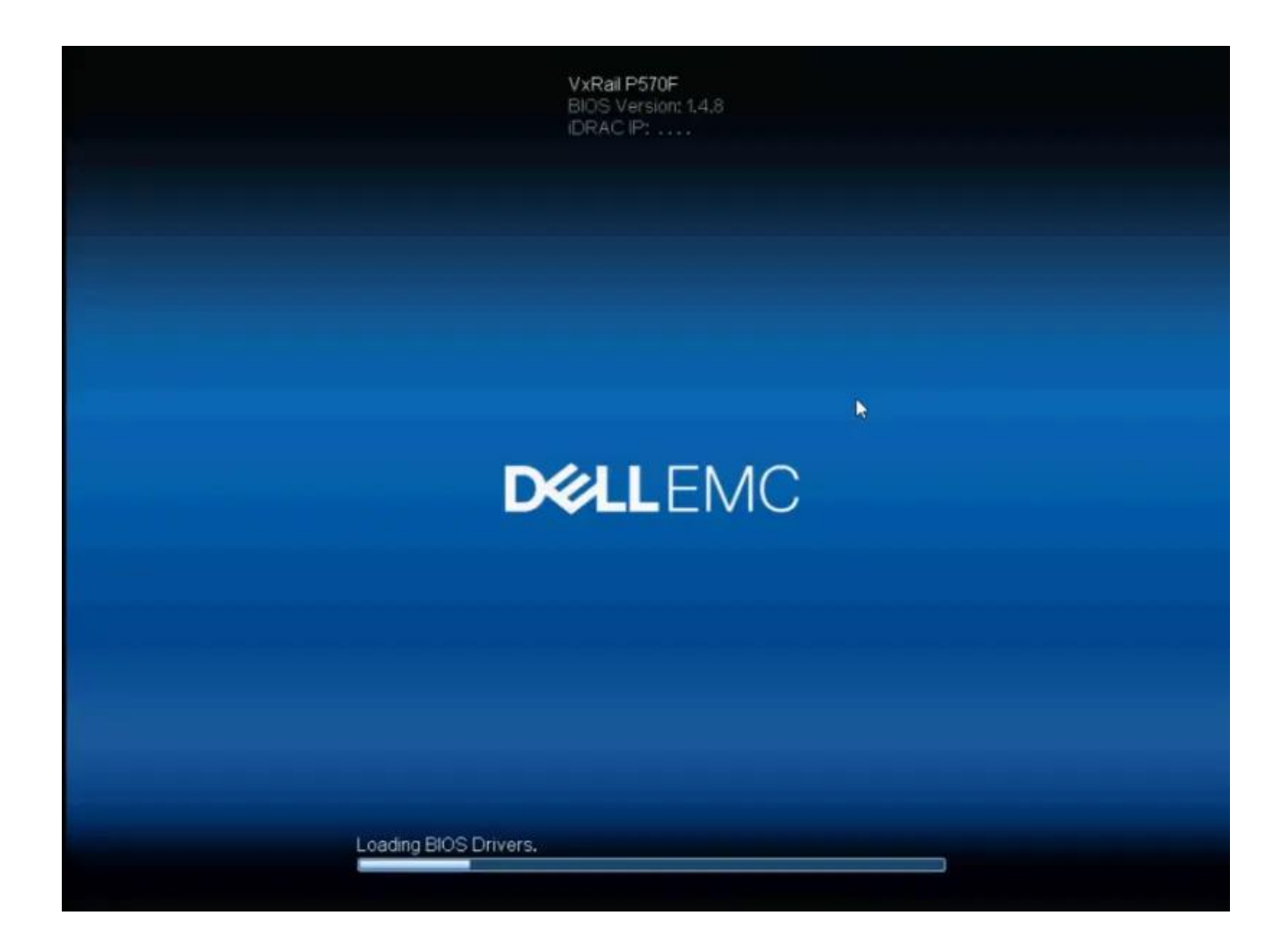

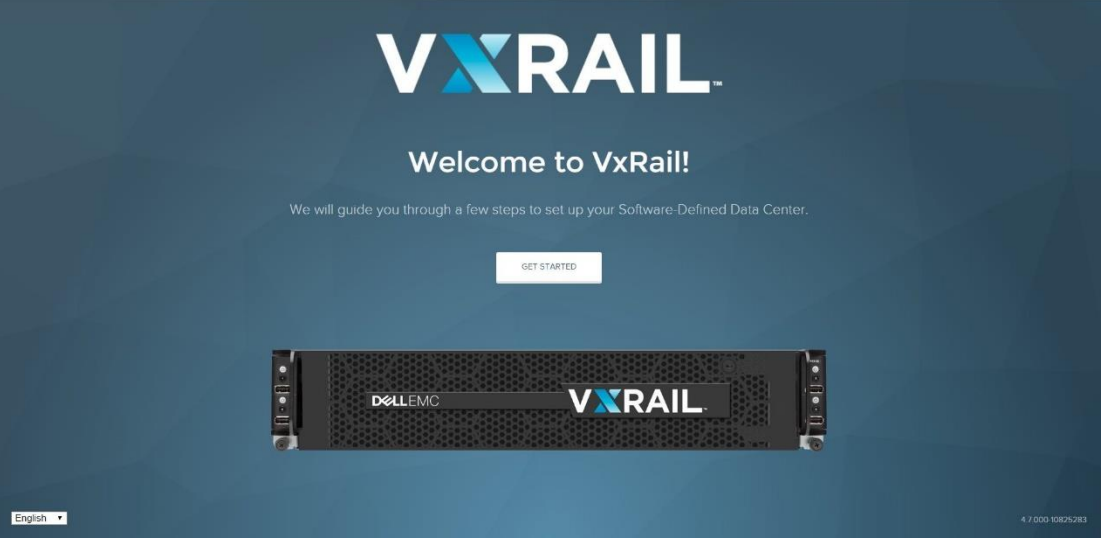

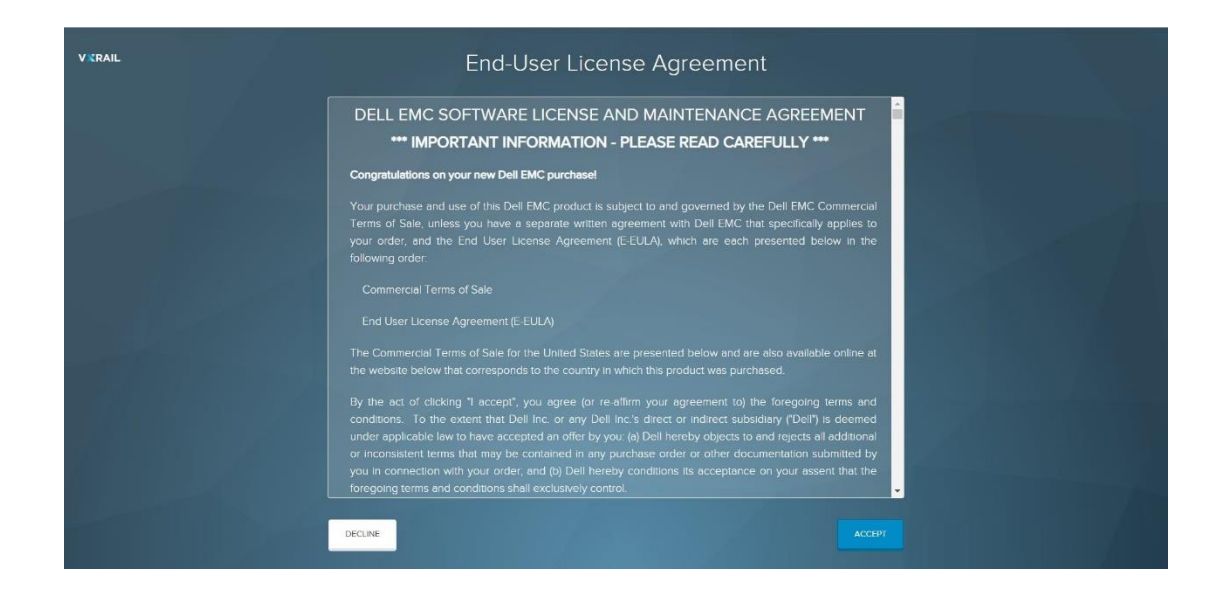

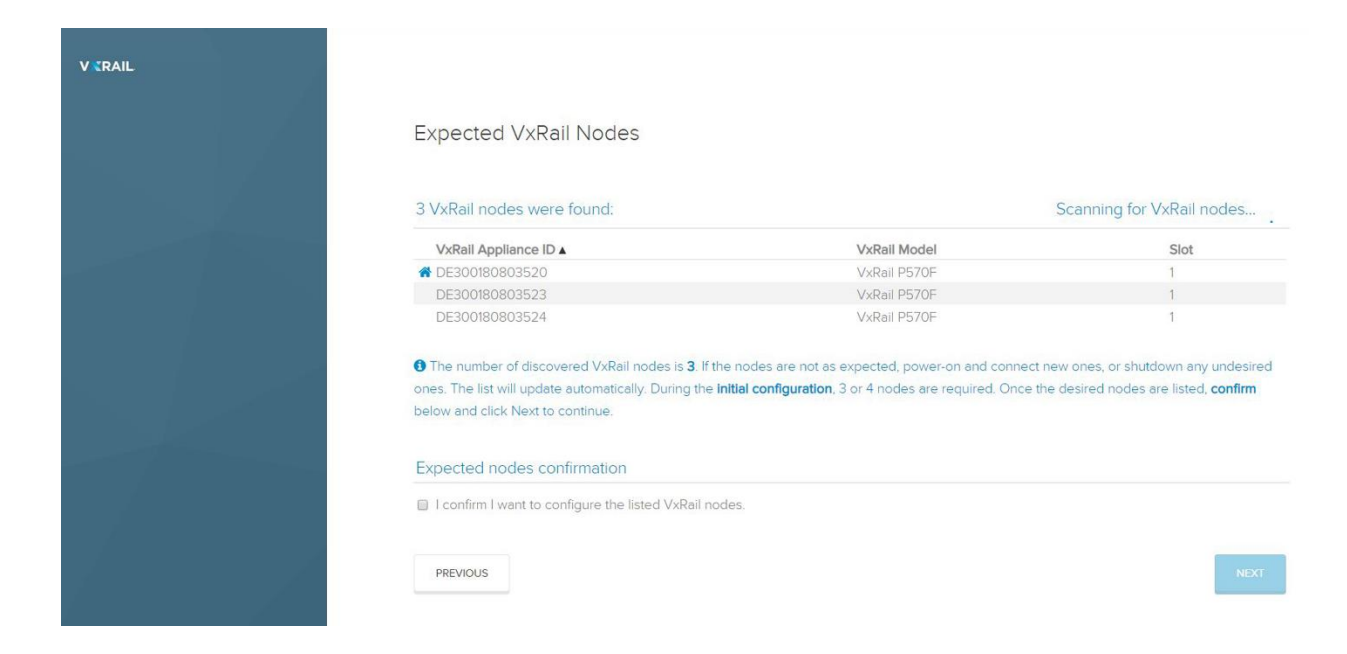

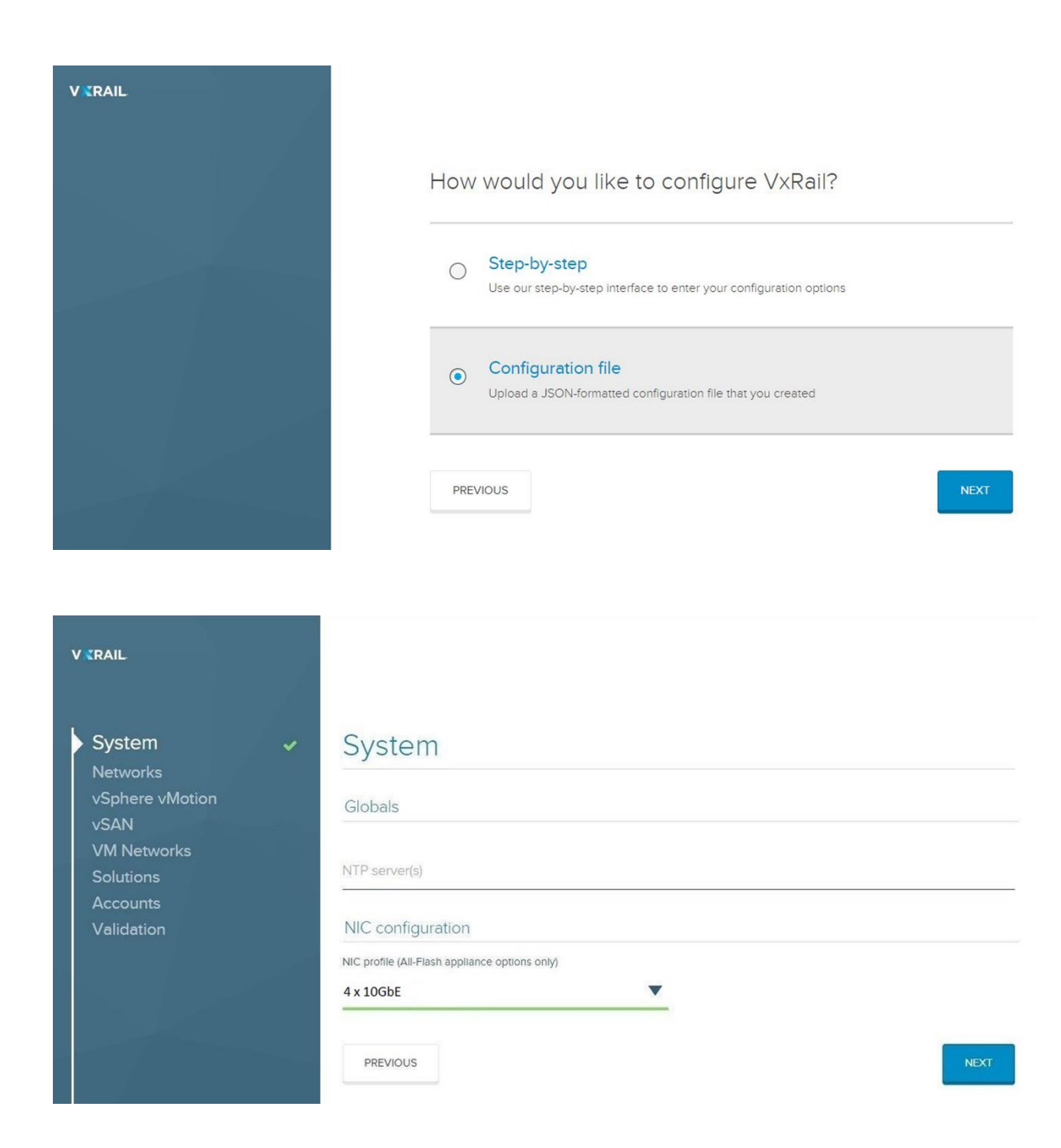

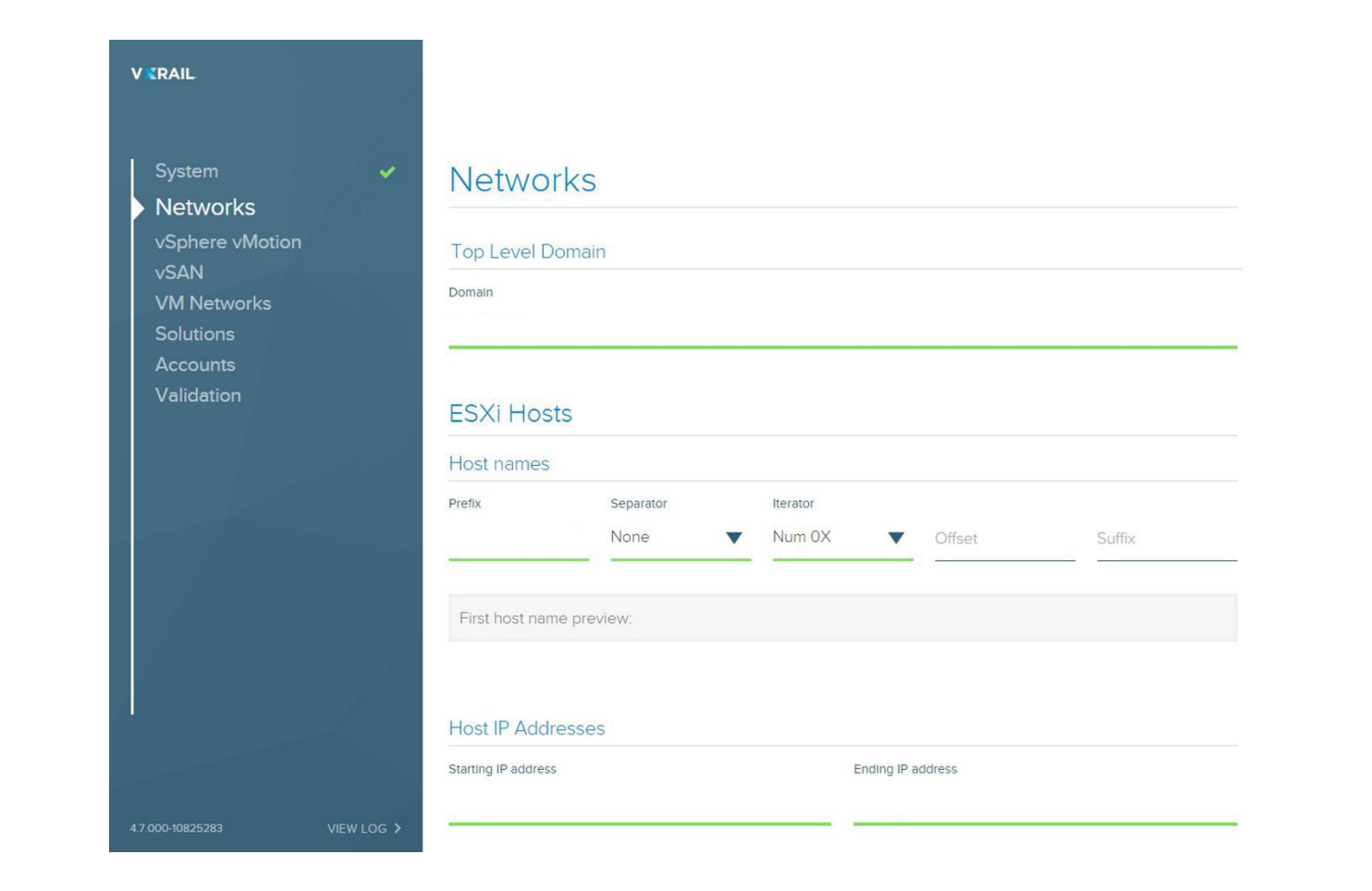

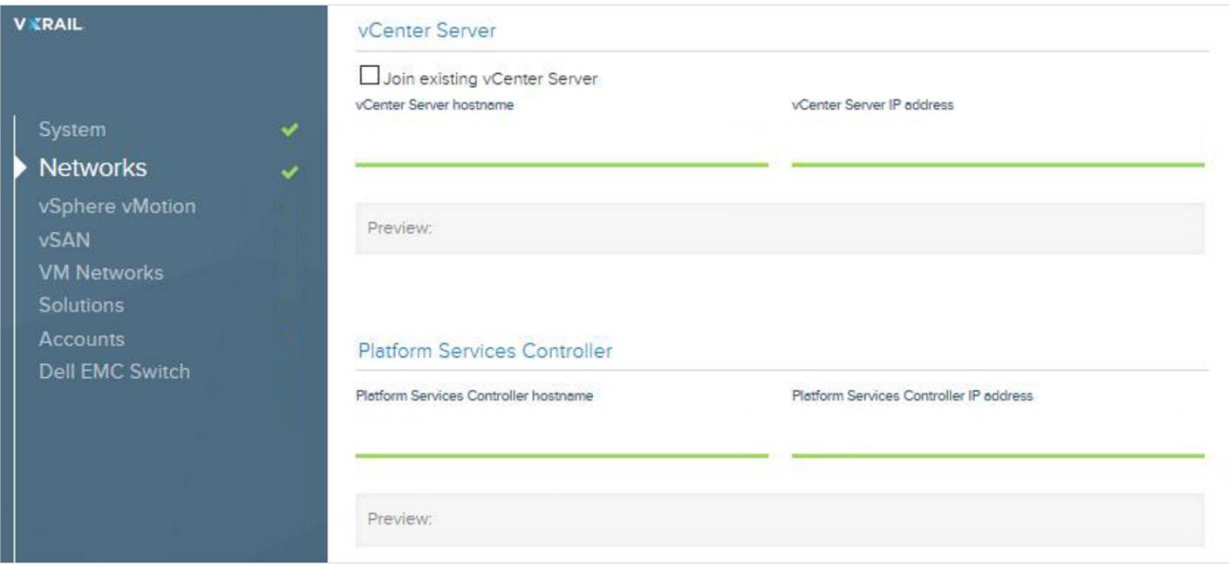

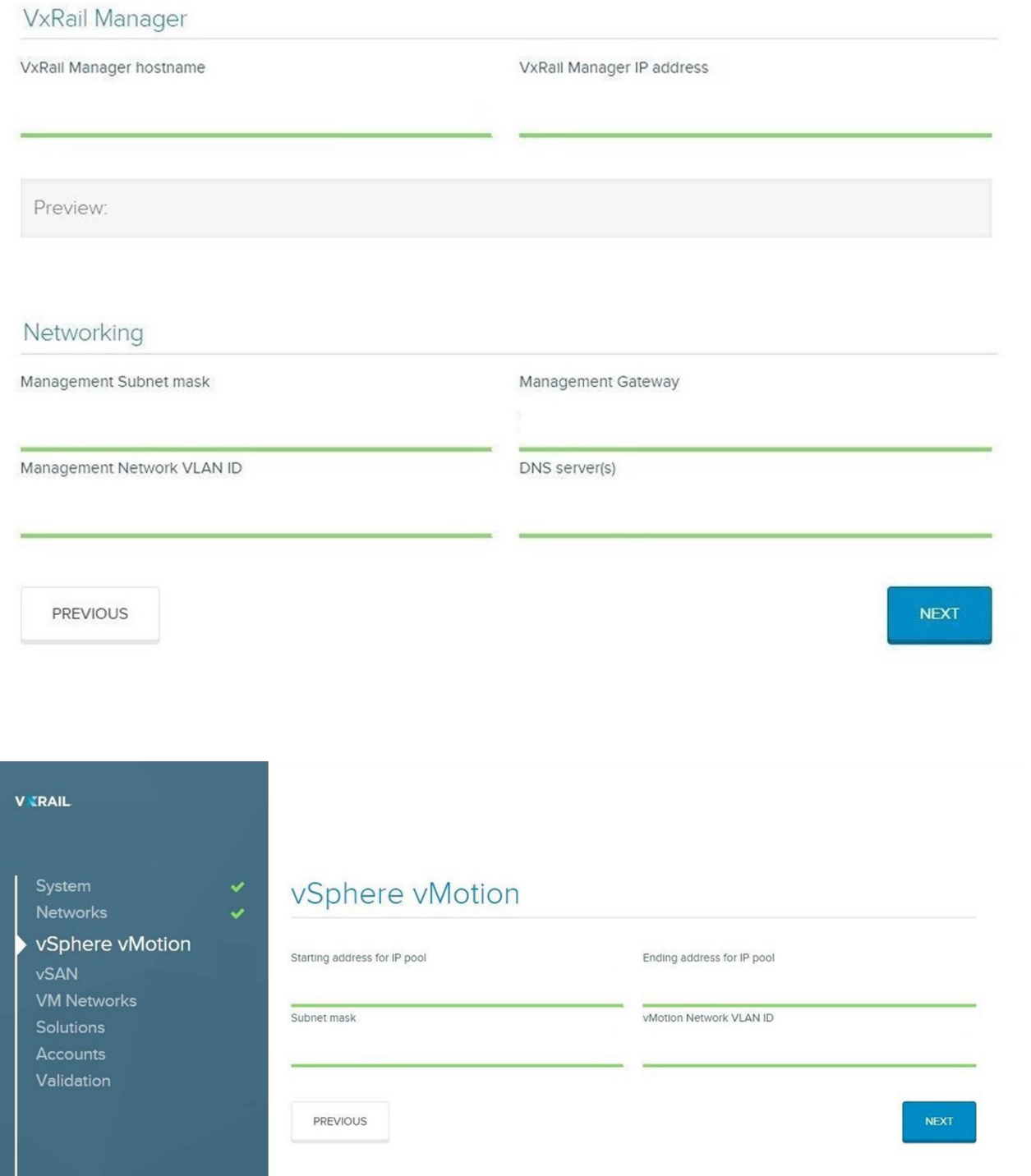

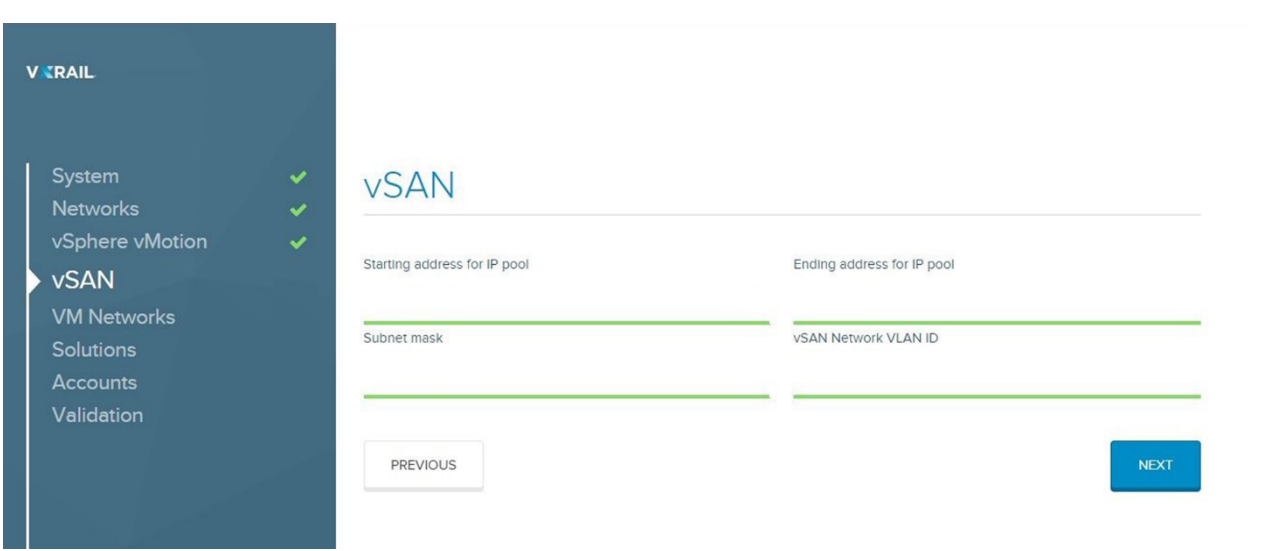

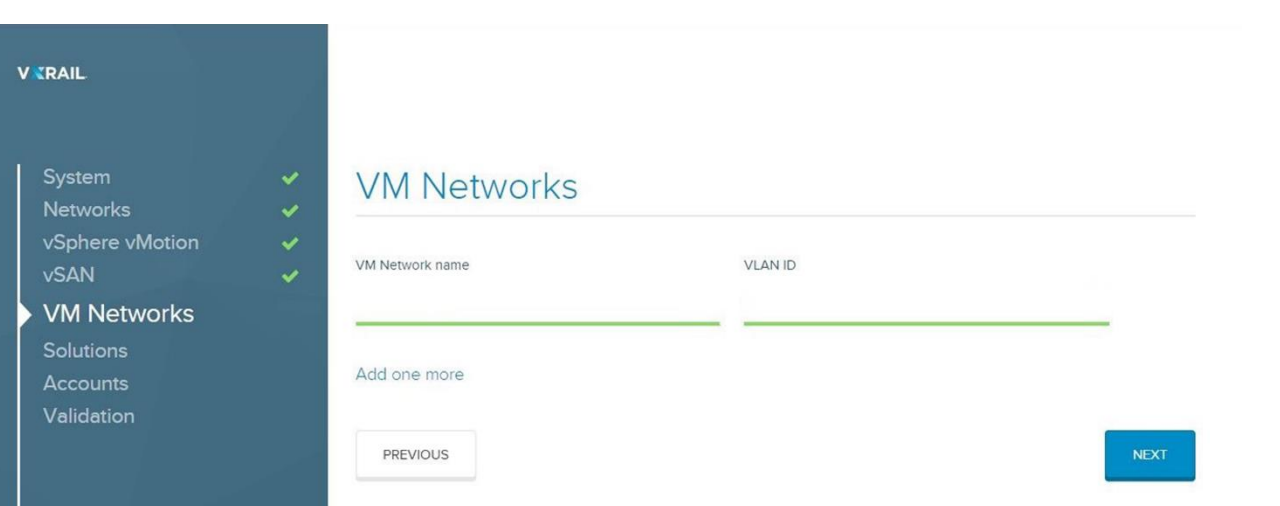

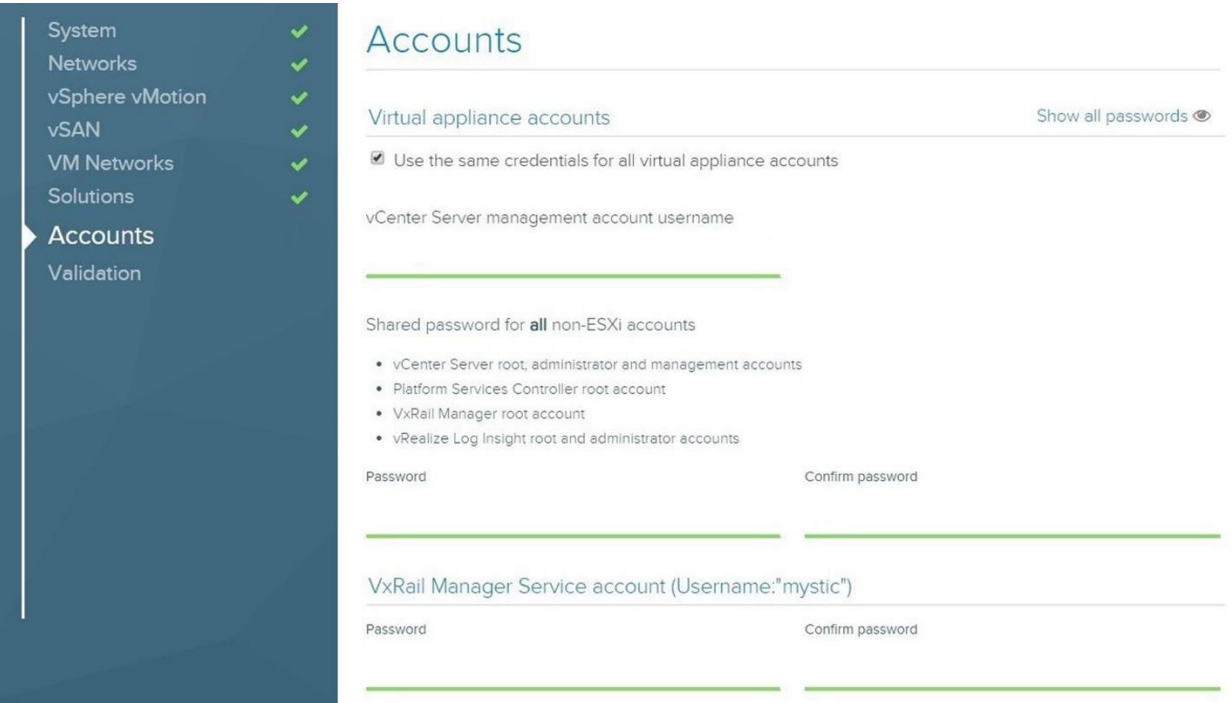

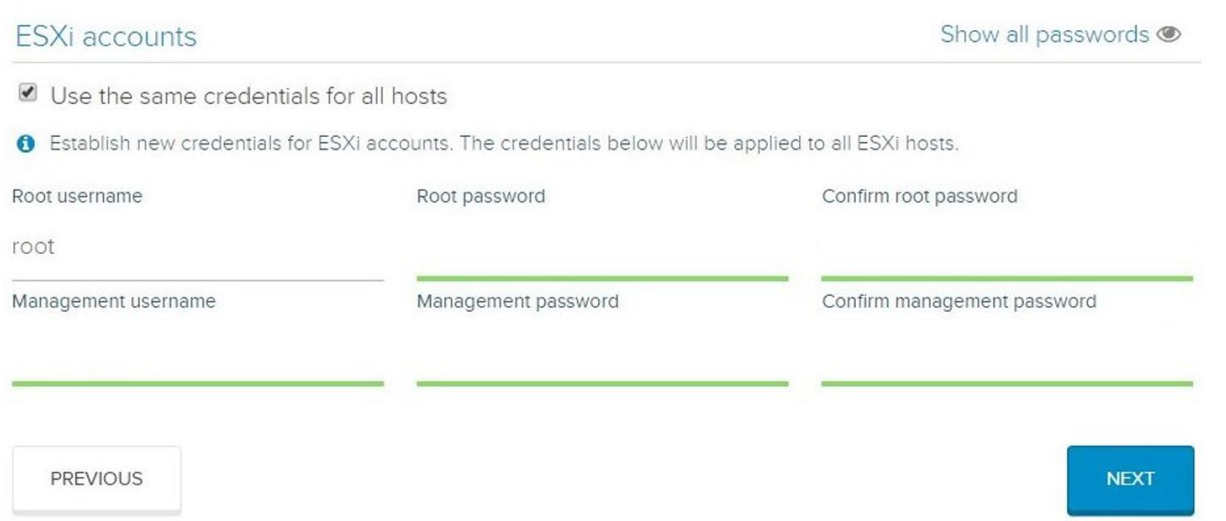

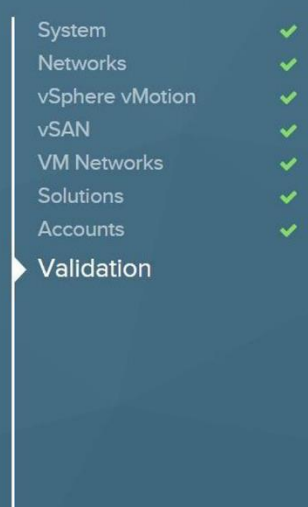

### Review and validate

You have entered all required configuration information. Review your selections before validating, or you can skip directly to validation.

PREVIOUS

REVIEW FIRST

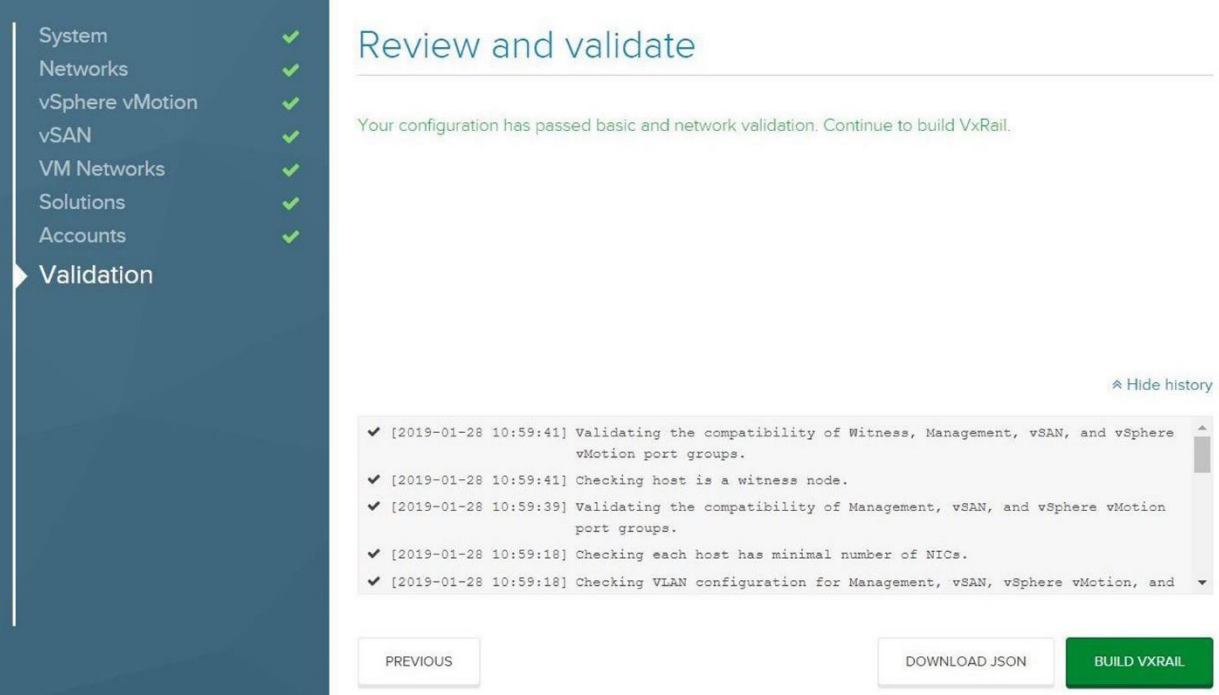

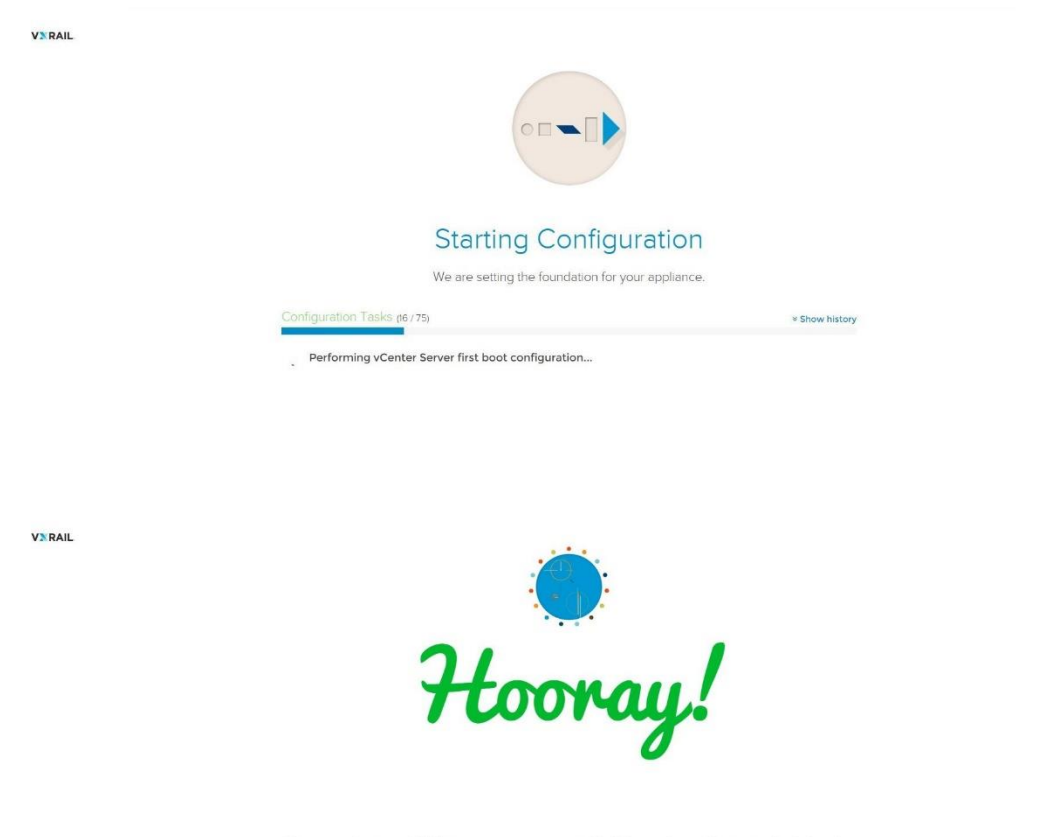

Please apply your vSAN license as soon as possible. The evaluation license will only last for 60 days.

VxRail is set up and ready to use.

MANAGE VXRAIL >

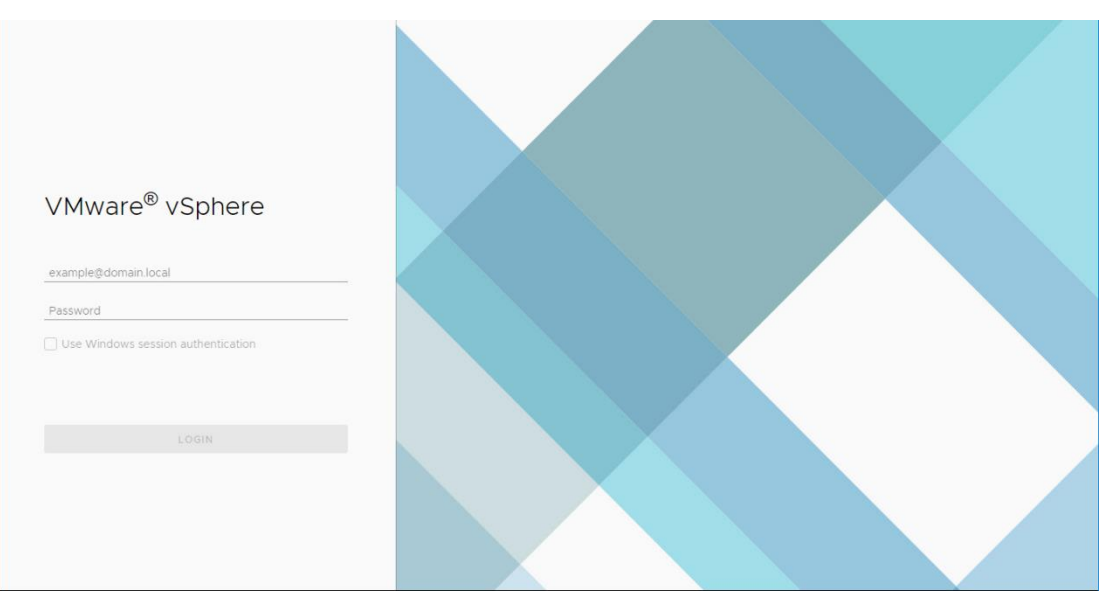

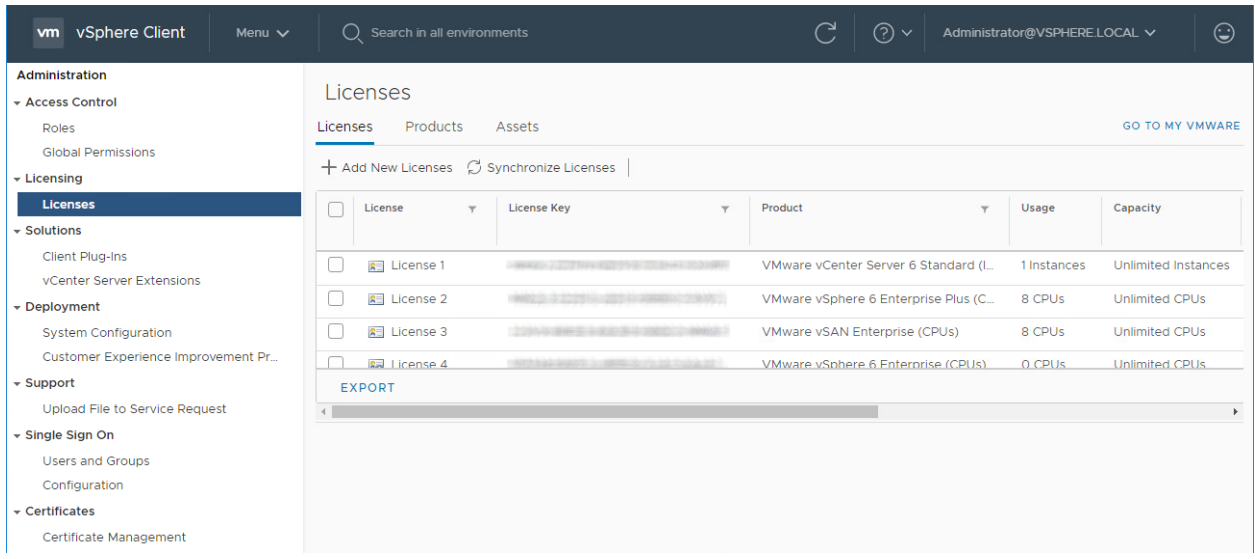

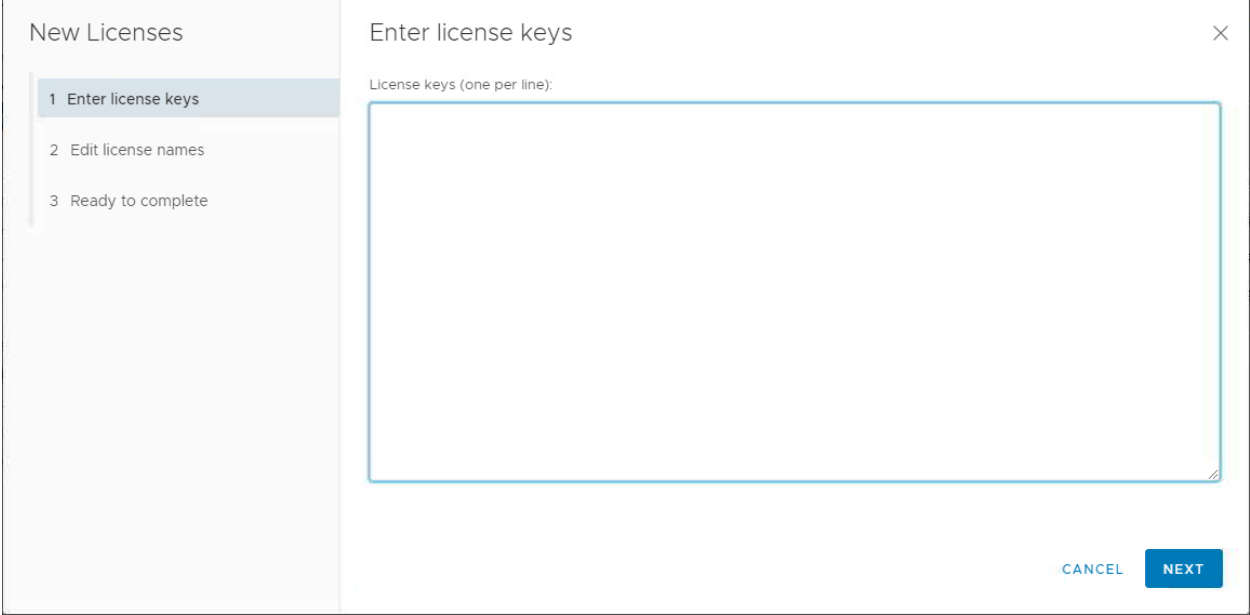

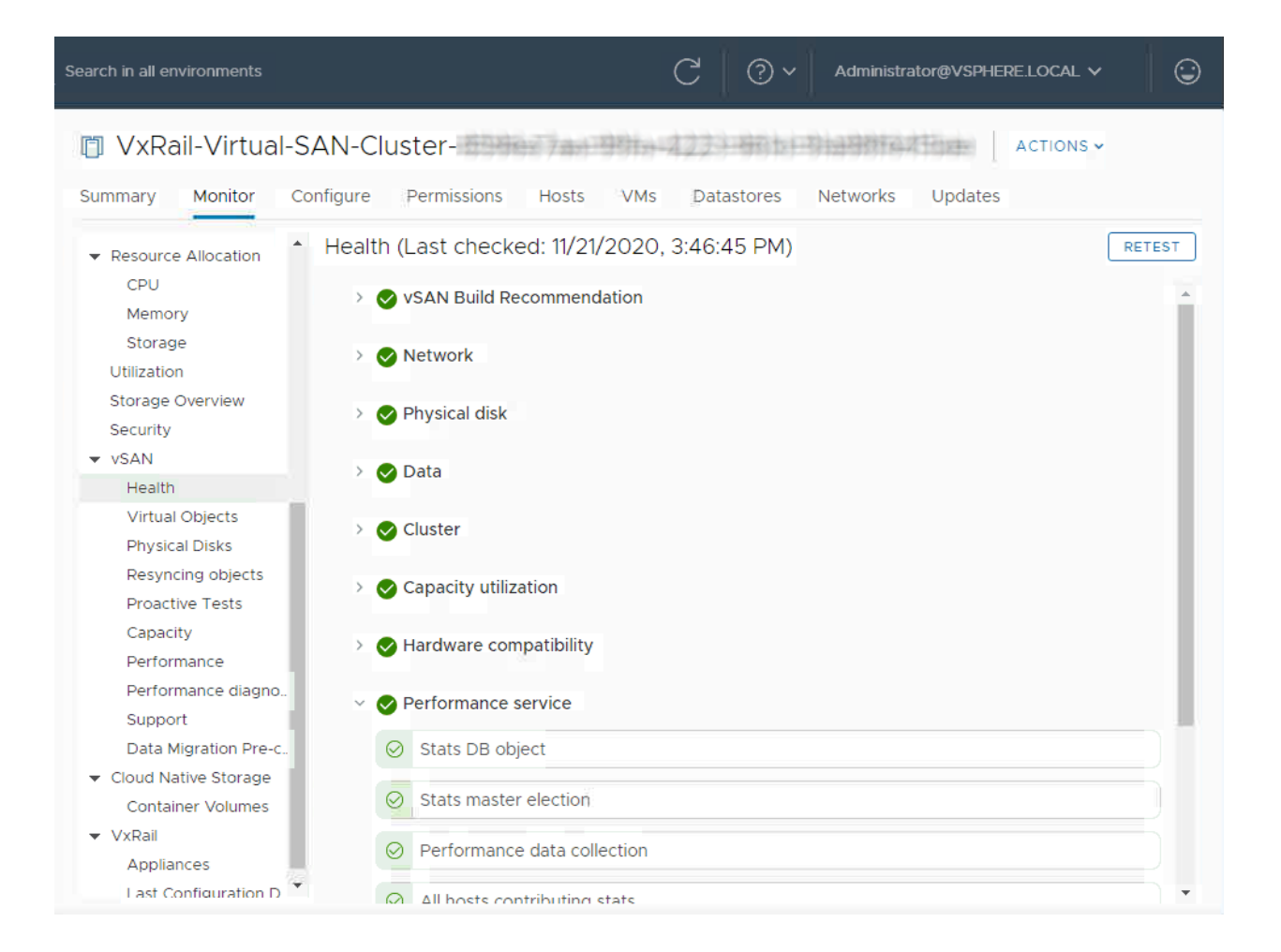

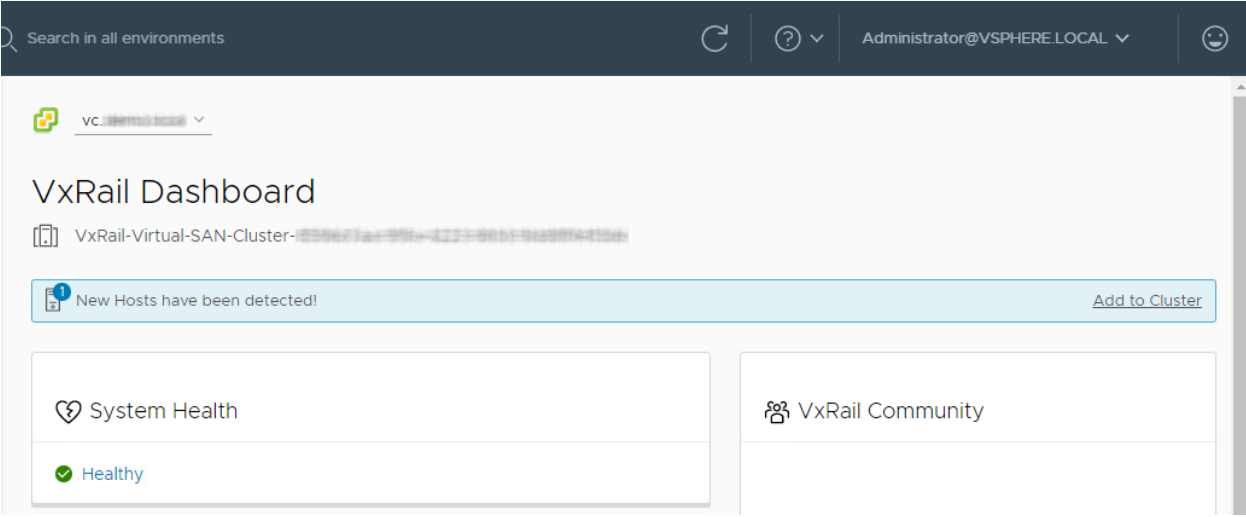

## **Chapter 3: VxRail Administration Overview.**

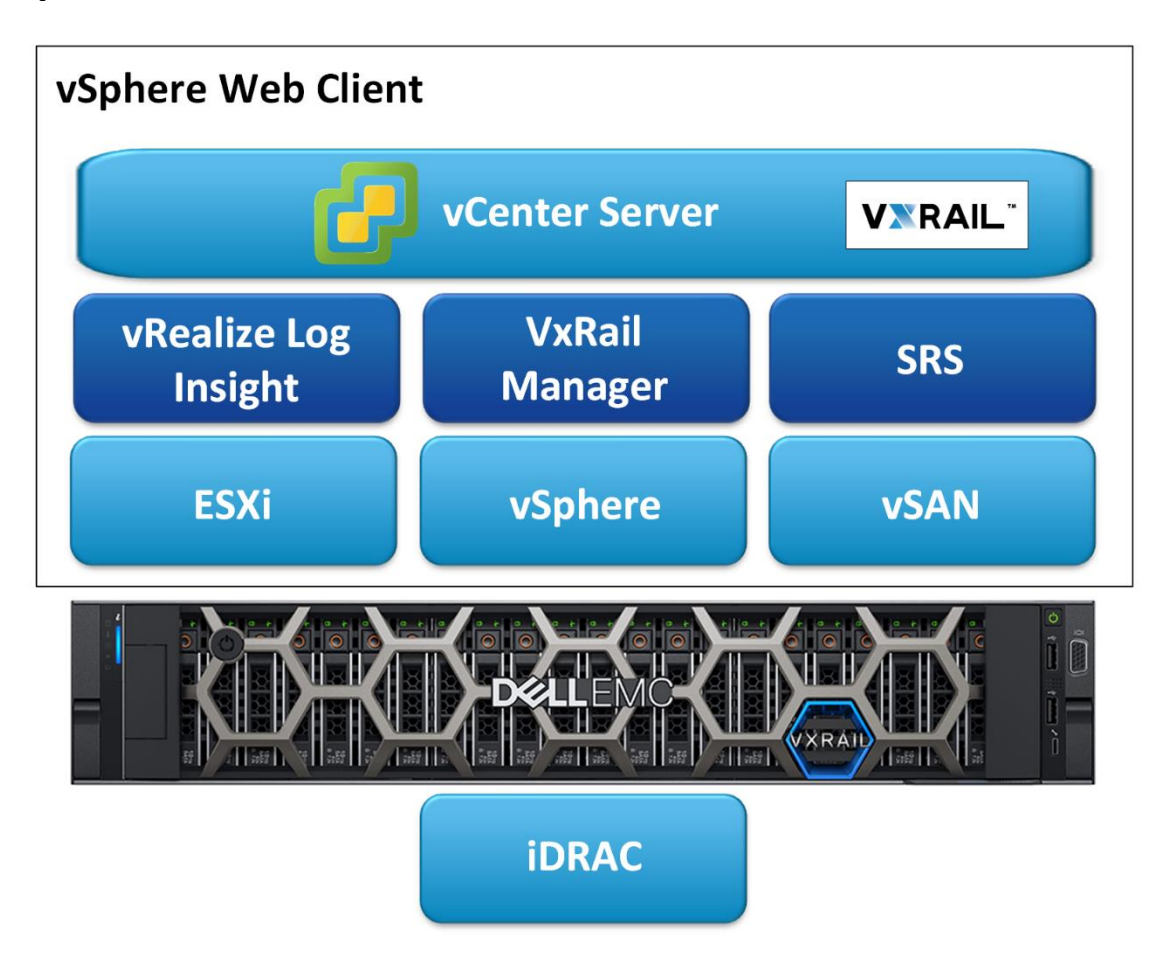

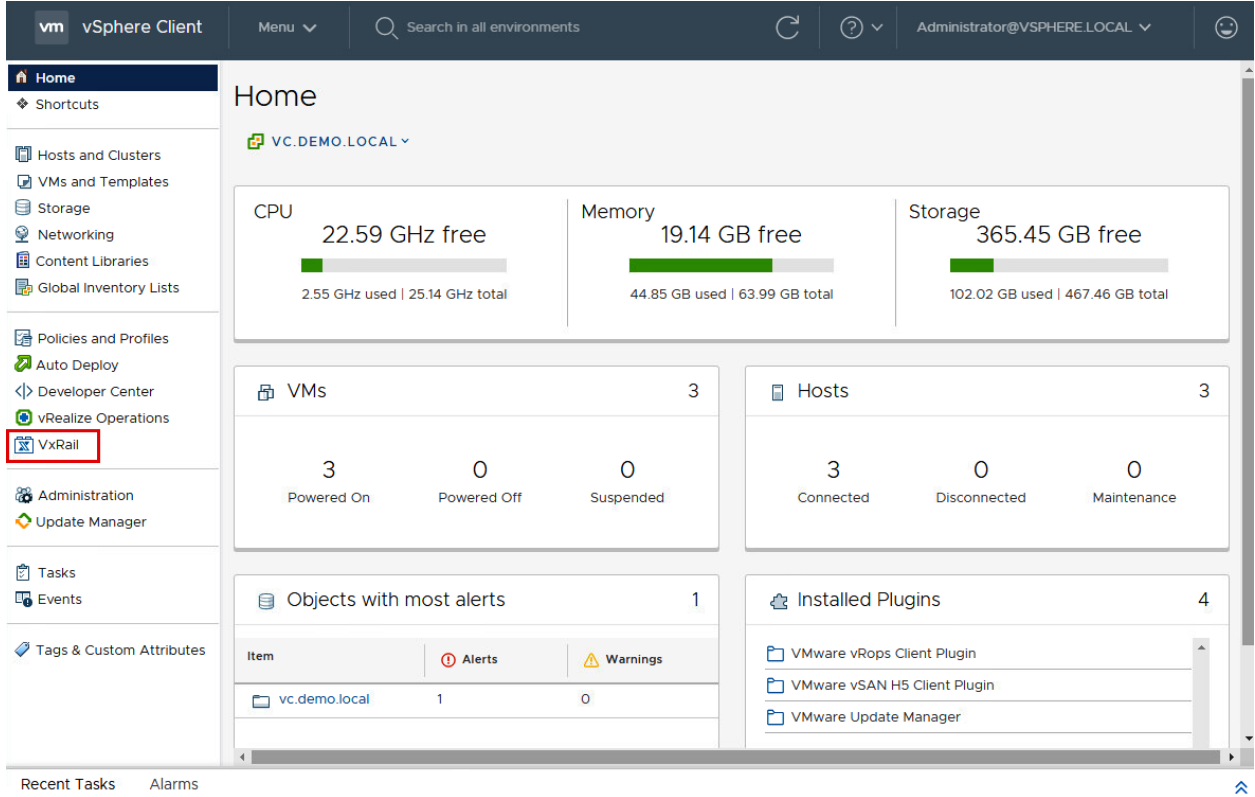

 $\bullet$  vc.demo.local  $\vee$ 

### VxRail Dashboard

[ ]] VxRail-Virtual-SAN-Cluster-8596e7aa-99fa-4223-961d-91a98f6415de

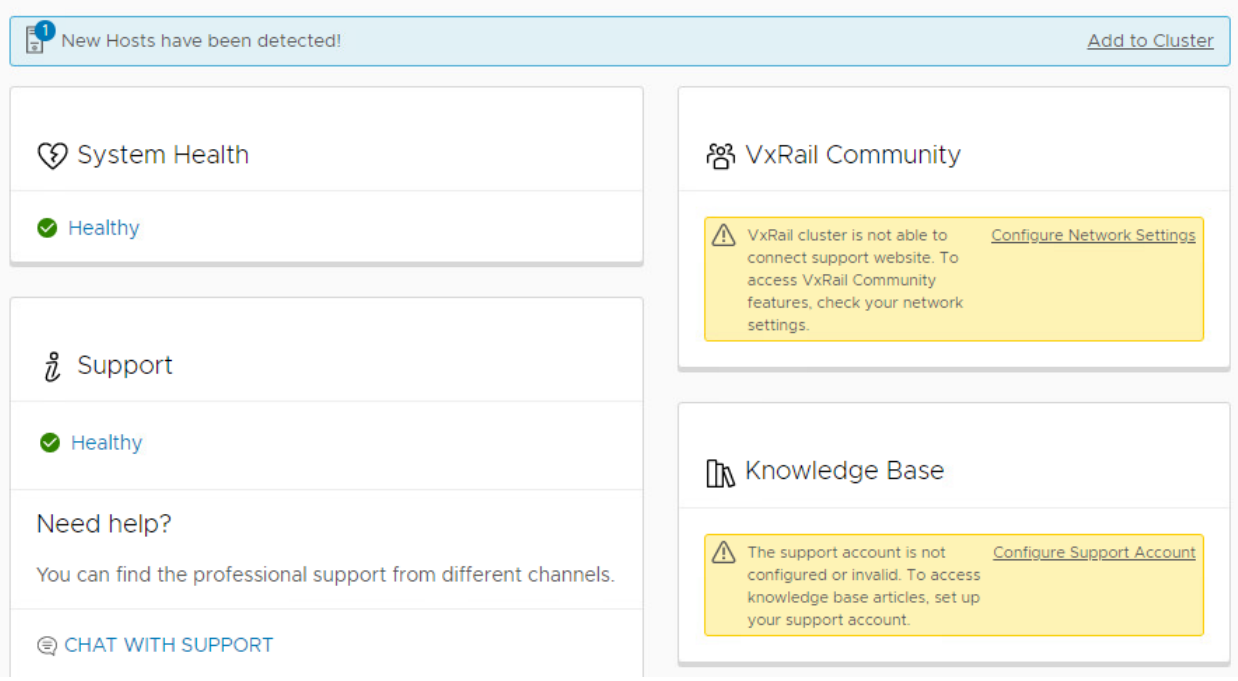

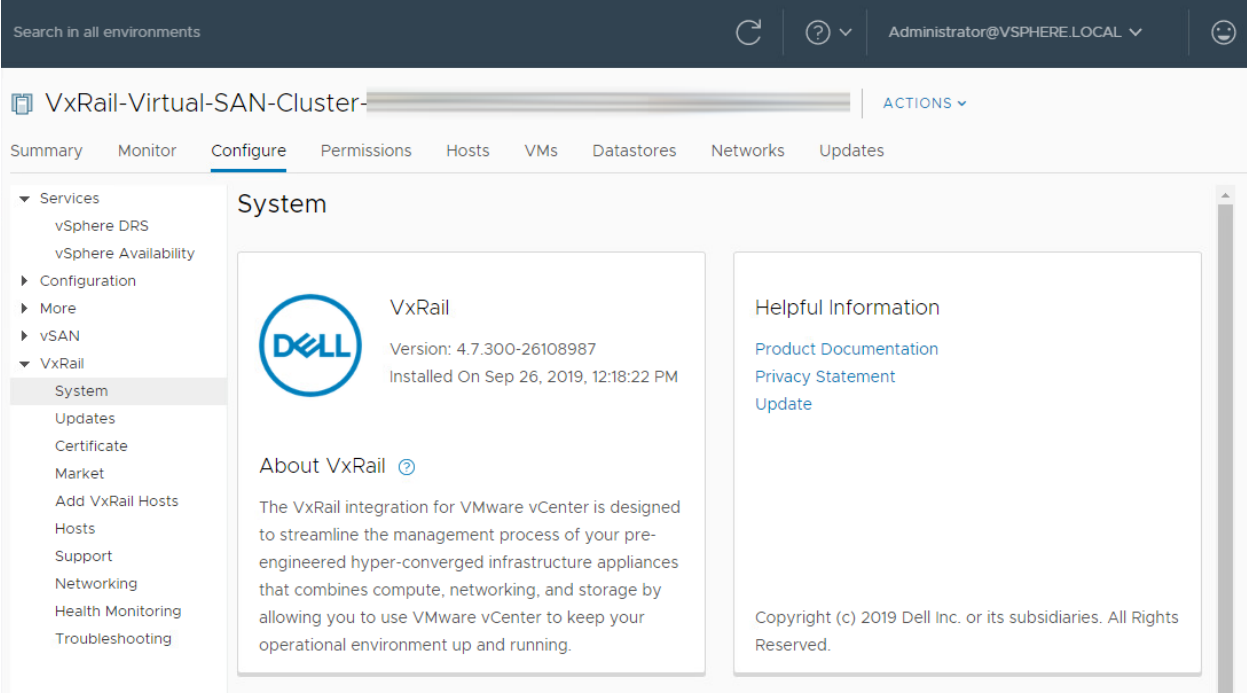

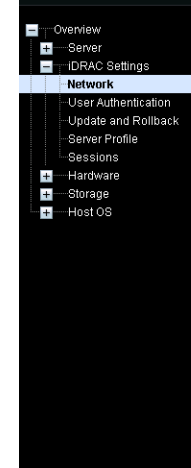

#### Network Settings Attribute Value Enable NIC  $\overline{\mathbf{v}}$  $\boxed{\text{Dedicated}}$ NIC Selection Active NIC Interface Dedicated Failover Network None  $\sqrt{\mathbf{v}}$ MAC Address D4:BE:D9:F3:B8:DA  $\Box$ Auto Dedicated NIC  $\bullet$  on  $\overline{C}$  off Auto Negotiation  $\textcircled{\tiny{\textbf{F}}}$  1000 Mbps  $\textcircled{\tiny{\textbf{F}}}$  100 Mbps  $\textcircled{\tiny{\textbf{F}}}$  10 Mbps Network Speed  $\bullet$  Full Duplex Mode  $O$  Half  $\boxed{1500}$  $NIC$  MTU Common Settings  $\blacktriangle$  Back to Top Attribute Value Register IDRAC on DNS  $\overline{\Box}$ DNS IDRAC Name IDRAC-Auto Config Domain Name  $\Box$ Static DNS Domain Name  $\overline{a}$

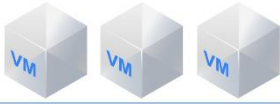

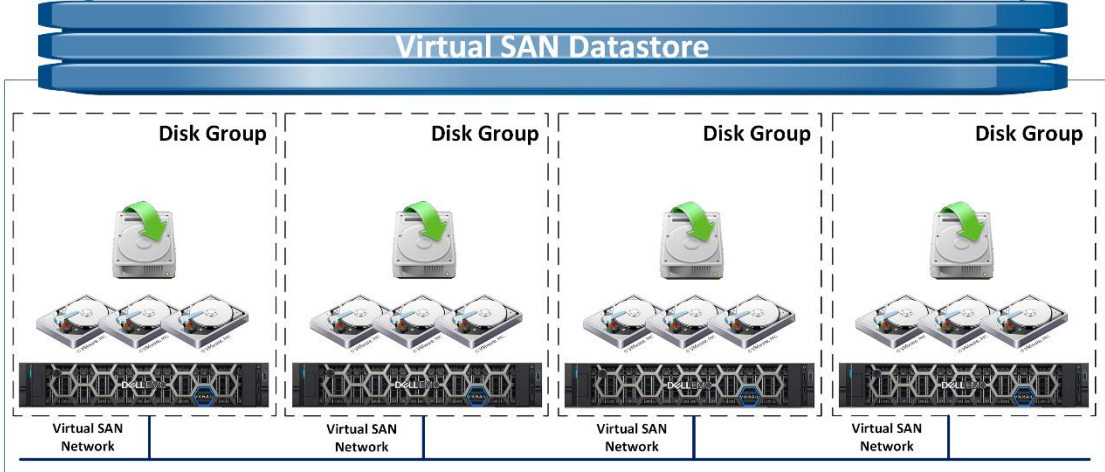

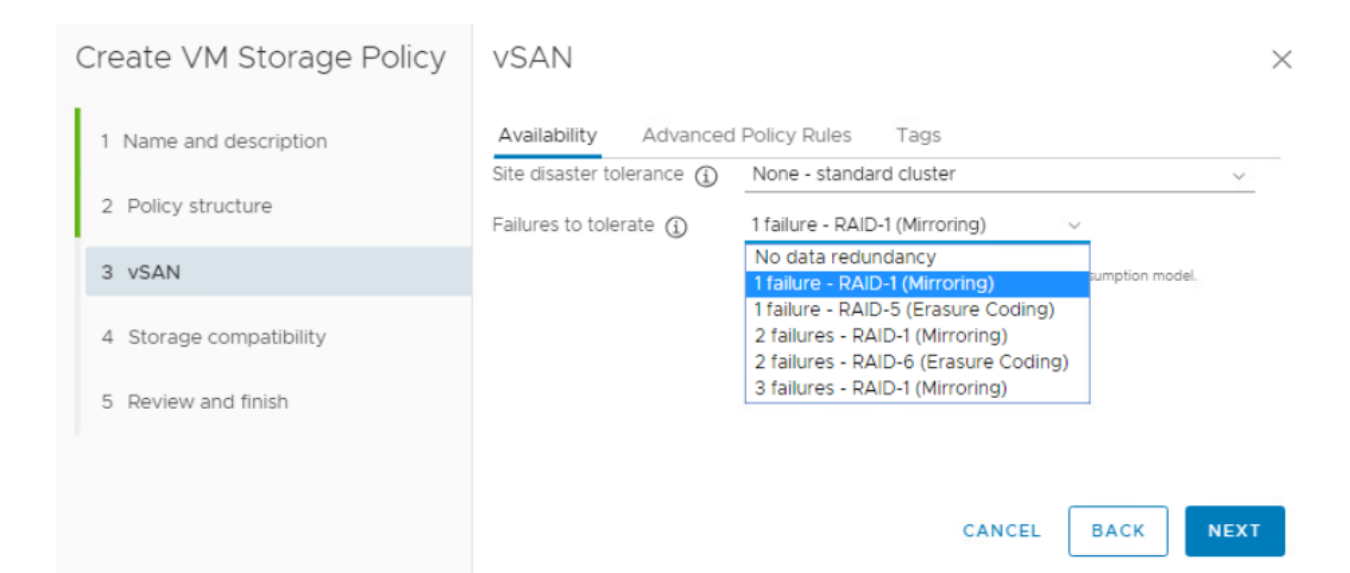

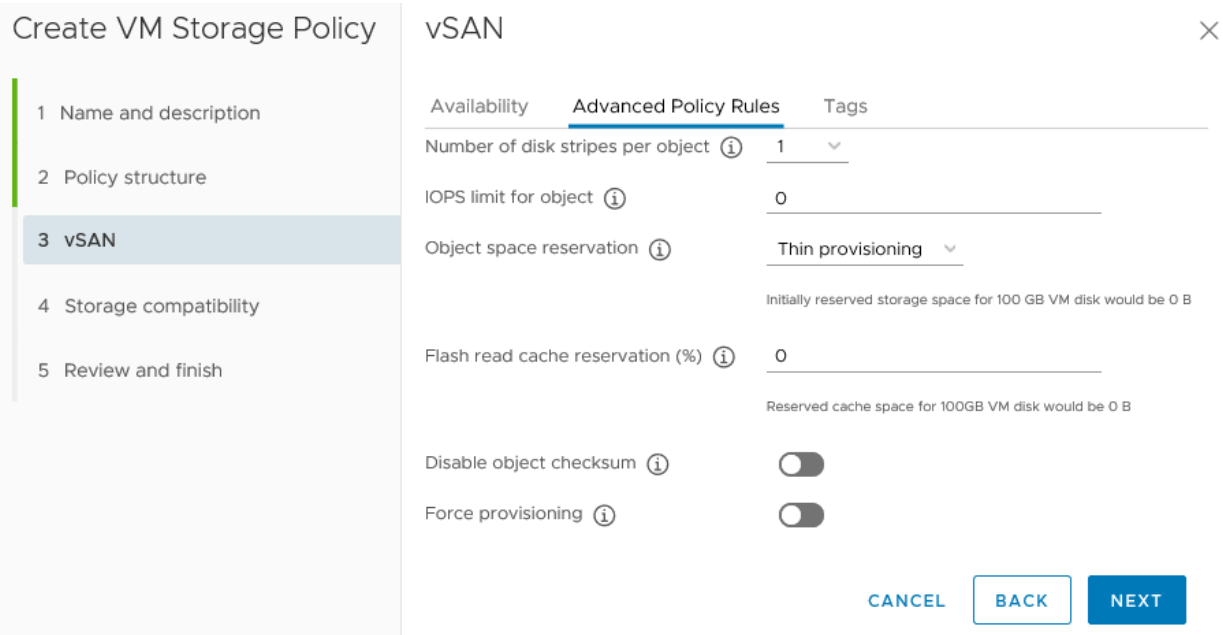

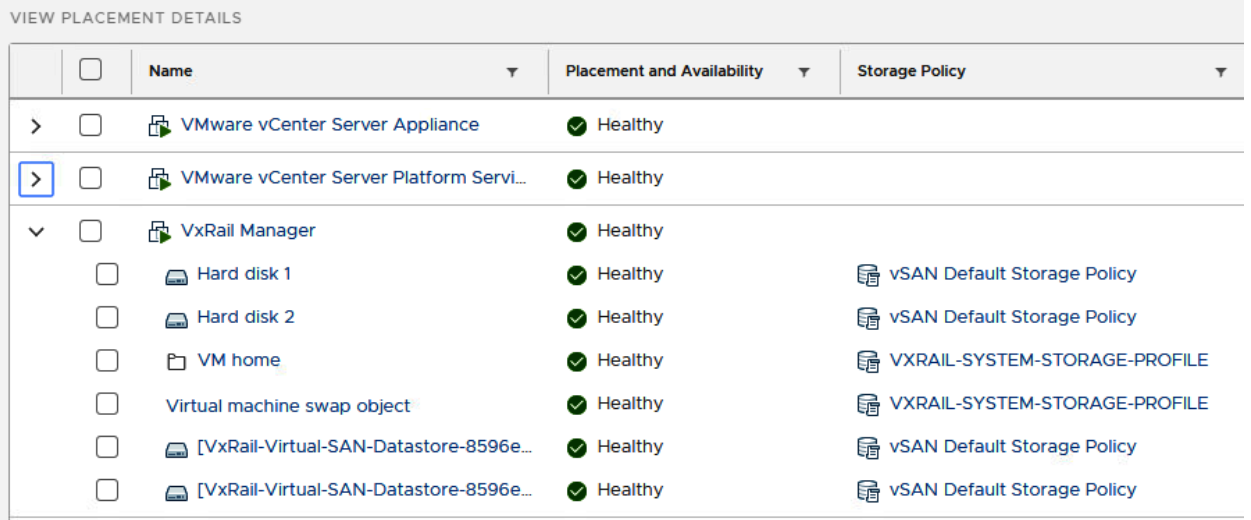

 $FT = 1$ ,  $FTM = RAID-1$  (Mirroring)

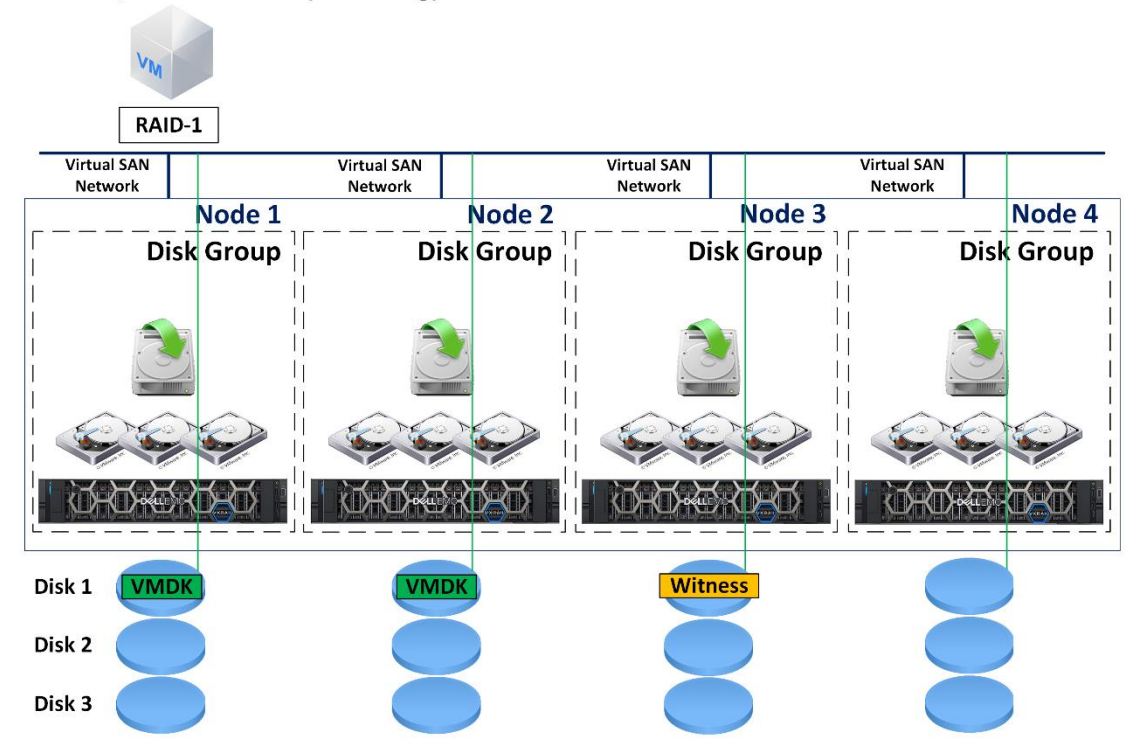

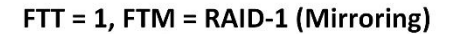

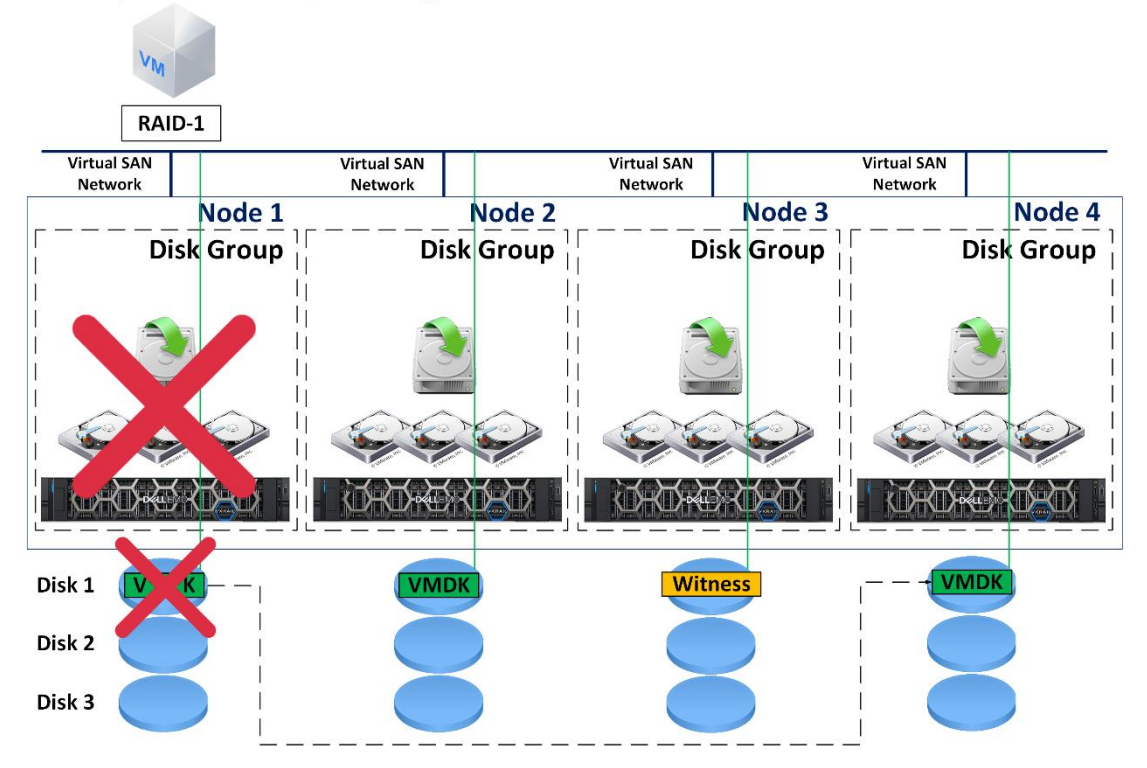

FTT = 1, FTM = RAID-5 (Erasure Coding)

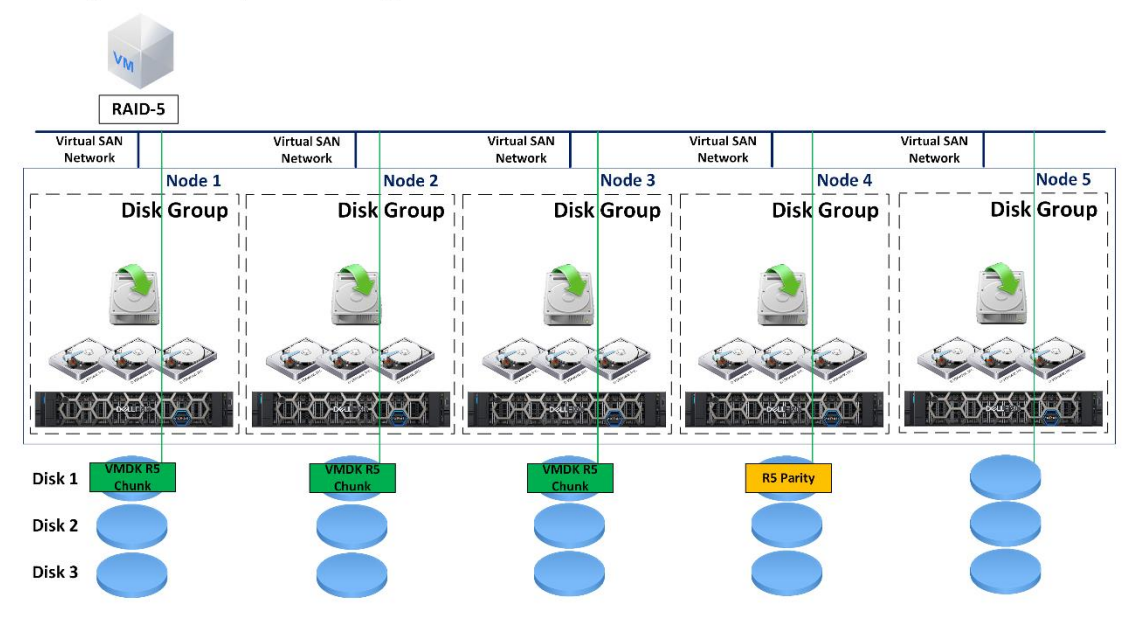

FTT = 1, FTM = RAID-5 (Erasure Coding)

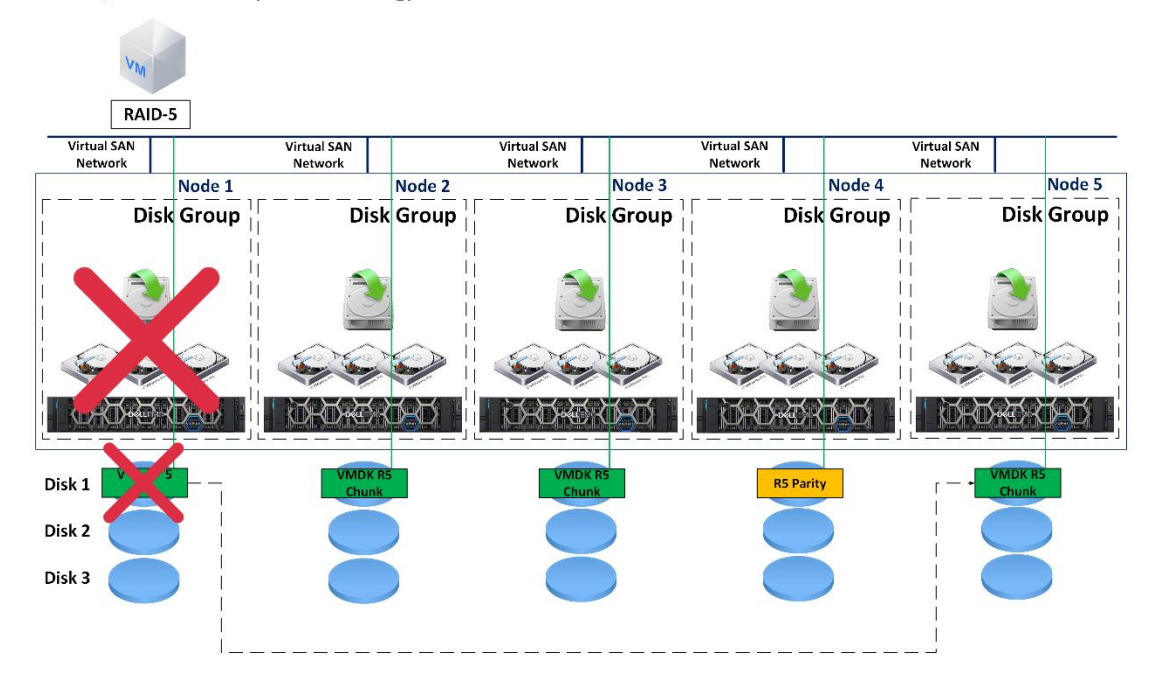

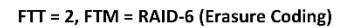

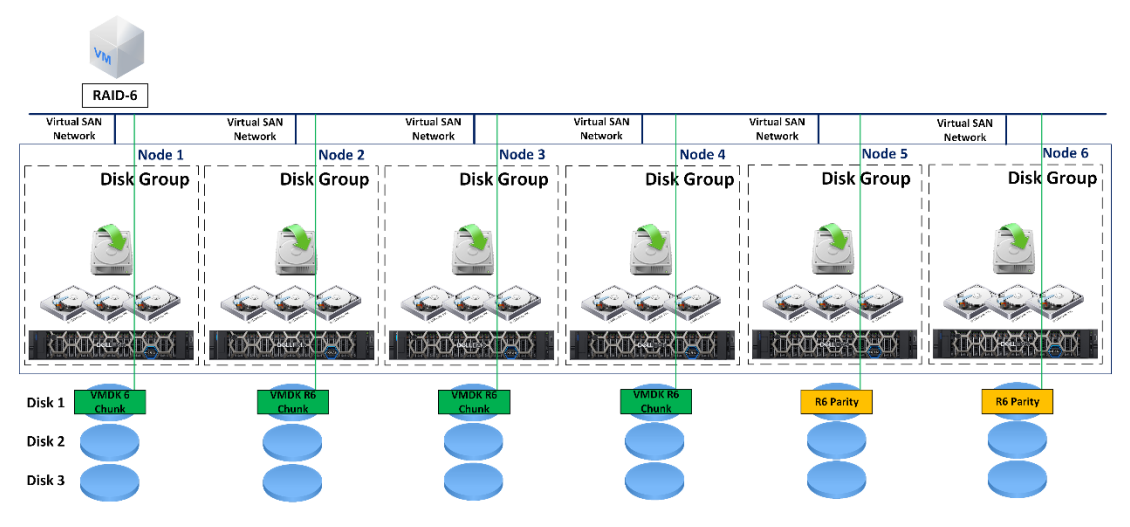

FTT = 2, FTM = RAID-6 (Erasure Coding)

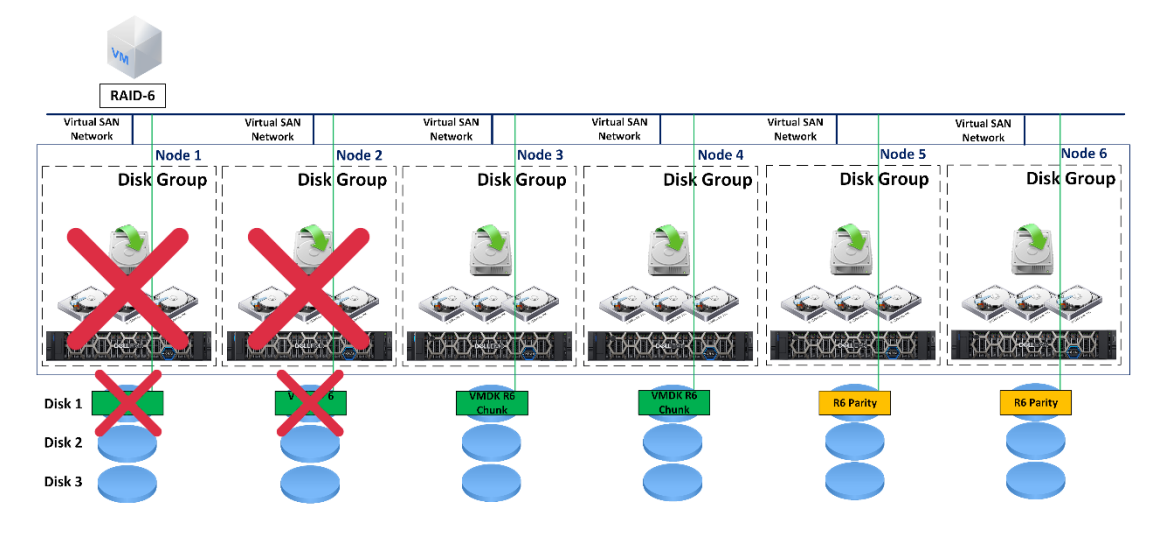

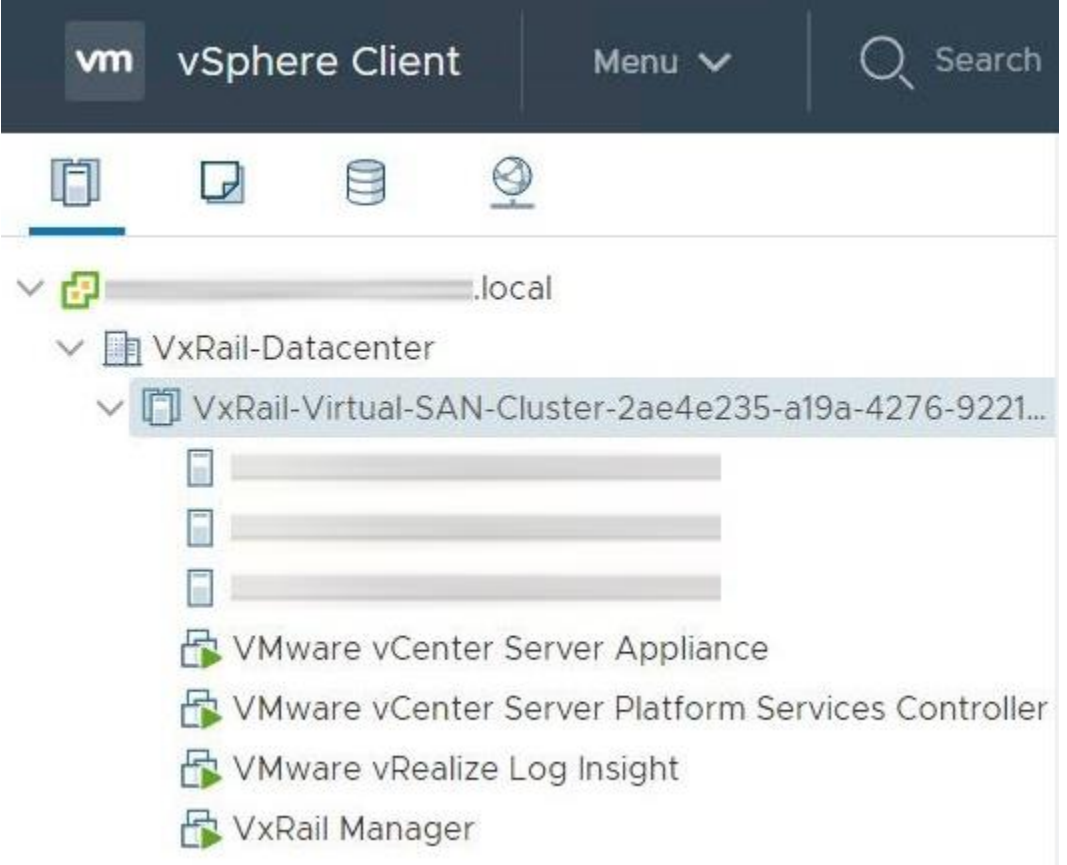

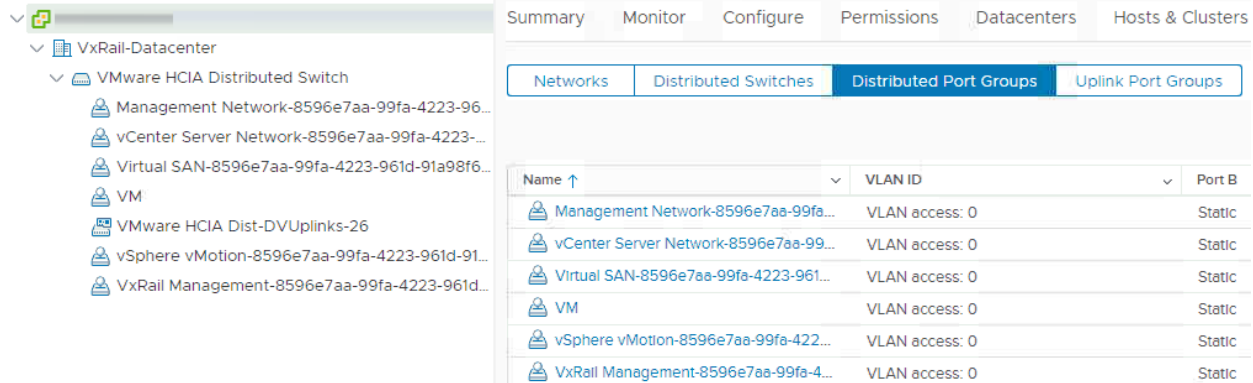

T VxRail-Virtual-SAN-Cluster-<br>
Actions </a>

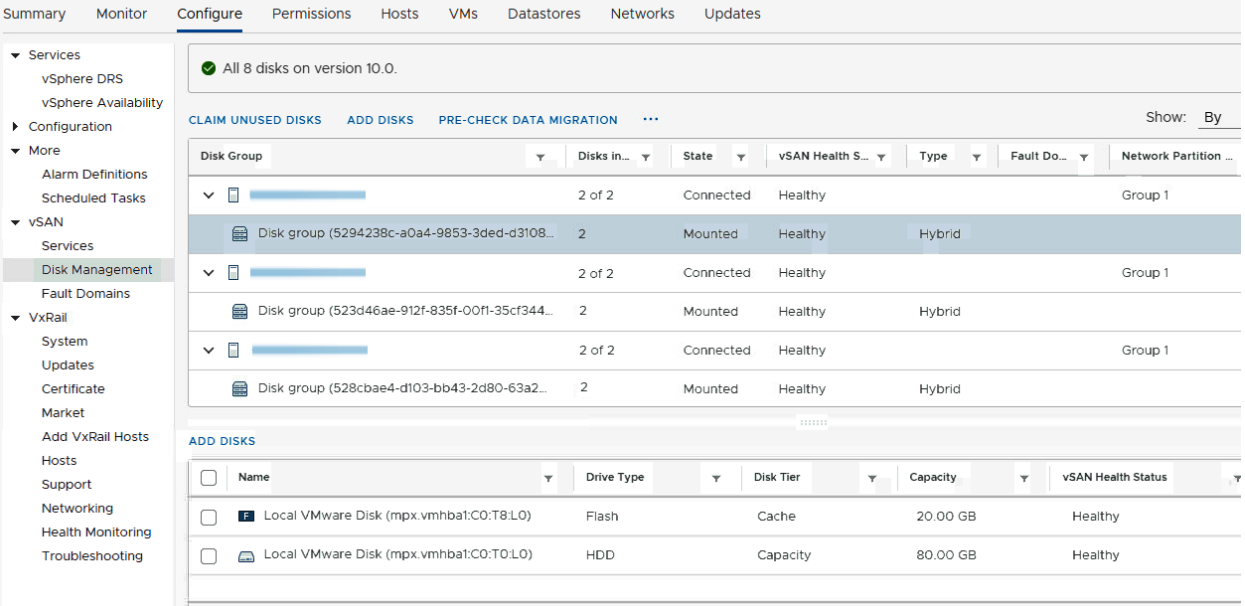

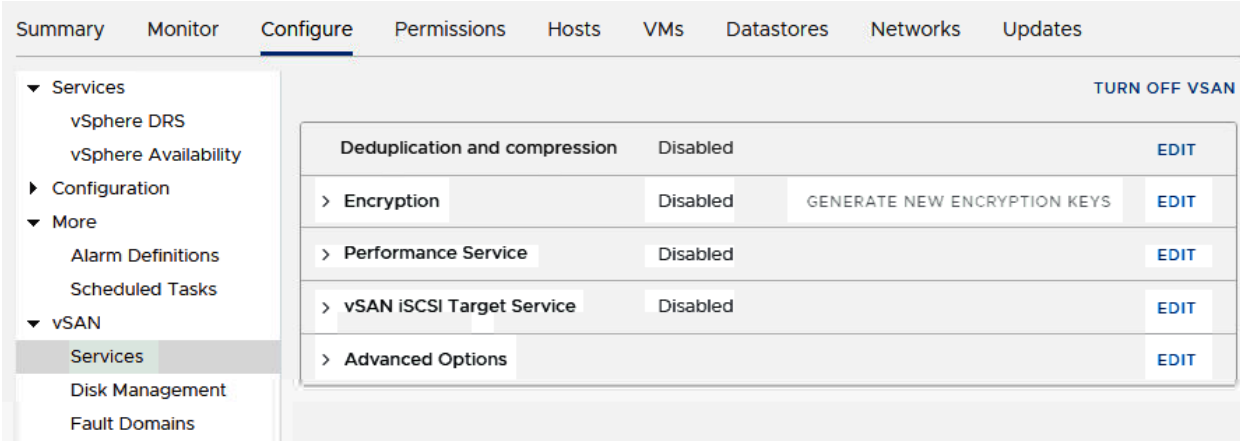
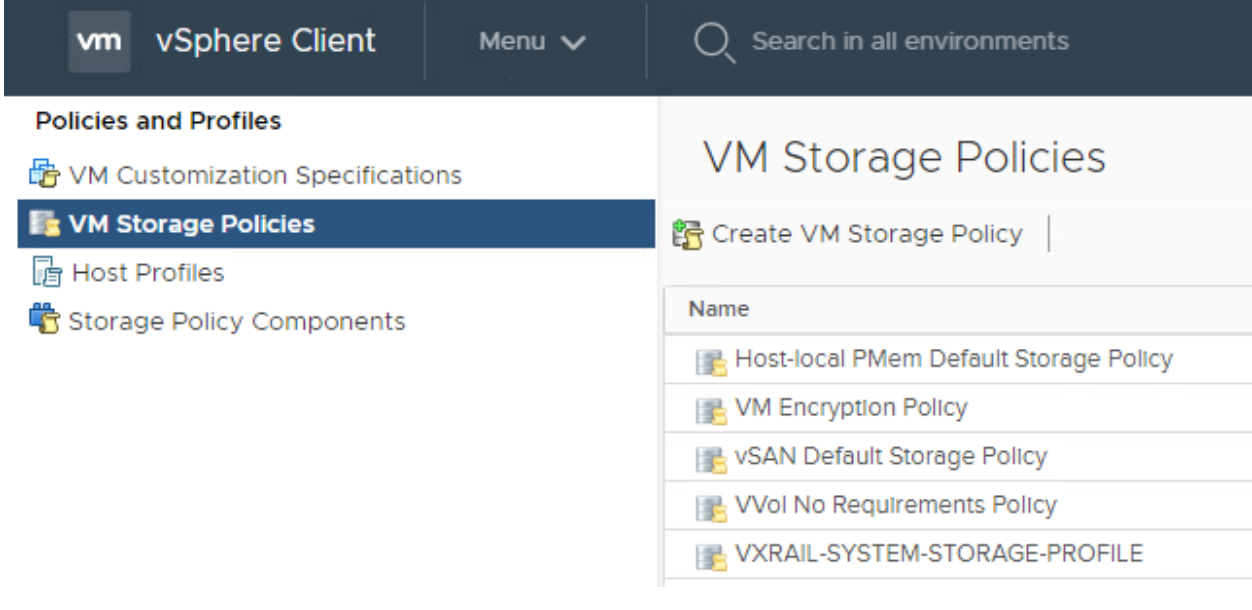

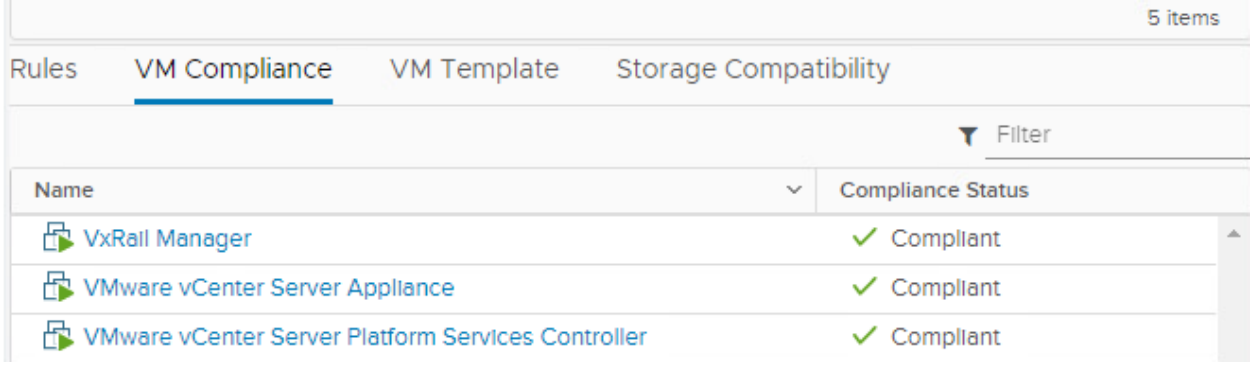

## **Chapter 4: VxRail Management Overview.**

### **Client Plug-Ins**

ENABLE DISABLE

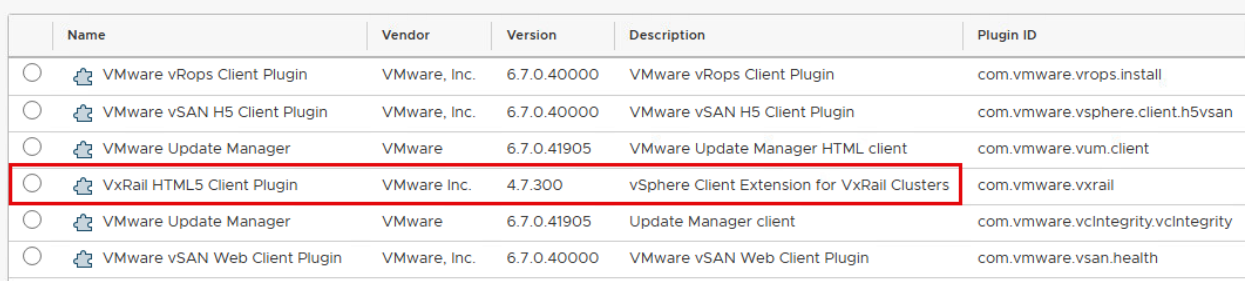

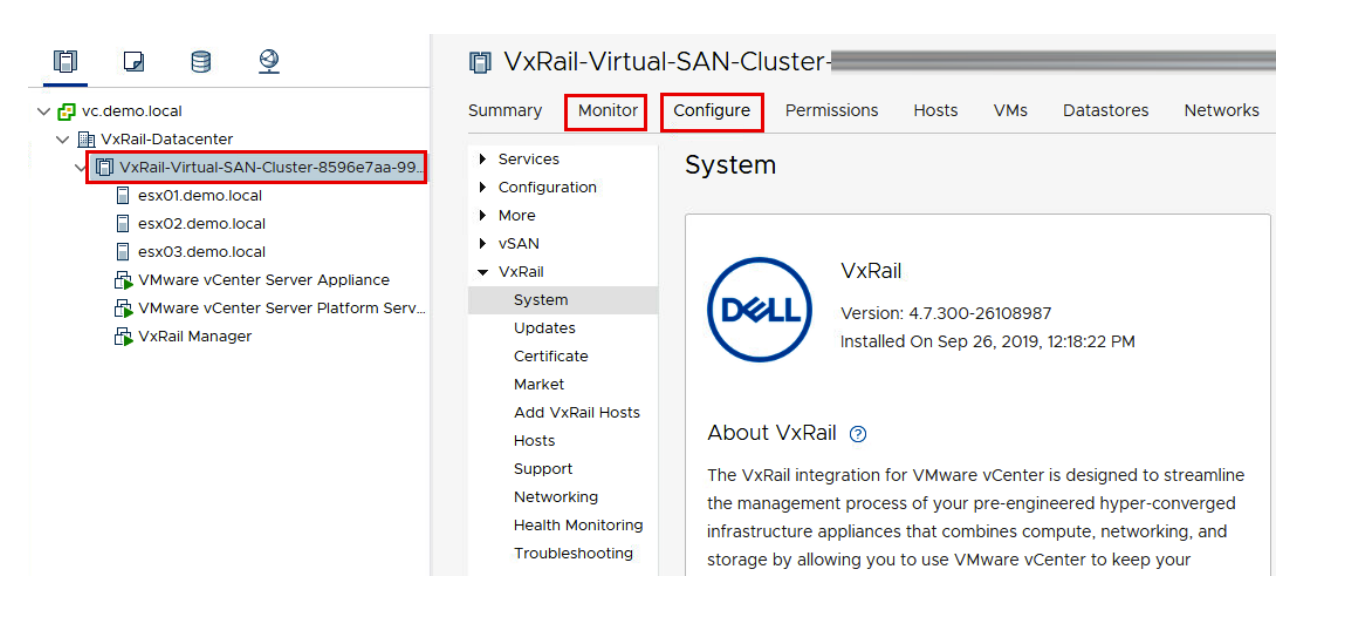

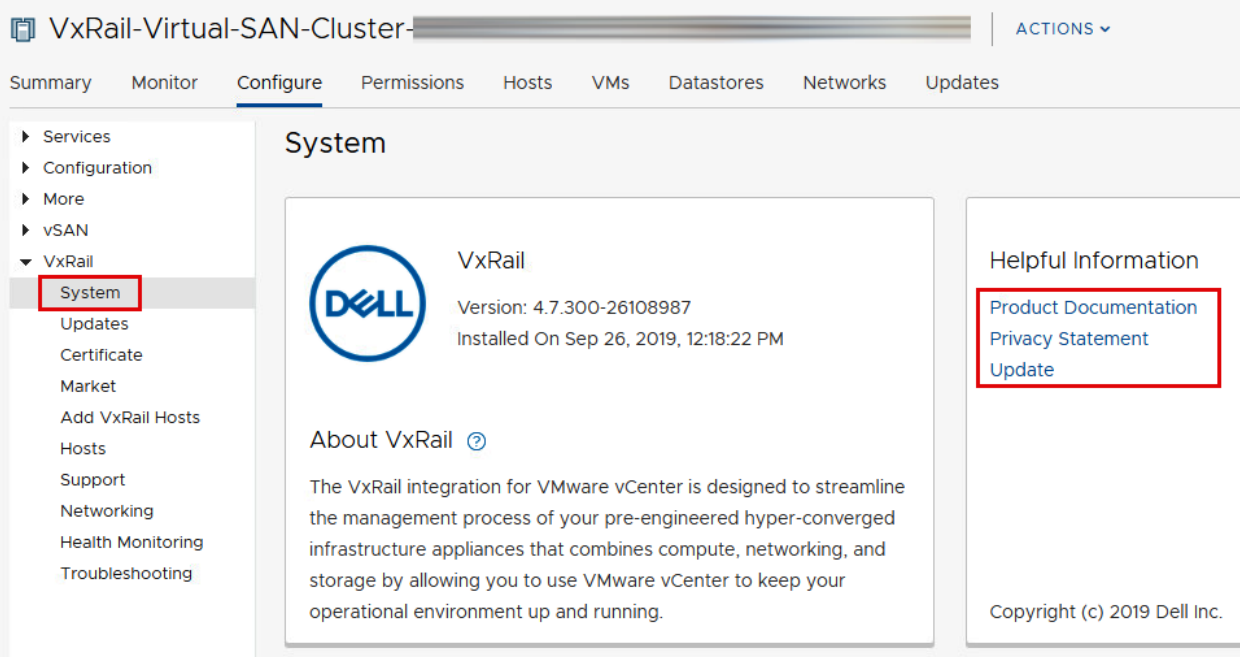

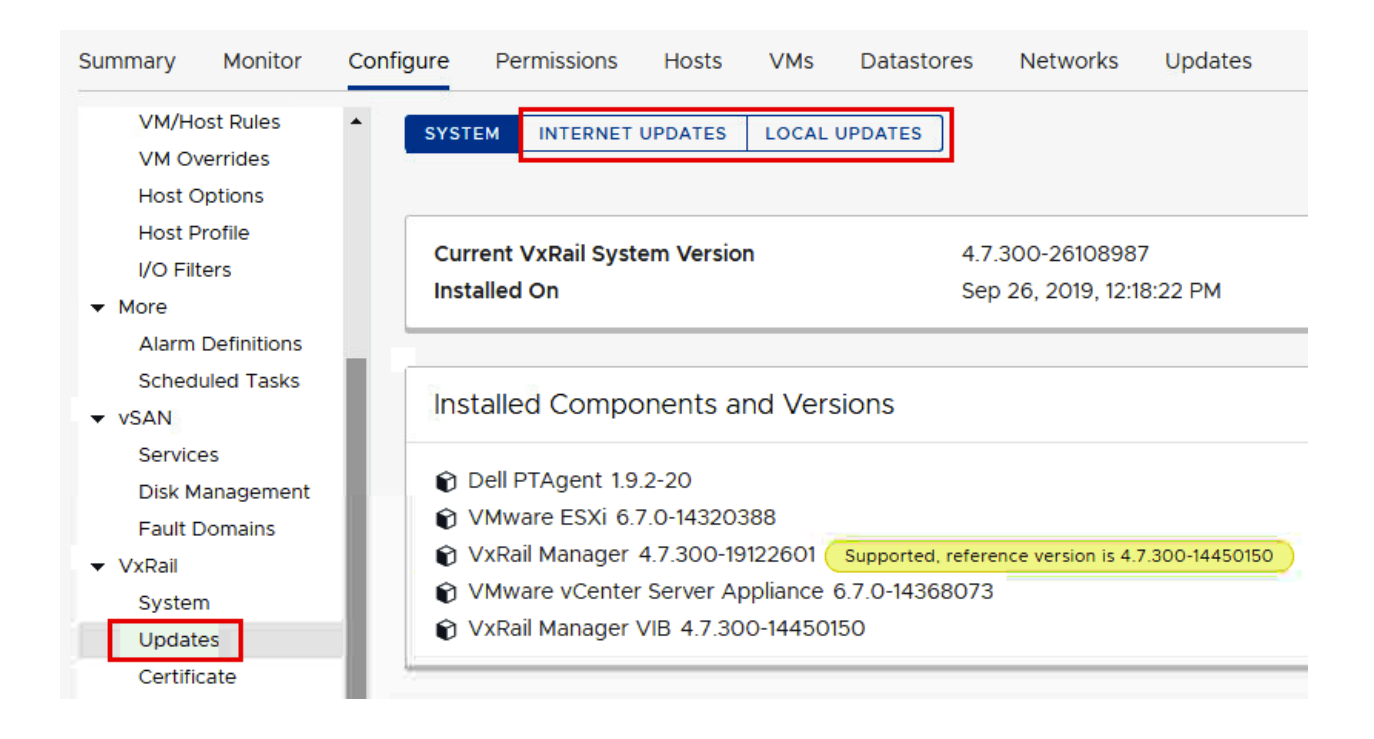

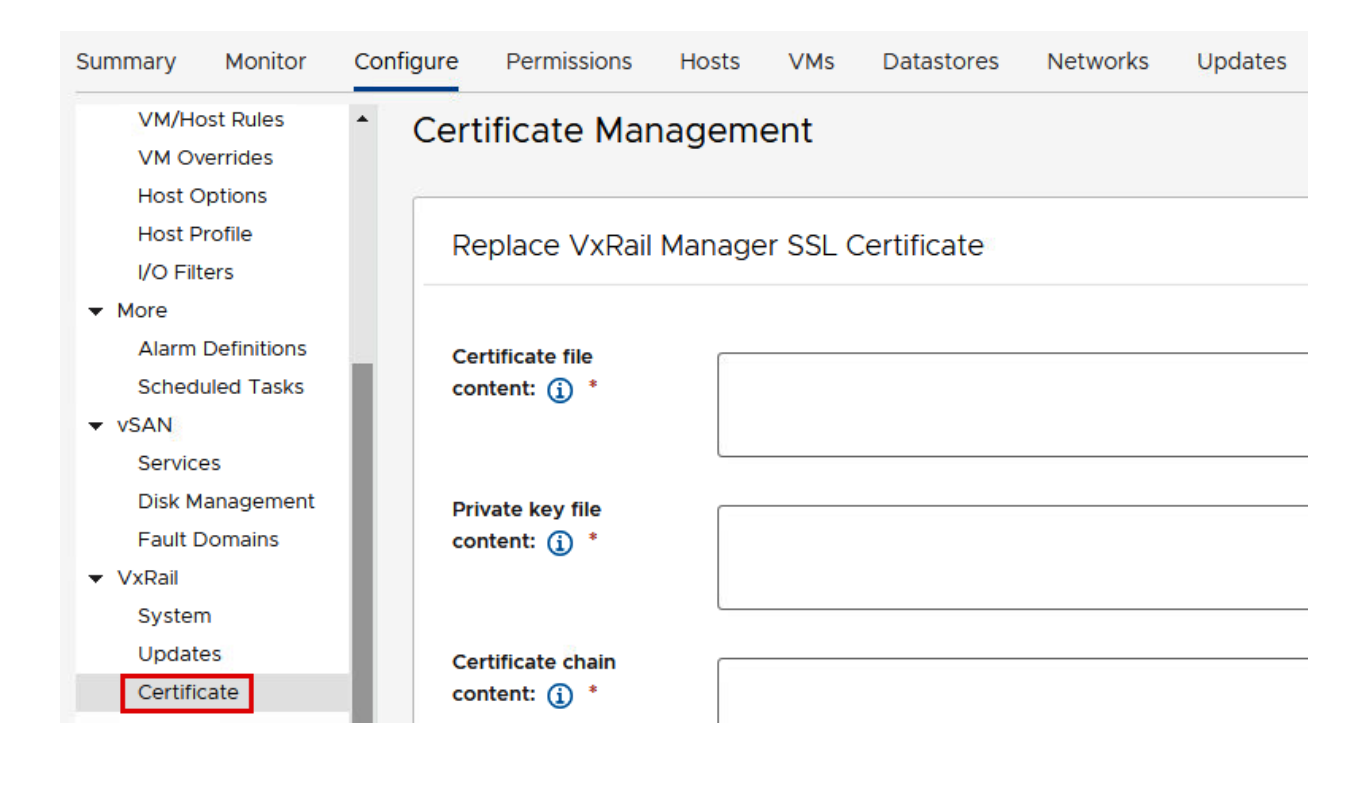

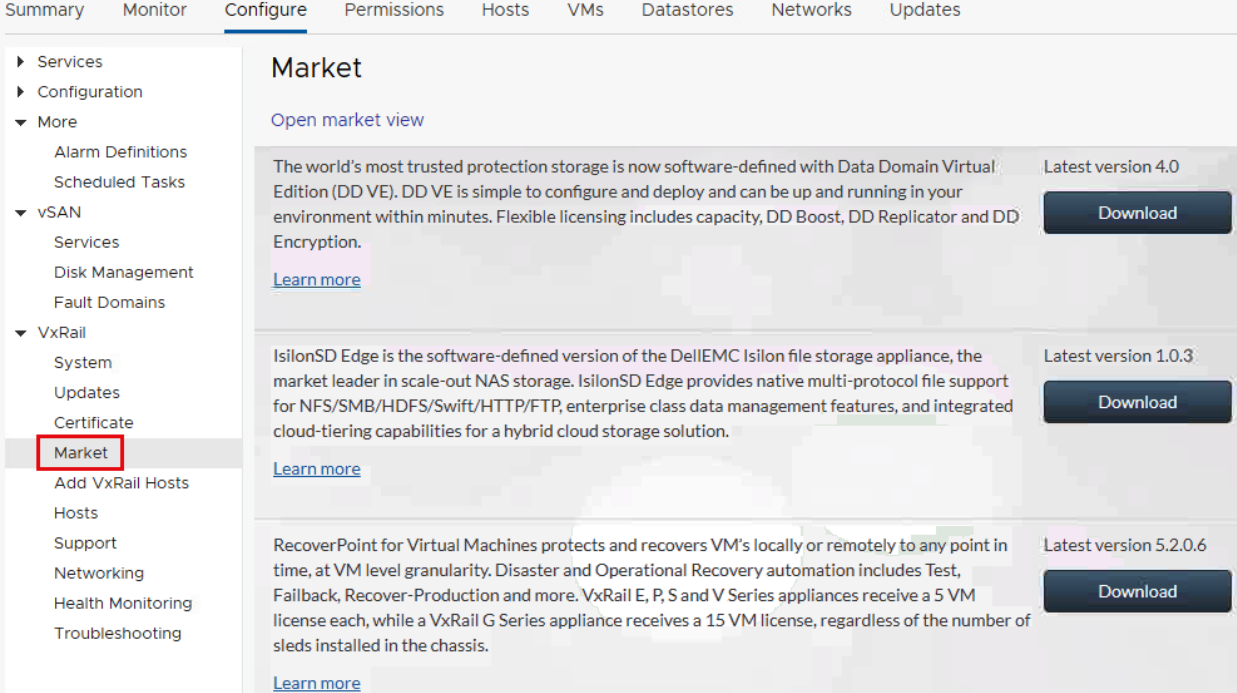

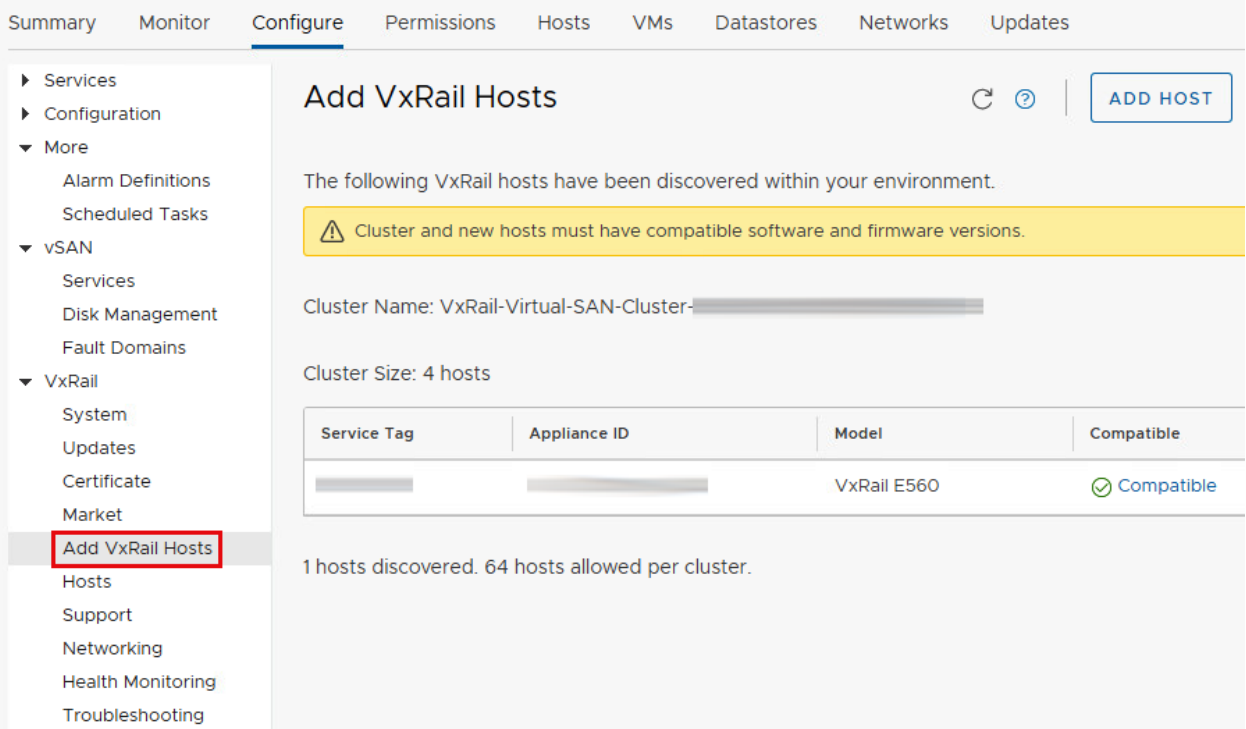

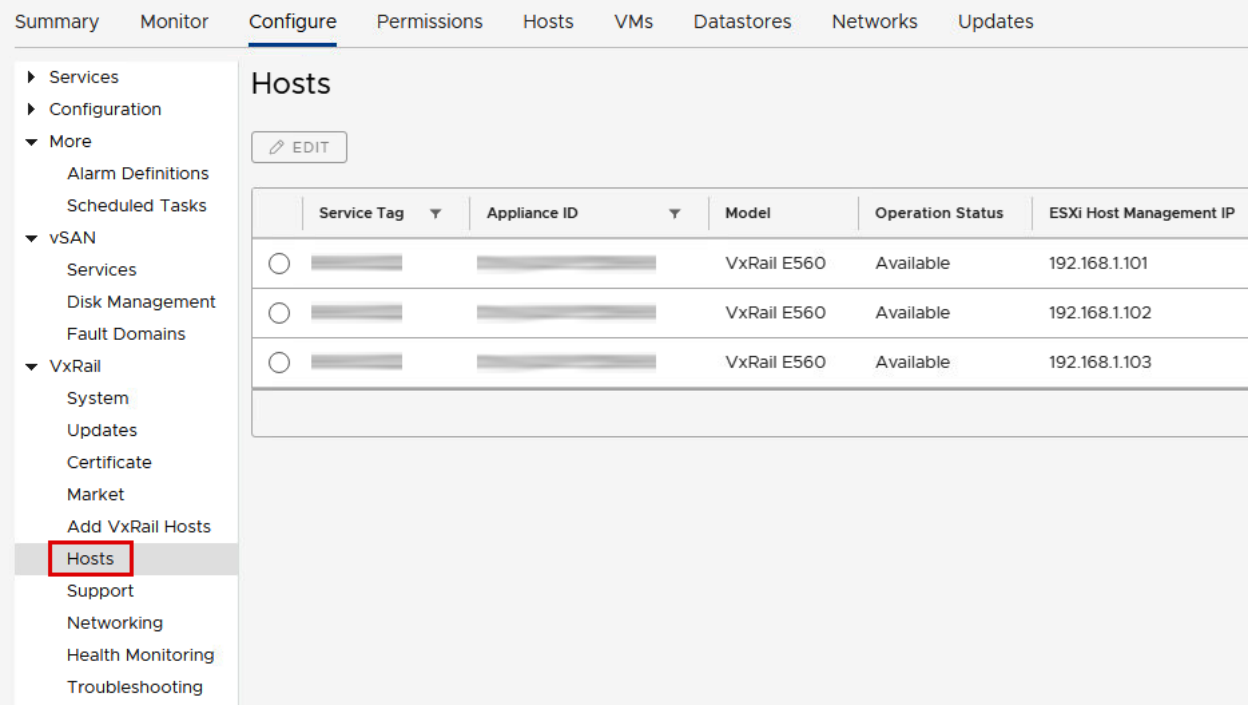

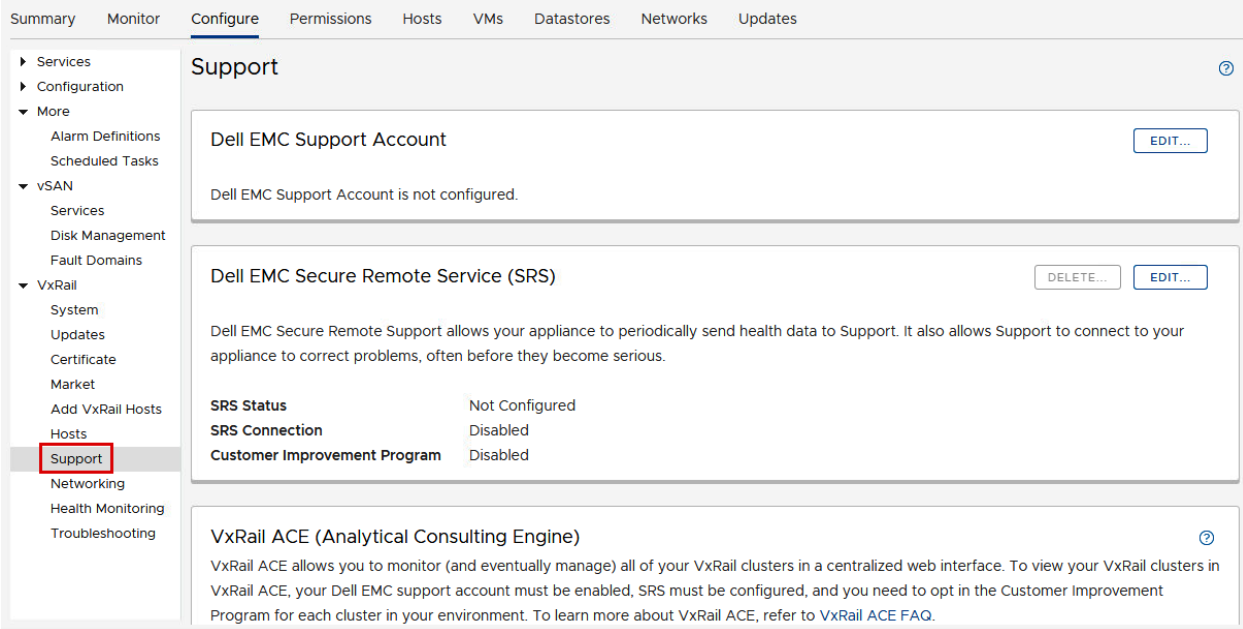

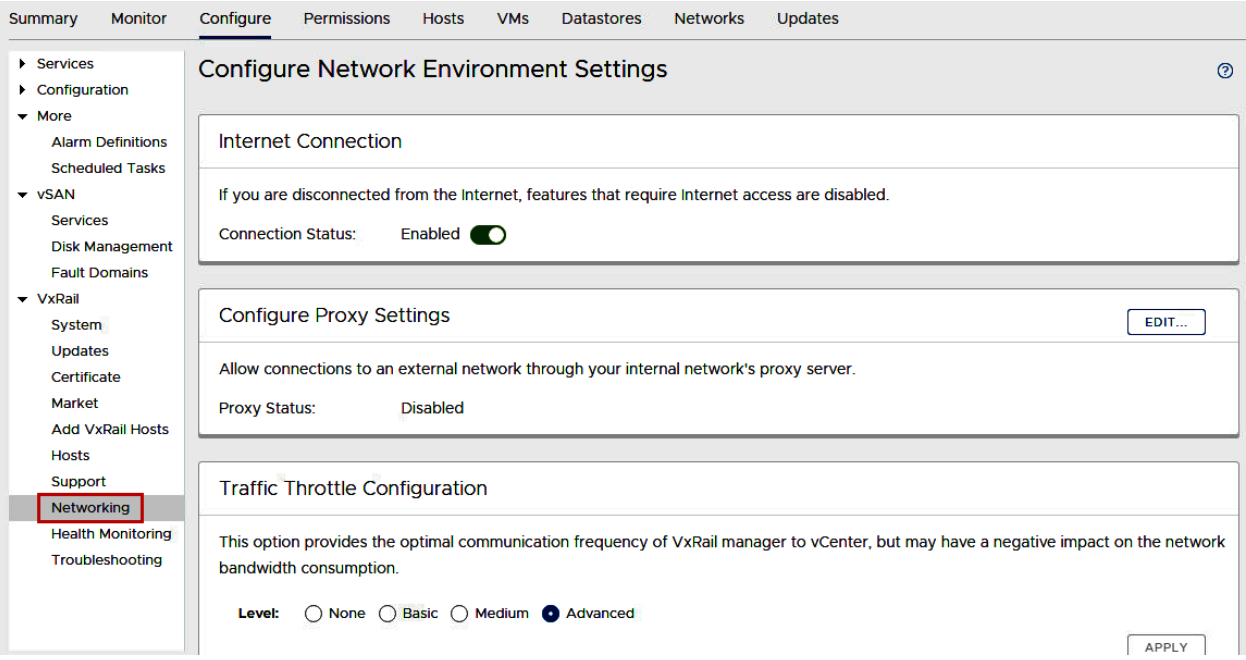

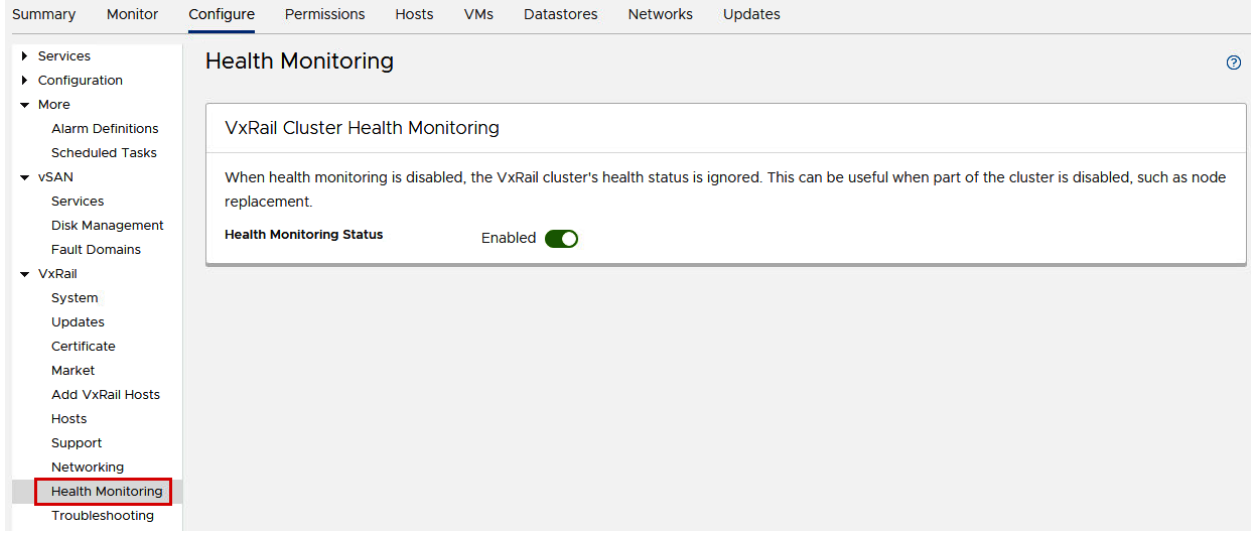

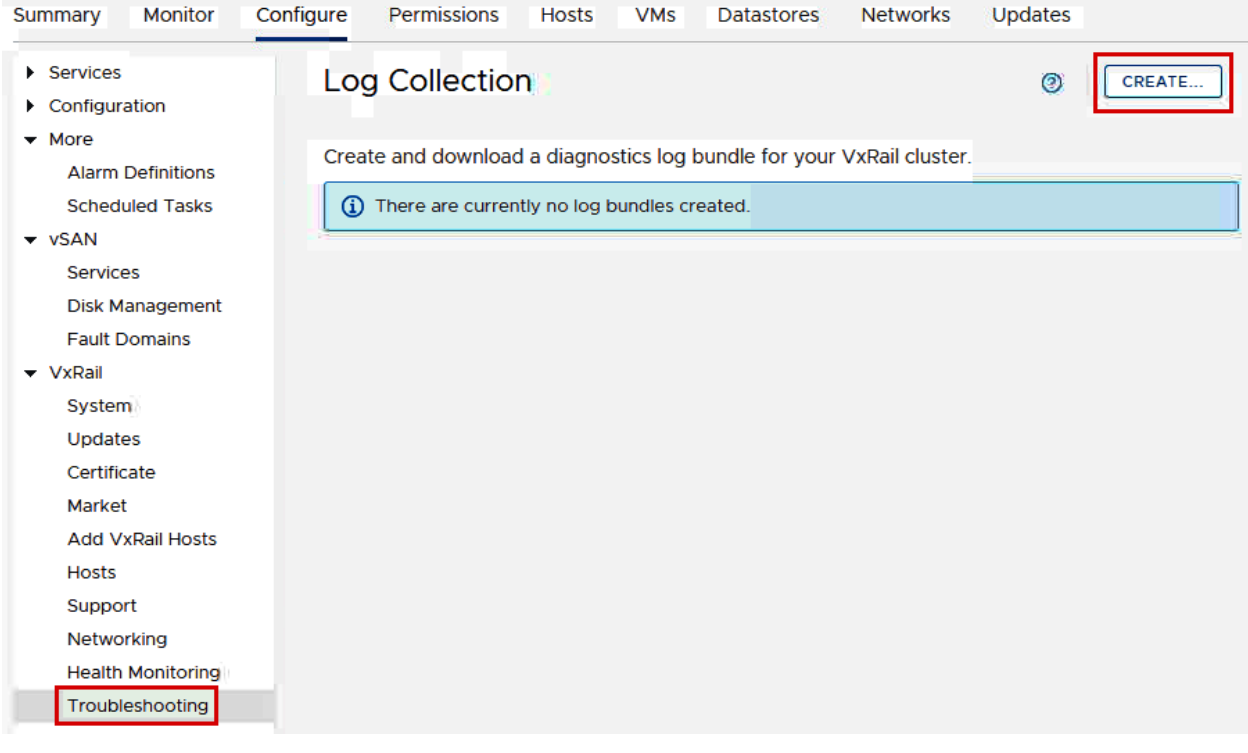

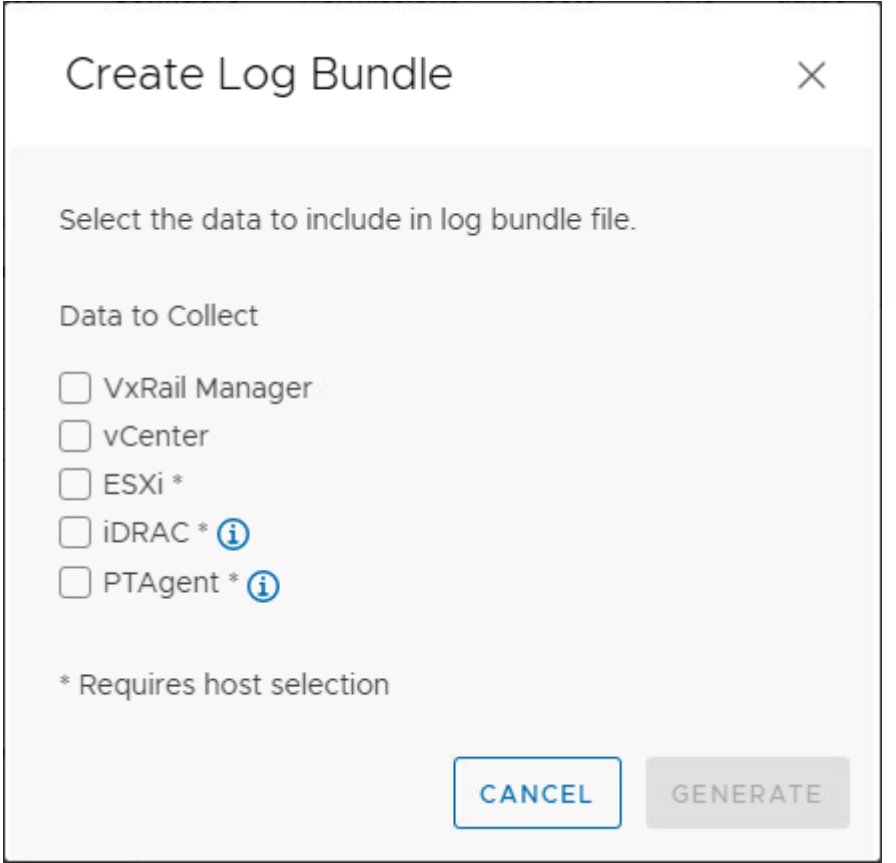

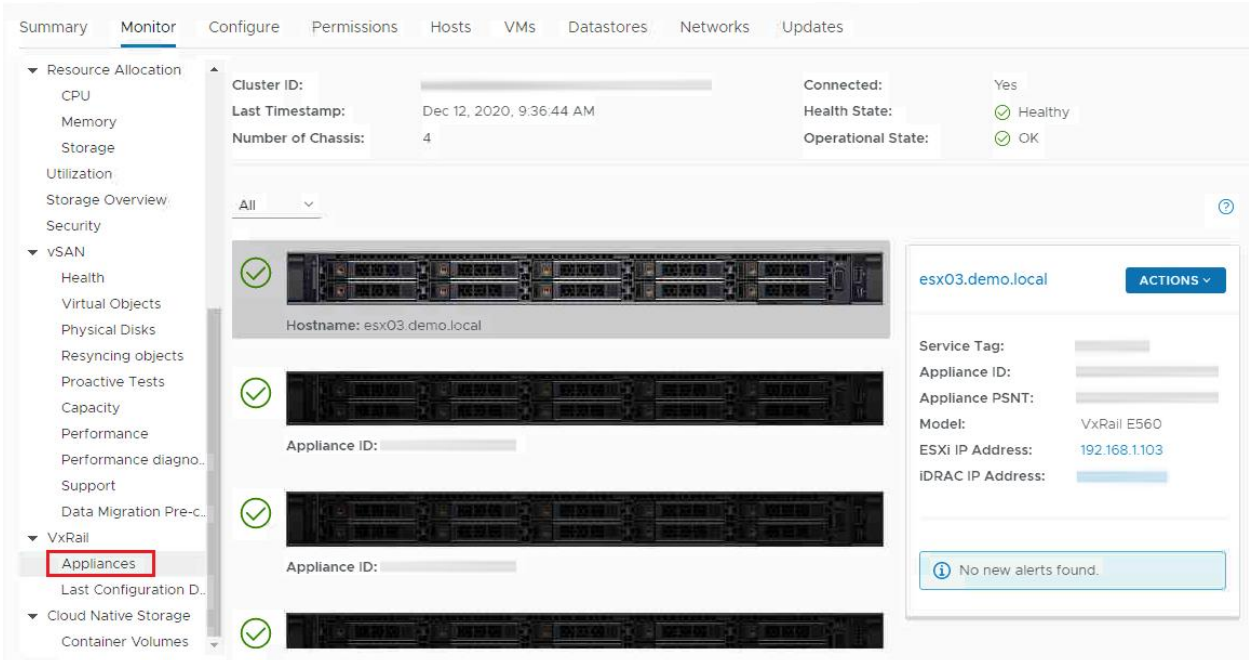

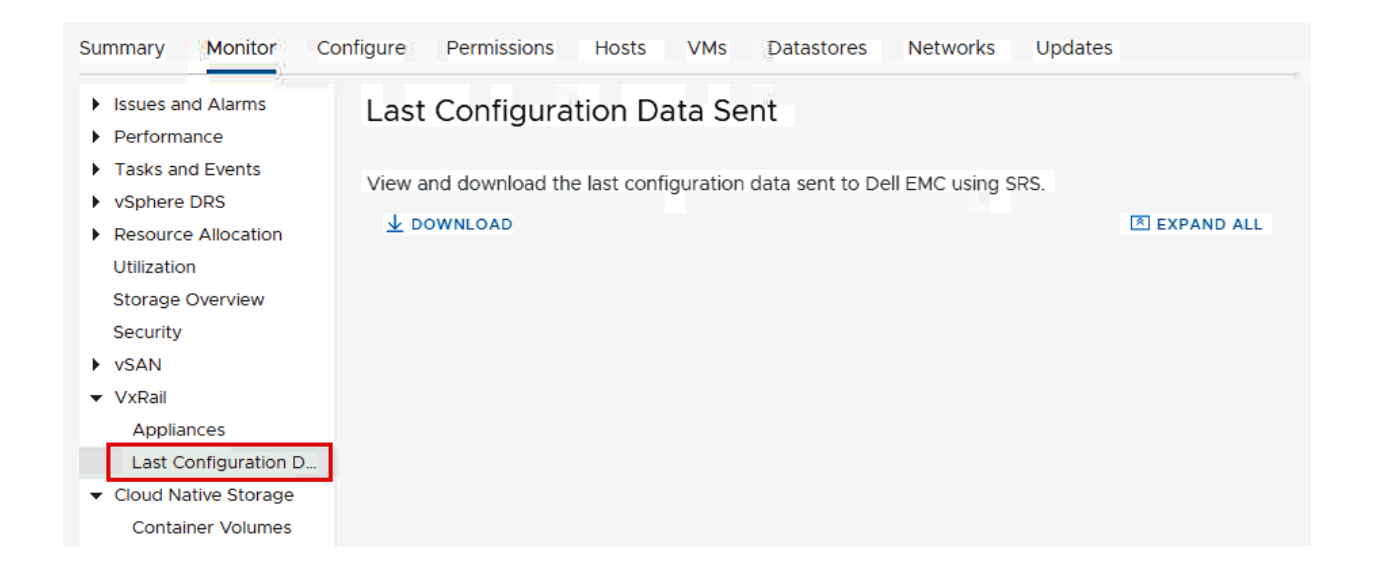

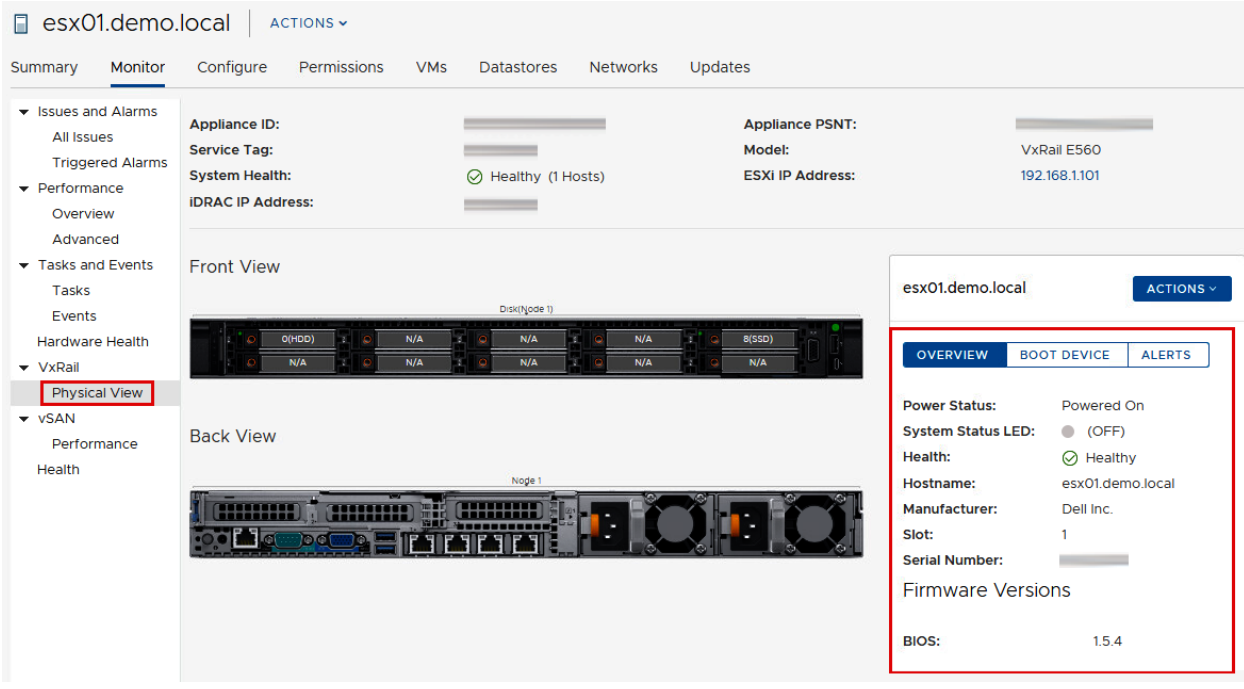

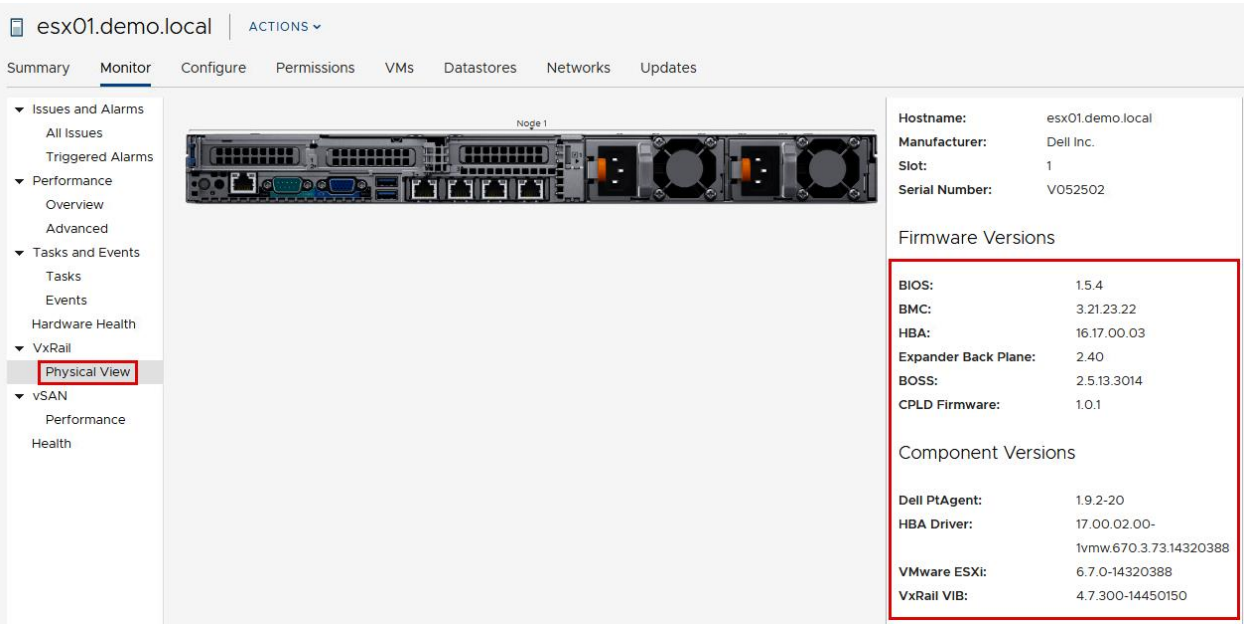

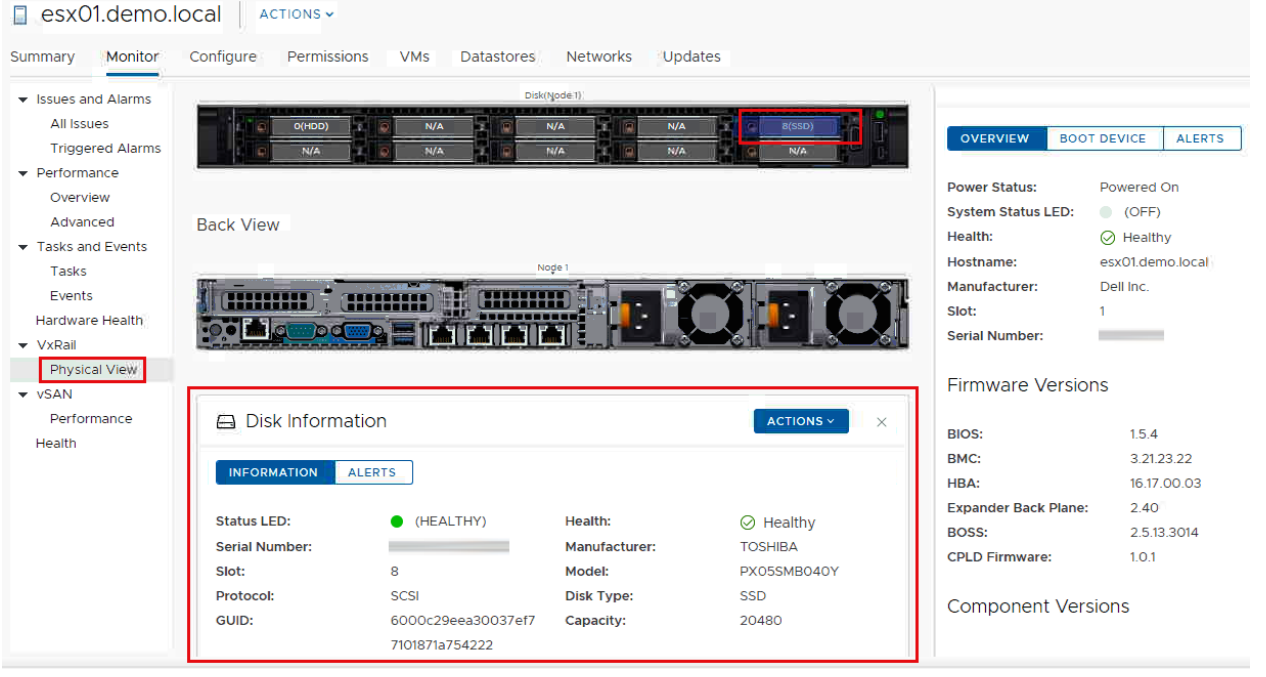

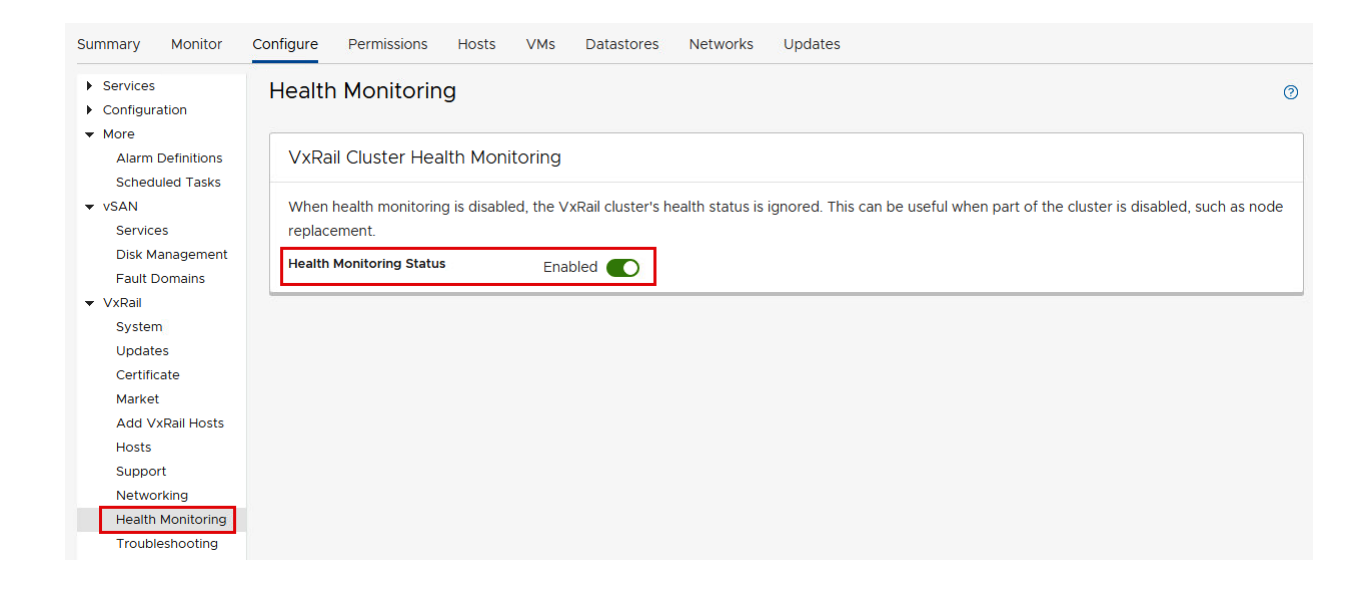

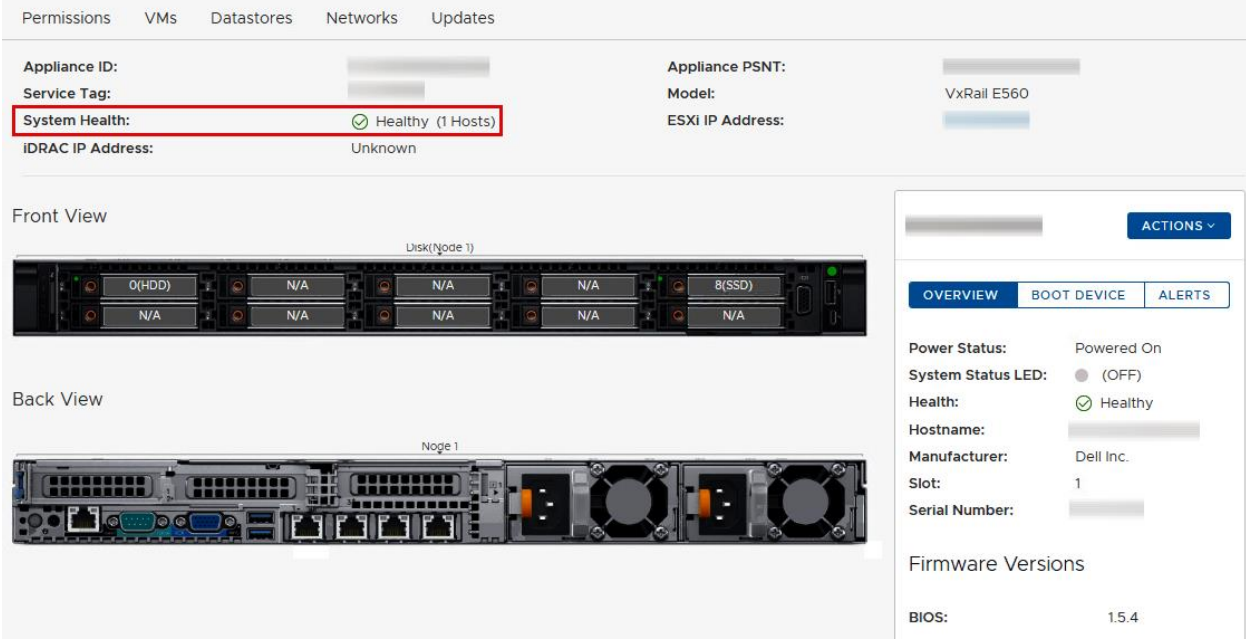

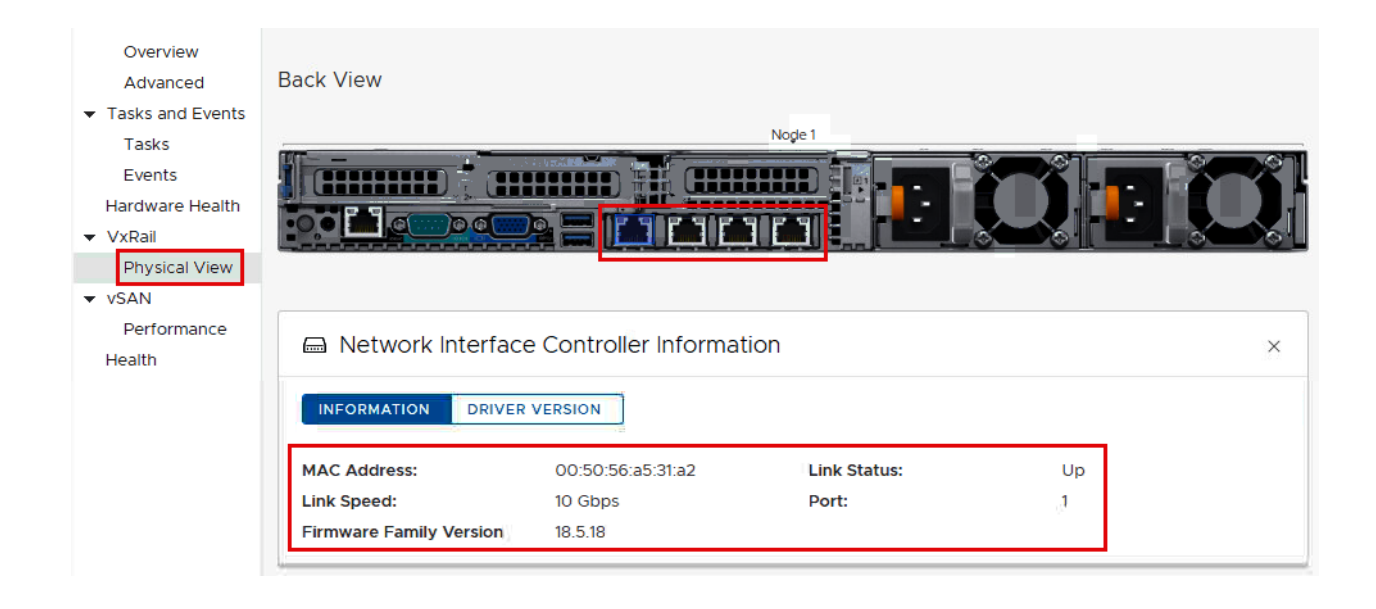

#### • Issues and Alarms **All Issues Back View Triggered Alarms**  $\blacktriangleright$  Performance Nogle 1 Overview (HHHHH Advanced Tasks and Events Tasks Events Hardware Health  $\blacktriangledown$  VxRail (!) Power Supply Information  $\times$ Physical View  $\blacktriangledown$  vSAN INFORMATION ALERTS Performance Health **Serial Number:** Slot:  $\overline{1}$ Health: 0Y26KXA02  $\oslash$  Healthy Part Number: 00.1D.7D Power Supply 1 **Revision Number:** Name: Manufacturer: Dell

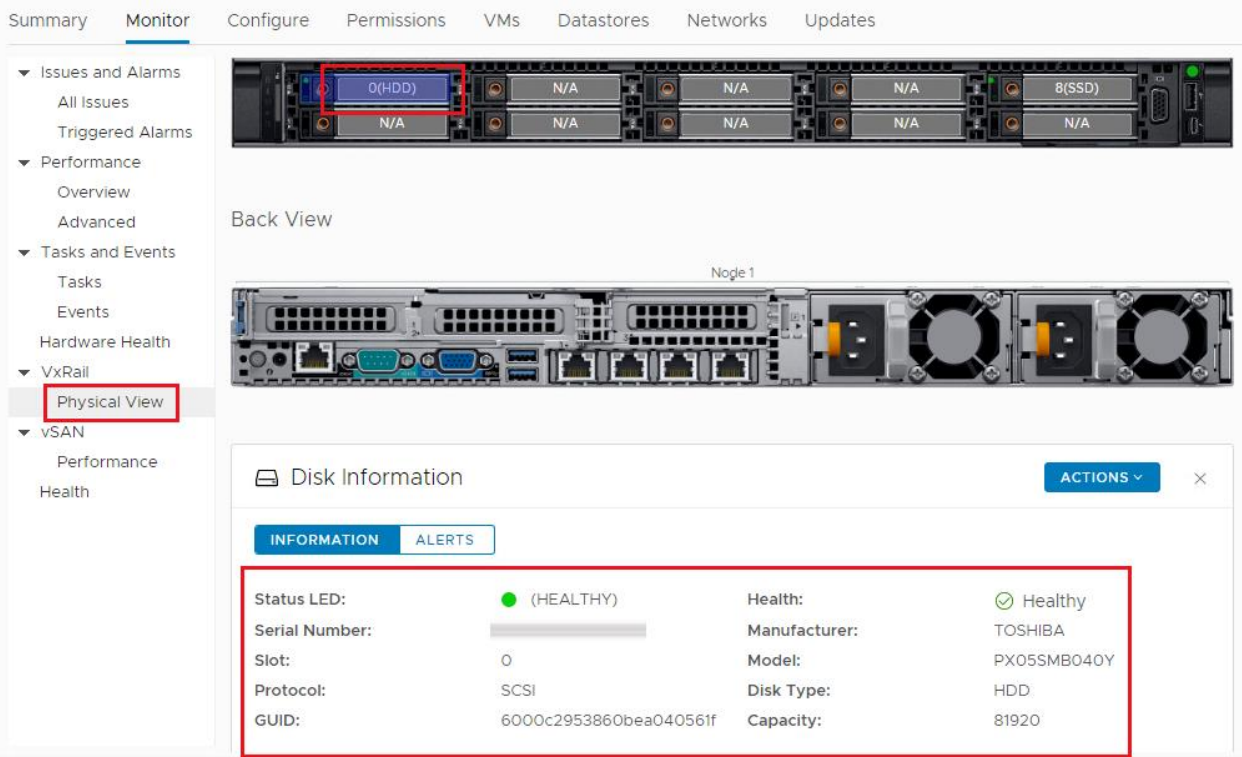

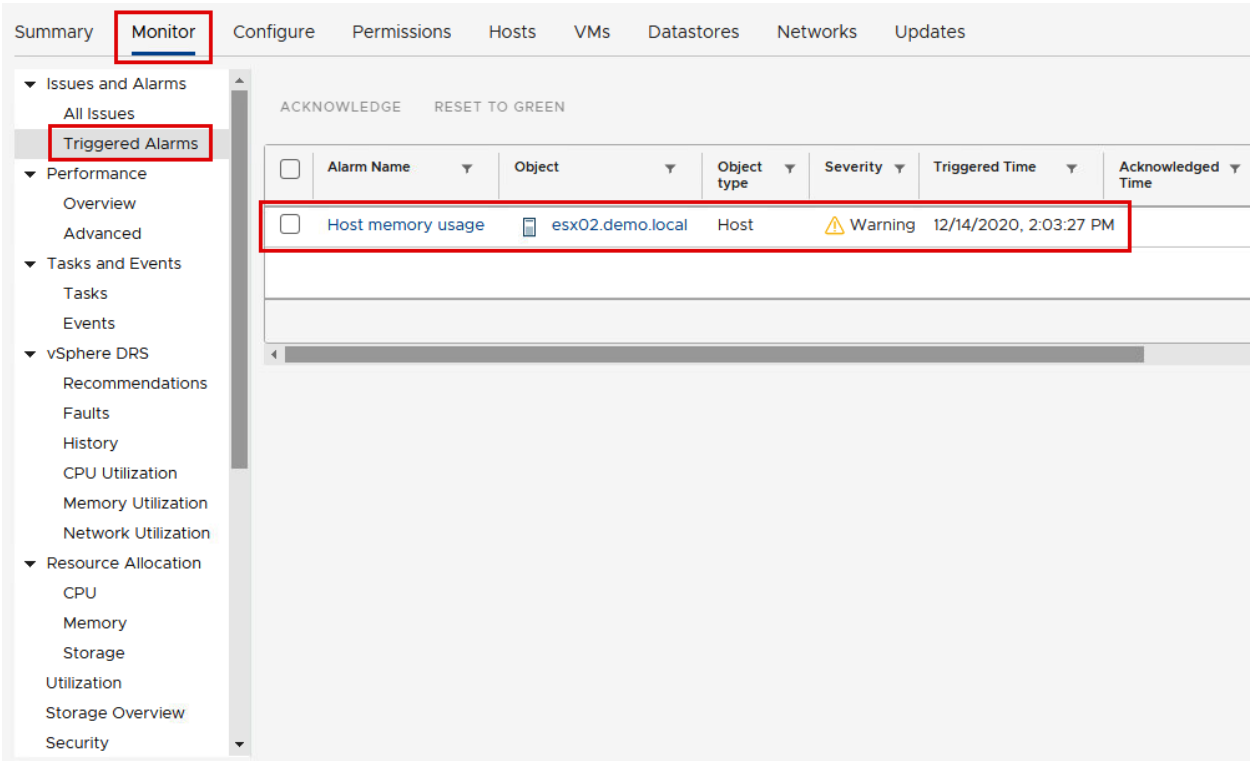

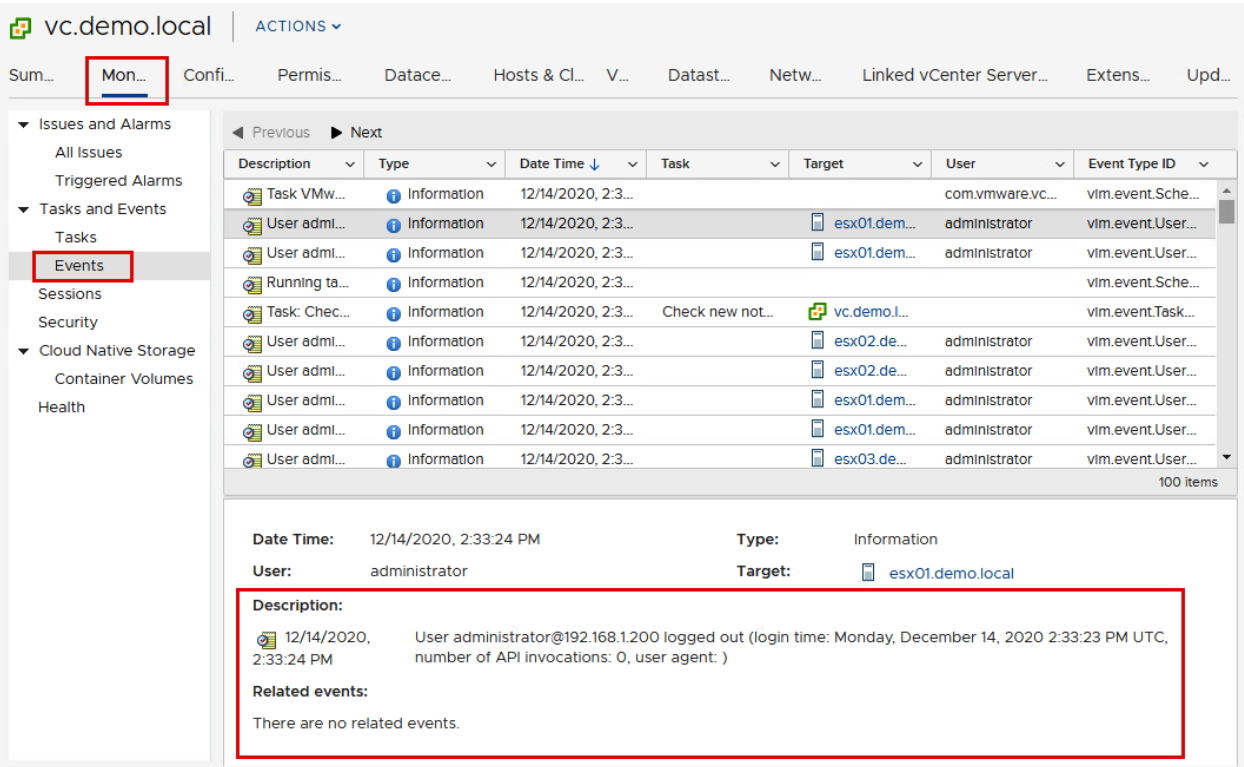

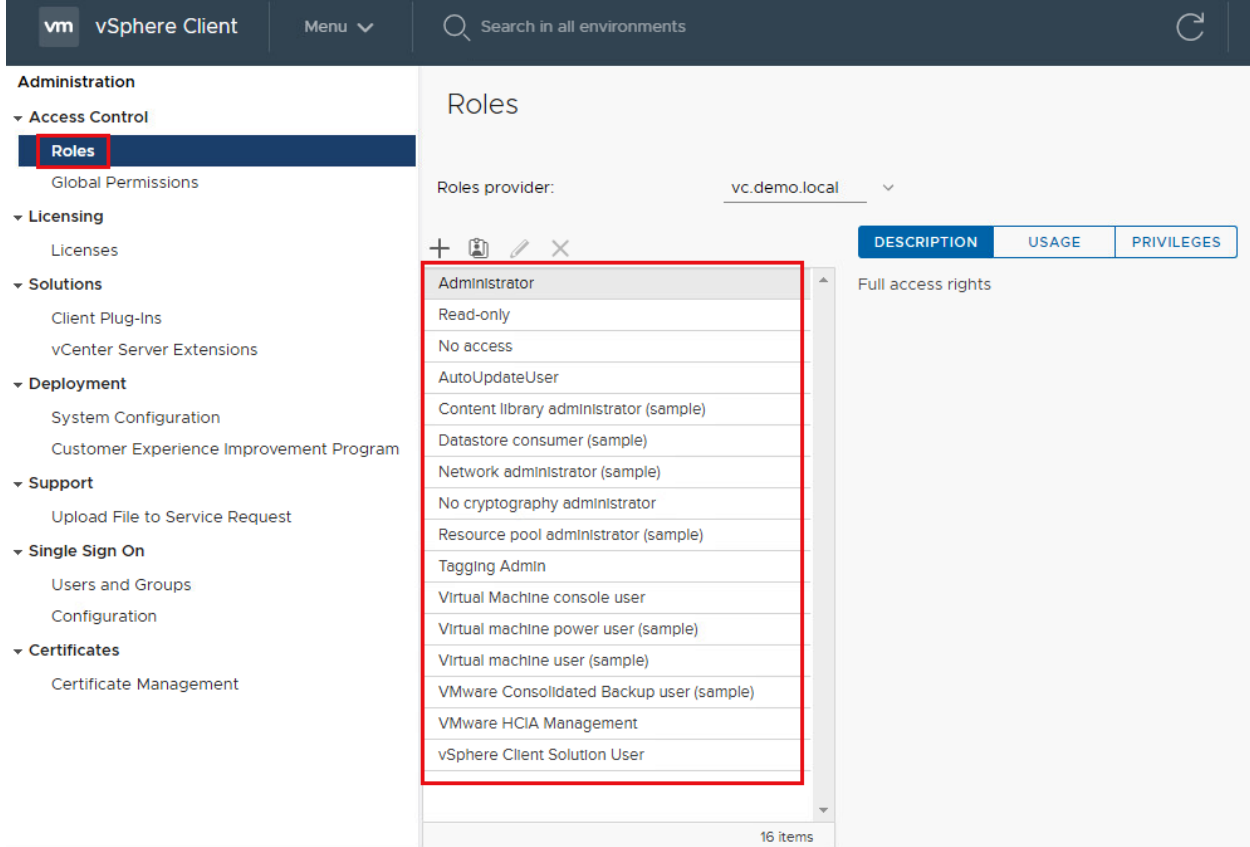

### **VxRail Role Based Access Control**

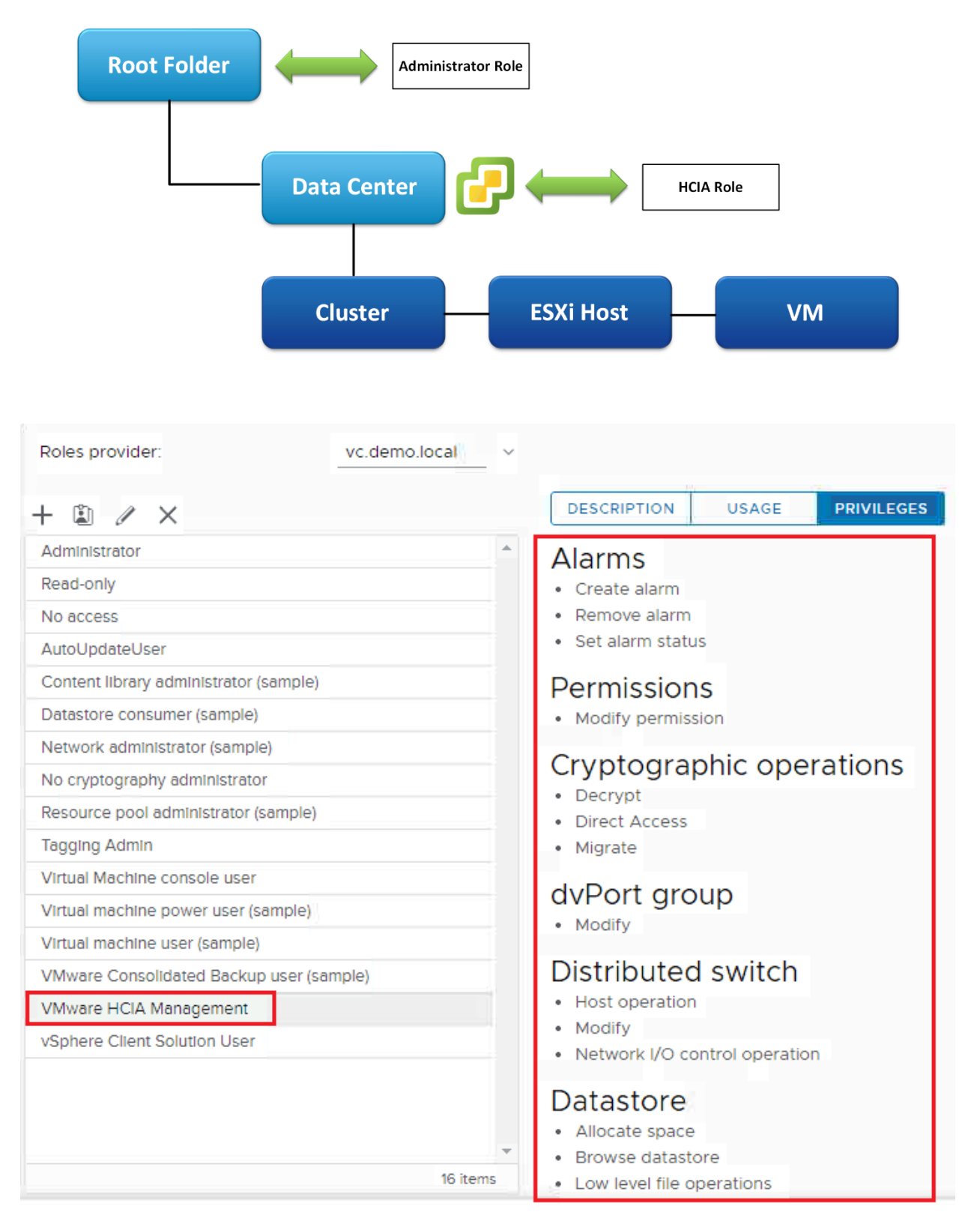

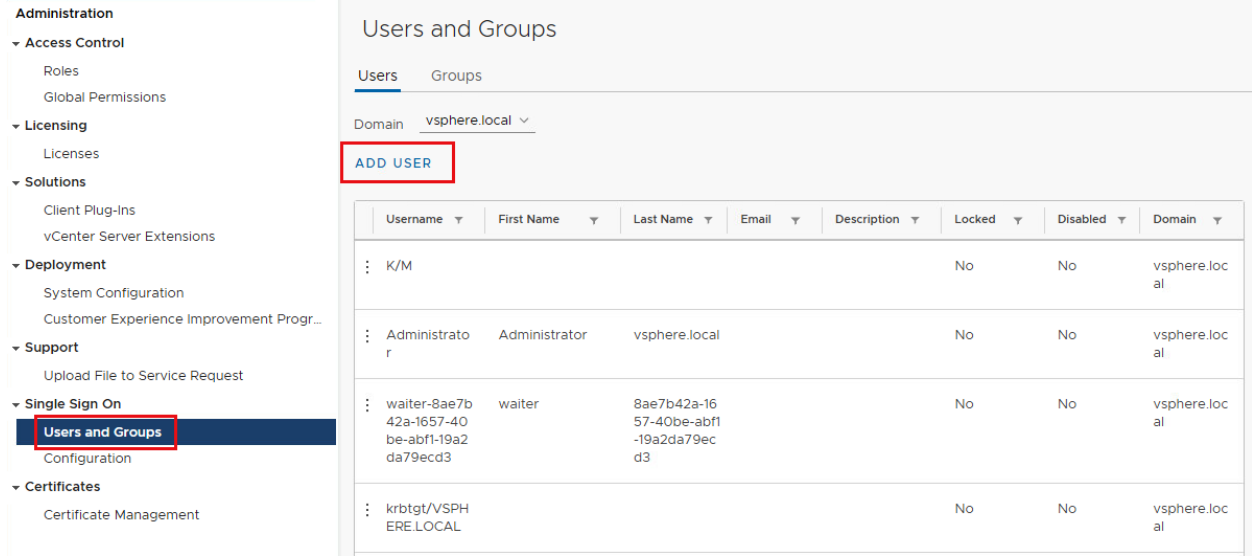

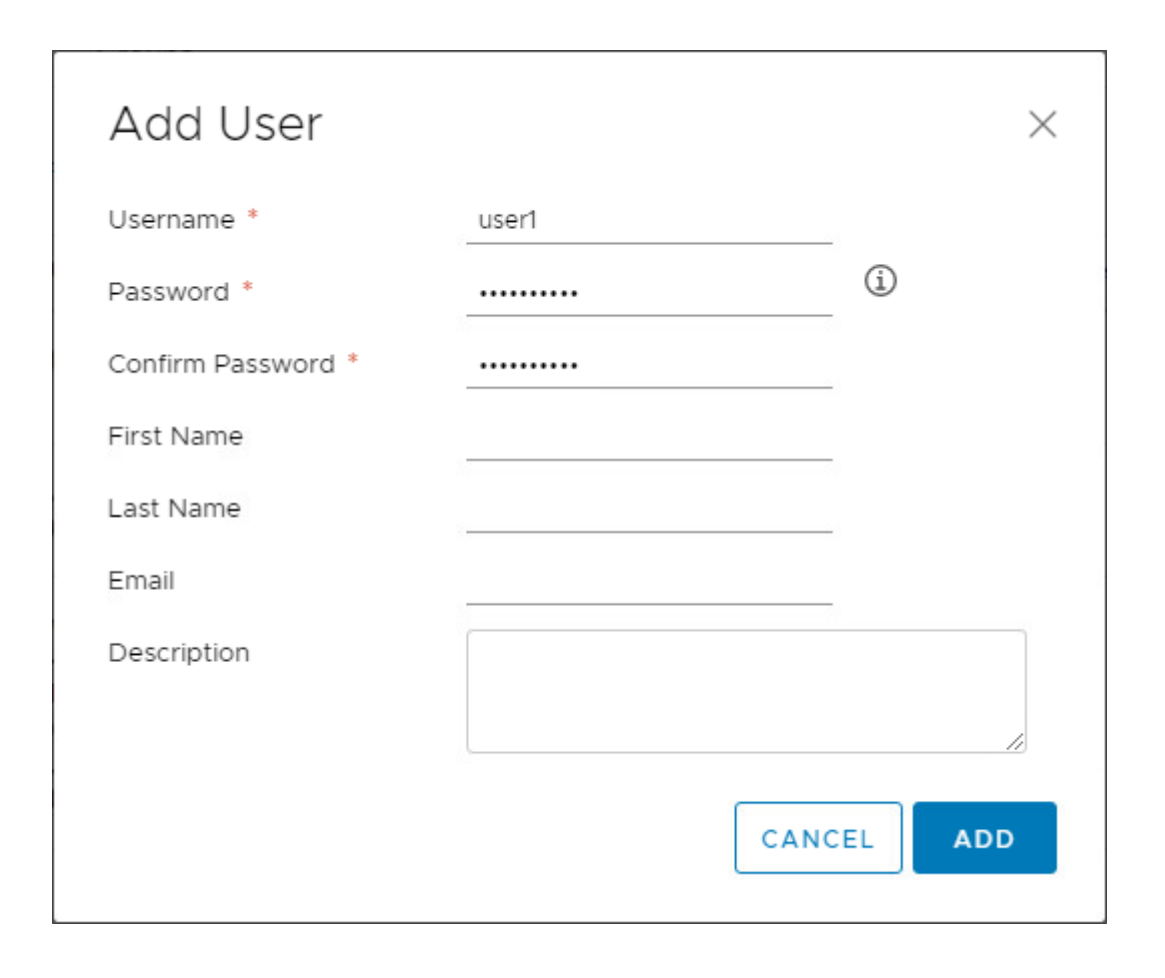

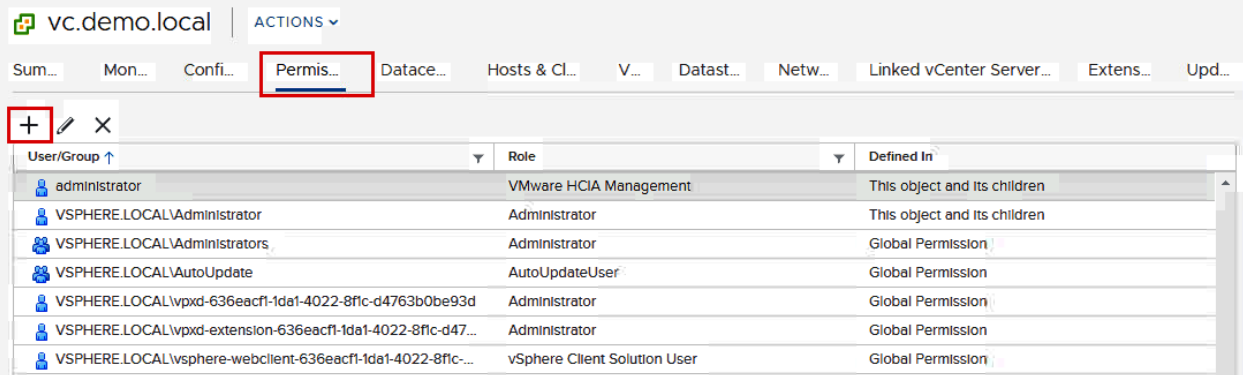

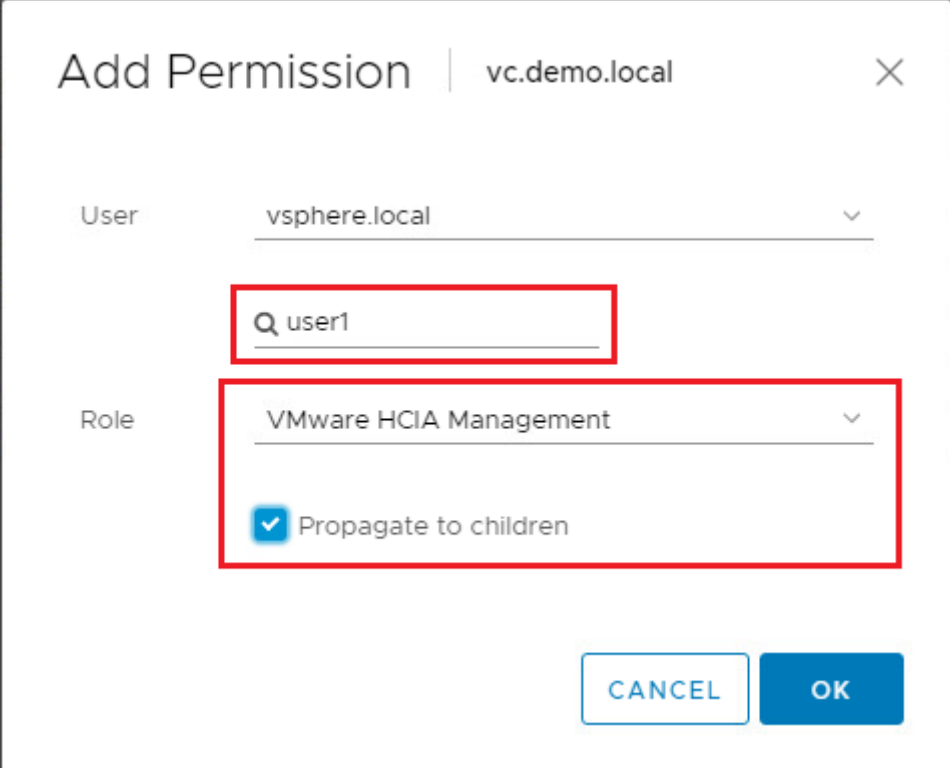

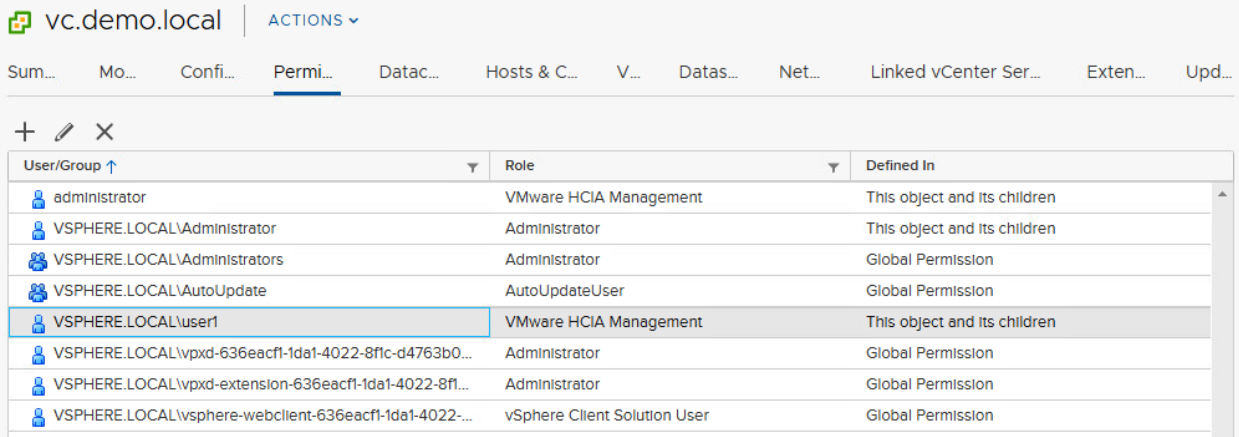

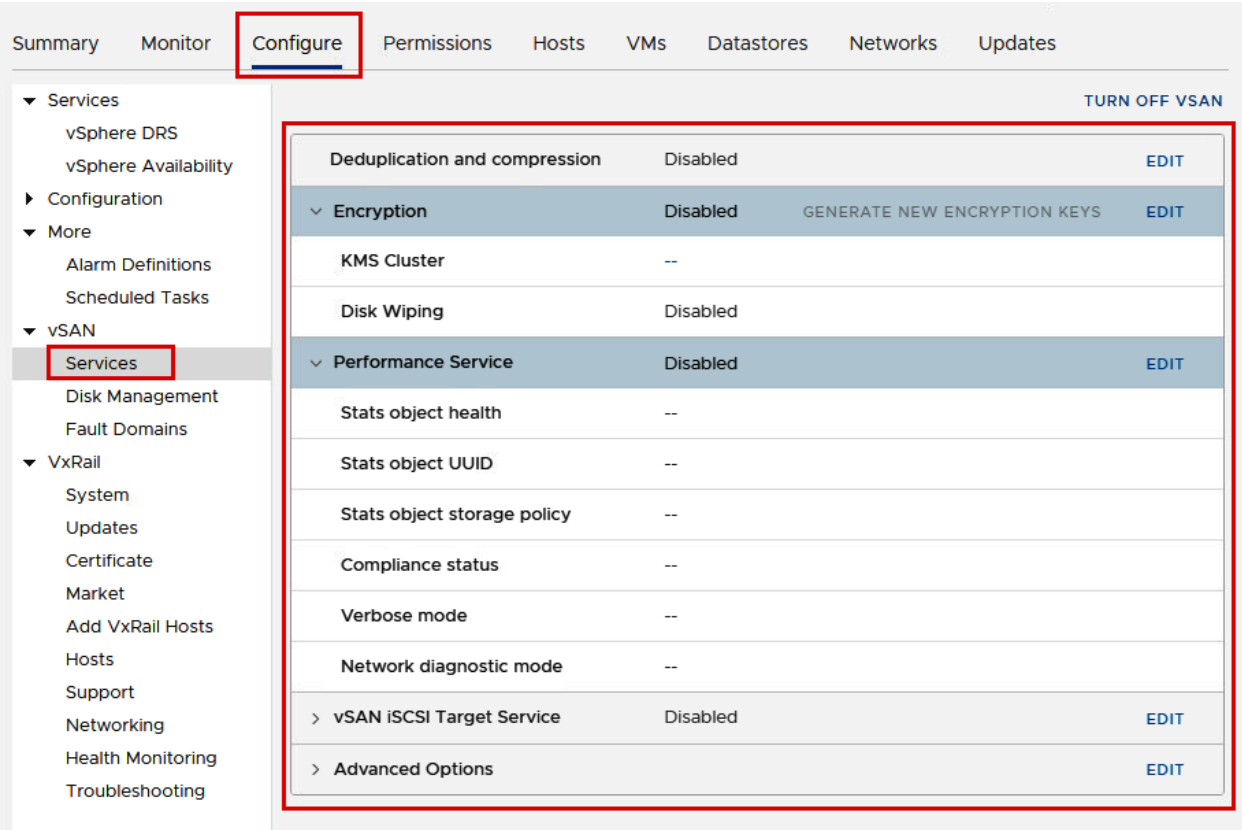

# **Chapter 5: Managing VMware vSAN.**

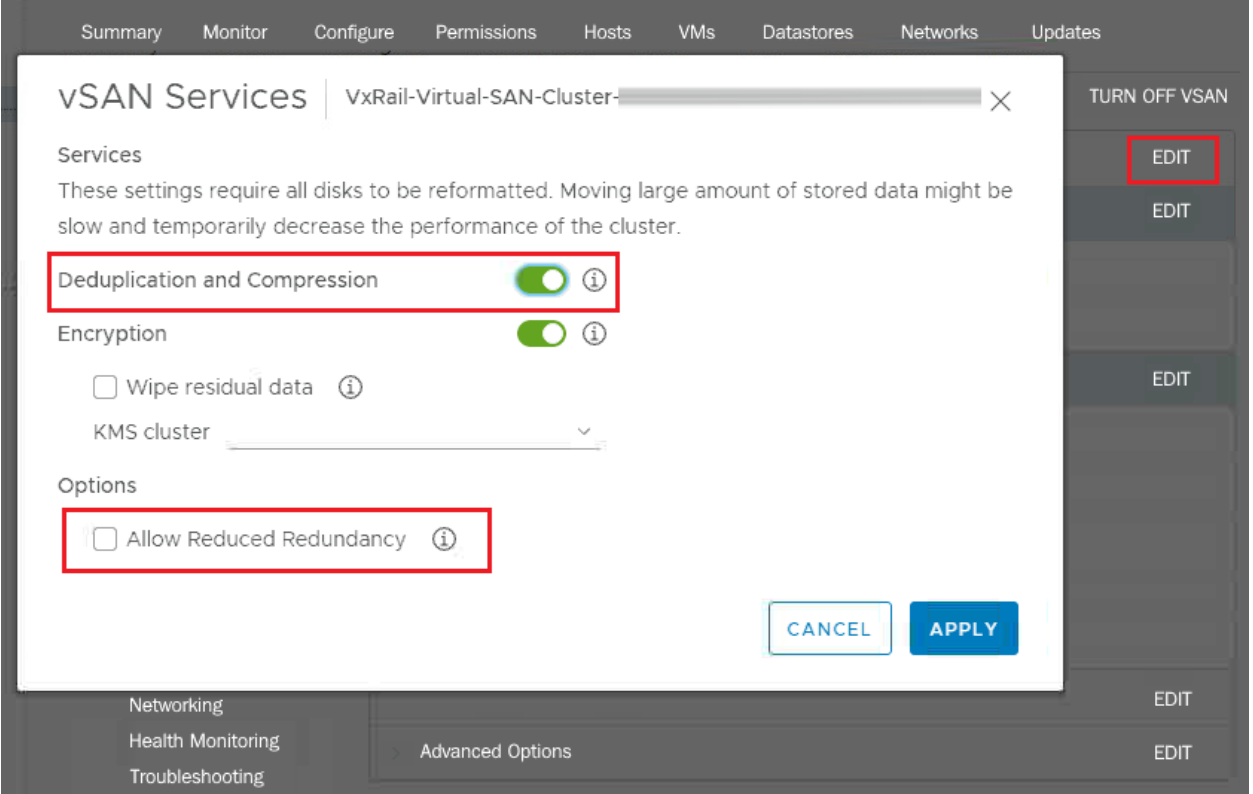

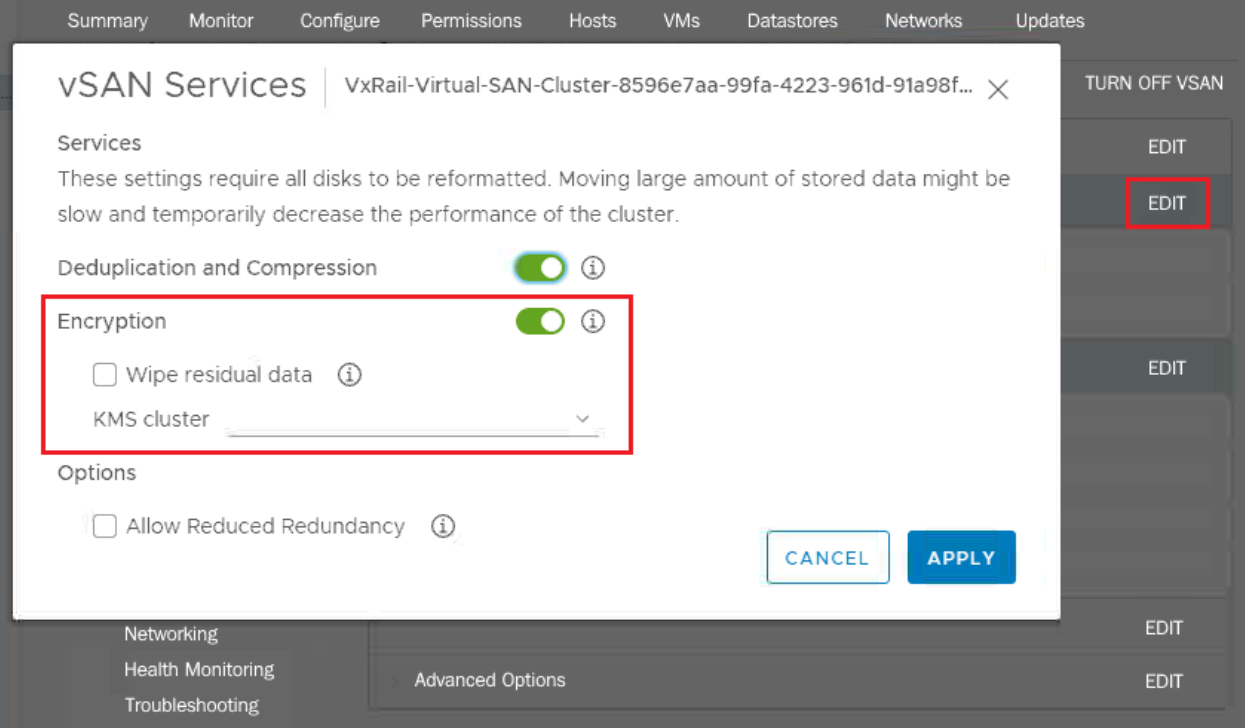

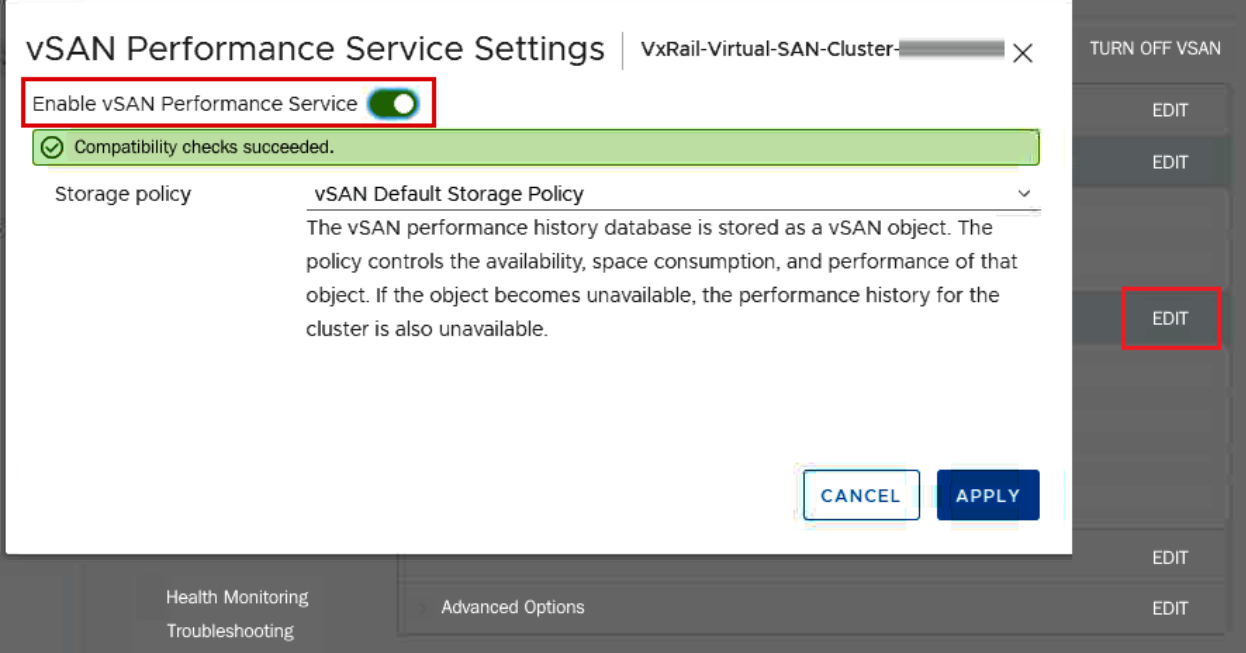

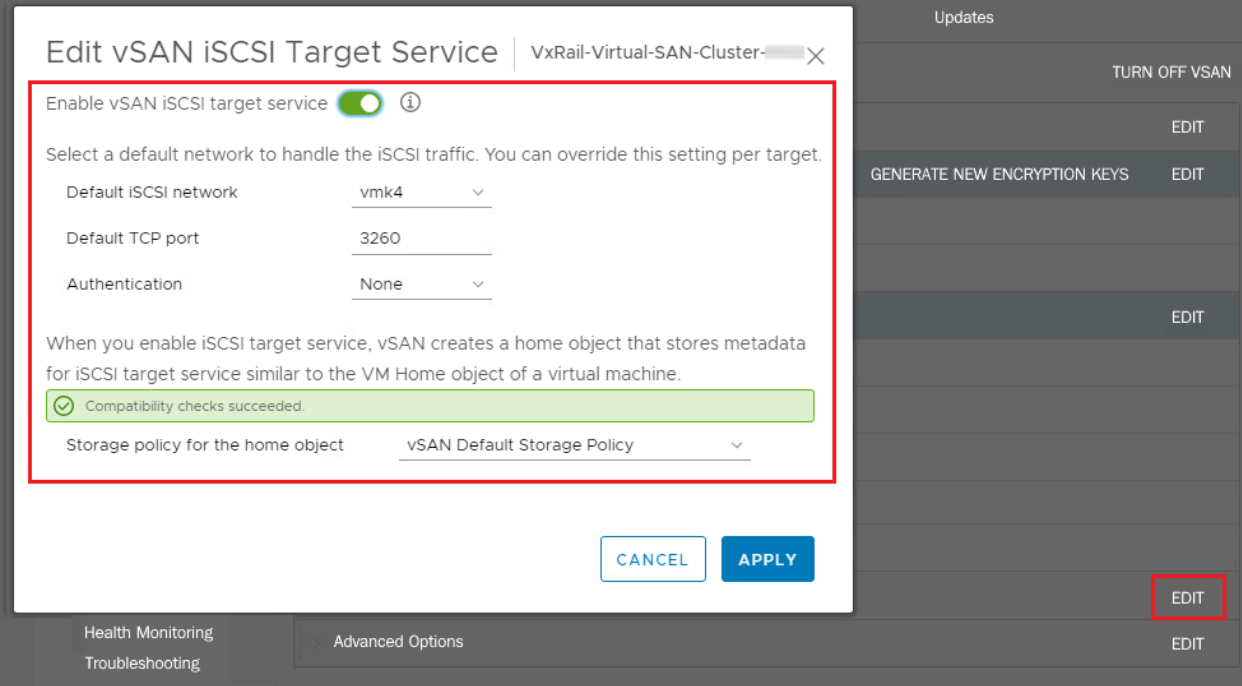

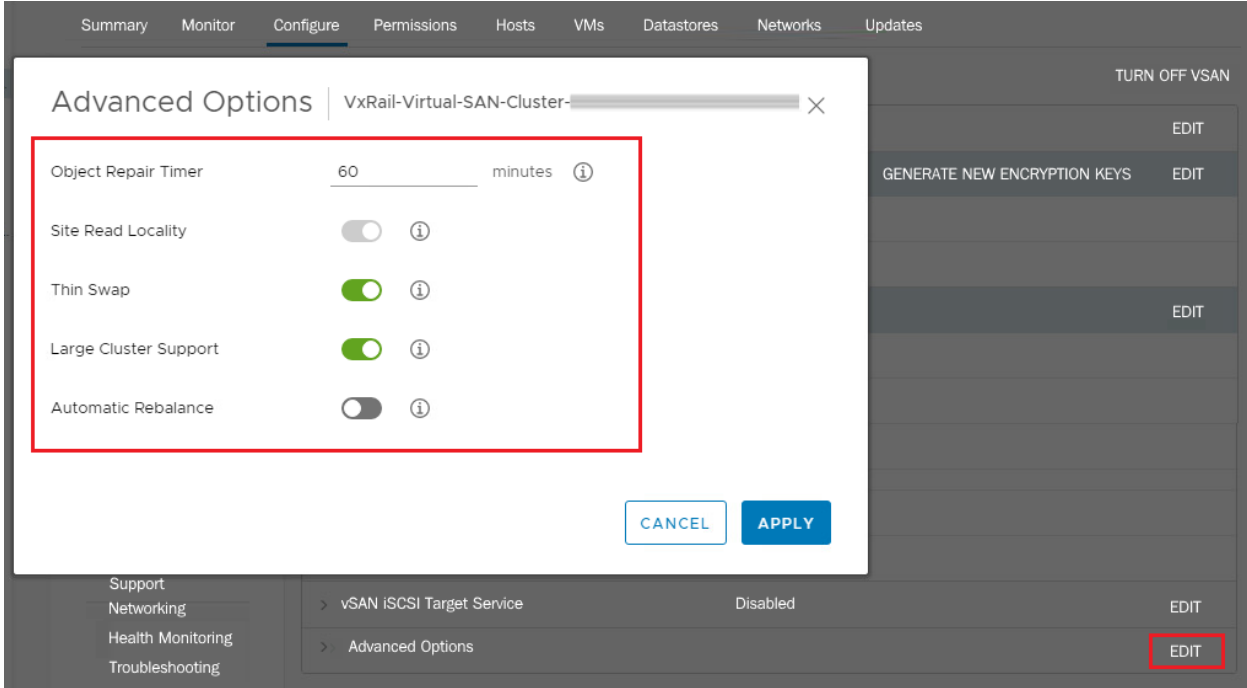

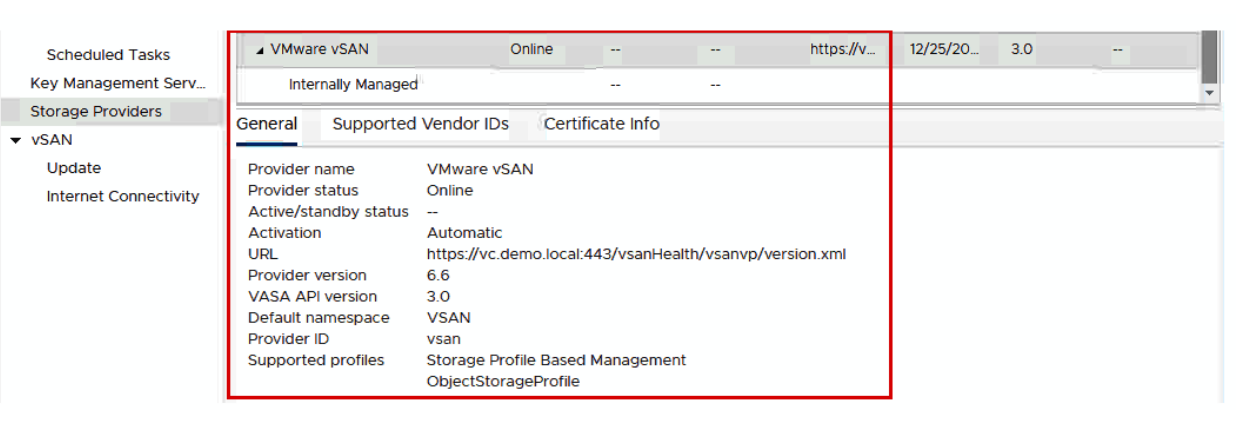

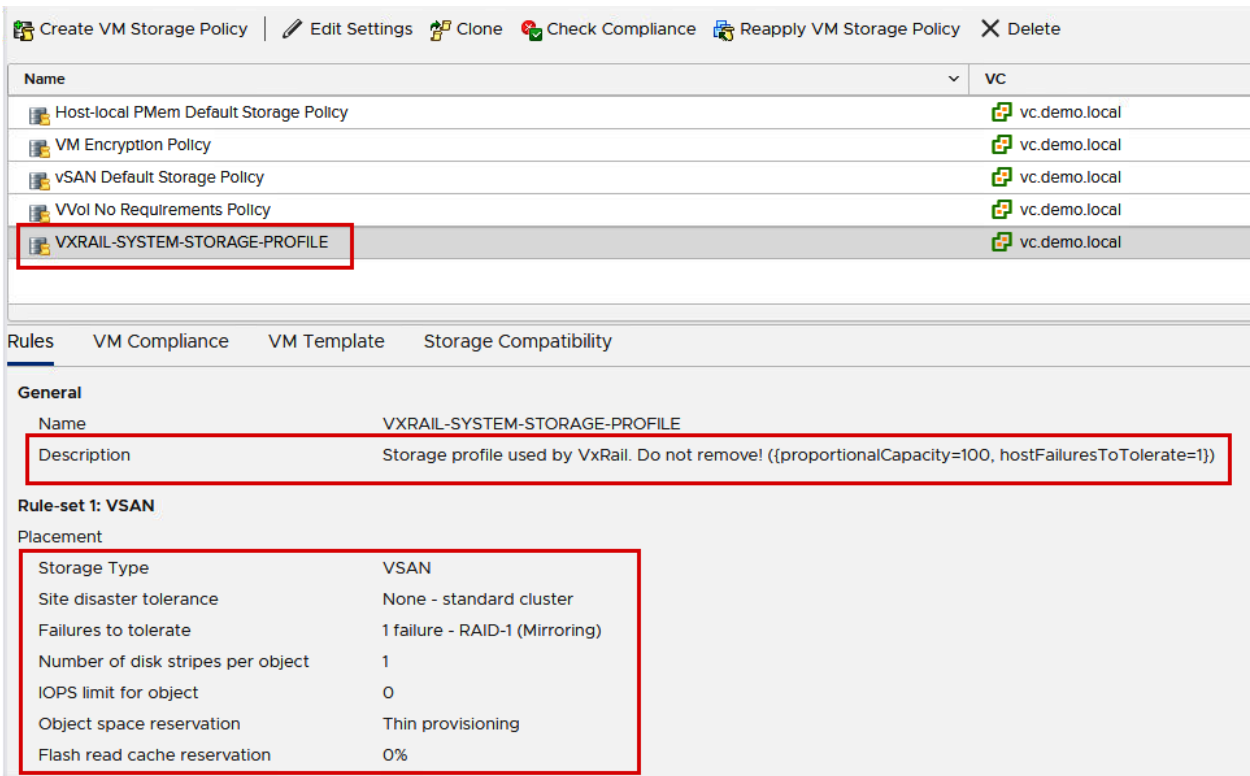

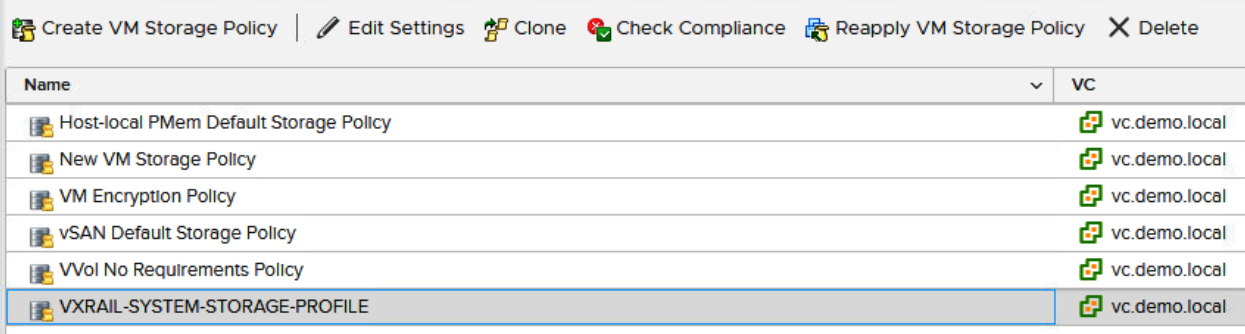

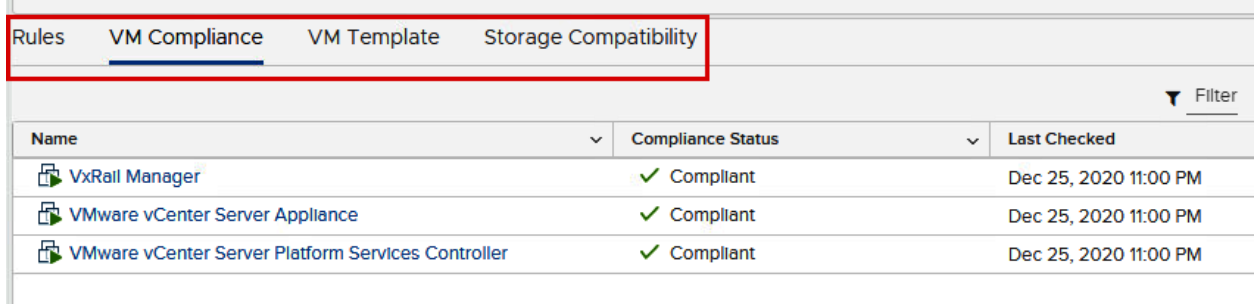

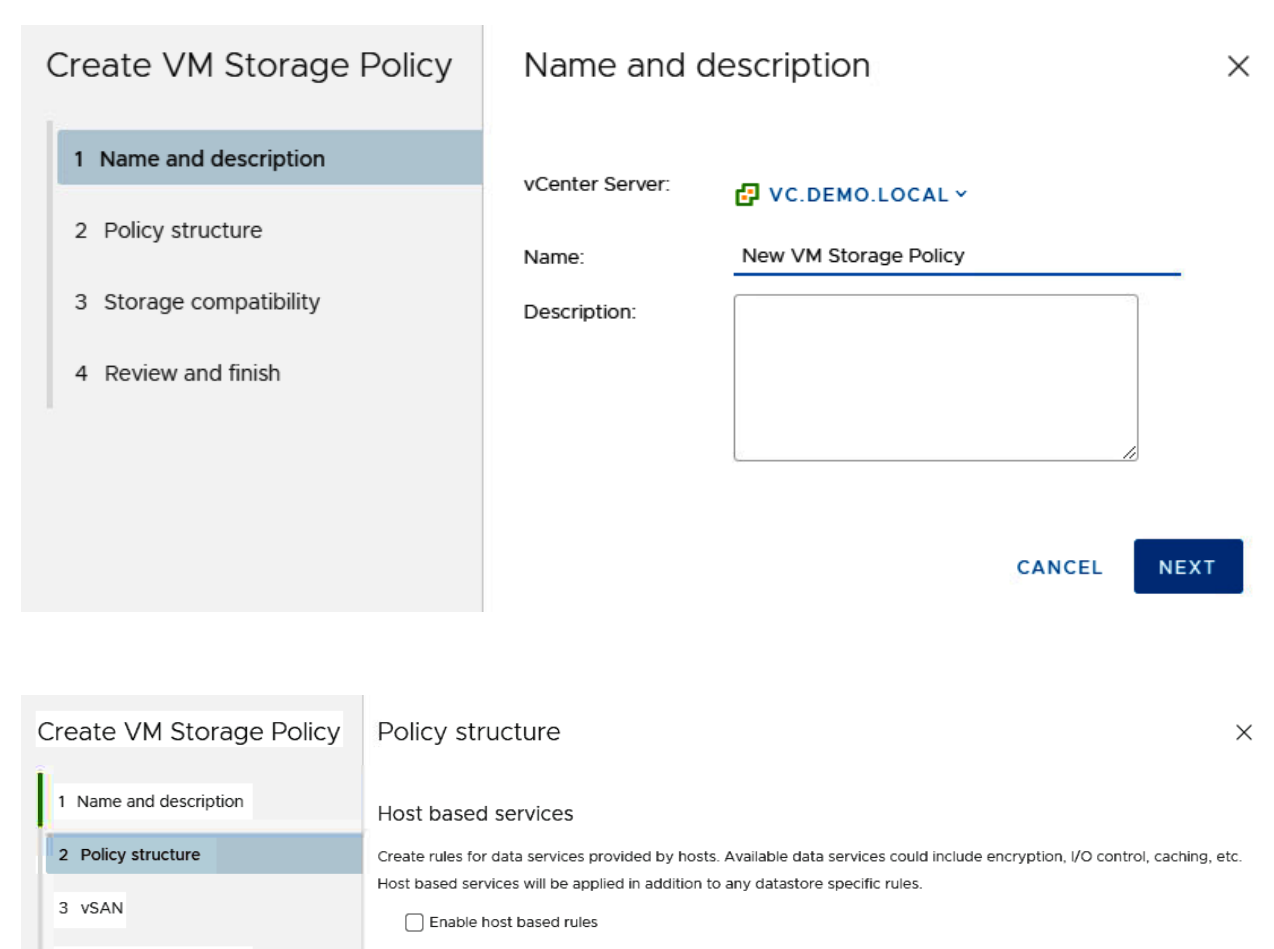

- 4 Storage compatibility
- 5 Review and finish

### Datastore specific rules

Create rules for a specific storage type to configure data services provided by the datastores. The rules will be applied when VMs are placed on the specific storage type.

V Enable rules for "vSAN" storage

Enable tag based placement rules

**CANCEL BACK NEXT** 

#### Create VM Storage Policy vSAN

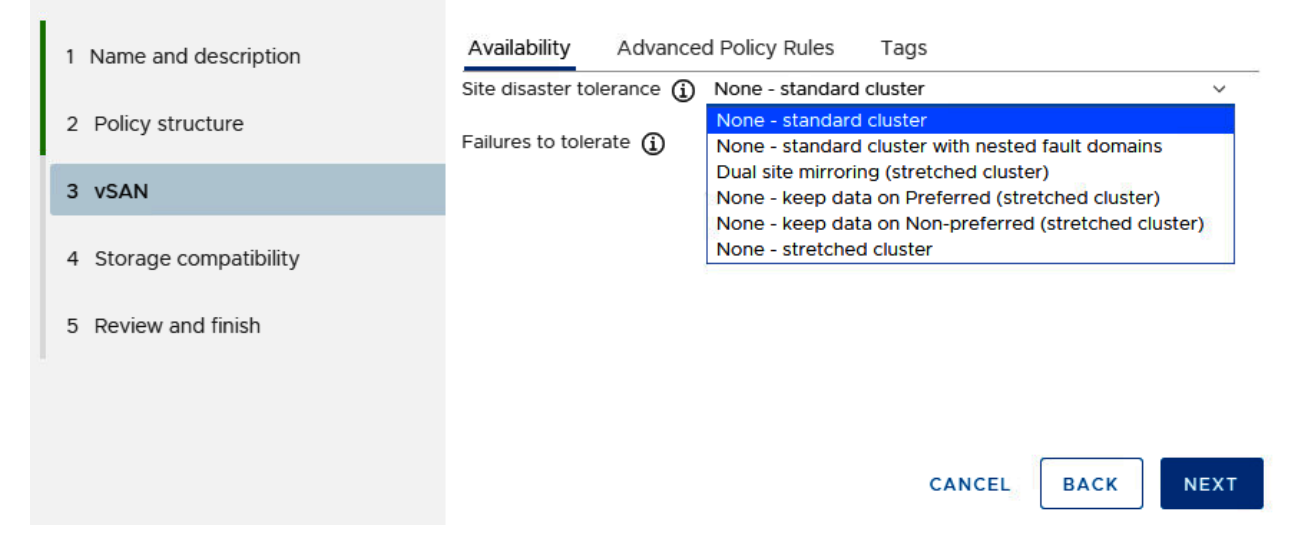

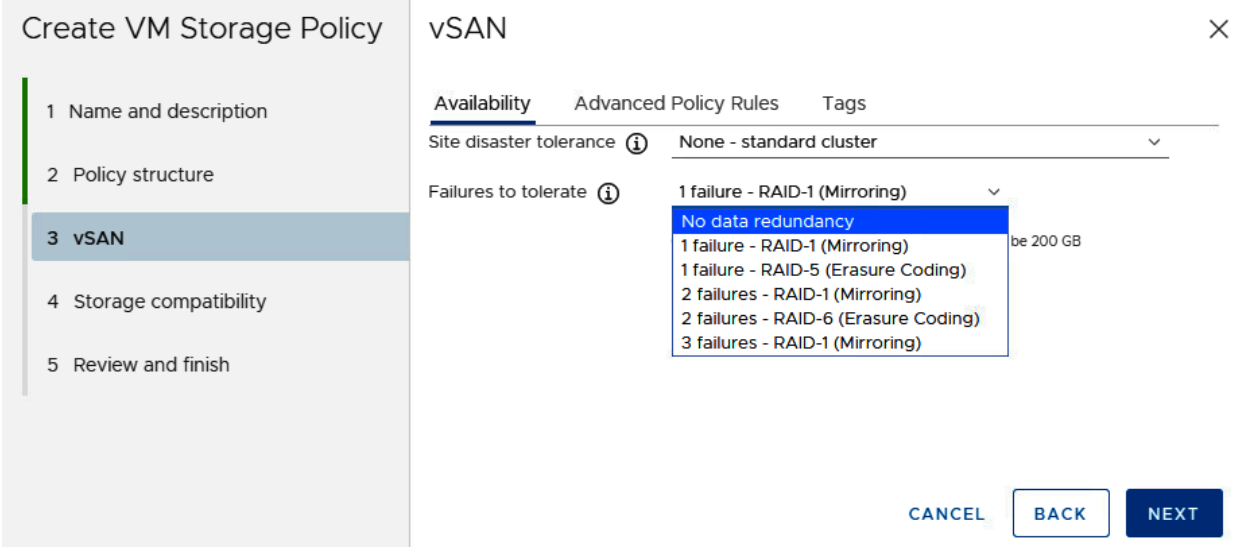

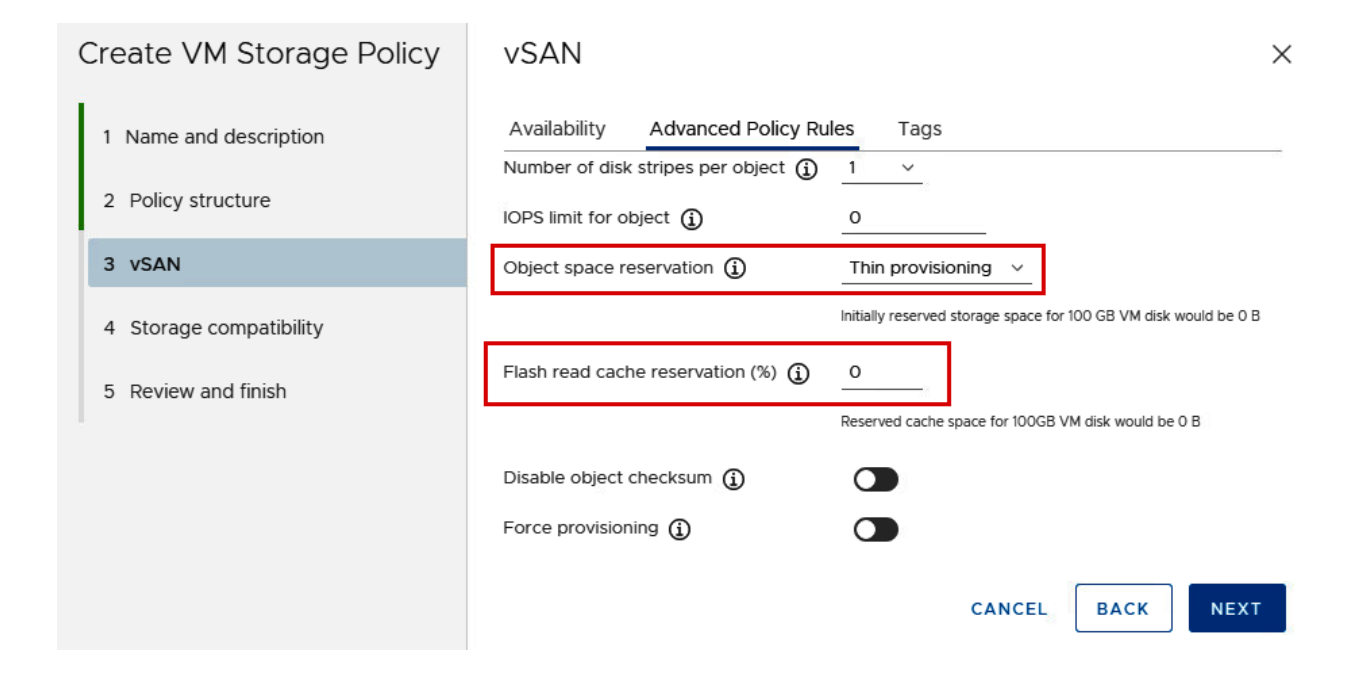

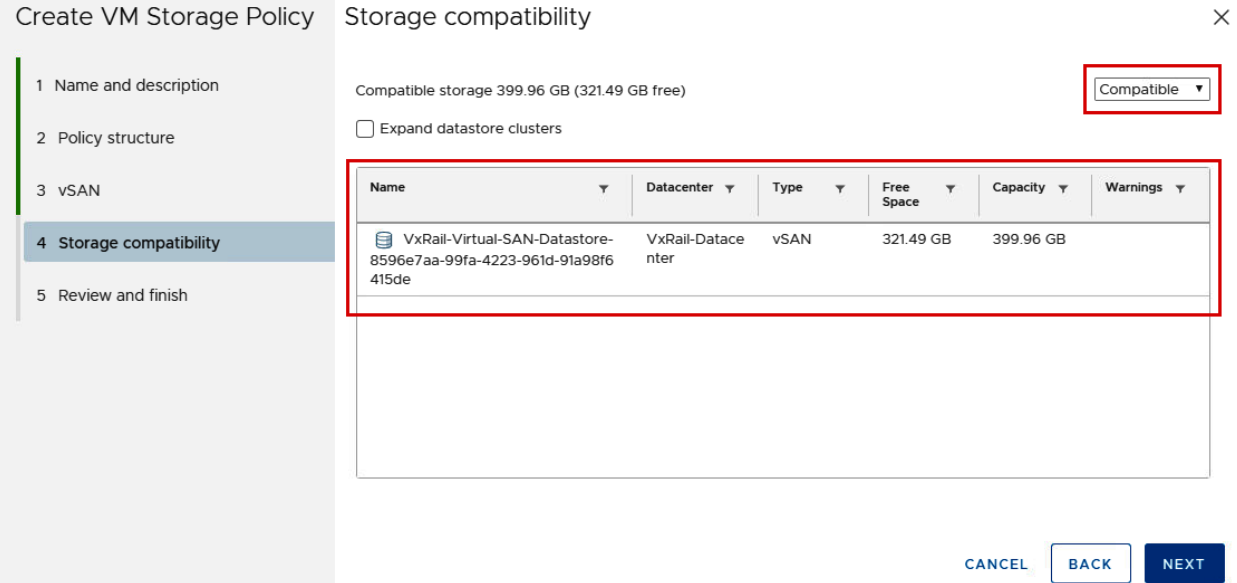

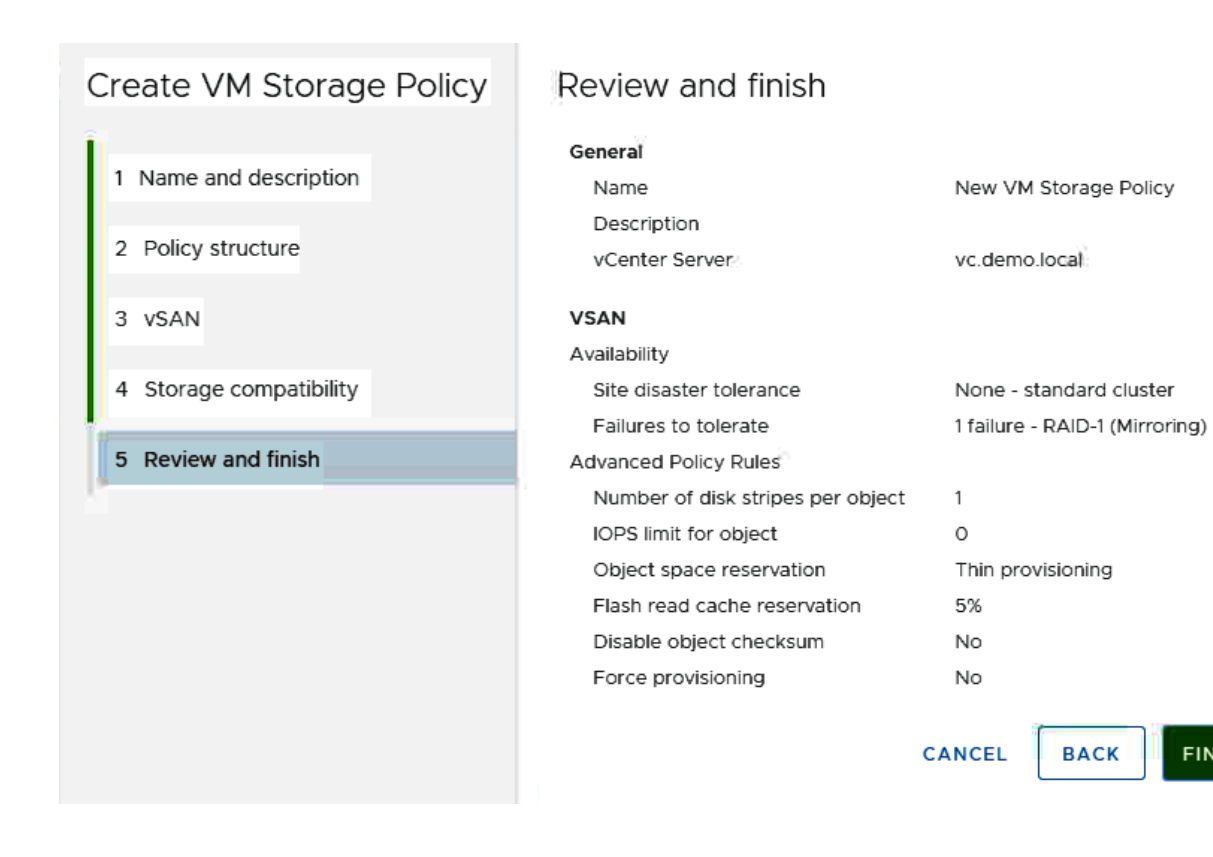

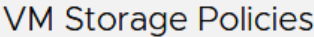

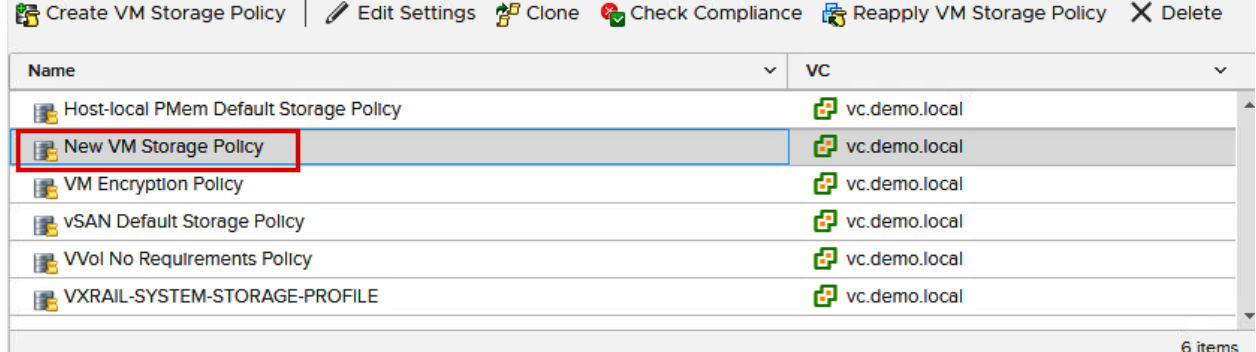

 $\times$ 

**FINISH** 

**BACK** 

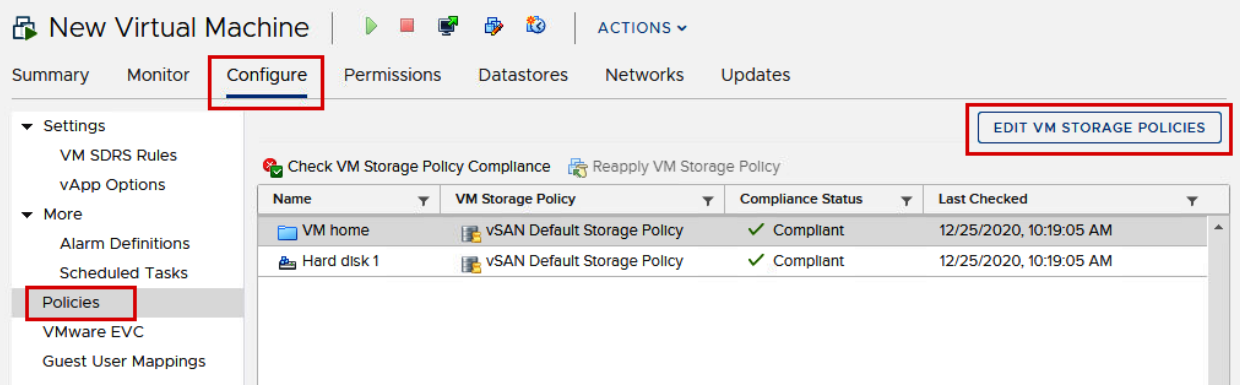

## Edit VM Storage Policies | New Virtual Machine

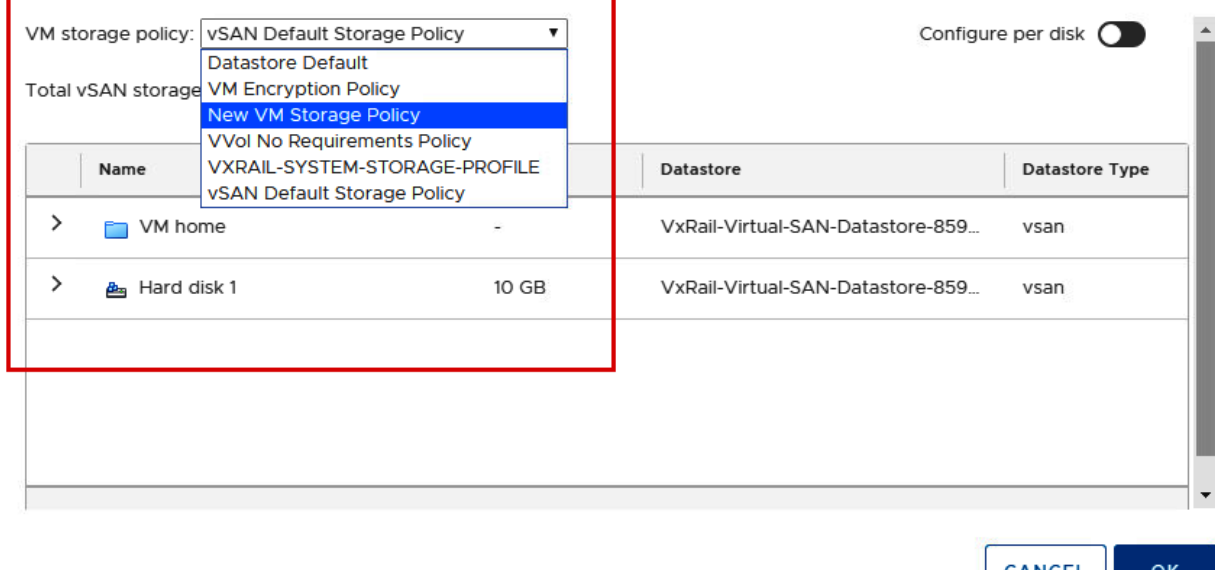

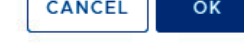

 $\times$ 

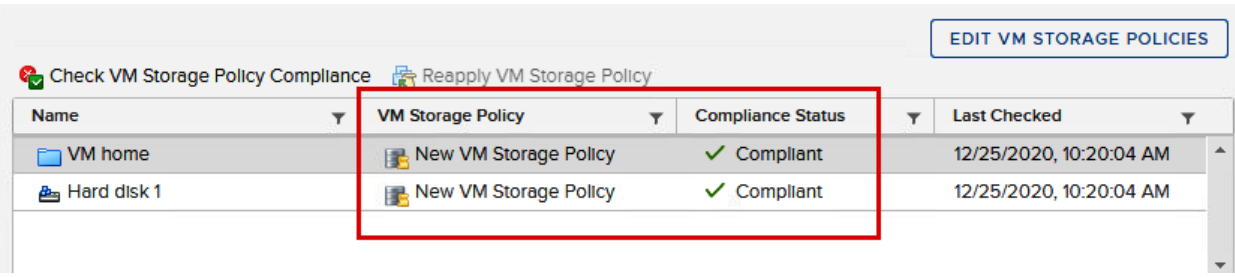

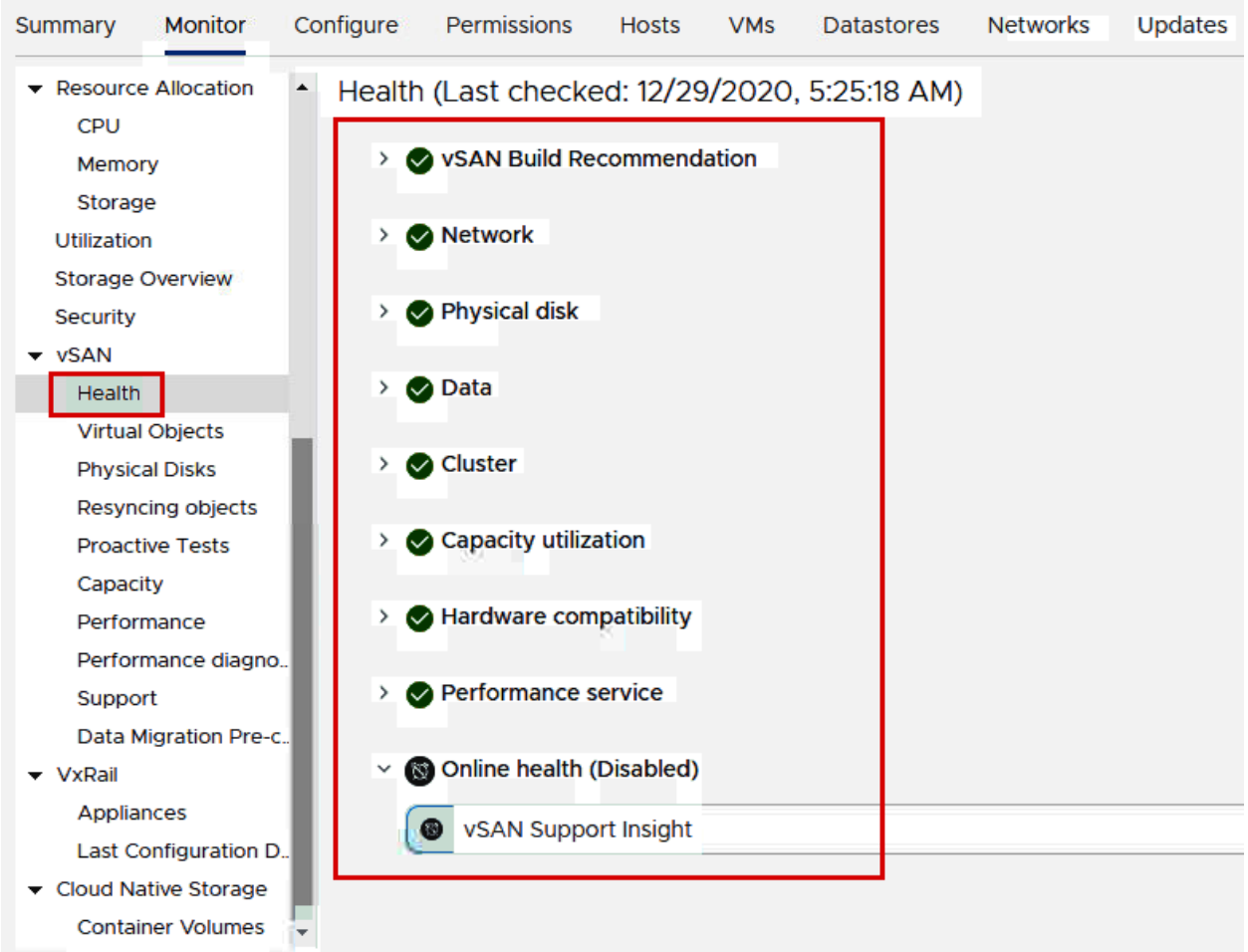

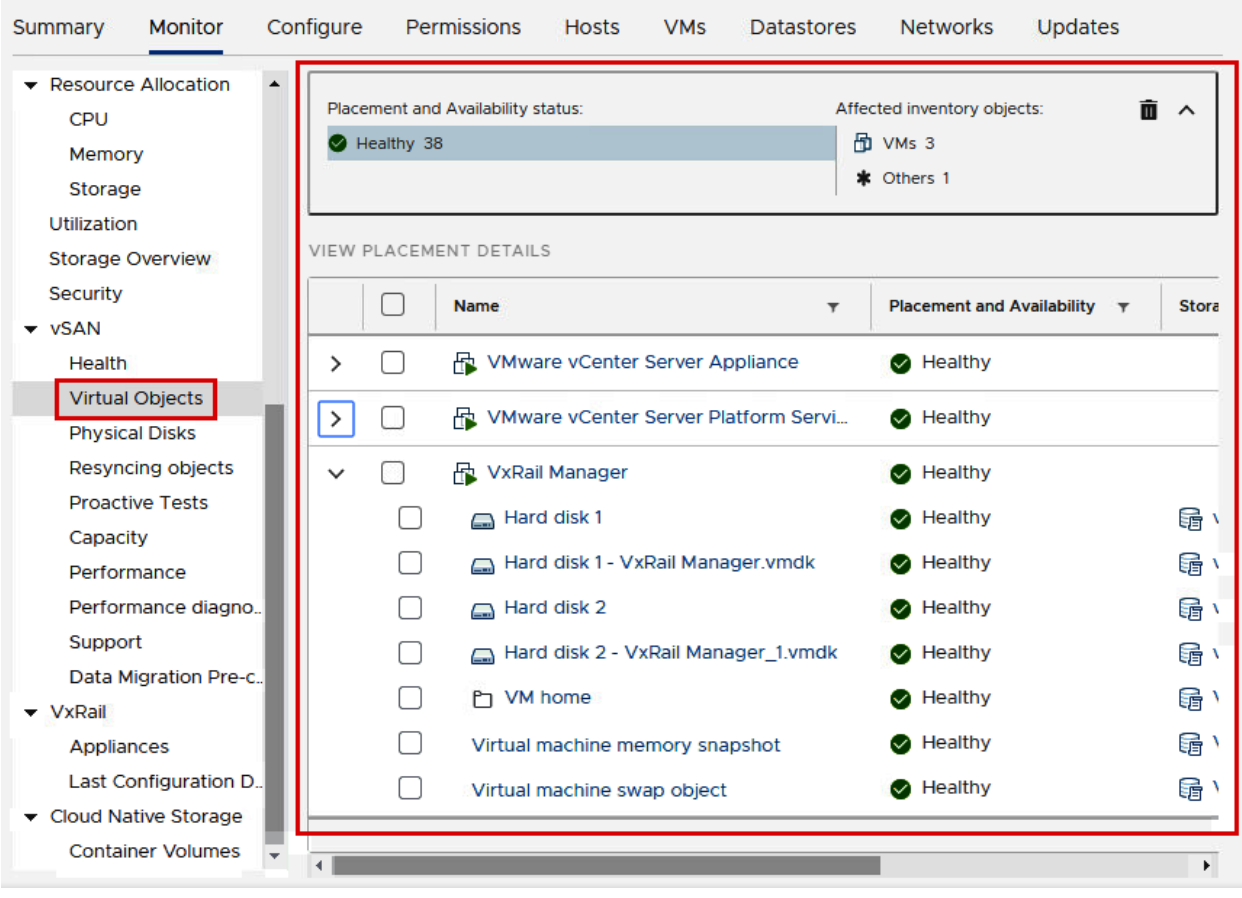

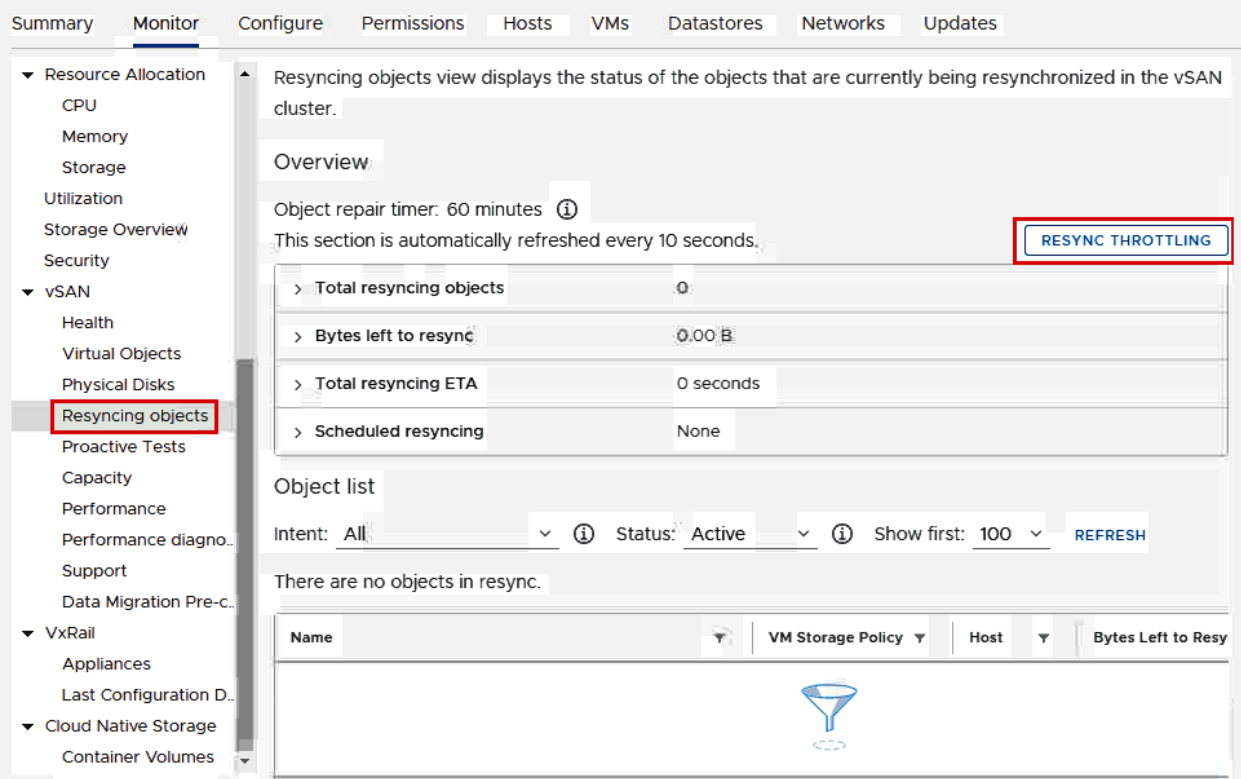

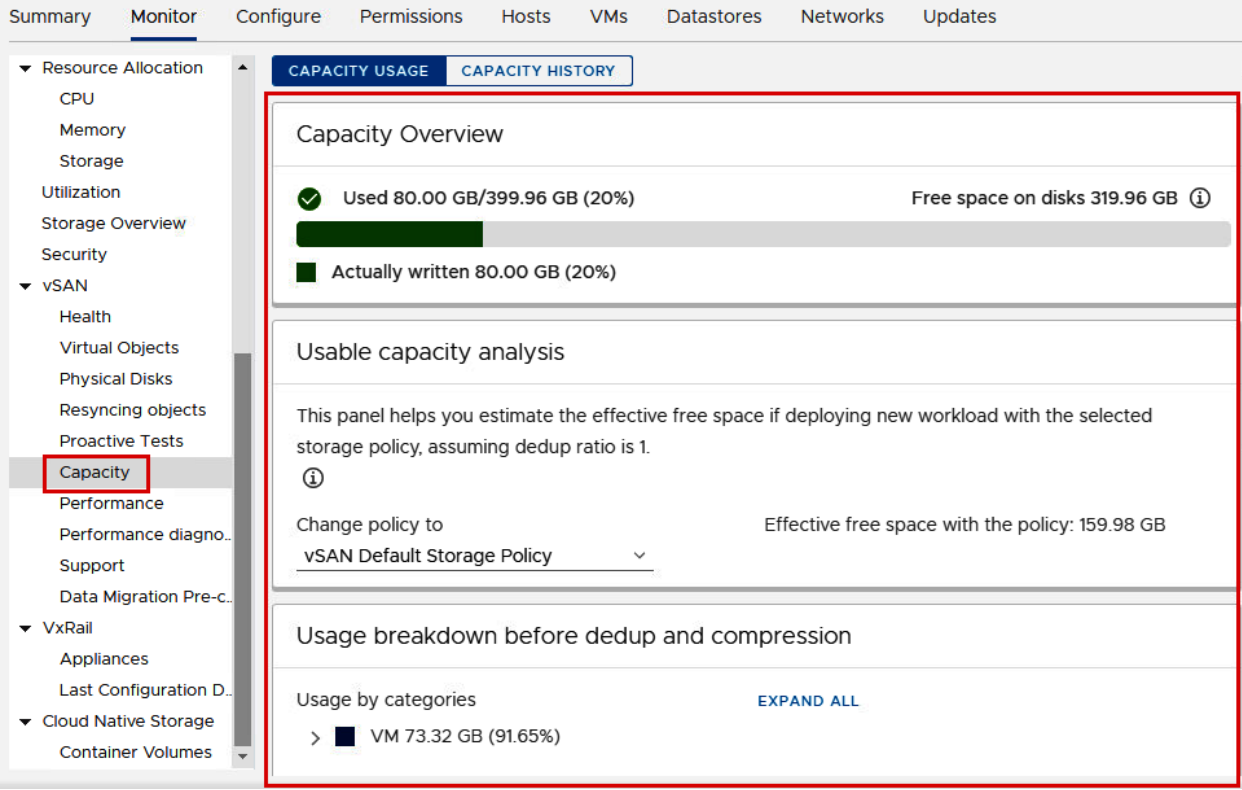

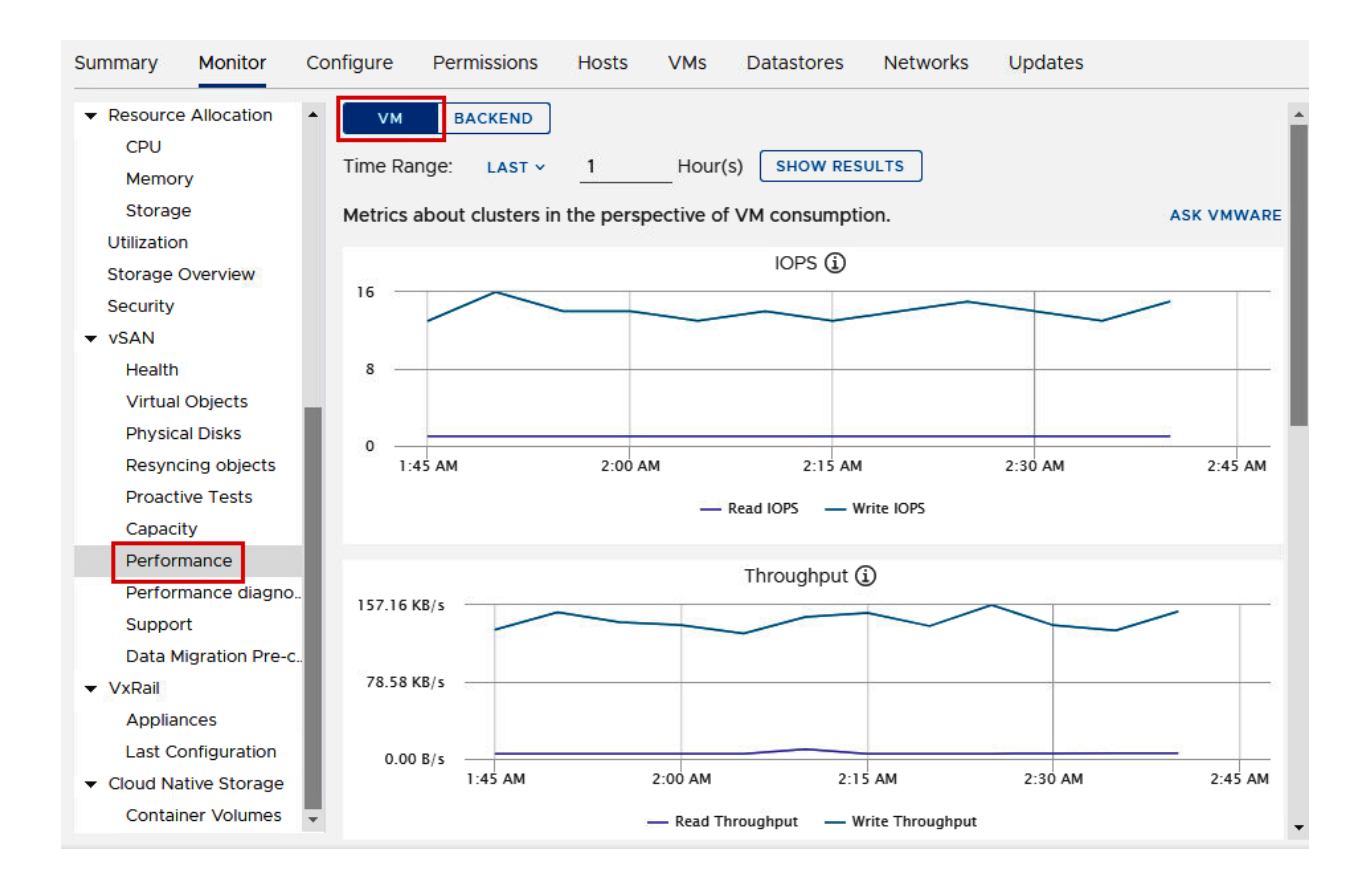

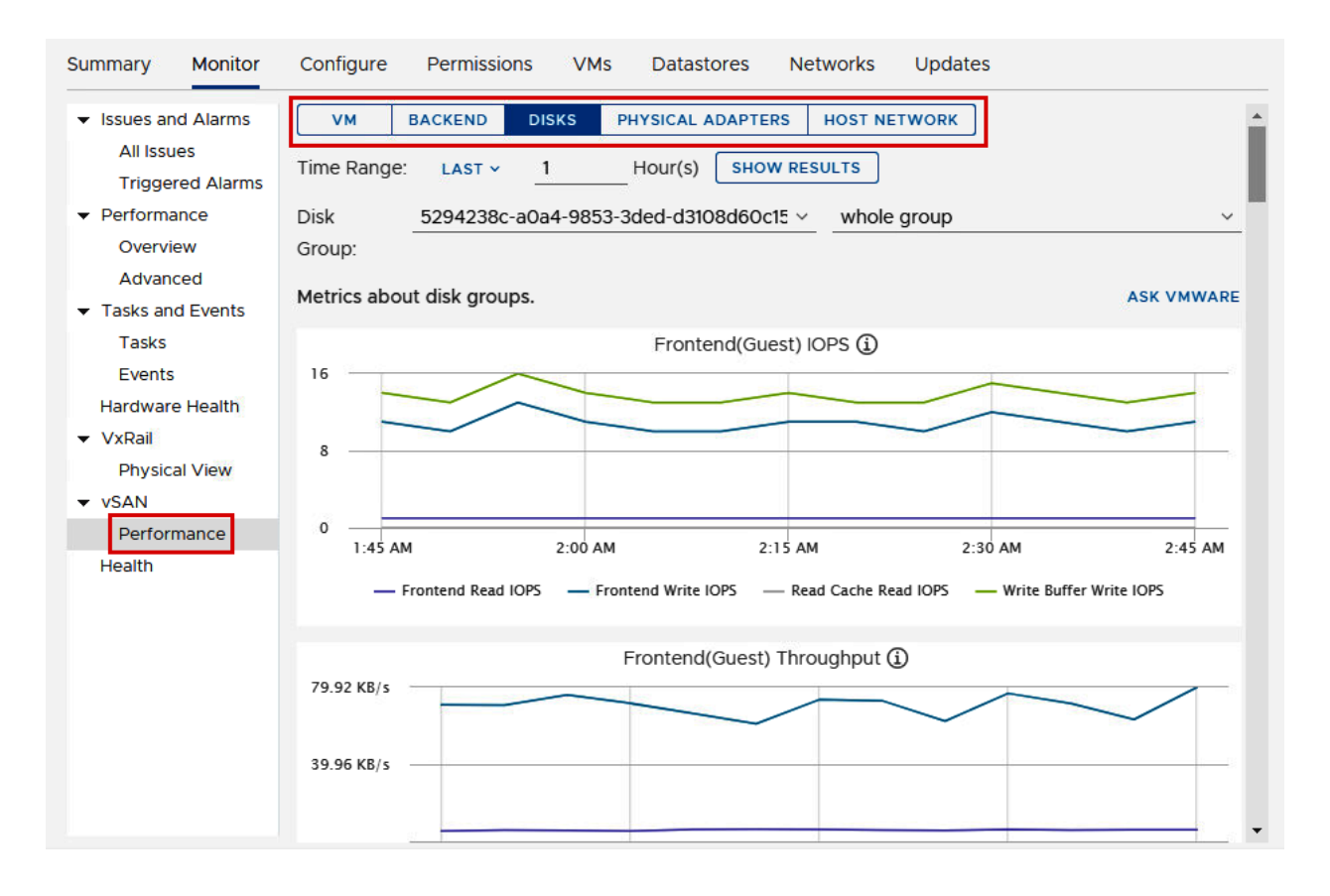

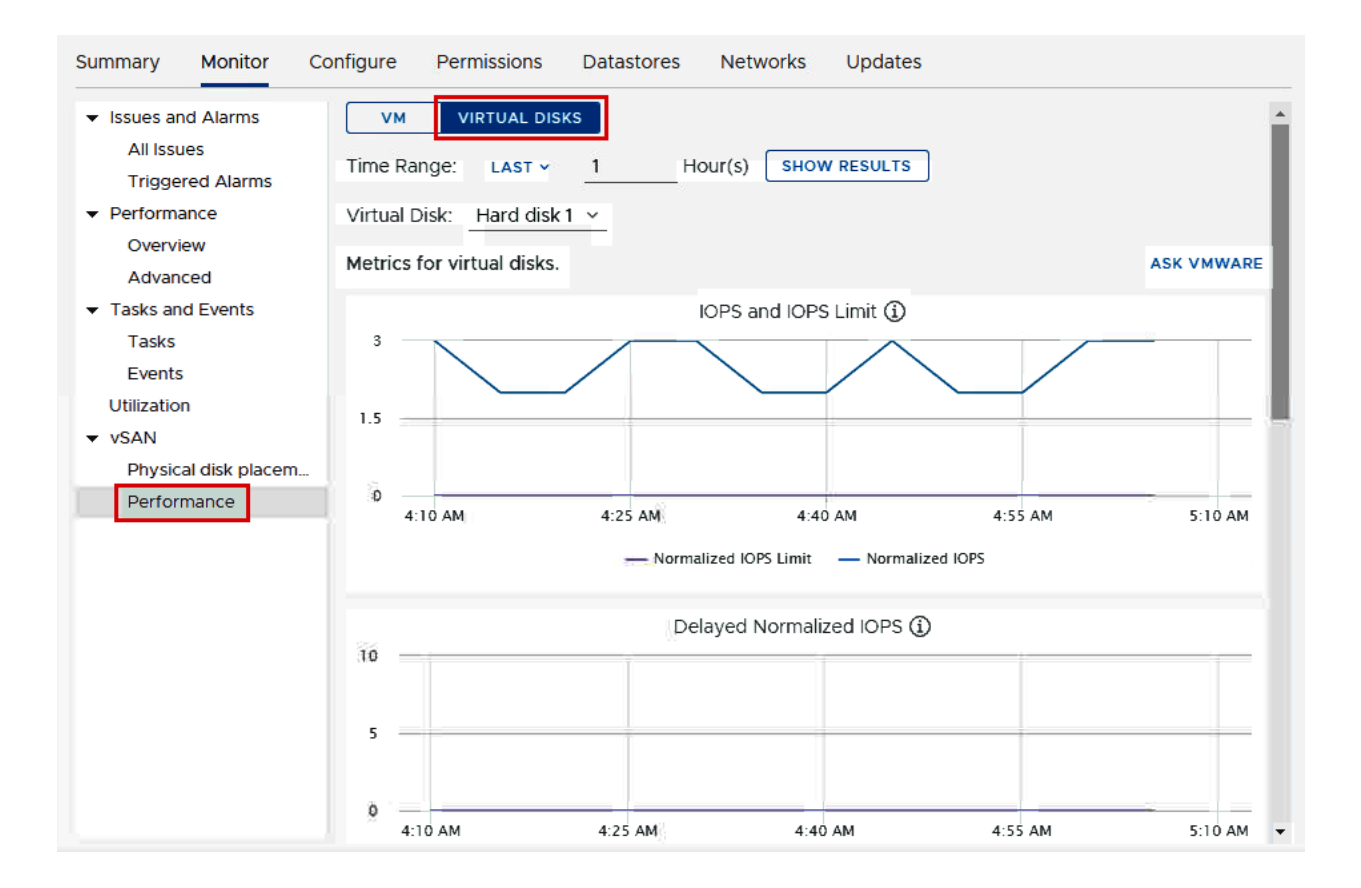

FTT = 1, FTM = RAID-1 (Mirroring)

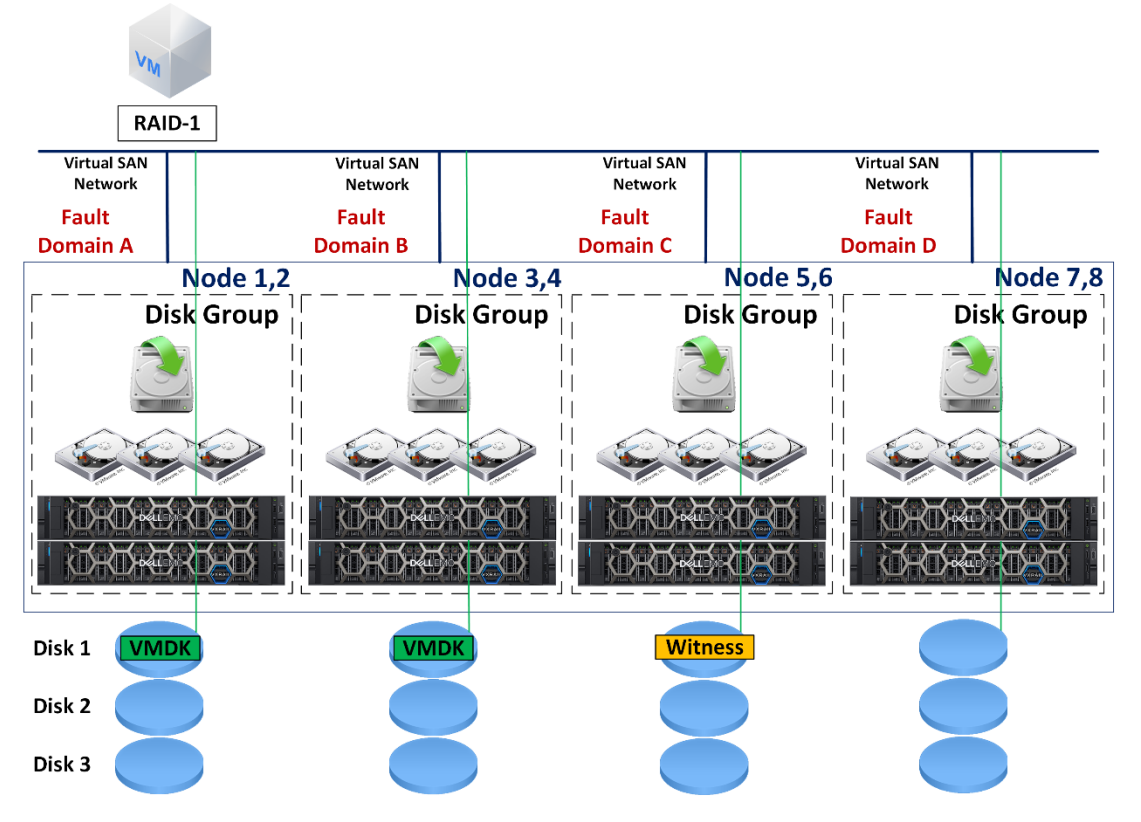

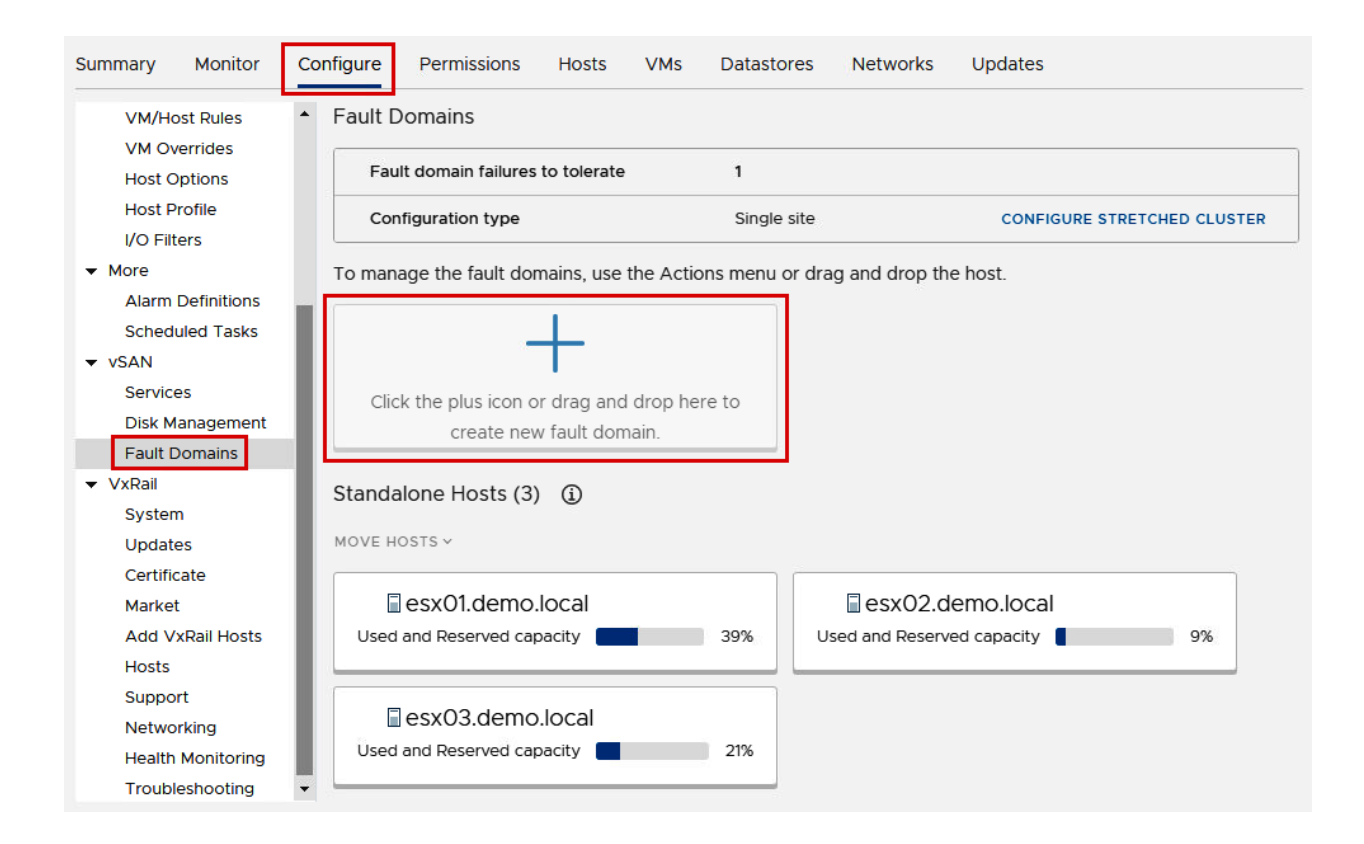

# New Fault Domain

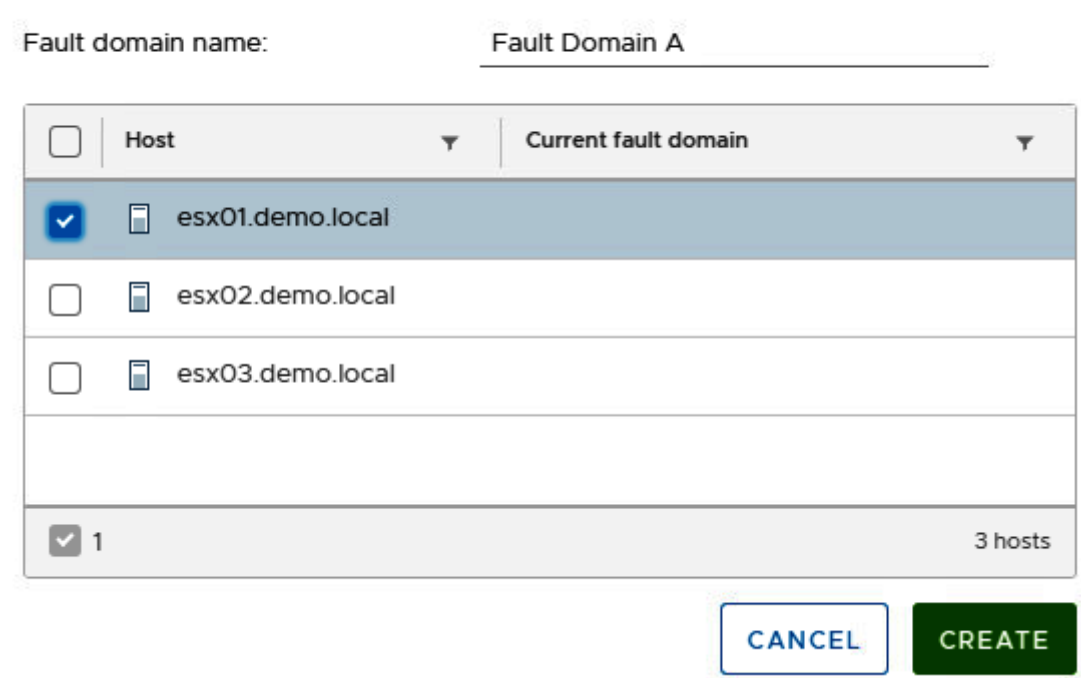

 $\times$ 

**Fault Domains** 

**COL** 

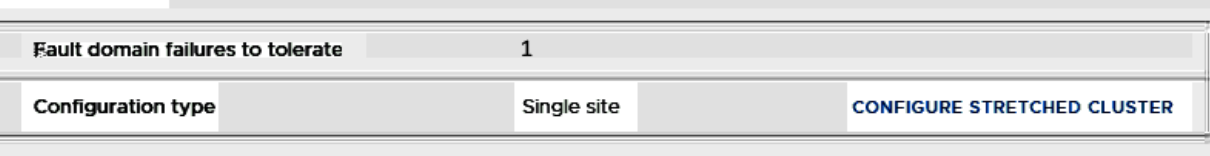

You can drag and drop hosts below to create a new fault domain

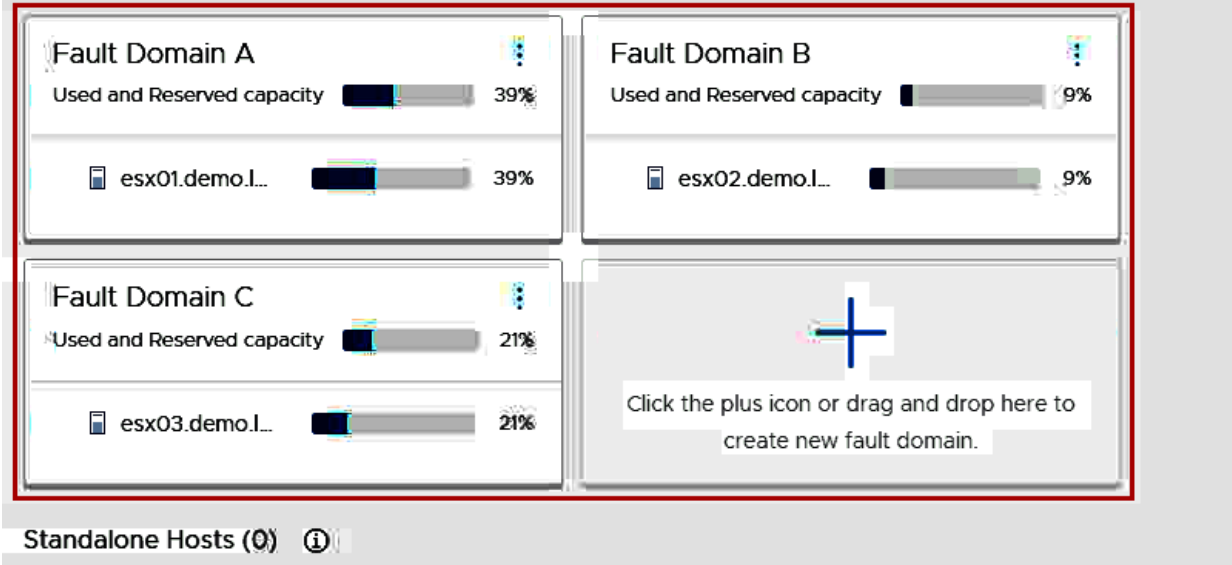

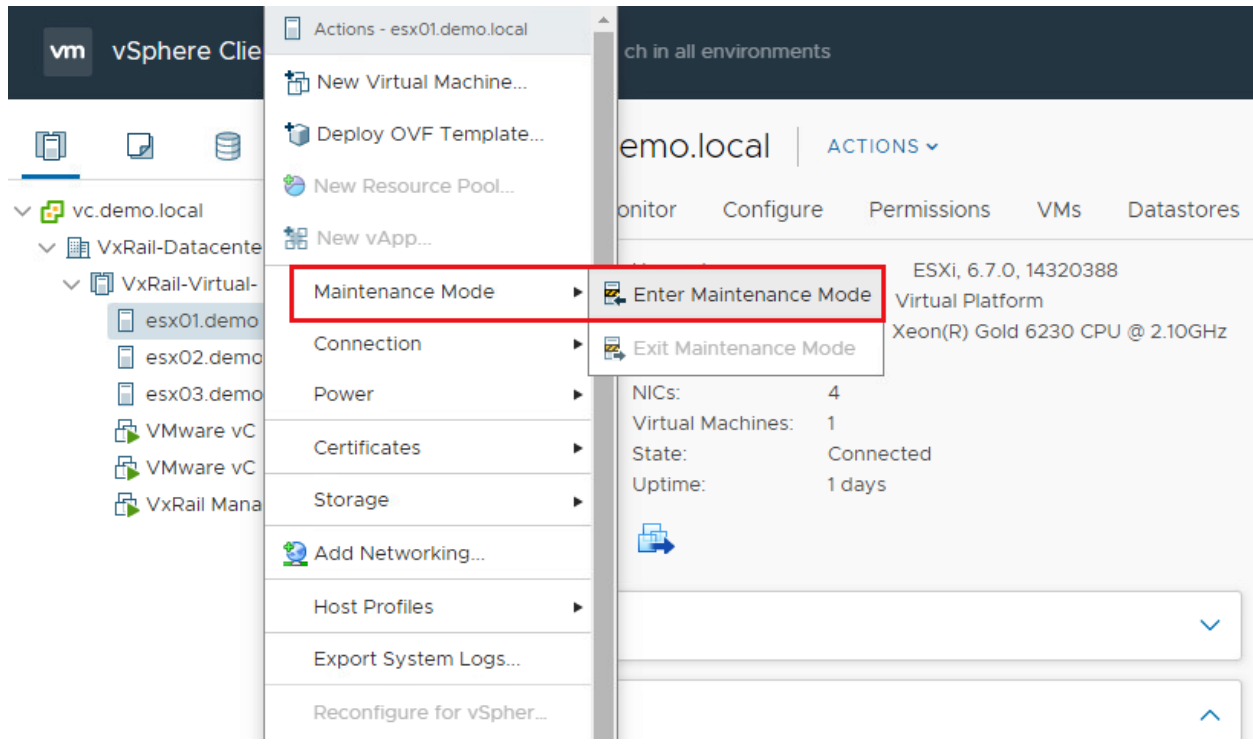
## Enter Maintenance Mode | esx01.demo.local

This host is in a vSAN cluster. Once the host is in maintenance mode, it cannot access the vSAN datastore and the state of any virtual machines on the datastore. No virtual machines can be provisioned on this host while in maintenance mode. You must either power off or migrate the virtual machines from the host manually.

Move powered-off and suspended virtual machines to other hosts in the cluster

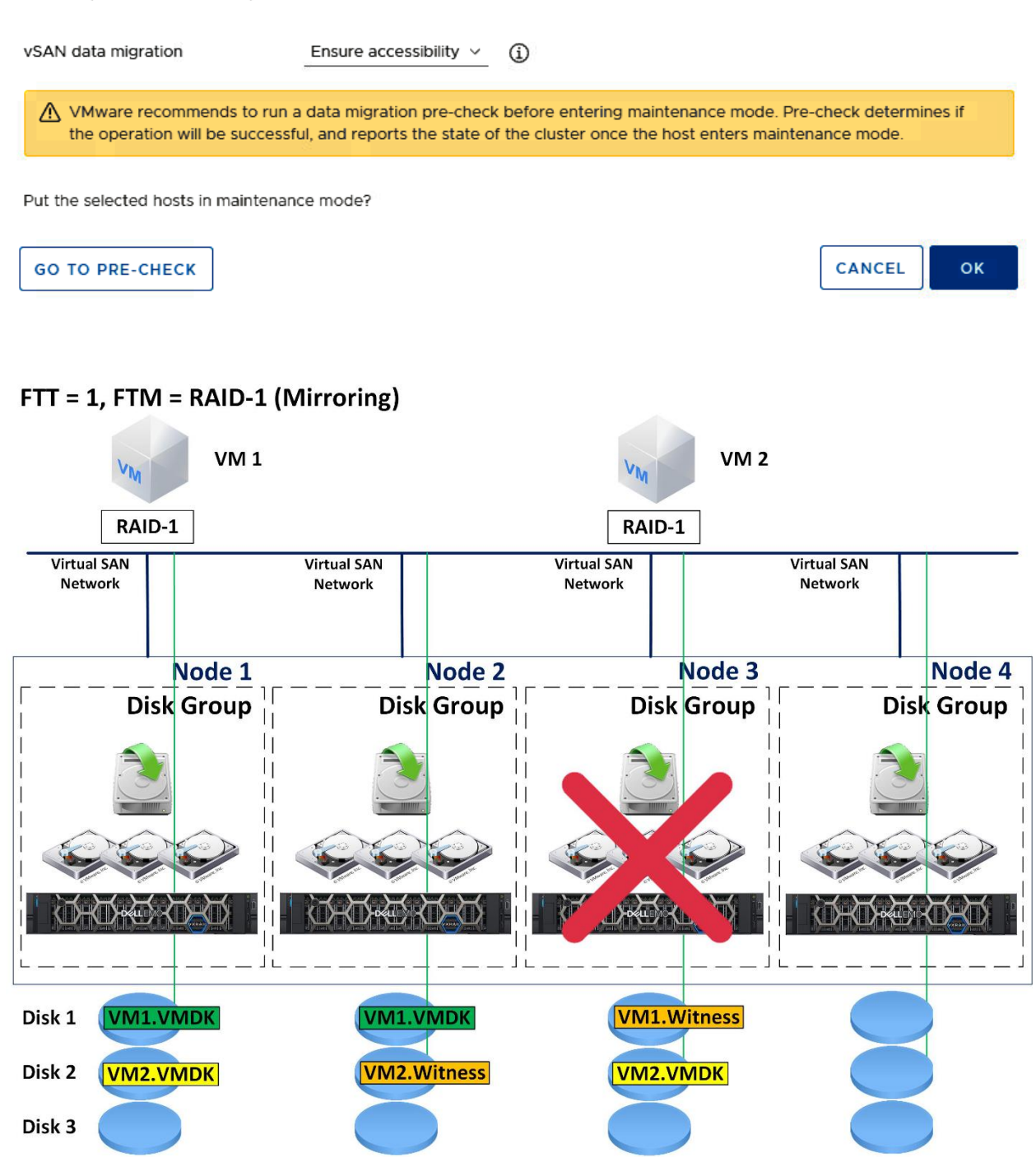

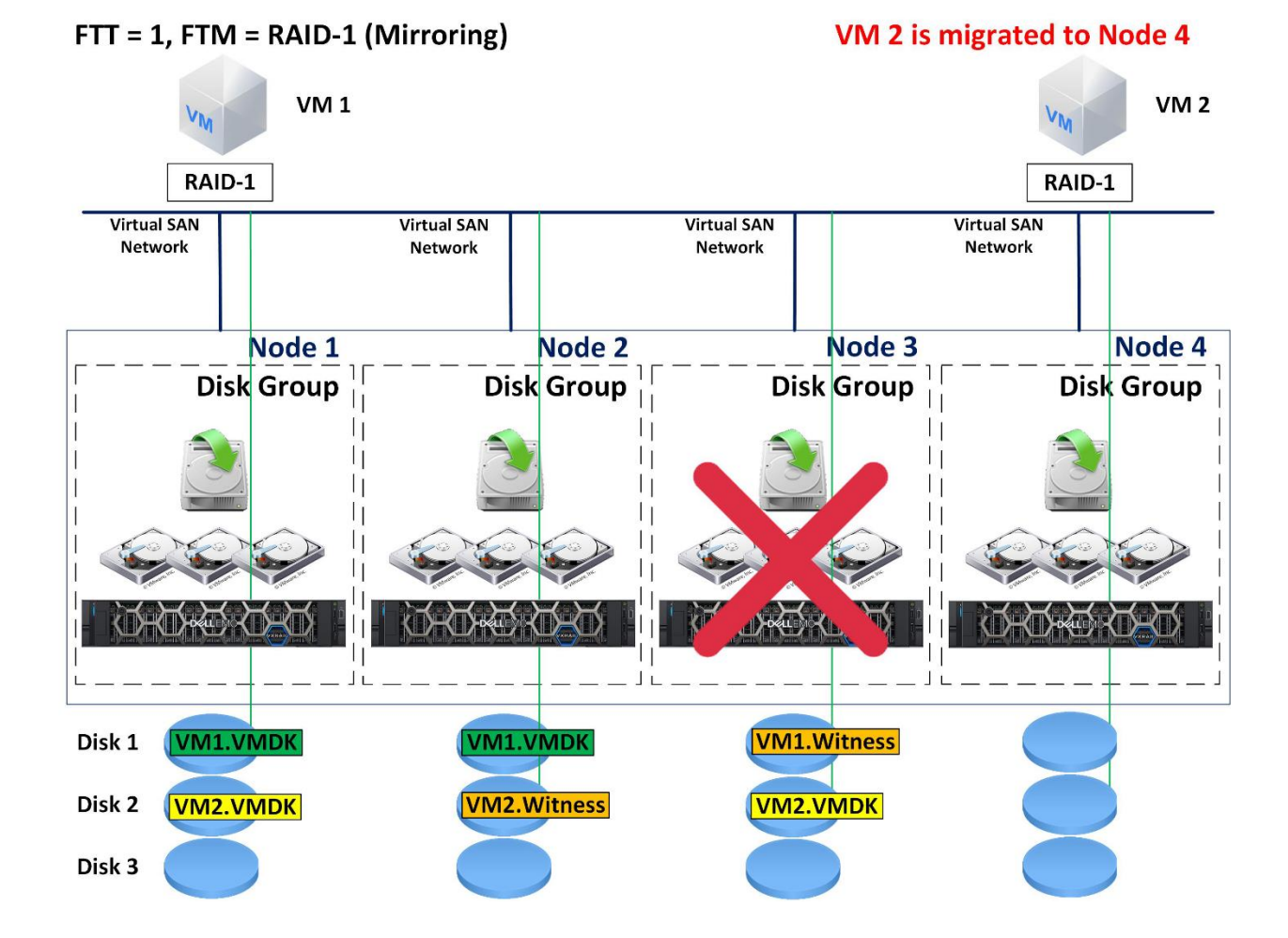

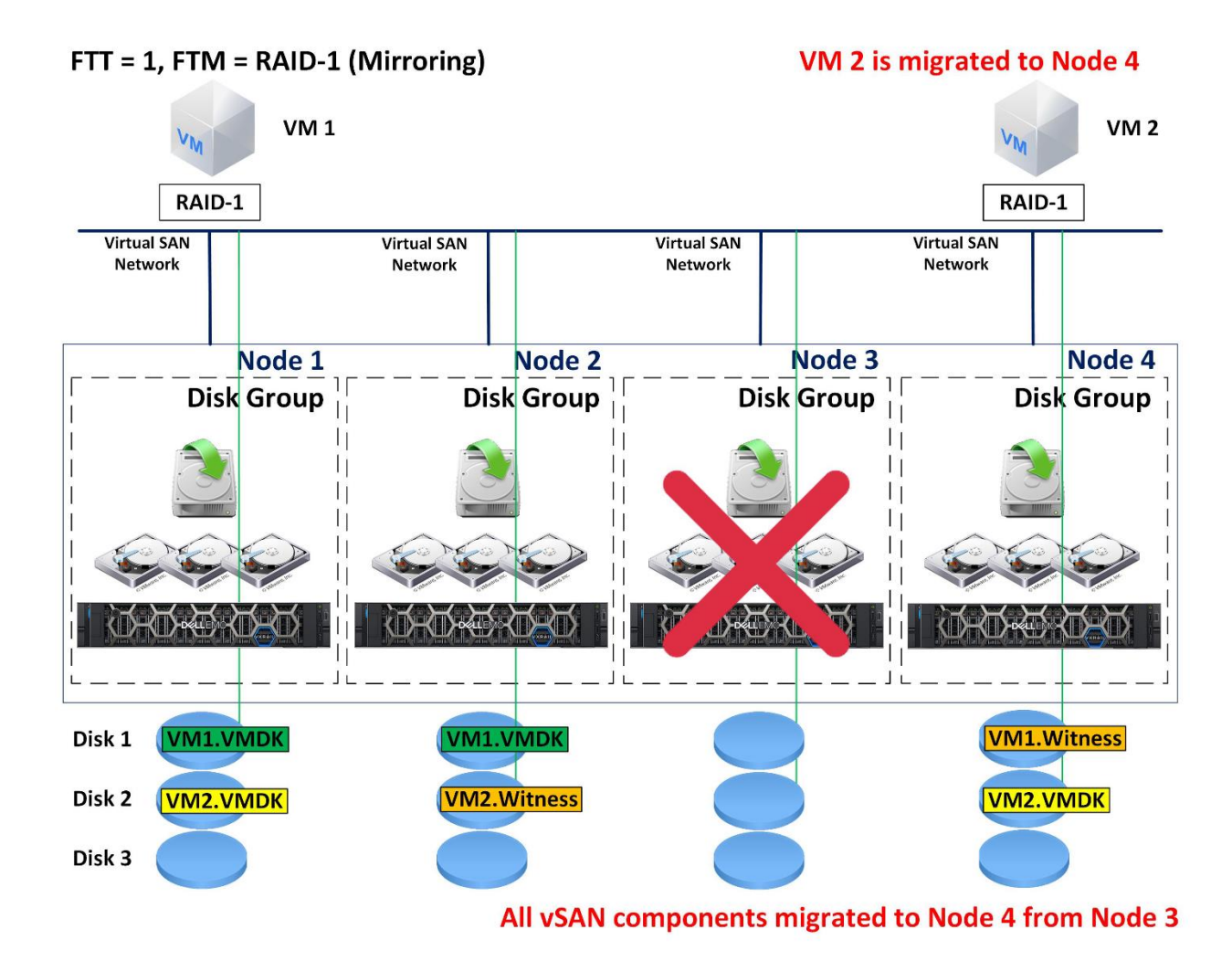

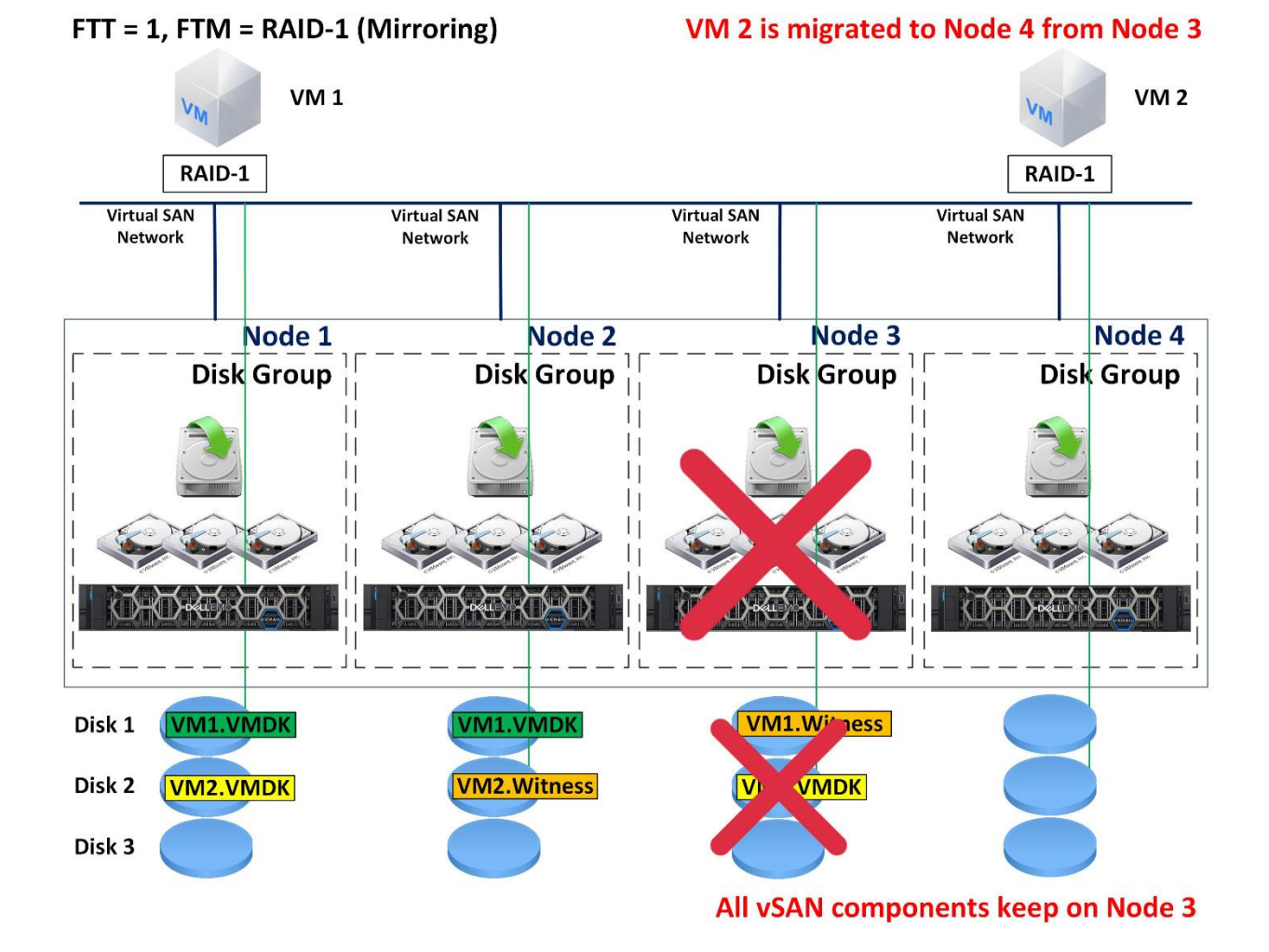

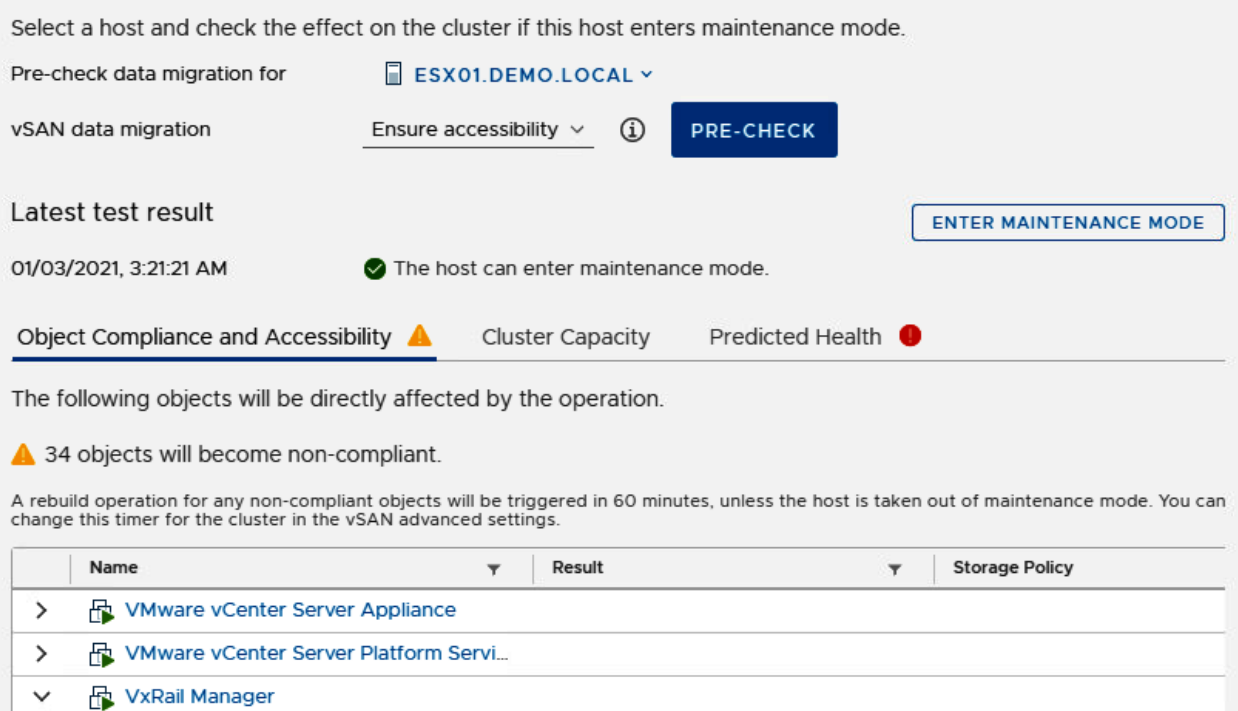

Hard disk 1

Hard disk 2

#### 1 Select a creation type Select a creation type How would you like to create a virtual machine? 2 Select a name and folder 3 Select a compute resource Create a new virtual machine  $\Delta$ This option guides you through creating a 4 Select storage new virtual machine. You will be able to Deploy from template 5 Select compatibility customize processors, memory, network Clone an existing virtual machine 6 Select a guest OS Clone virtual machine to template connections, and storage. You will need to 7 Customize hardware install a guest operating system after Clone template to template 8 Ready to complete creation. Convert template to virtual machine

Non-compliant

Non-compliant

## **CANCEL**

**NEXT** 

BACK

de vSAN Default Storage

**de** vSAN Default Storage

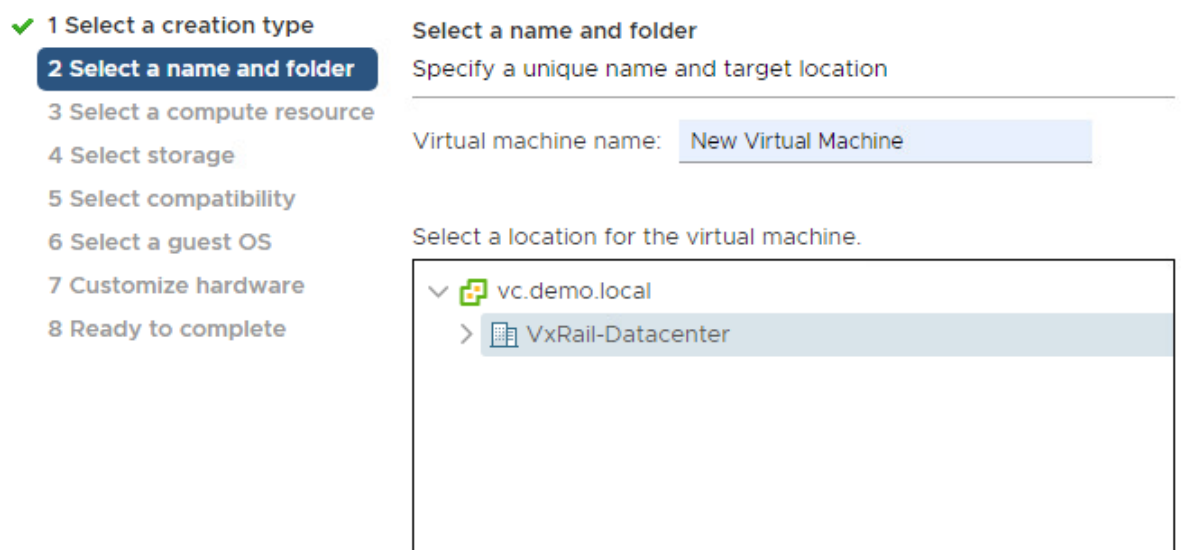

CANCEL

**NEXT** 

**BACK** 

## **New Virtual Machine**

- $\checkmark$  1 Select a creation type
- $\checkmark$  2 Select a name and folder 3 Select a compute resource
	- 4 Select storage
	-
	- 5 Select compatibility
	- 6 Select a guest OS
	- 7 Customize hardware
	- 8 Ready to complete

#### Select a compute resource

Select the destination compute resource for this operation

- ▽ h VxRail-Datacenter
- ▽ DVxRail-Virtual-SAN-Cluster-8596e7aa-99fa-4223-961d-91a98f6415de esx01.demo.local esx02.demo.local esx03.demo.local

#### Compatibility

 $\checkmark$  Compatibility checks succeeded.

CANCEL **BACK**  **NEXT** 

- $\checkmark$  1 Select a creation type
- ✔ 2 Select a name and folder
- $\checkmark$  3 Select a compute resource

#### 4 Select storage

- 5 Select compatibility
- 6 Select a guest OS
- 7 Customize hardware
- 8 Ready to complete

#### **Select storage**

Select the storage for the configuration and disk files

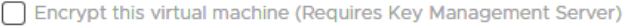

#### VM Storage Policy:

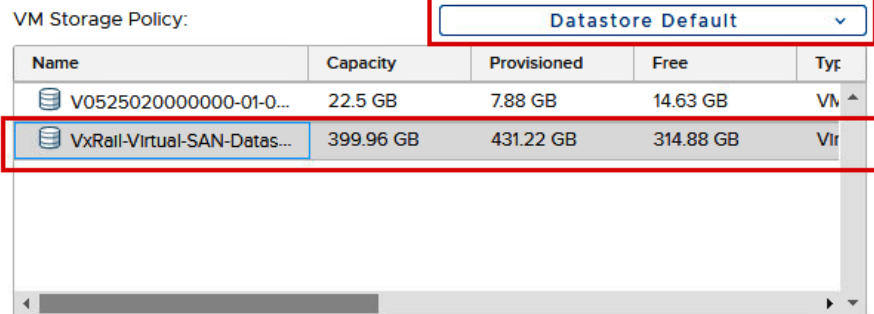

 $\sqrt{2}$ 

#### Compatibility

 $\checkmark$  Compatibility checks succeeded.

CANCEL

**BACK NEXT** 

#### **New Virtual Machine**

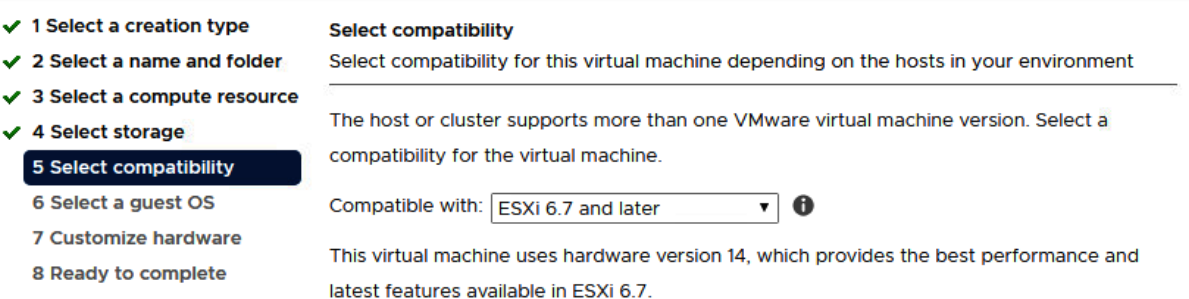

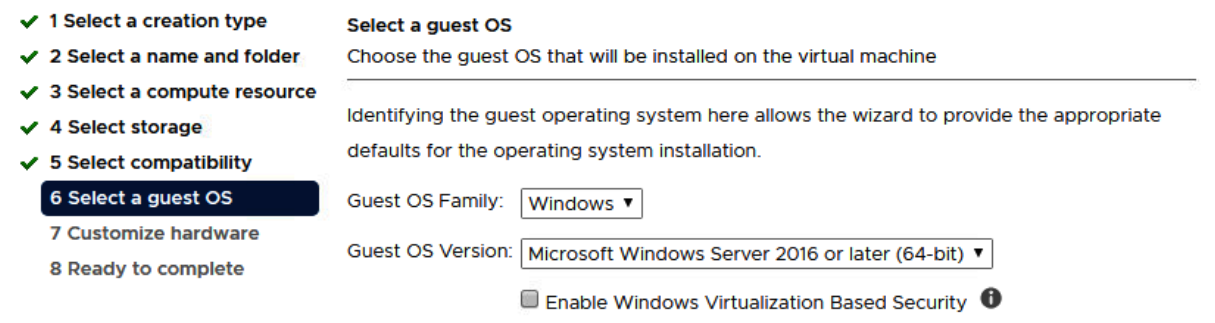

## **New Virtual Machine**

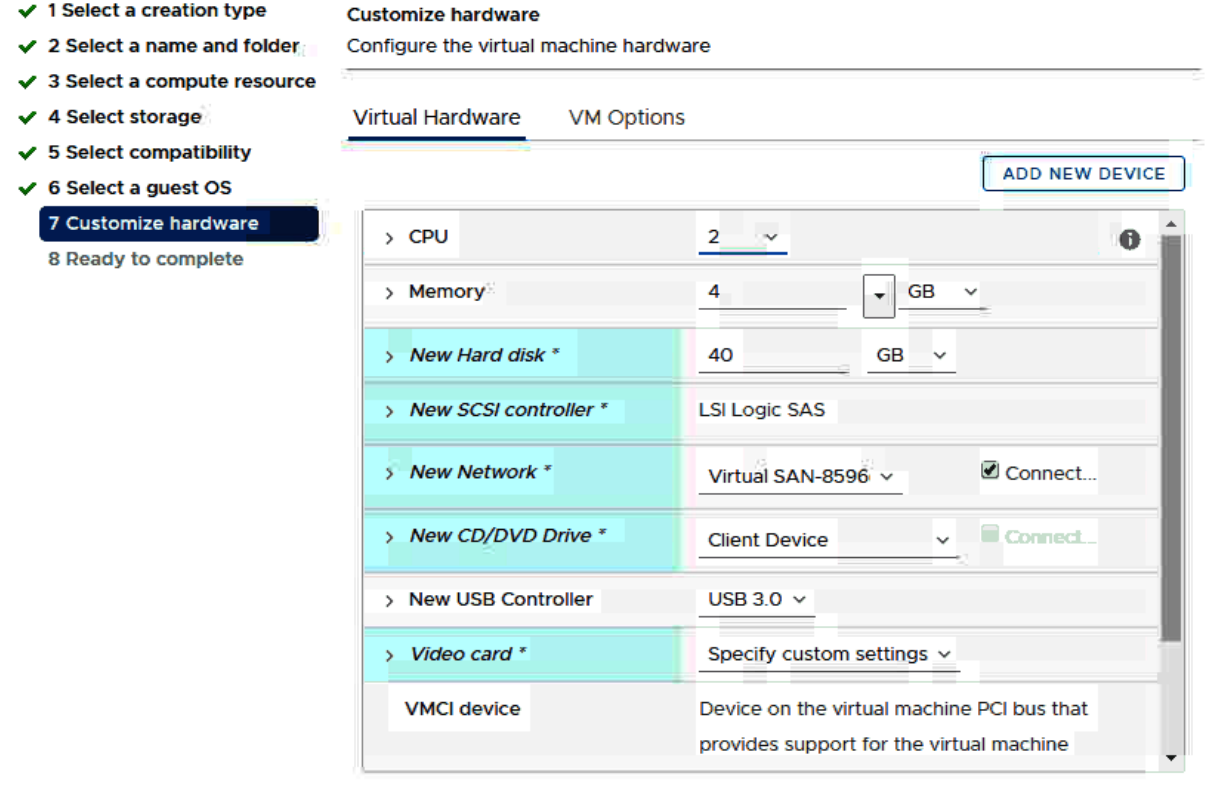

Compatibility: ESXi 6.7 and later (VM version 14)

**BACK** CANCEL

**NEXT** 

- $\checkmark$  1 Select a creation type
- ✔ 2 Select a name and folder

 $\checkmark$  3 Select a compute resource

- $\checkmark$  4 Select storage
- $\checkmark$  5 Select compatibility
- $\checkmark$  6 Select a guest OS
- ✔ 7 Customize hardware

8 Ready to complete

Ready to complete

Click Finish to start creation.

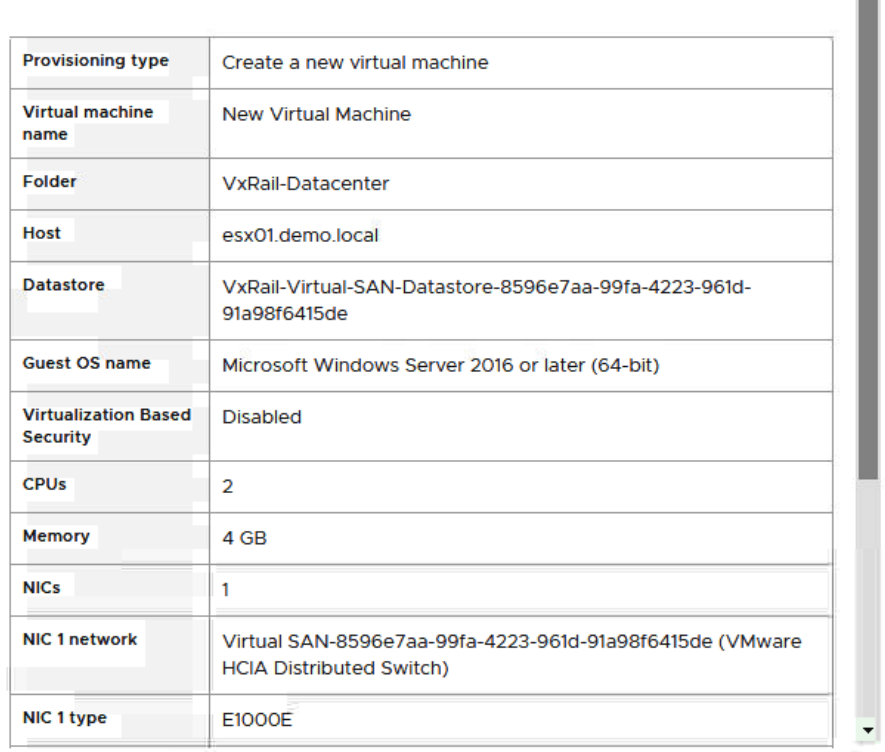

CANCEL

**BACK** FINISH

 $\blacktriangle$ 

ī

# **Chapter 6: VxRail Upgrade.**

## a D&LLTechnologies SolVe Online

#### **VxRail Appliance**

- > Dell EMC Technical and Security Advisories
- > Networking Procedures
- $\vee$  VxRail Procedures
	- > Connectivity
	- $>$  Install
	- $\vee$  Upgrade
		- 퀸 Firmware Upgrade Procedures
		- 퀸 Hardware Upgrade/Expansion Procedures
		- 퀸 Software Upgrade Procedures
	- > Replacement Procedures
	- > Miscellaneous
- > Reference Material
- > VMware Validated Design for VxRail (VVD) Content
- > VMware Cloud on Dell EMC VxRail (Dimension)
- > VMware Cloud Foundation for VxRail (VCF) Procedures

## Select a Procedure

- ◯ Compute Node Expansion
- Capacity Drive (HDD/SSD) Expansion
- ◯ Disk Group Add
- ◯ Solid State Cache Drive (SSD) Upgrade
- ◯ NVMe APOS kit Installation
- ◯ NVMe Disk Addition
- ◯ System Memory Upgrade
- ◯ NIC Upgrade
- ◯ GPU Upgrade

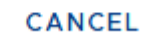

**NEXT CLEAR** 

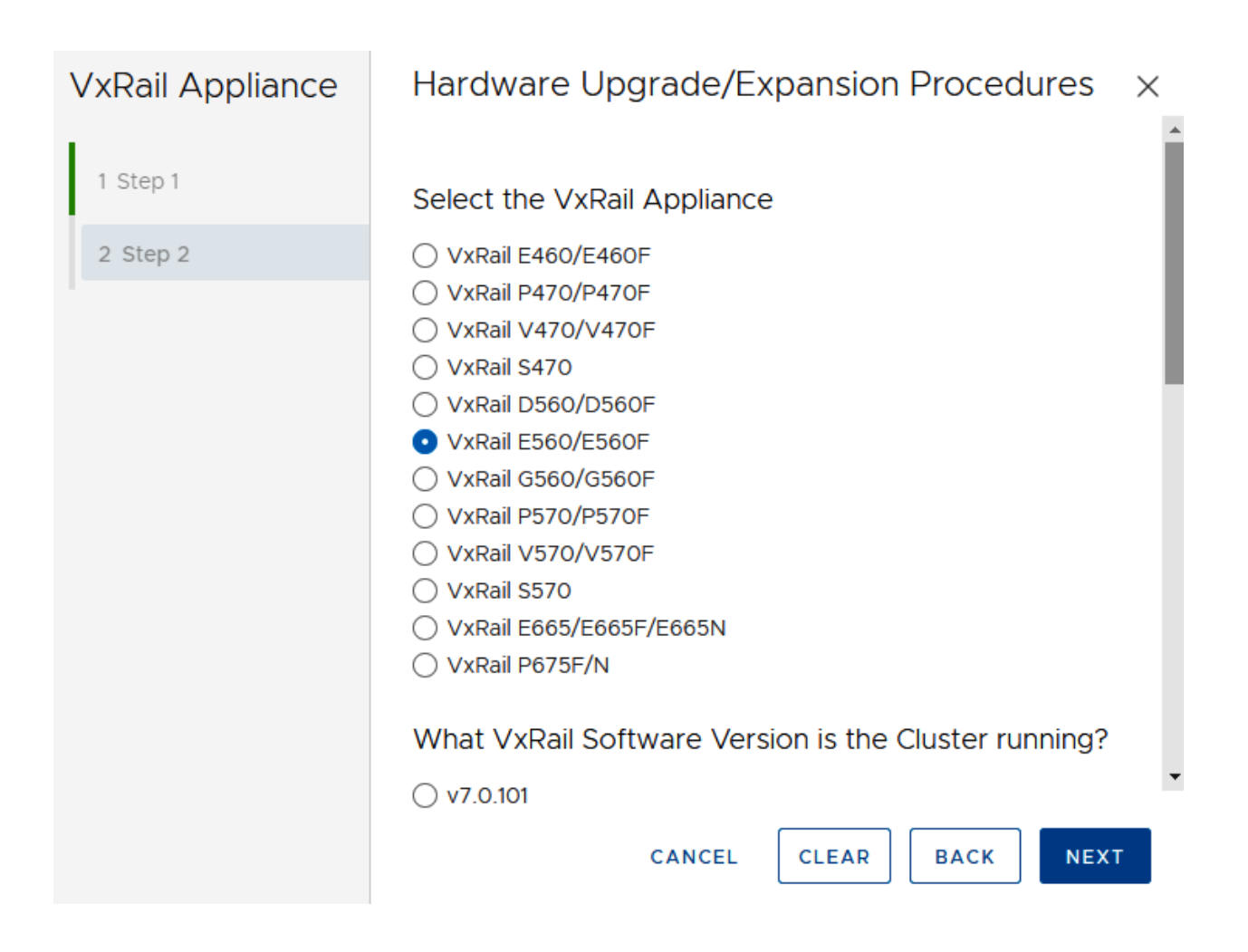

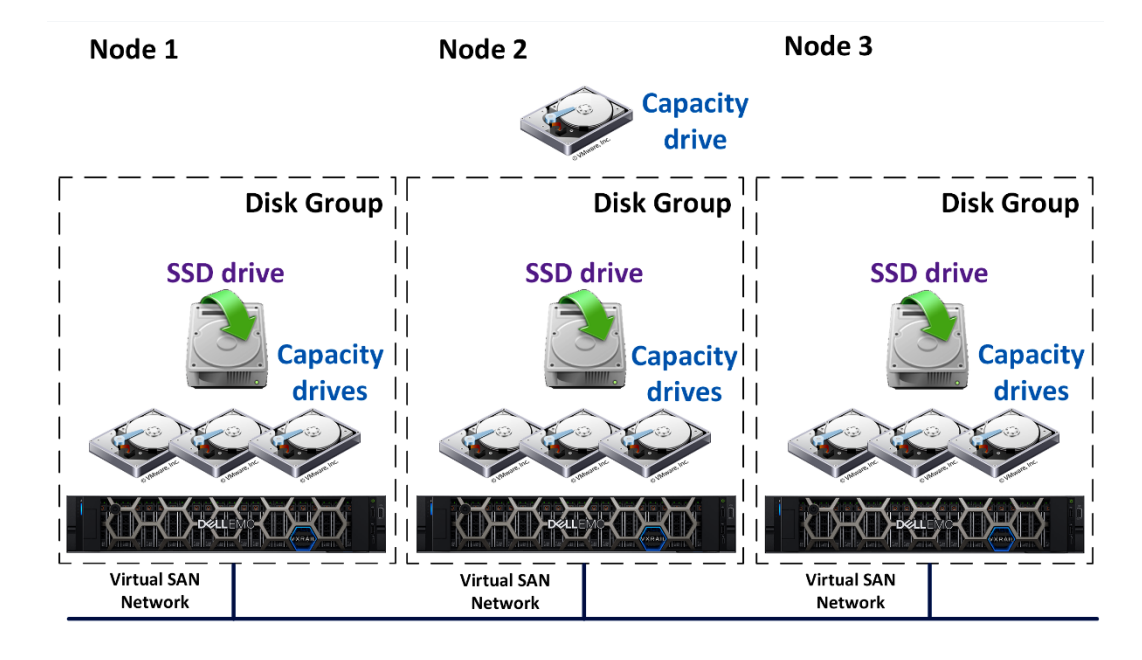

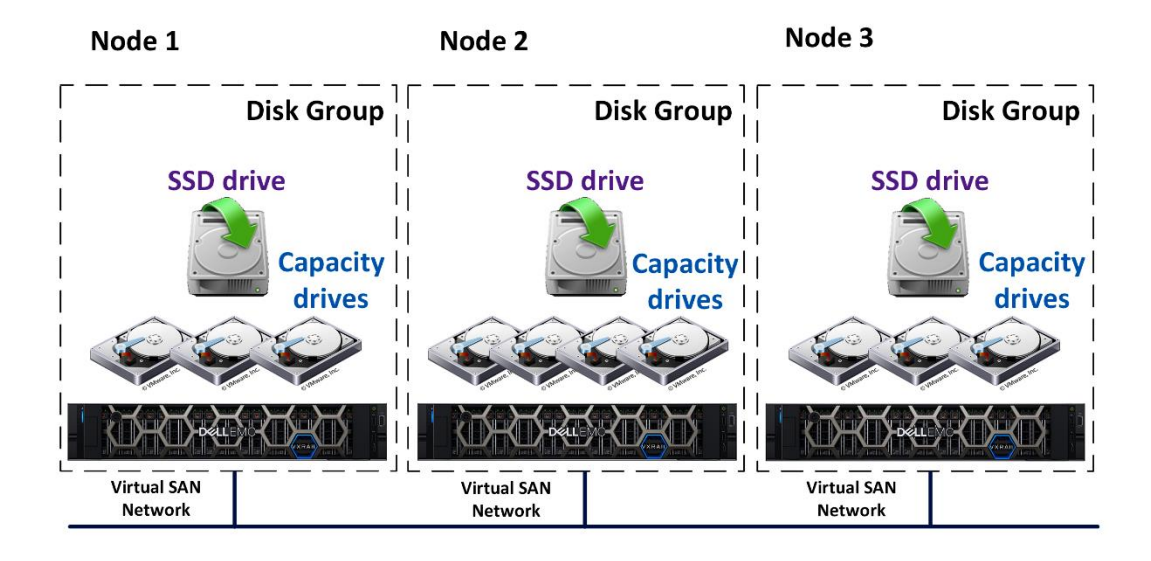

Summary Monitor Configure Permissions **Hosts VMs Datastores Networks** Updates ▶ Services All 8 disks on version 10.0.  $\triangleright$  Configuration  $\blacktriangleright$  More By Disk Groups GO TO PRE-CHECKShow: **CLAIM UNUSED DISKS CREATE DISK GROUP Alarm Definitions Scheduled Tasks Disk Group**  $\overline{\mathbf{r}}$ Disks i... T State  $\overline{\mathbf{r}}$ VSAN ... T Type  $\blacktriangledown$  vSAN  $\overline{\phantom{a}}$ v a esx01.demo.local  $2$  of  $2$ Connected Healthy Services Disk Management Disk group (5294238c-a0a4-9853-3ded-d3108... 28 Mounted Healthy **Fault Domains**  $\blacktriangledown$  VxRail v | esx02.demo.local 3 of 4 Connected Healthy System Disk group (523d46ae-912f-835f-00f1-35cf344. Healthy 3 Mounted Updates Certificate  $\leftarrow$ Market Add VxRail Hosts In use  $(3)$ Show:  $\ddot{\phantom{0}}$ **Hosts** Support Name Drive ... \  $\Box$ Disk Ti...  $\tau$ Capaci...  $\tau$ **vSAN**  $\overline{\mathbf{r}}$ Networking  $\blacktriangle$ Local VMware Disk (mpx.vmhba1:C0:T0:L0)  ${\sf HDD}$ Capacity 80.00 GB  $\begin{array}{c} \square \end{array}$ **Health Monitoring** Troubleshooting F VMware Serial Attached SCSI Disk (mpx.vmhb... 20.00 GB  $\Box$ Flash Cache F.  $\hfill\blacksquare$ 3 items

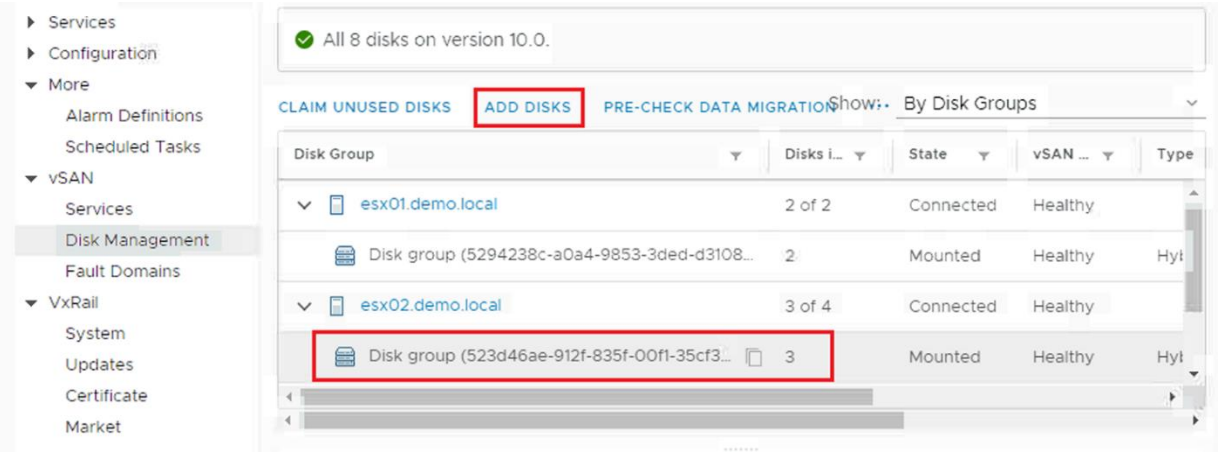

## Add Capacity Disks | 523d46ae-912f-835f-00f1-35cf3445a1c2

Select one or many disks to serve as capacity disks.

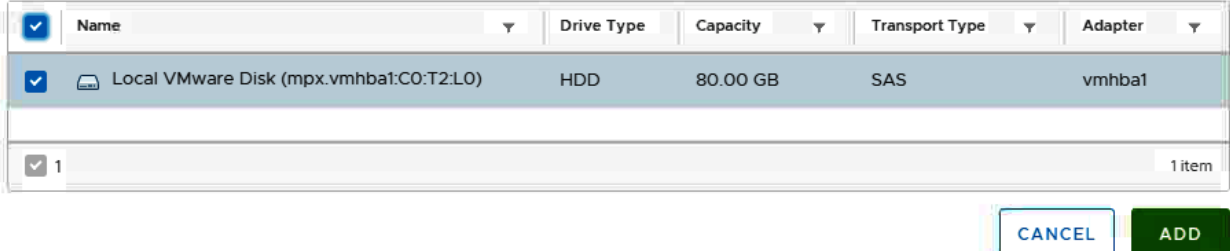

 $\times$ 

Ш

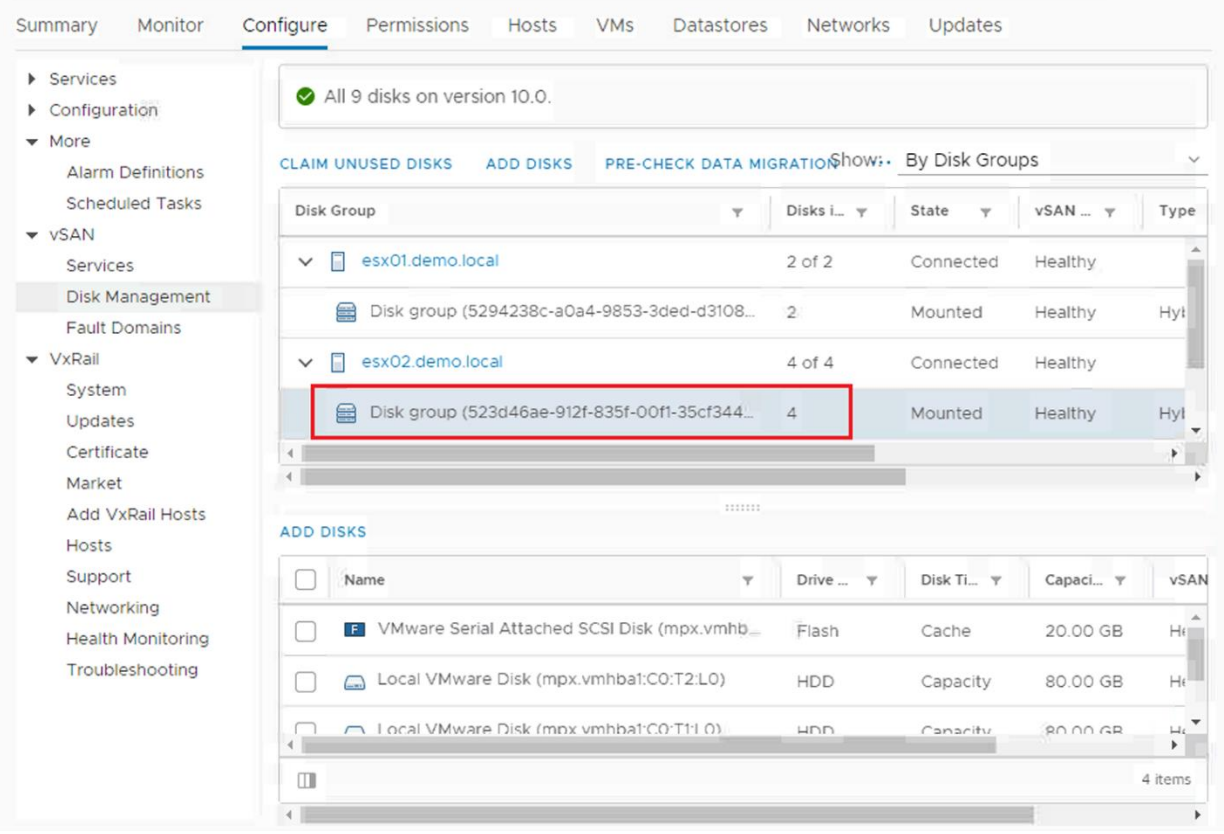

# @ D&LLTechnologies SolVe Online

# **VxRail Appliance**

- $\vee$  Dell EMC Technical and Security Advisories
	- > Dell EMC Technical Advisories (DTAs)
	- > Dell EMC Security Advisories (DSAs)
- > Networking Procedures
- $\vee$  VxRail Procedures
	- $\angle$  Connectivity
	- $>$  Install
	- $\vee$  Upgrade
		- 퀸 Firmware Upgrade Procedures
		- 퀸 Hardware Upgrade/Expansion Procedures
		- 퀸 Software Upgrade Procedures
	- > Replacement Procedures
	- > Miscellaneous
- > Reference Material
- > VMware Validated Design for VxRail (VVD) Content
- > VMware Cloud on Dell EMC VxRail (Dimension)
- > VMware Cloud Foundation for VxRail (VCF) Procedures

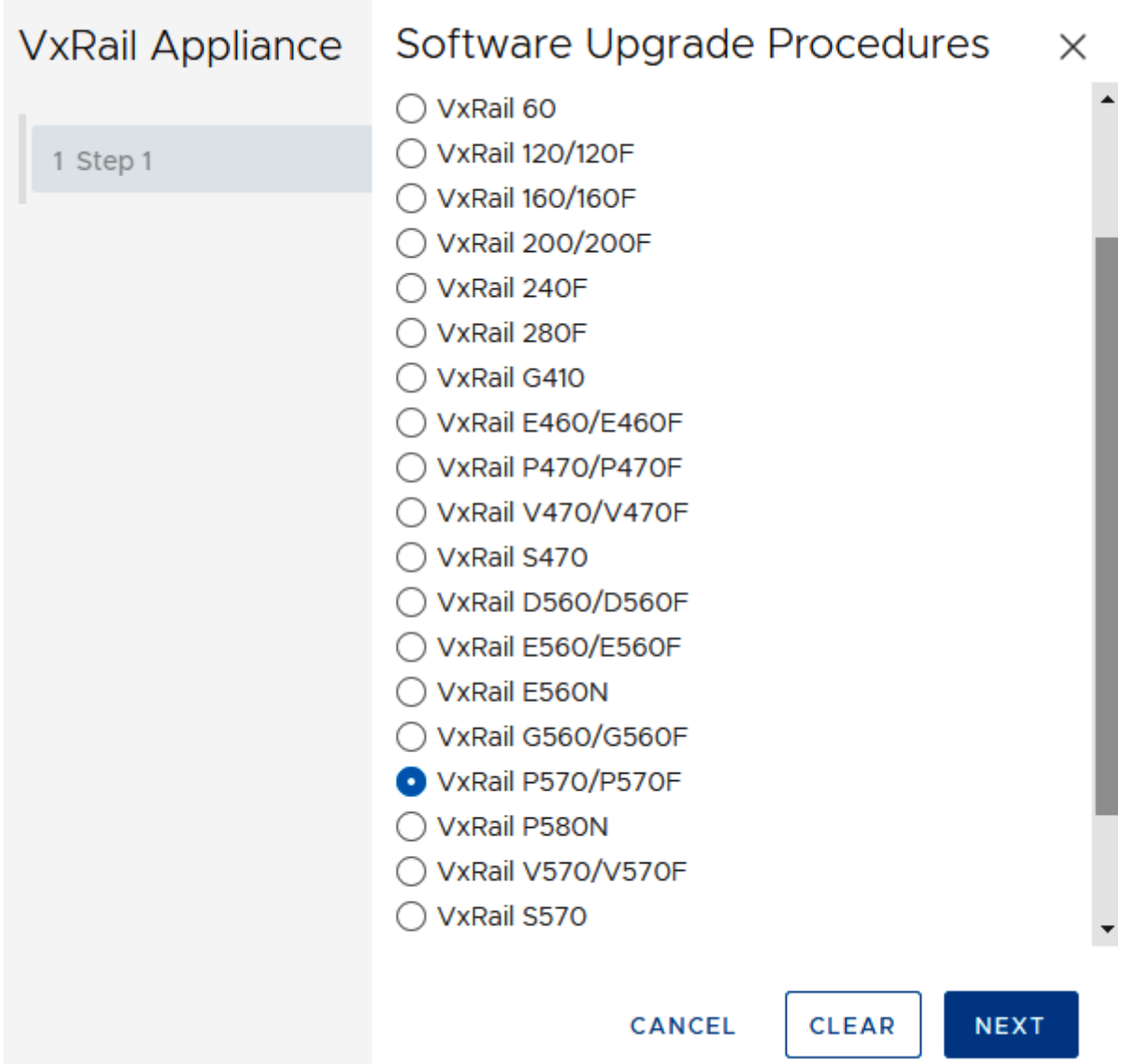

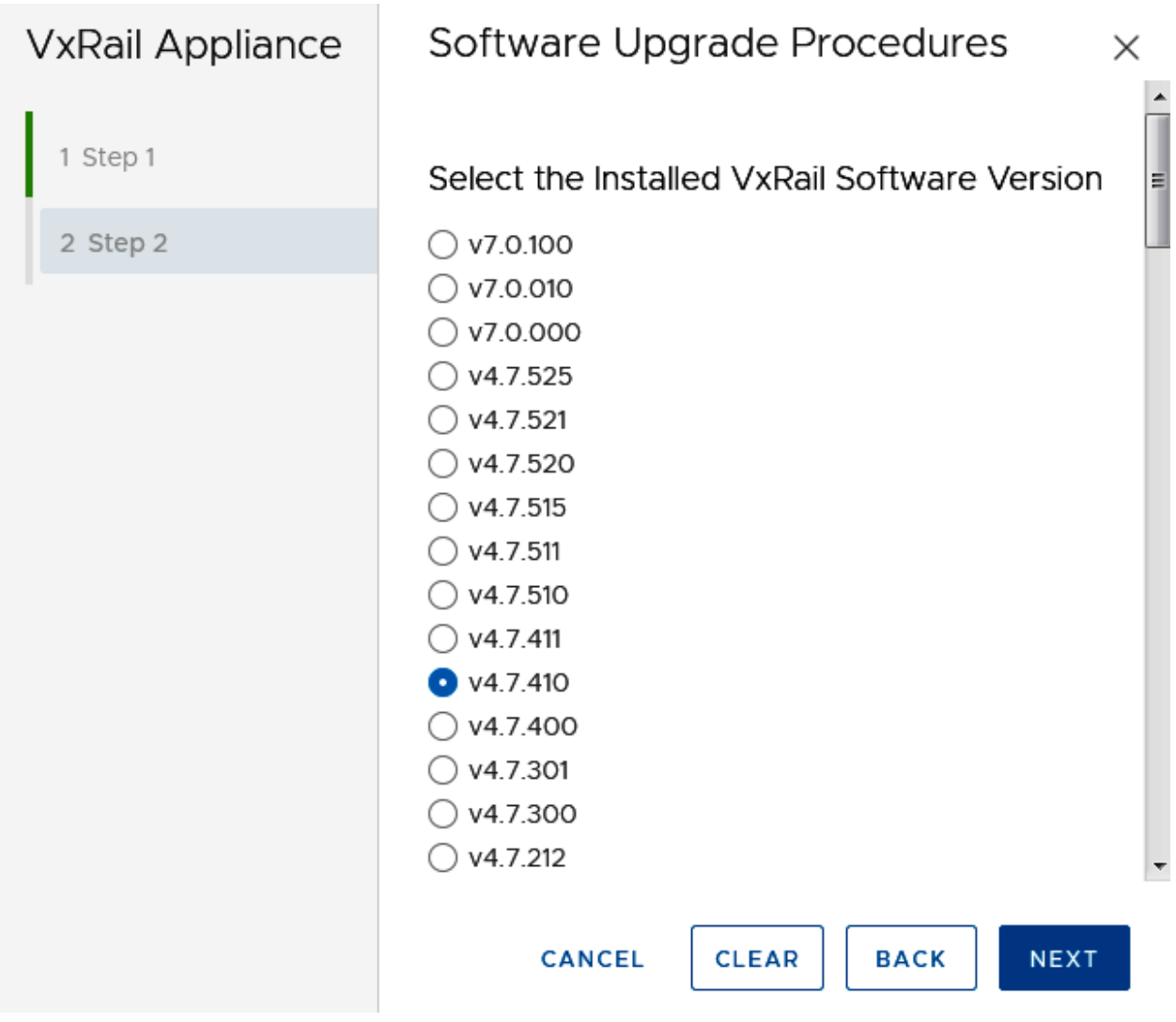

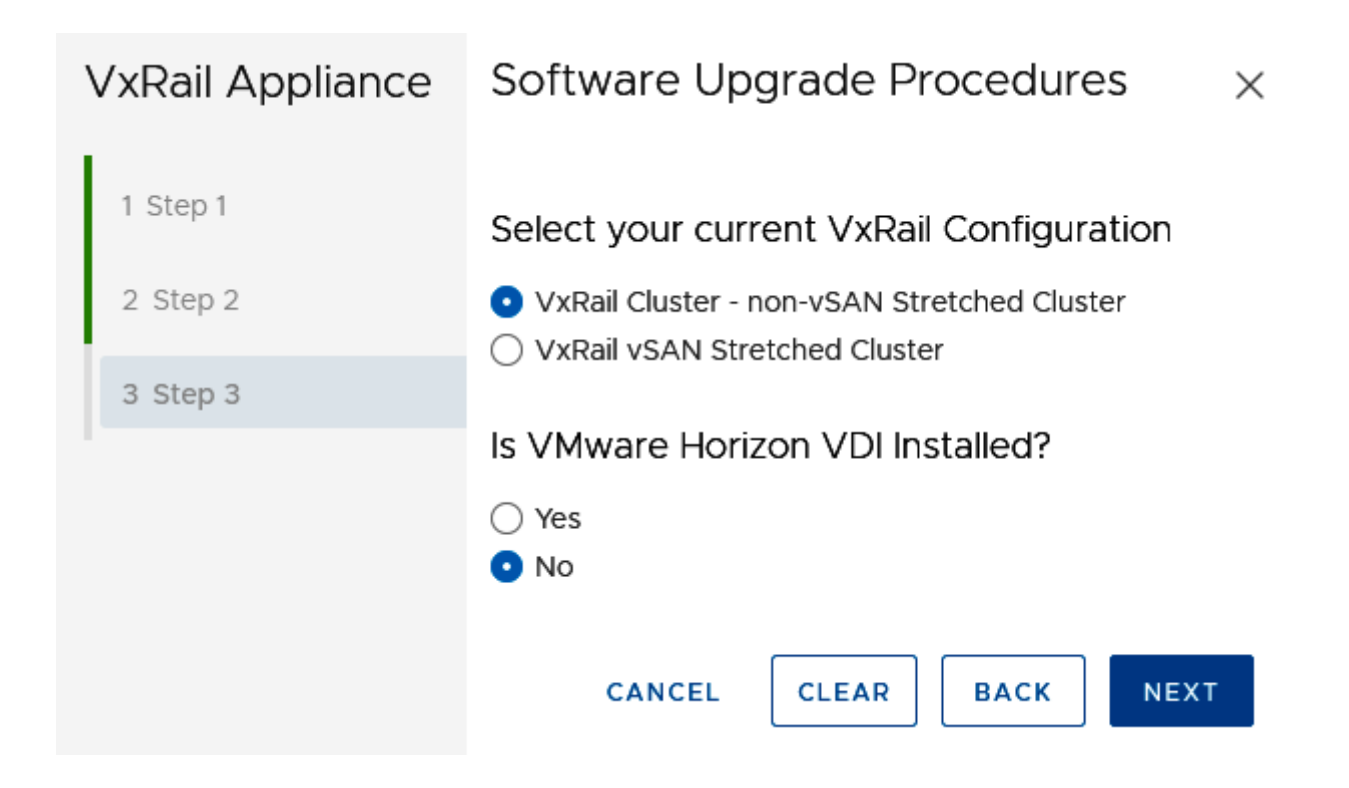

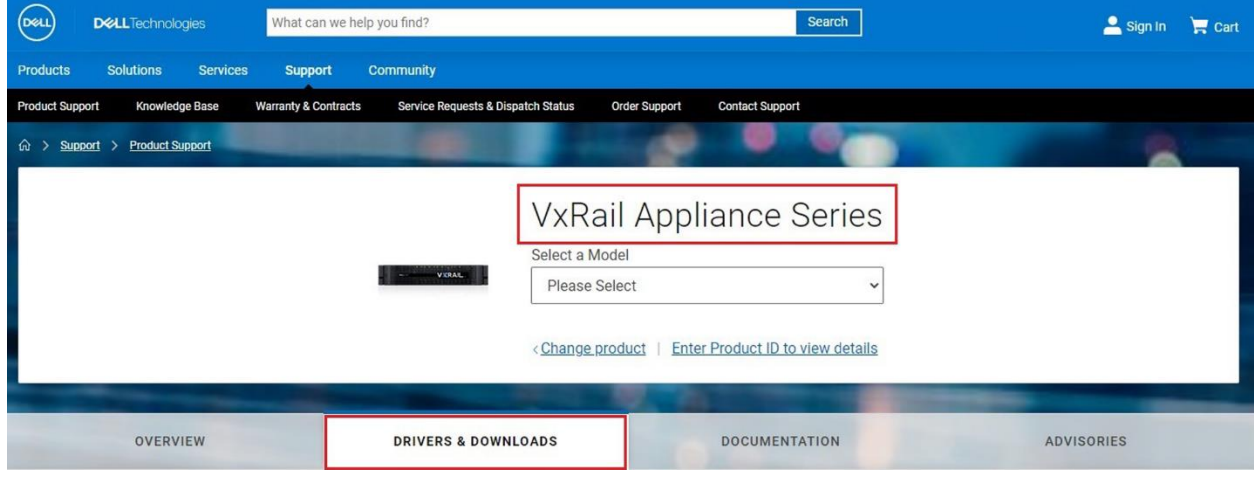

#### Q Find a download for your VxRail Appliance Series

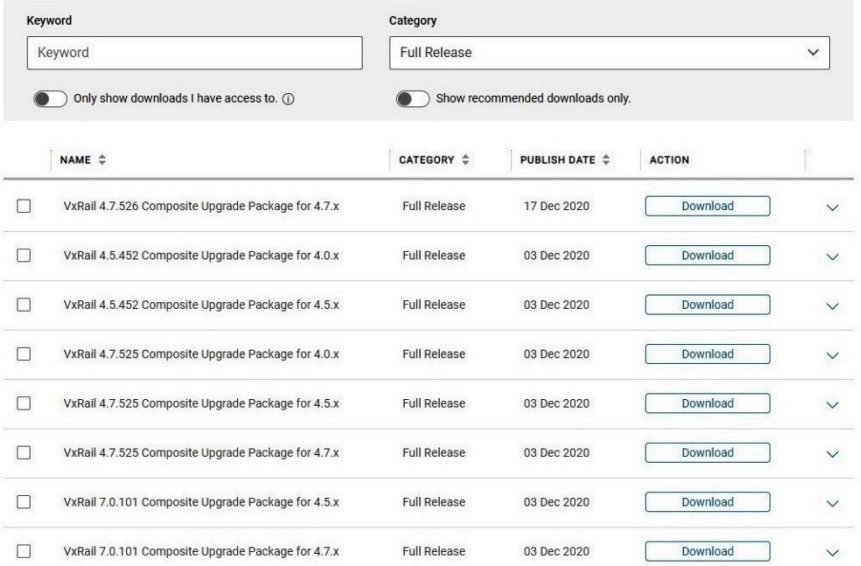

MANUALS AND DOCUMENTS

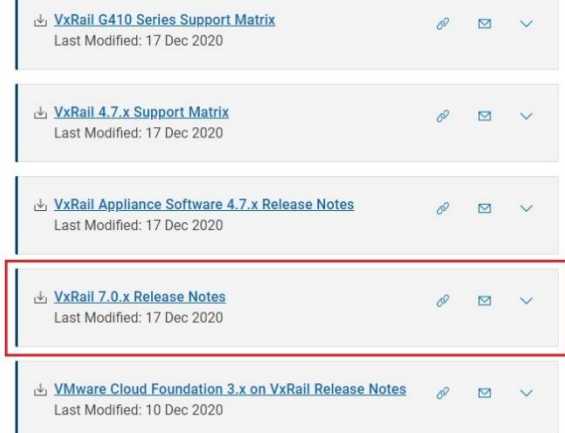

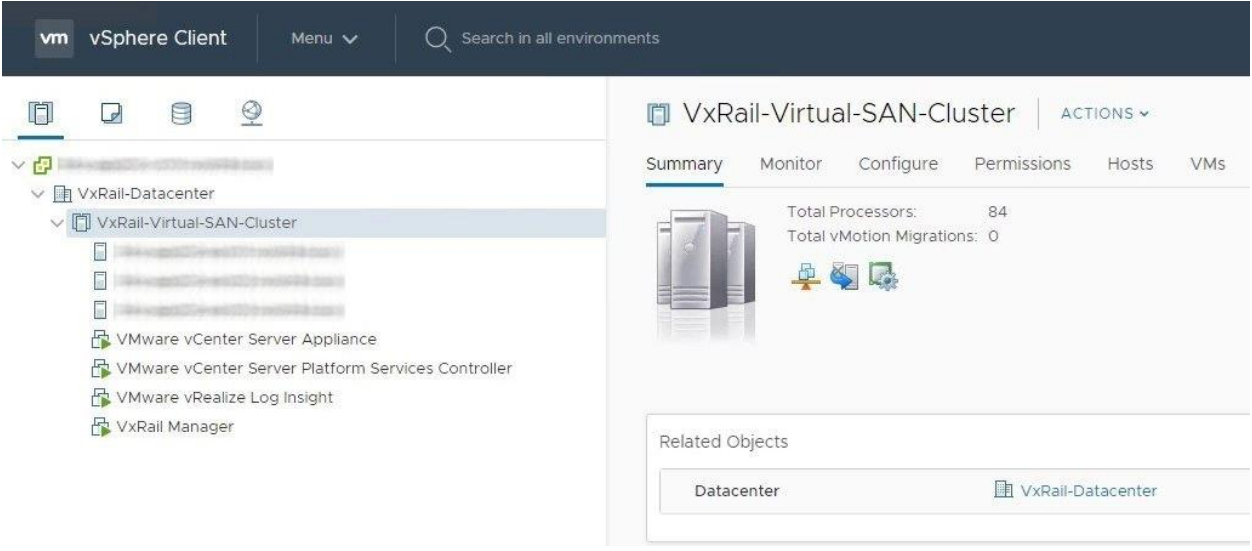

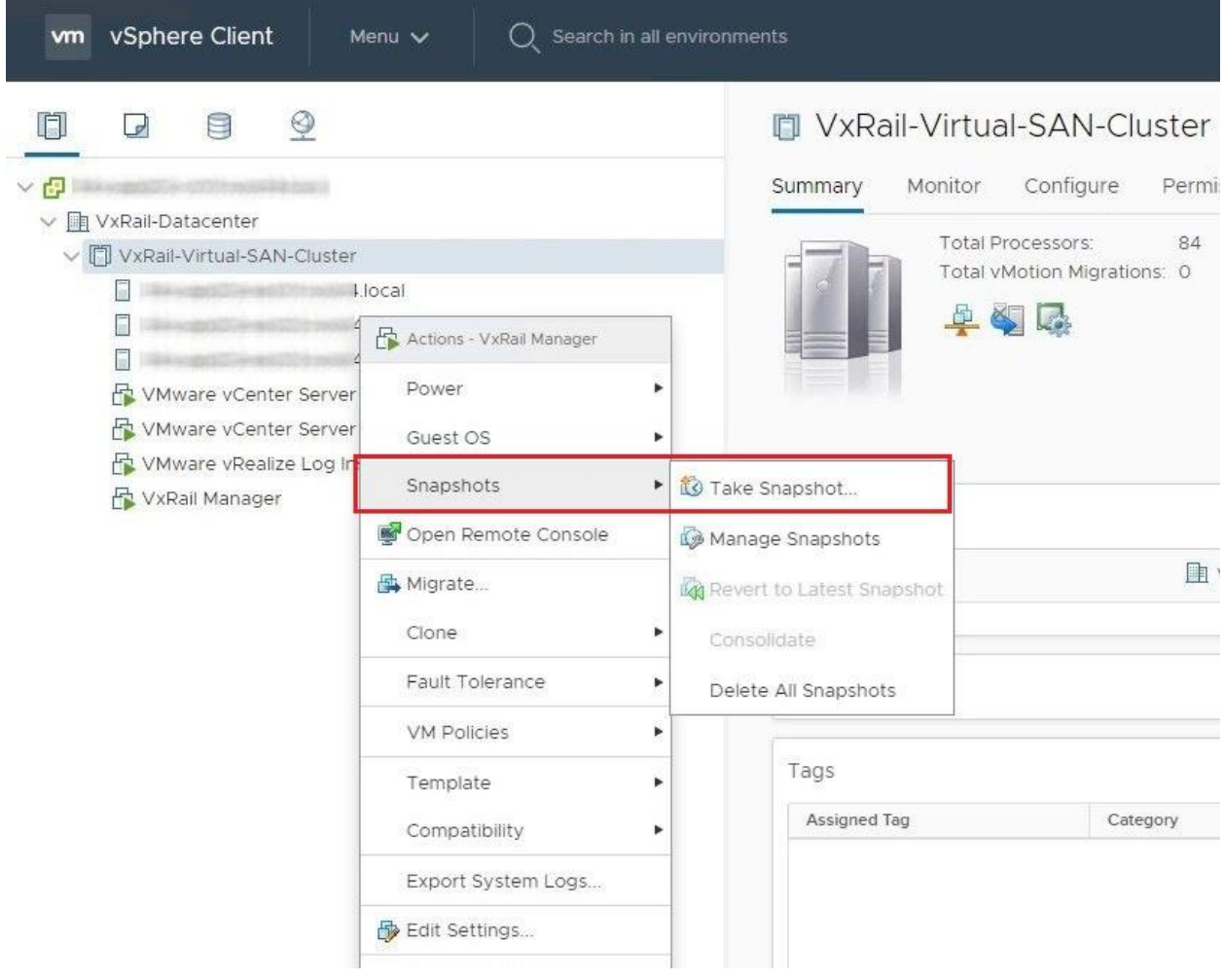

# Take Snapshot | VxRail Manager

Name VM Snapshot 9/20/2020, 11:42:59 PM Description

Snapshot the virtual machine's memory

Quiesce quest file system (Needs VMware Tools installed)

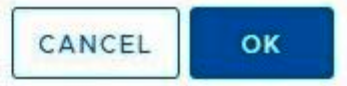

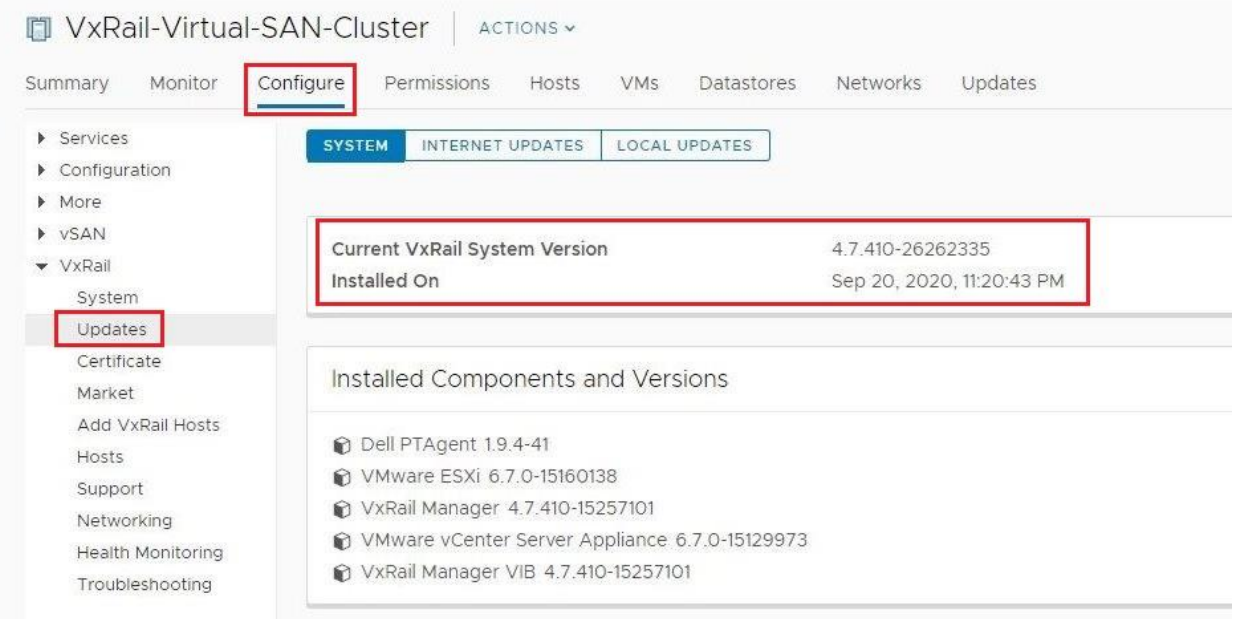

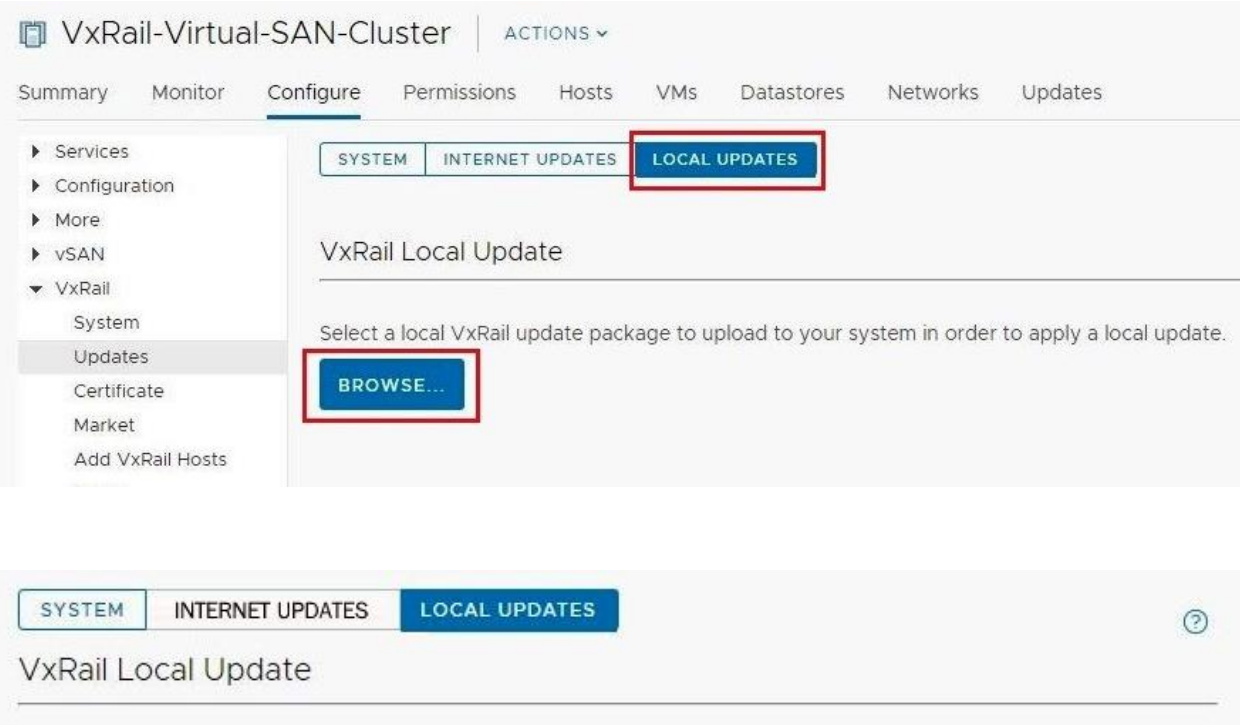

Uploading selected update package: VXRAIL\_COMPOSITE-7.0.010-26590399\_for\_4.7.x.zip (9.07 GB)

Wait for the upload to complete before navigating away from this view, otherwise the upload will not finish properly.

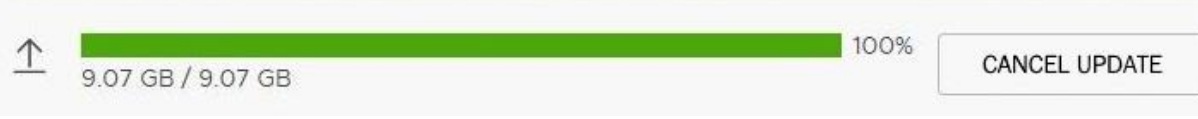

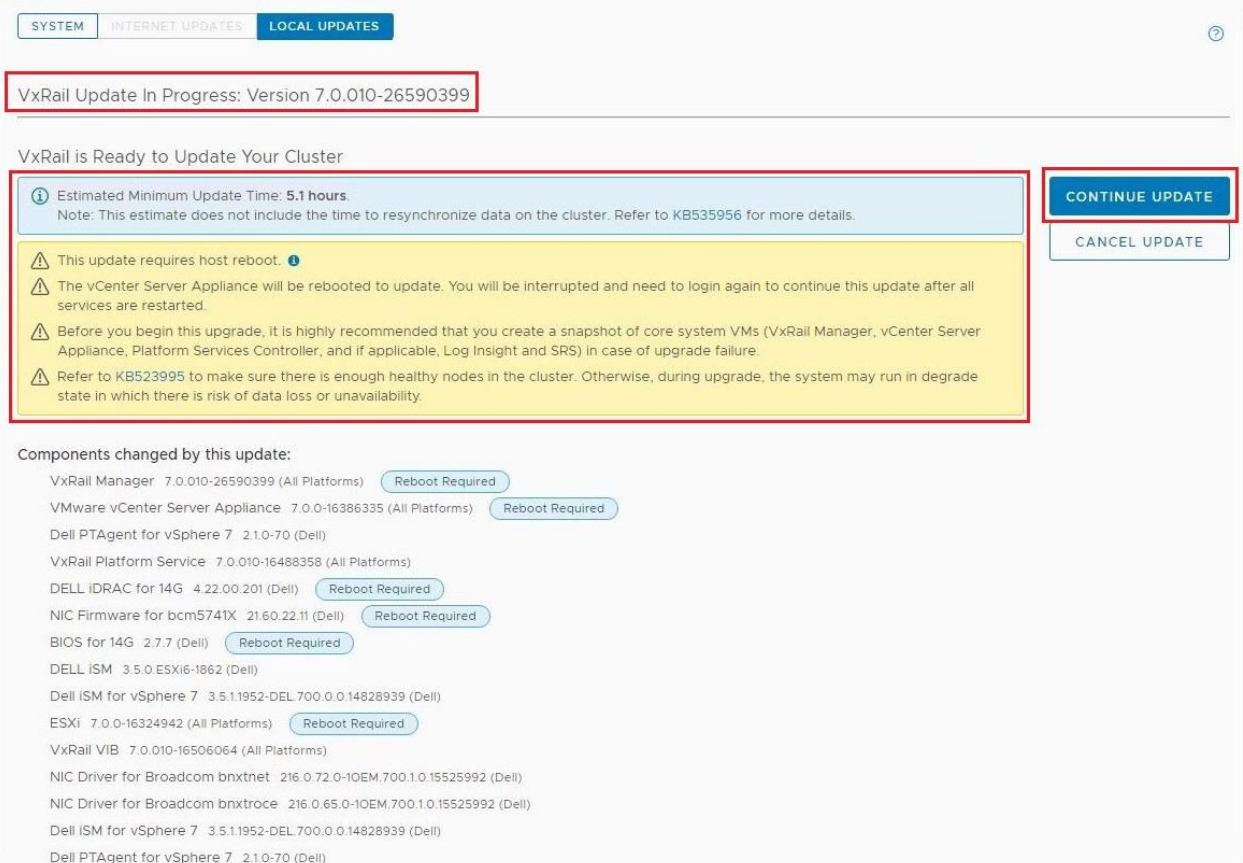

# Update VxRail

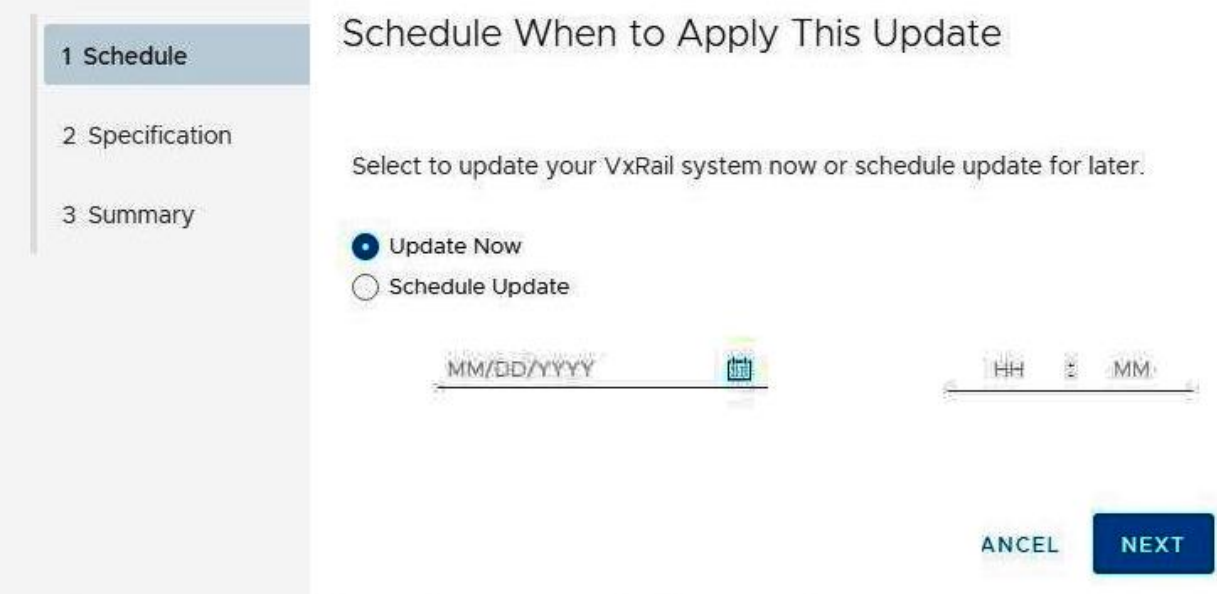

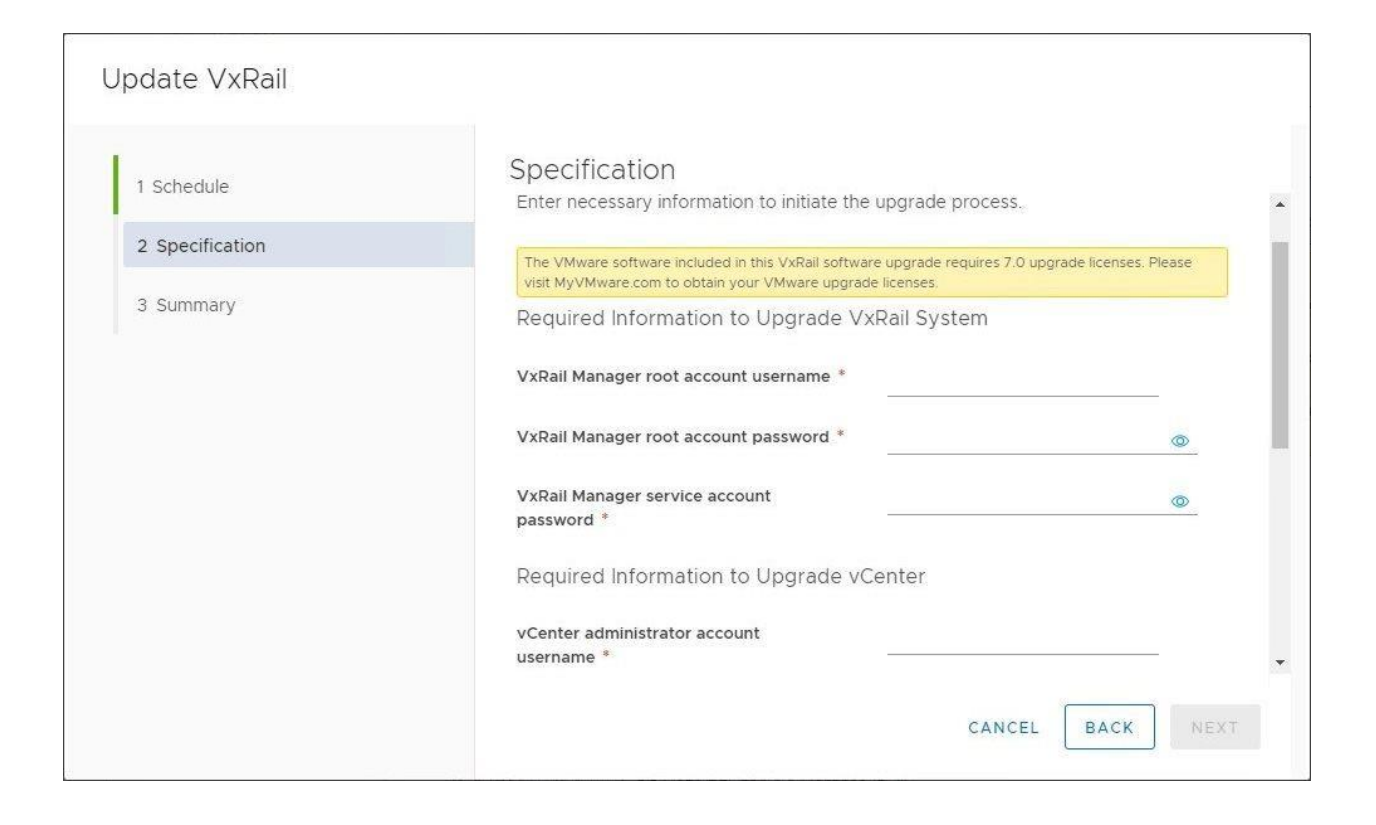

# Update VxRail

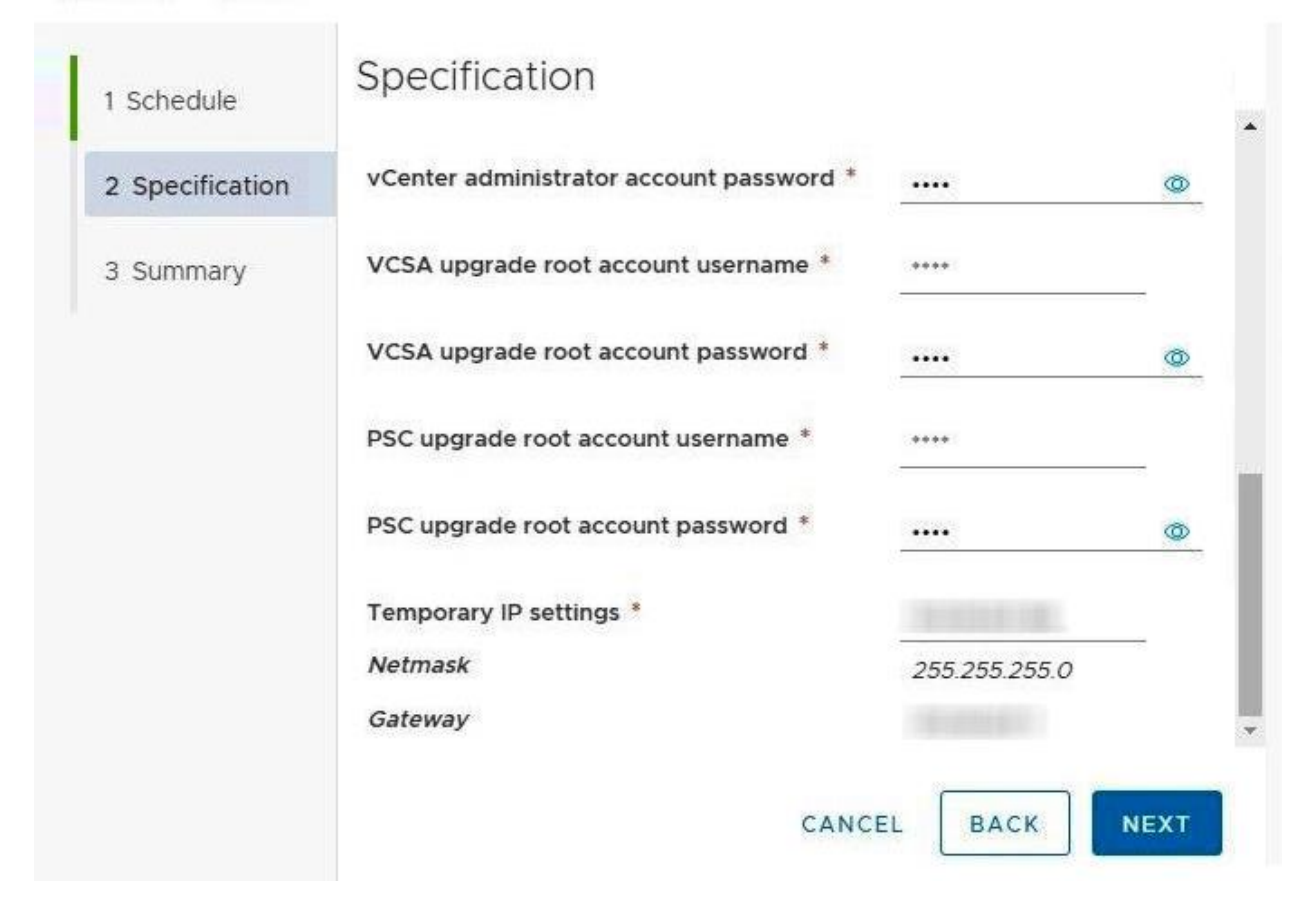

# Update VxRail

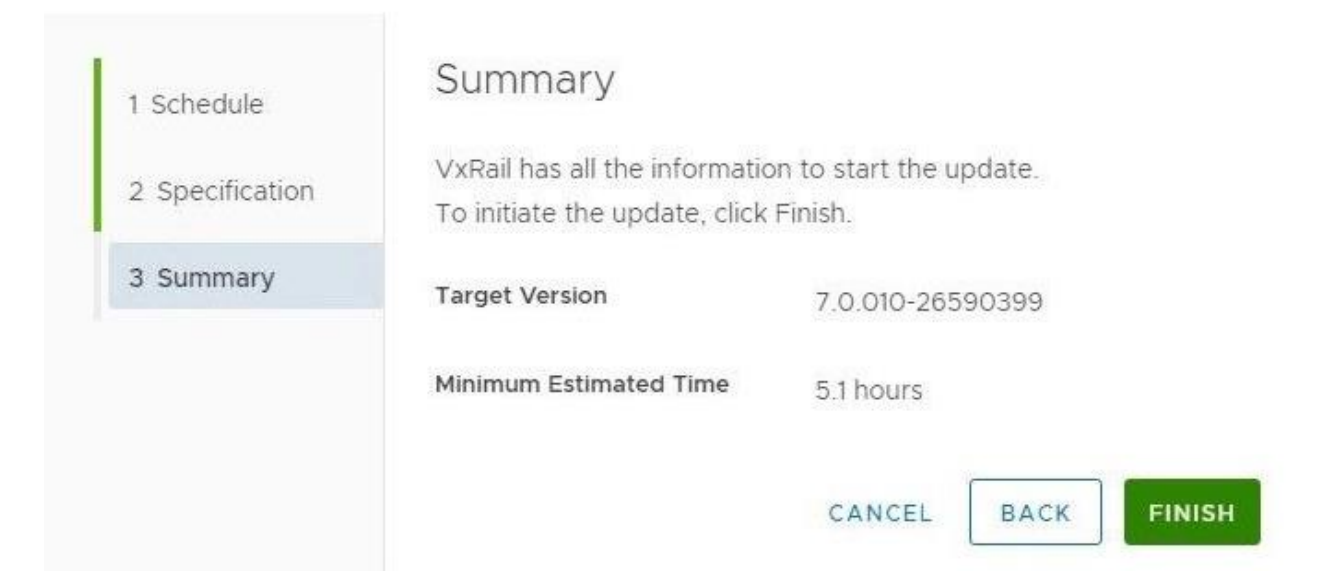

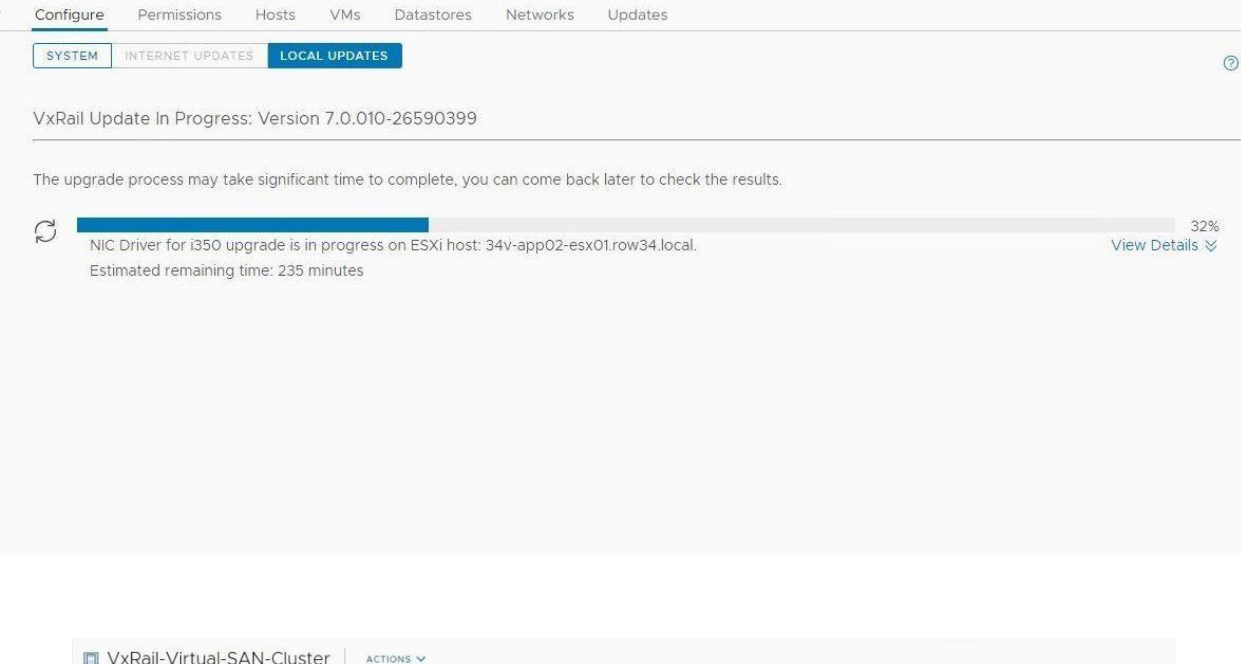

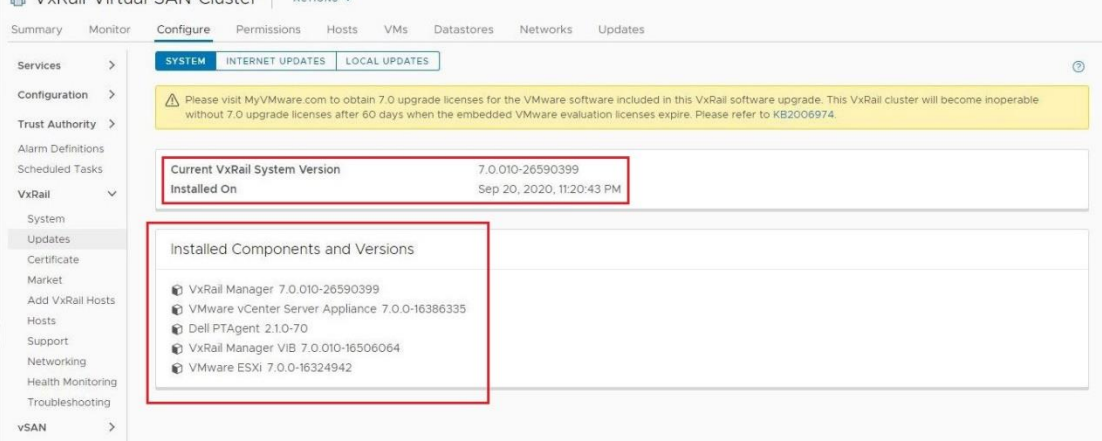

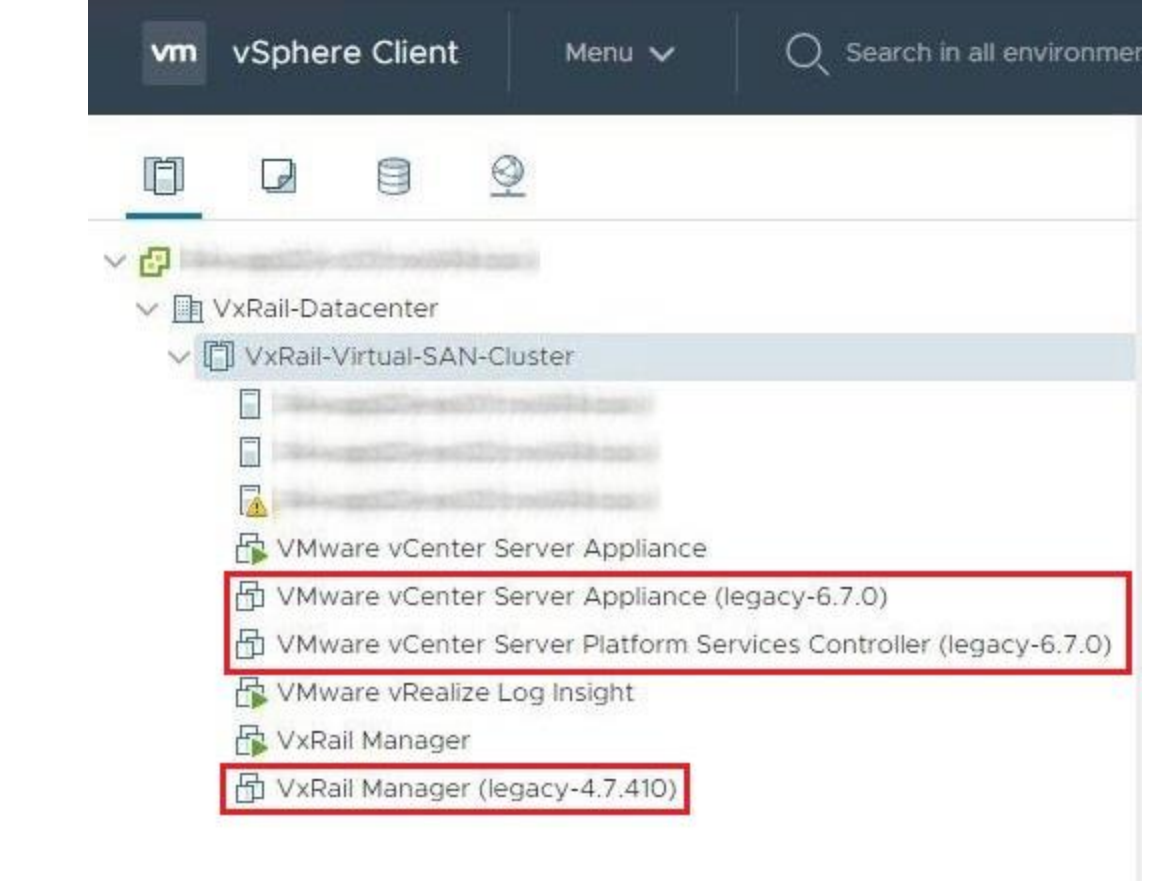

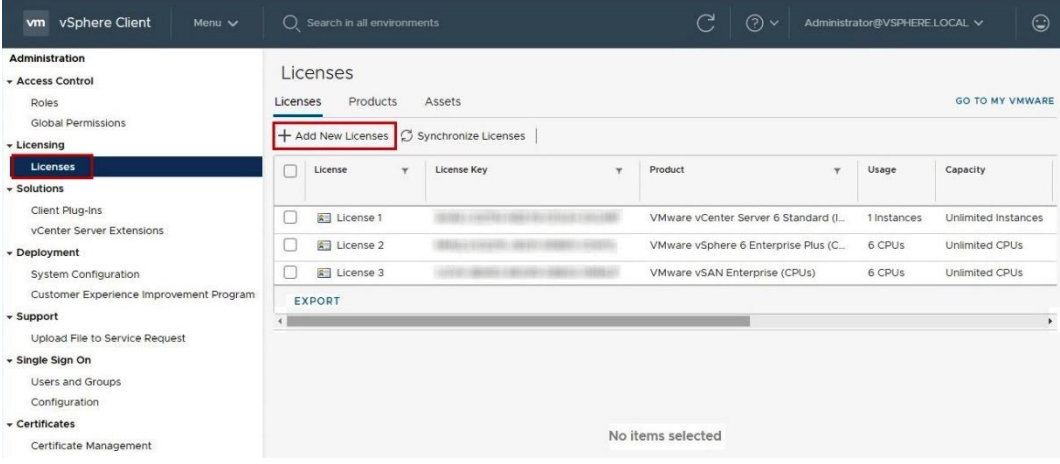

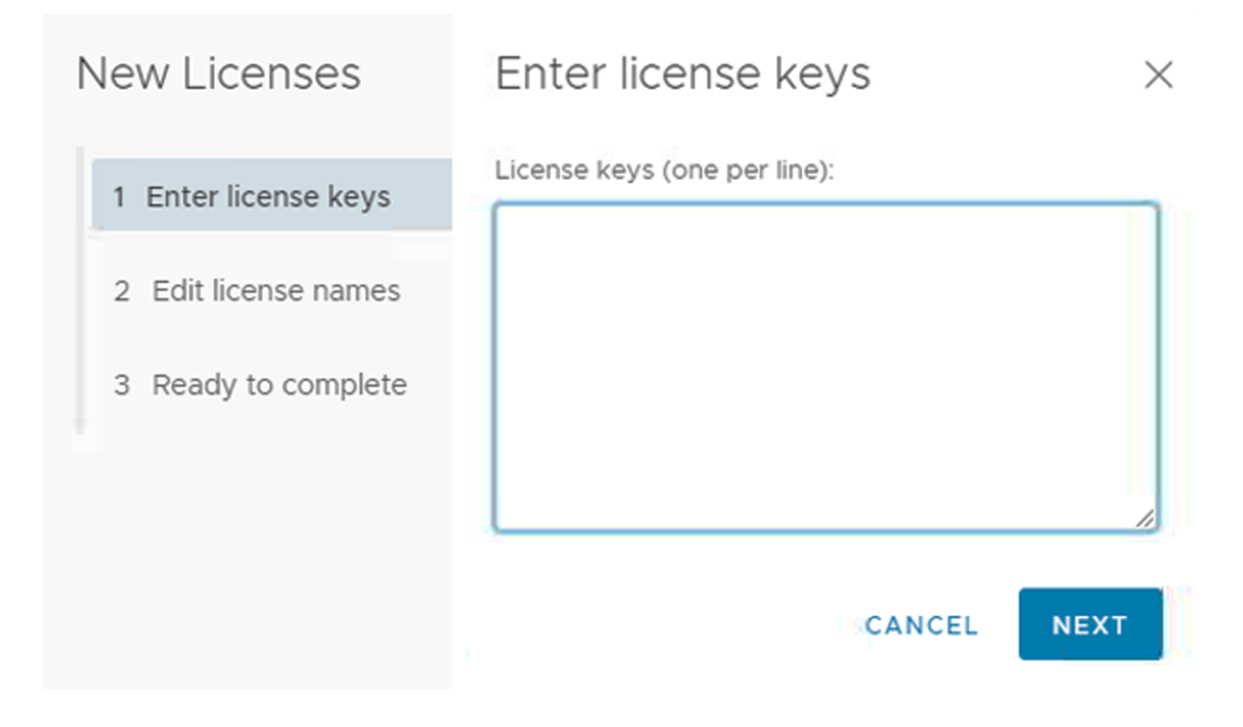

# **Chapter 7: VxRail Scale-Out Operations.**

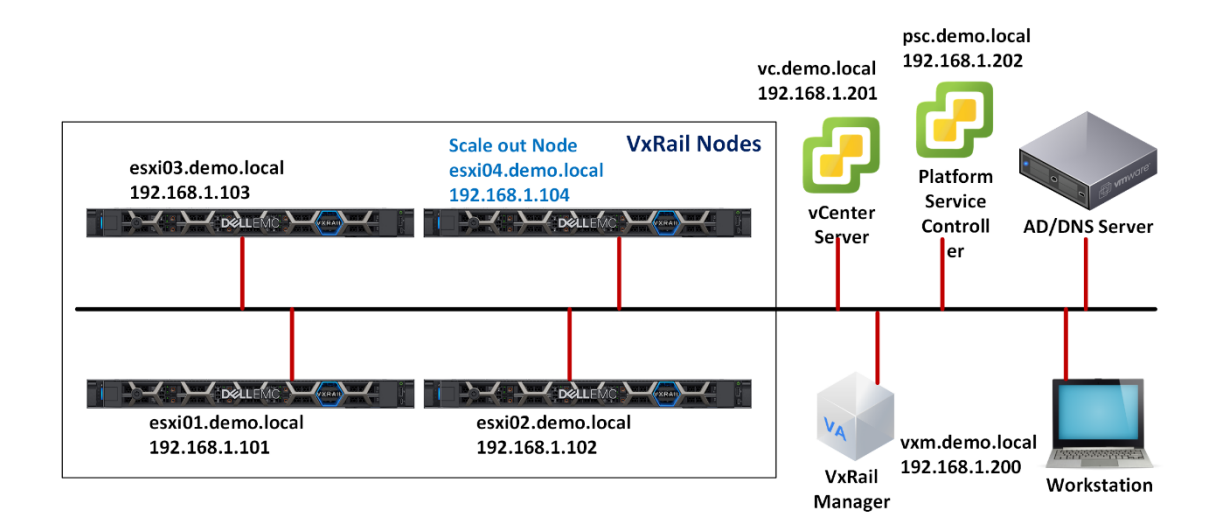

# **vm**ware<sup>®</sup>

#### **Getting Started**

The vSphere Flash-based Web Client is deprecated in vSphere 6.7. We recommend switching to the all-new modern HTML5-based vSphere client as the primary client and only reverting to the Flash-based Web Client when necessary.

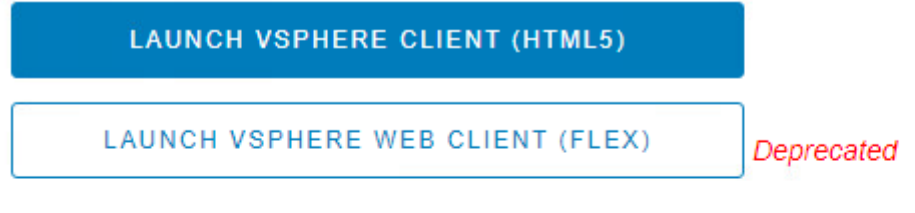

#### **Documentation**

VMware vSphere Documentation Center

Functionality Updates for the vSphere Client (HTML5)

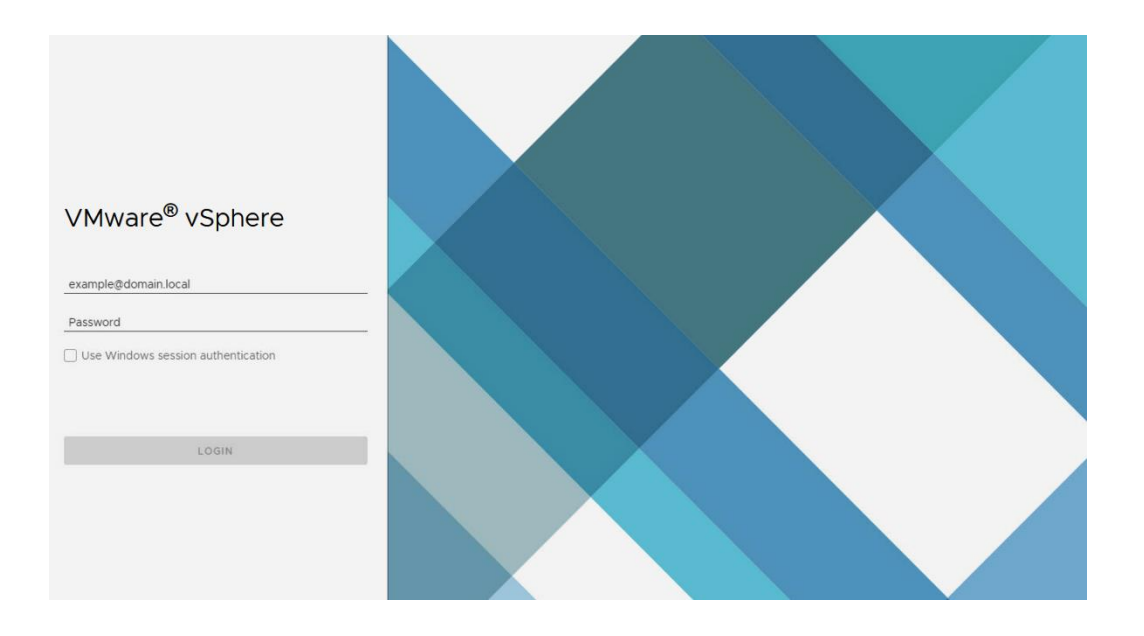

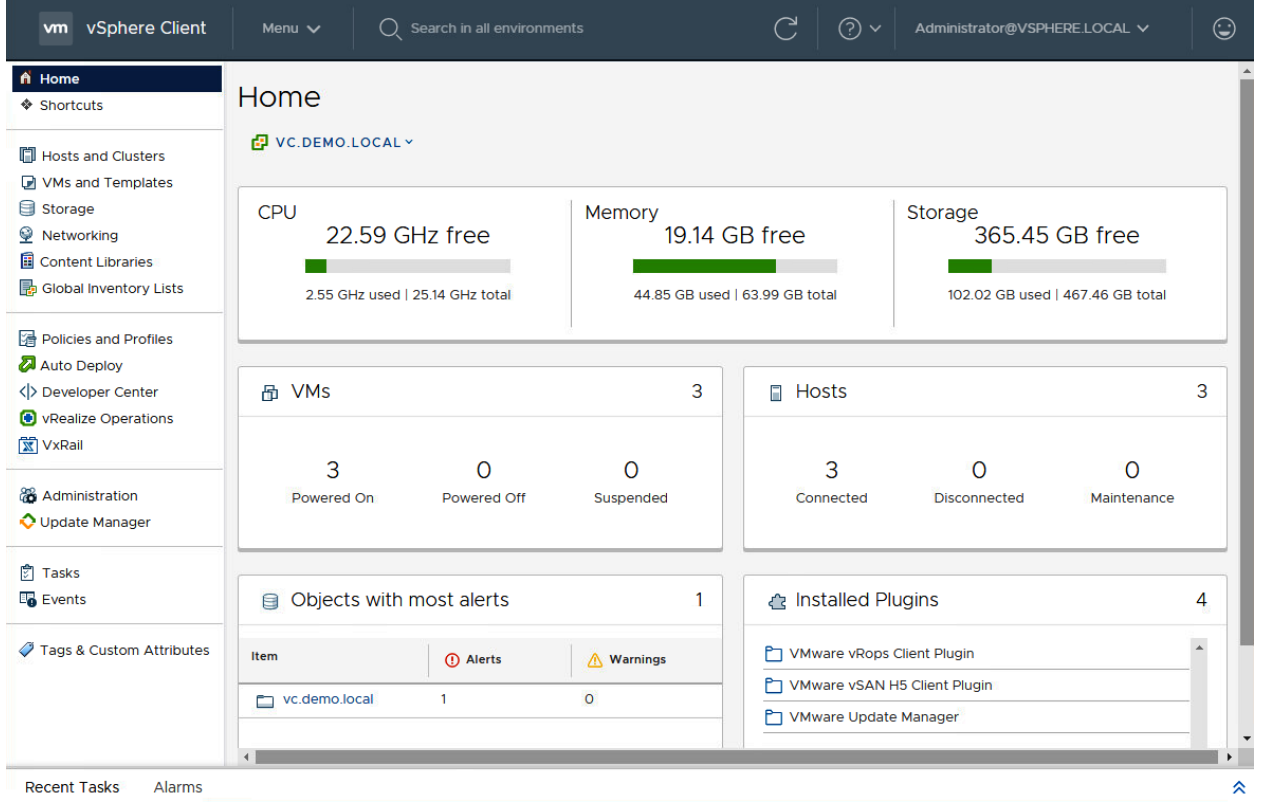

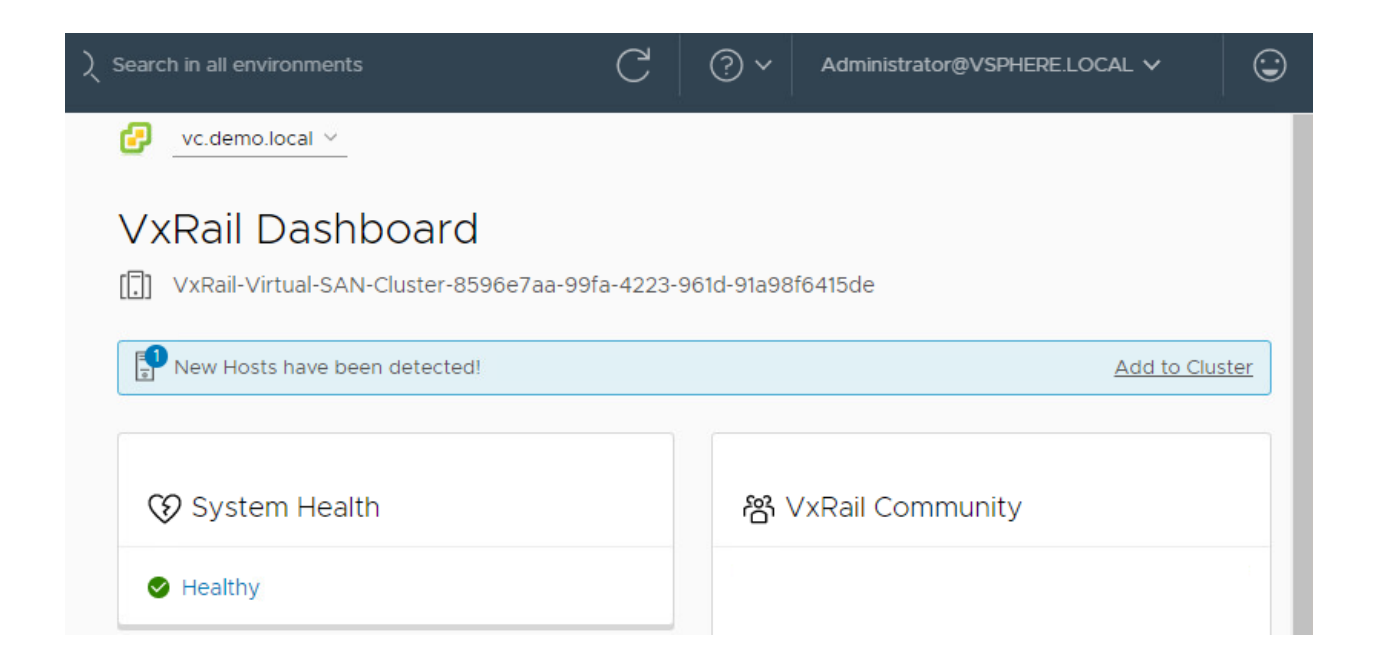

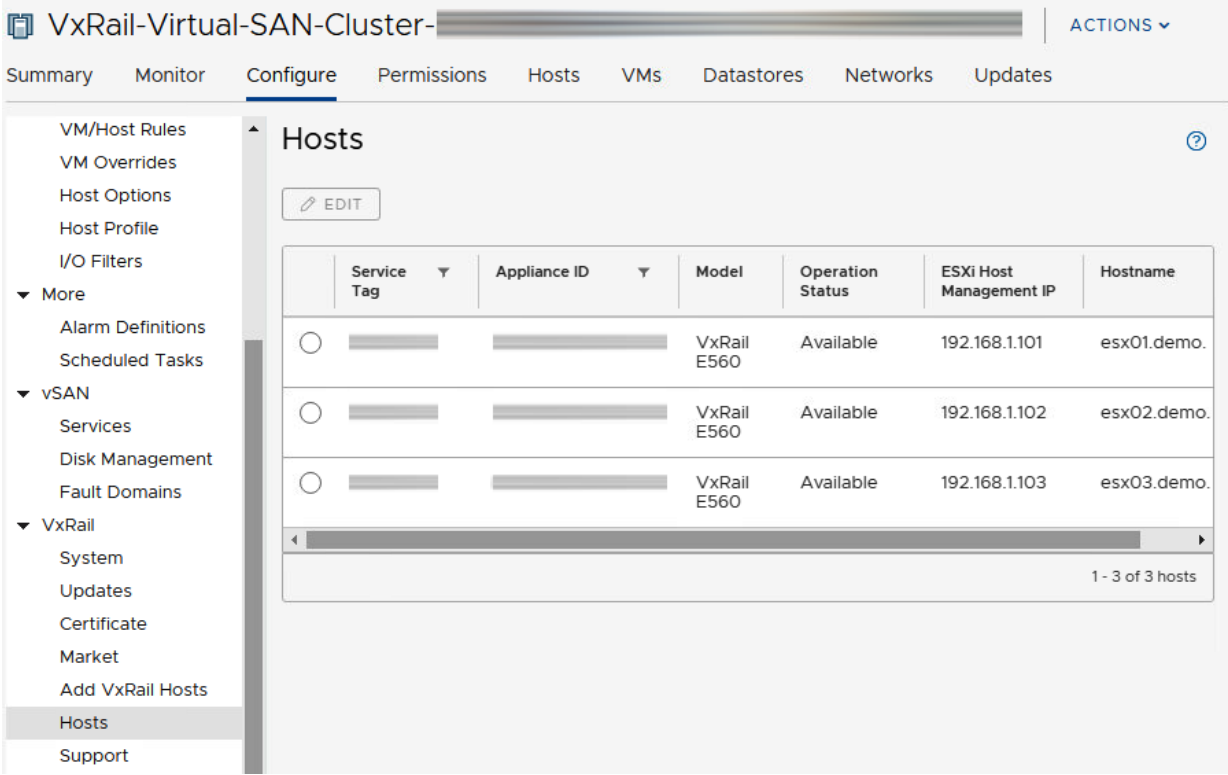

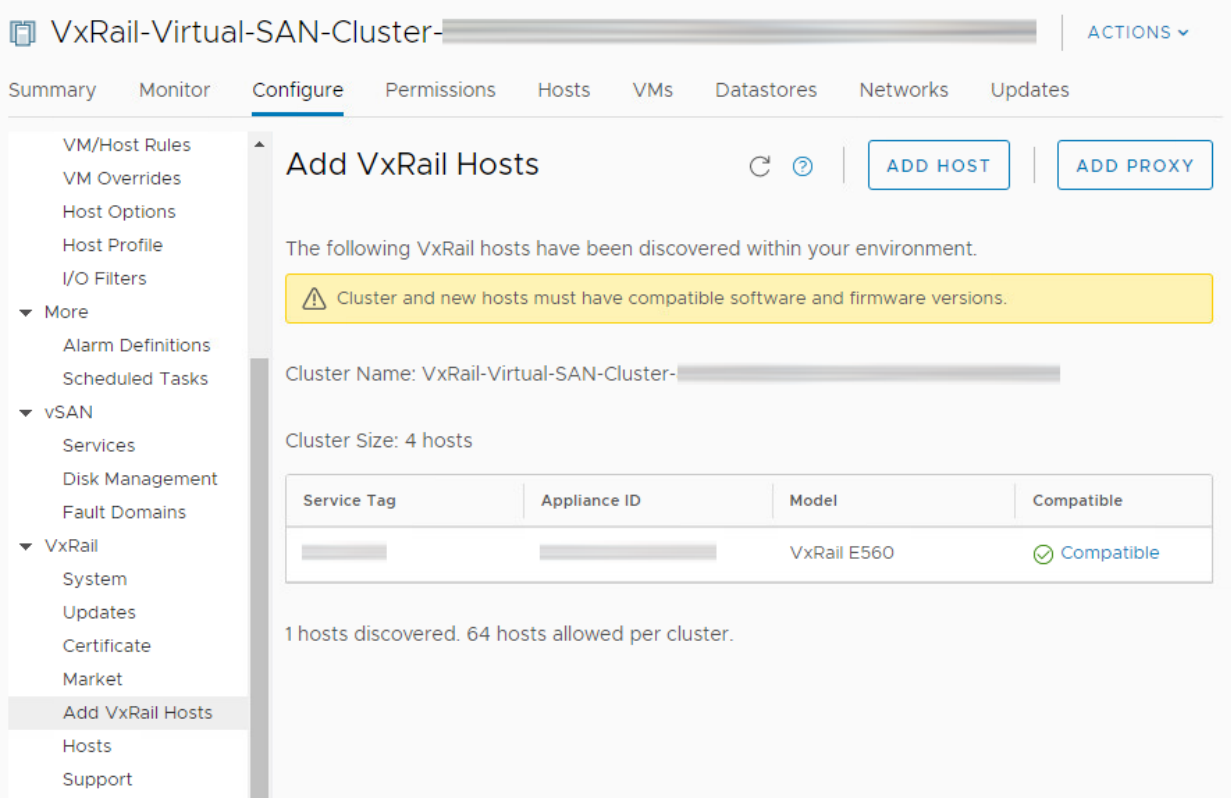

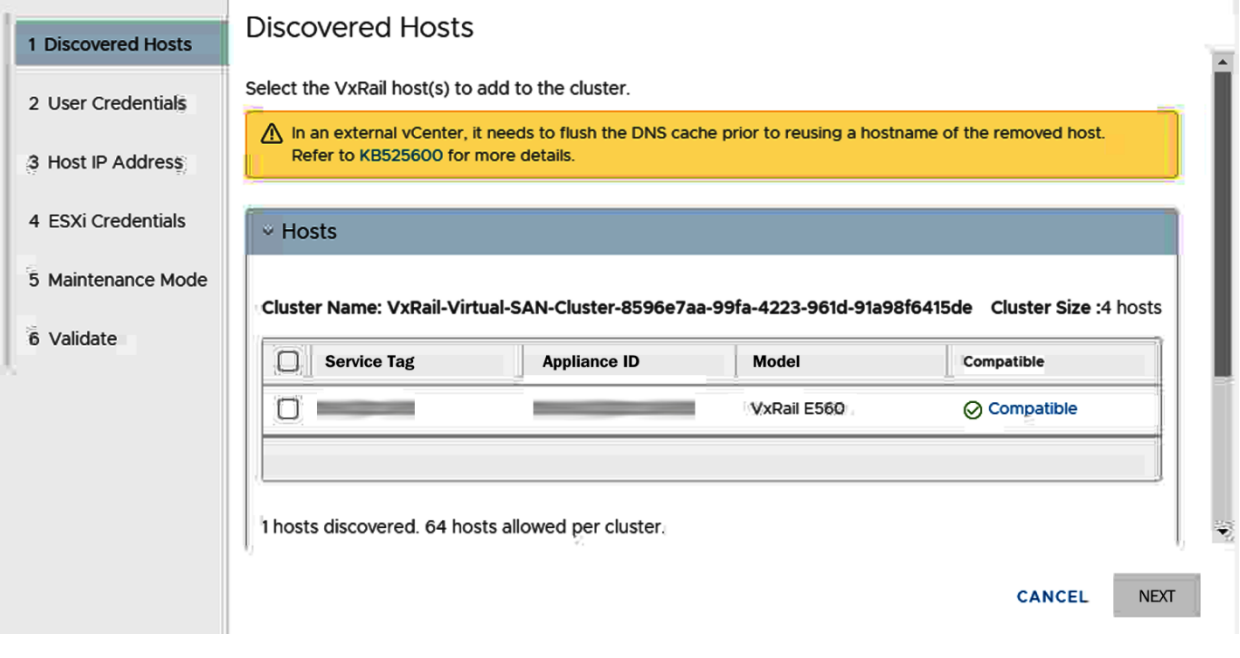

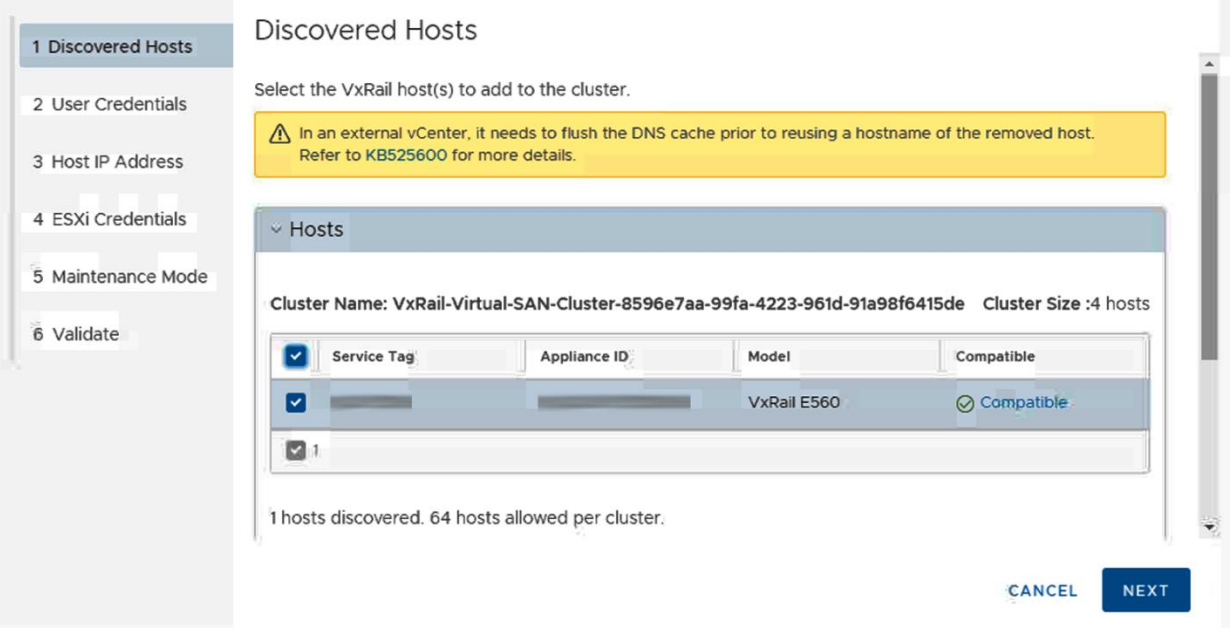

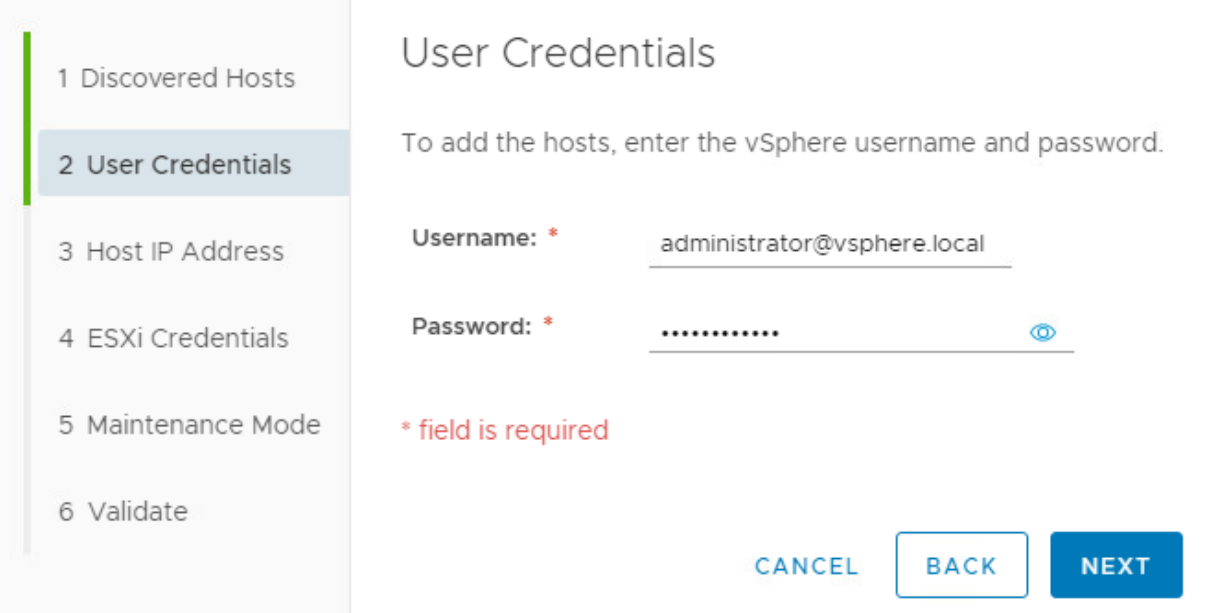

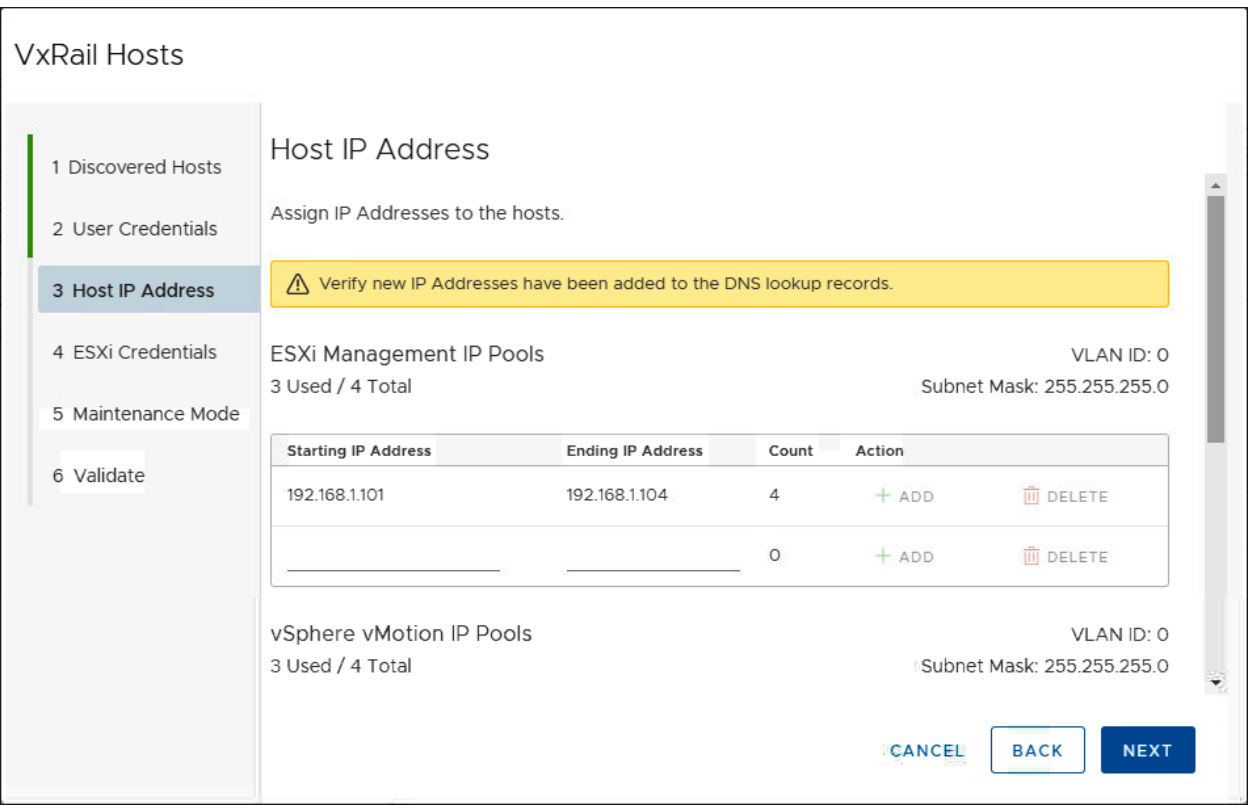

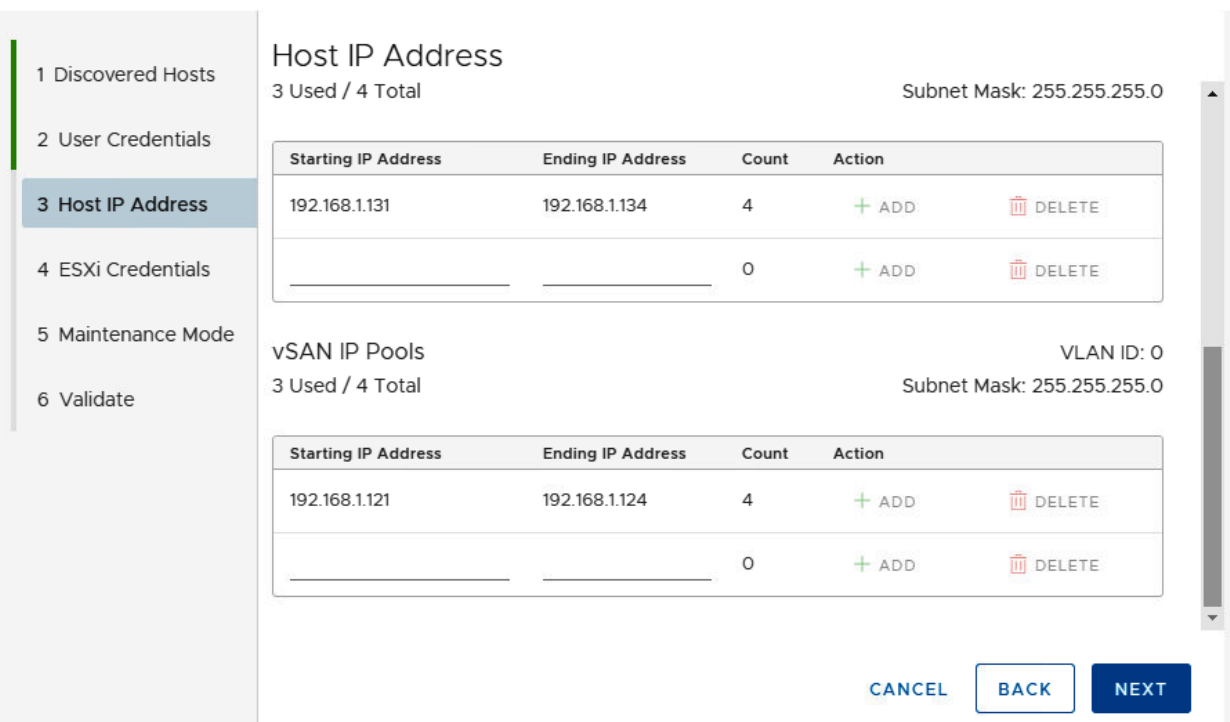

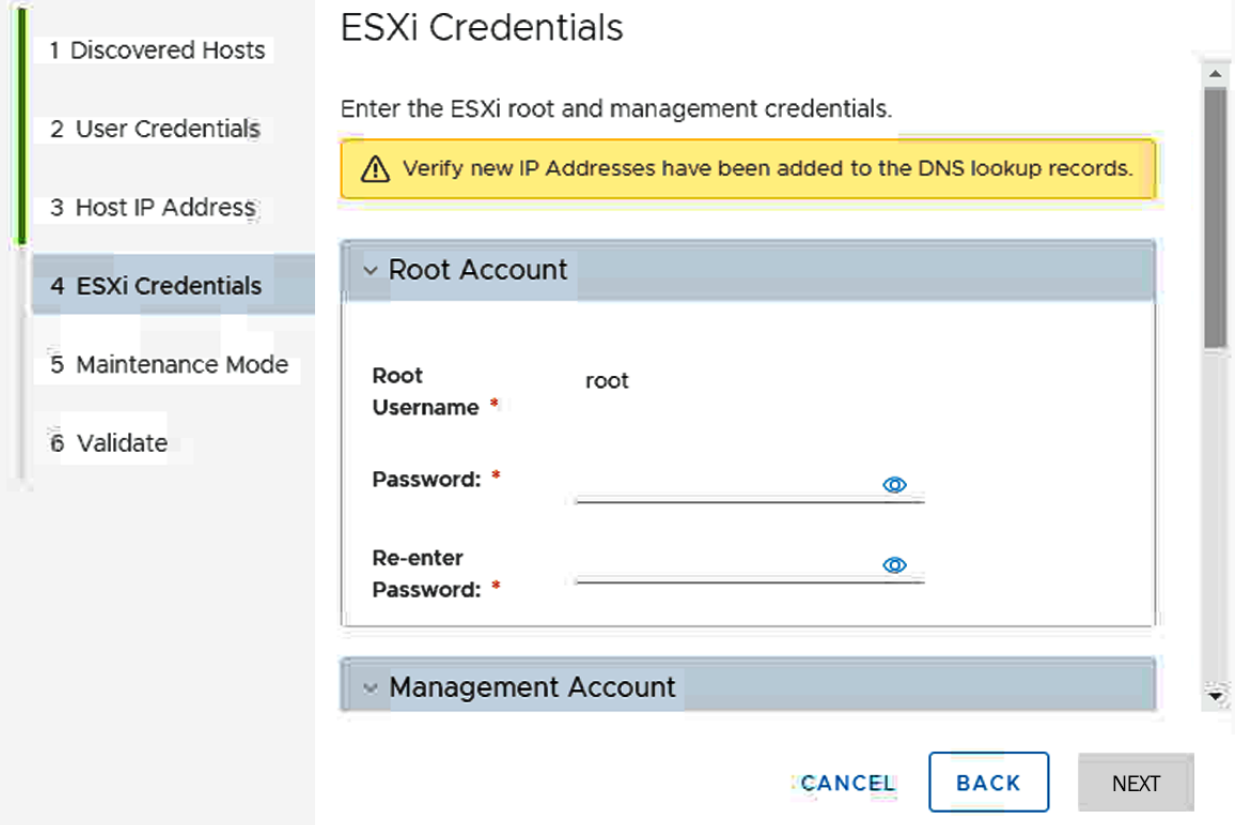

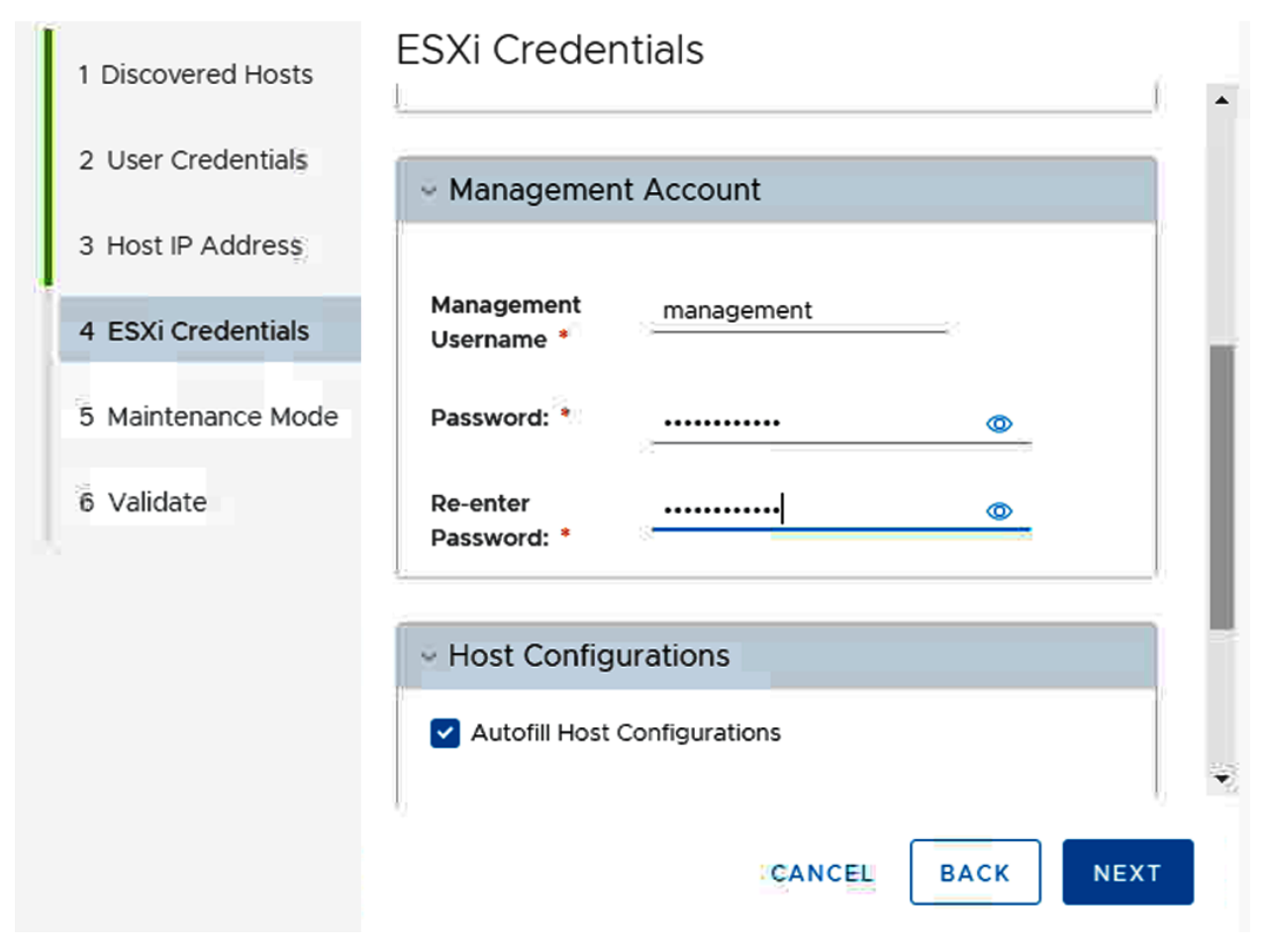
# **VxRail Hosts**

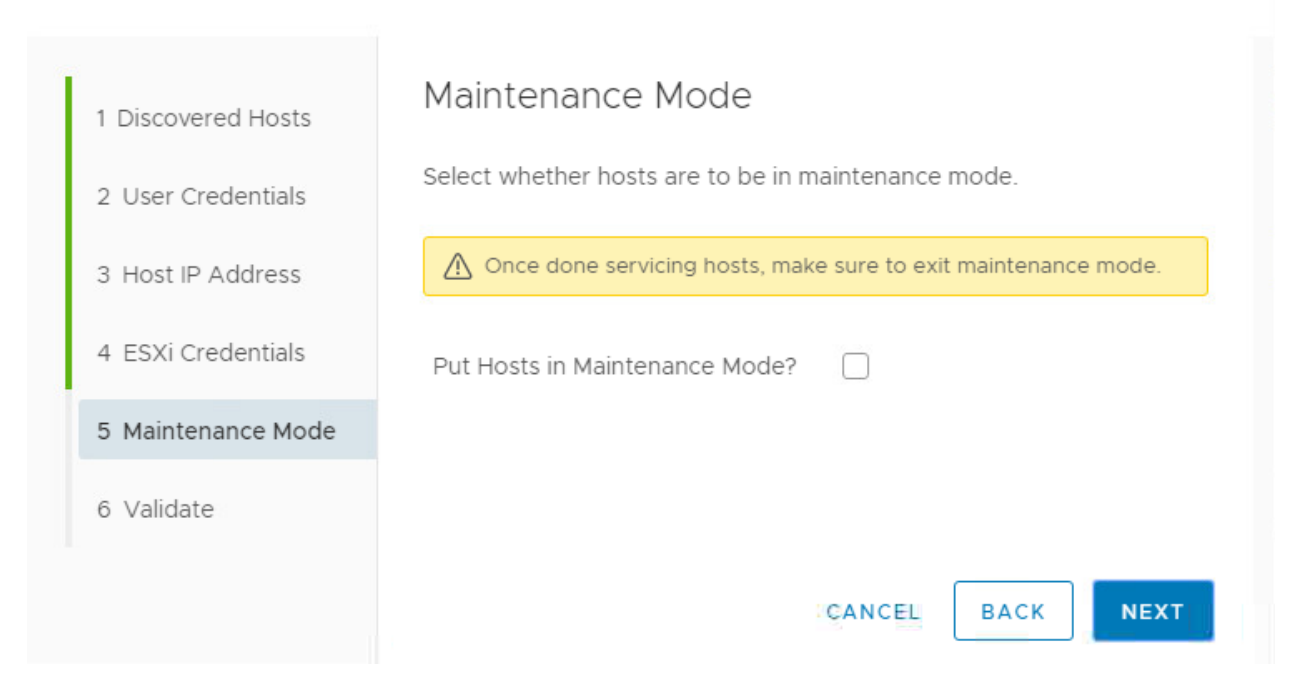

### VxRail Hosts

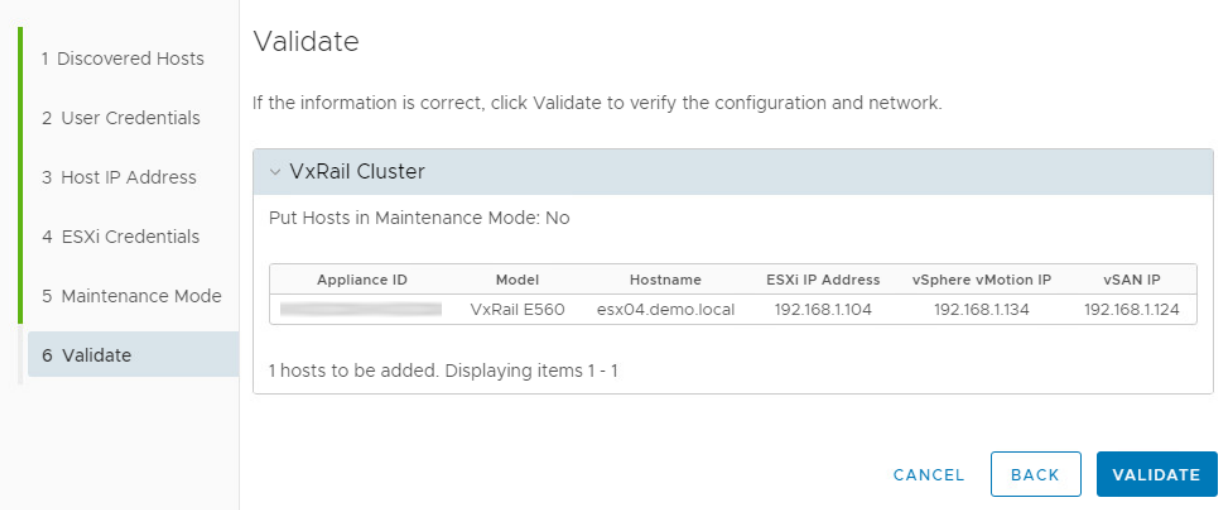

# **VxRail Hosts**

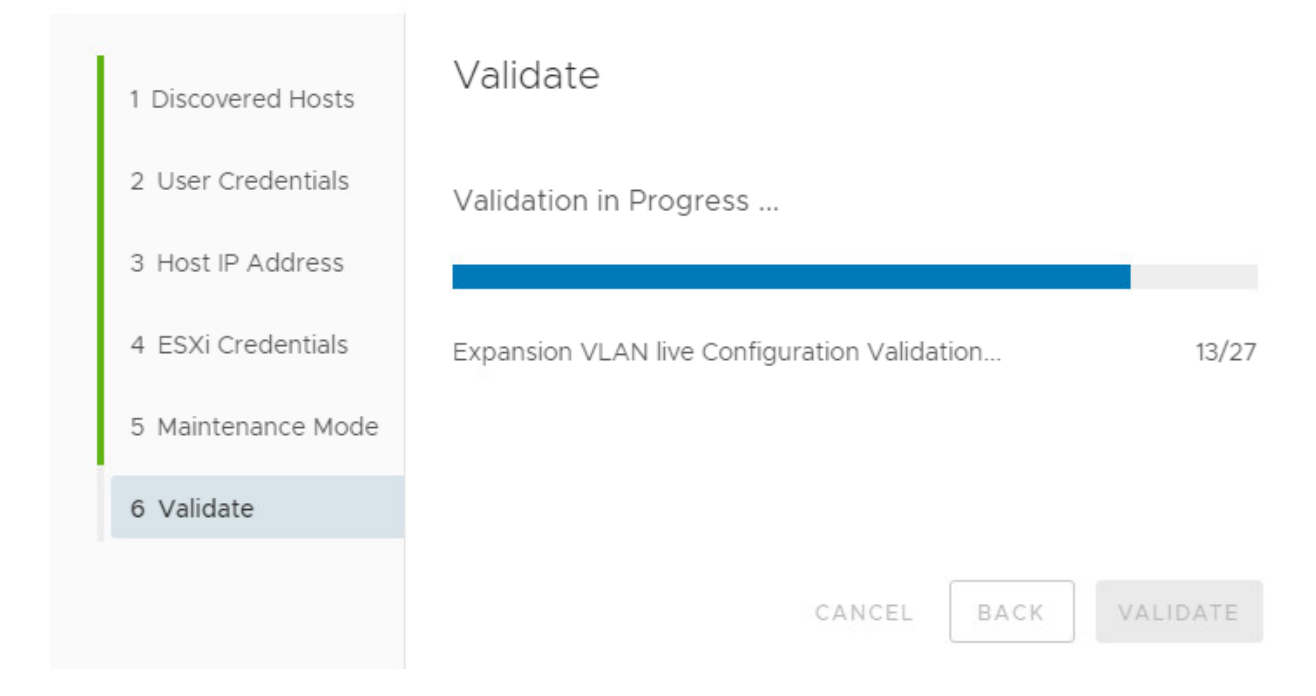

# VxRail Hosts

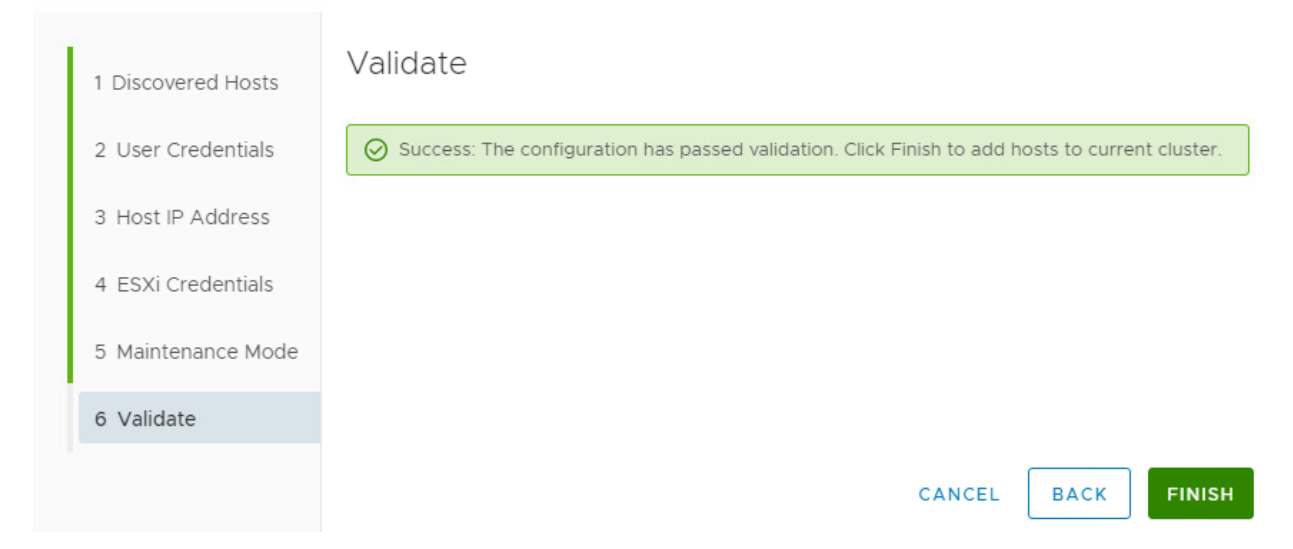

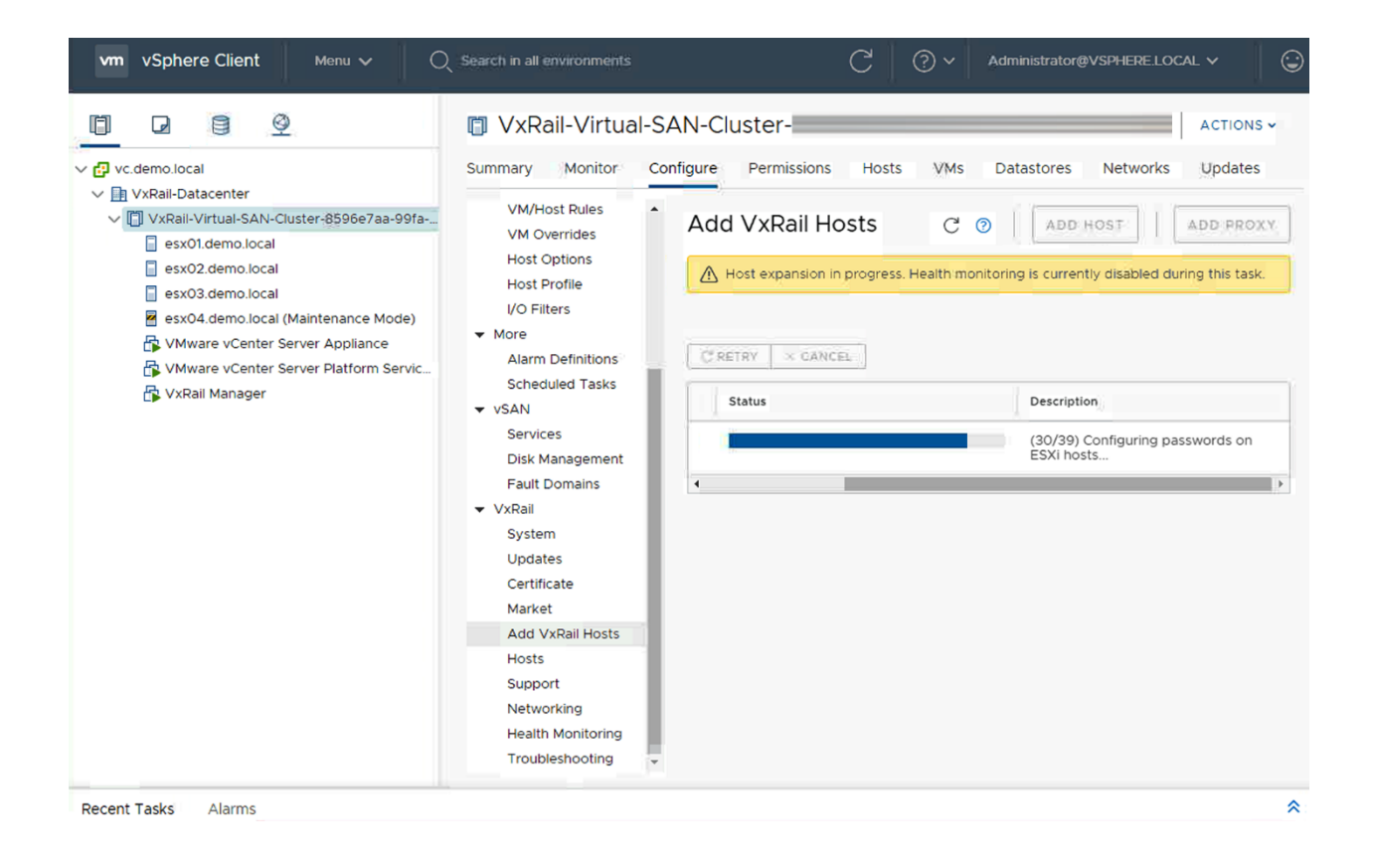

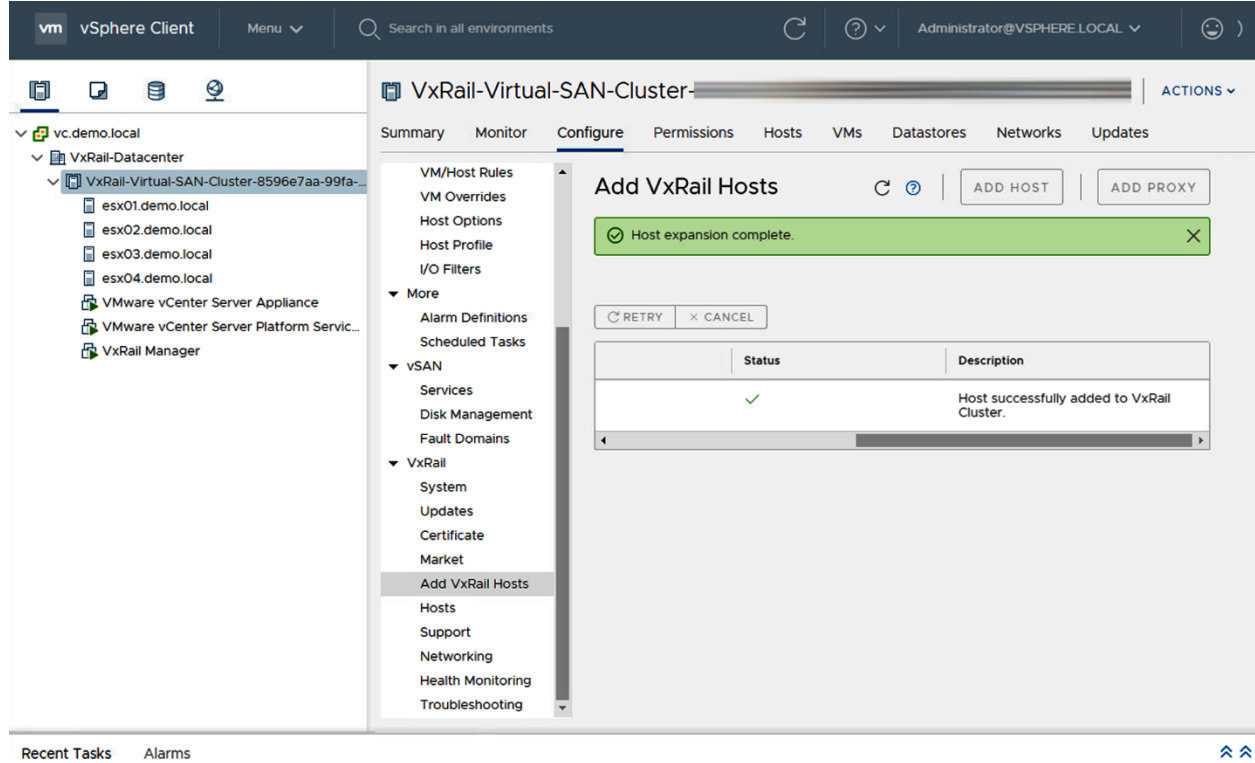

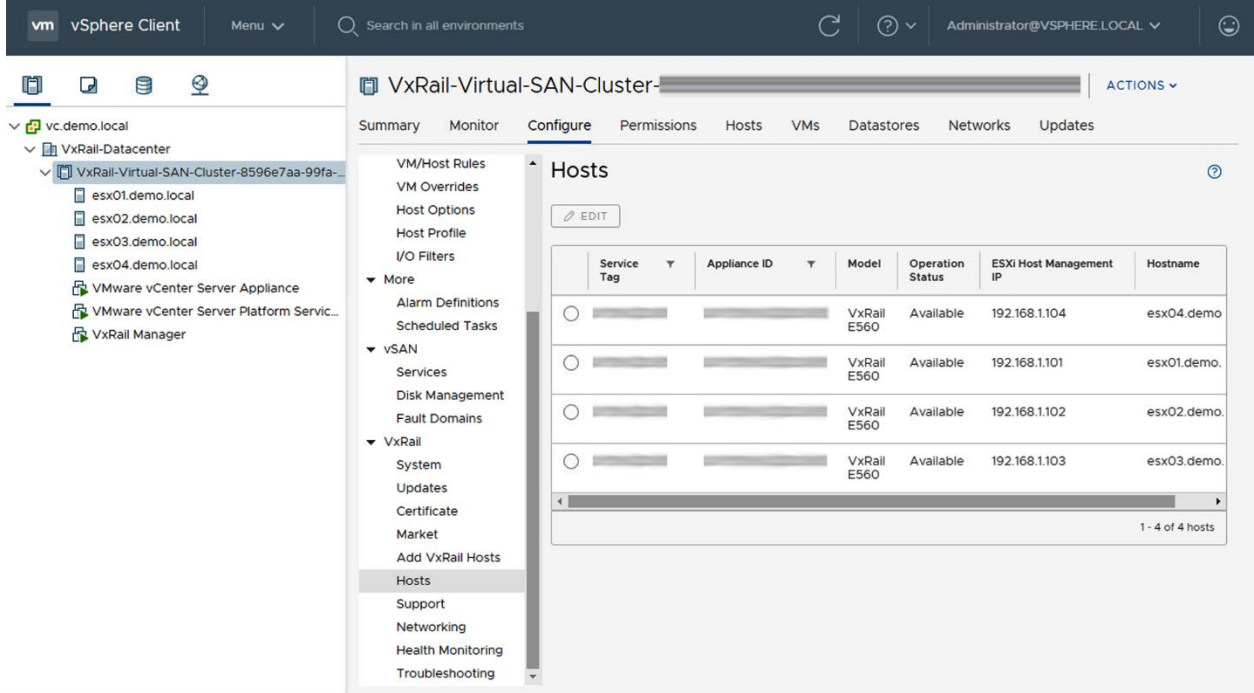

 $\hat{\mathbf{z}}$ 

Recent Tasks Alarms

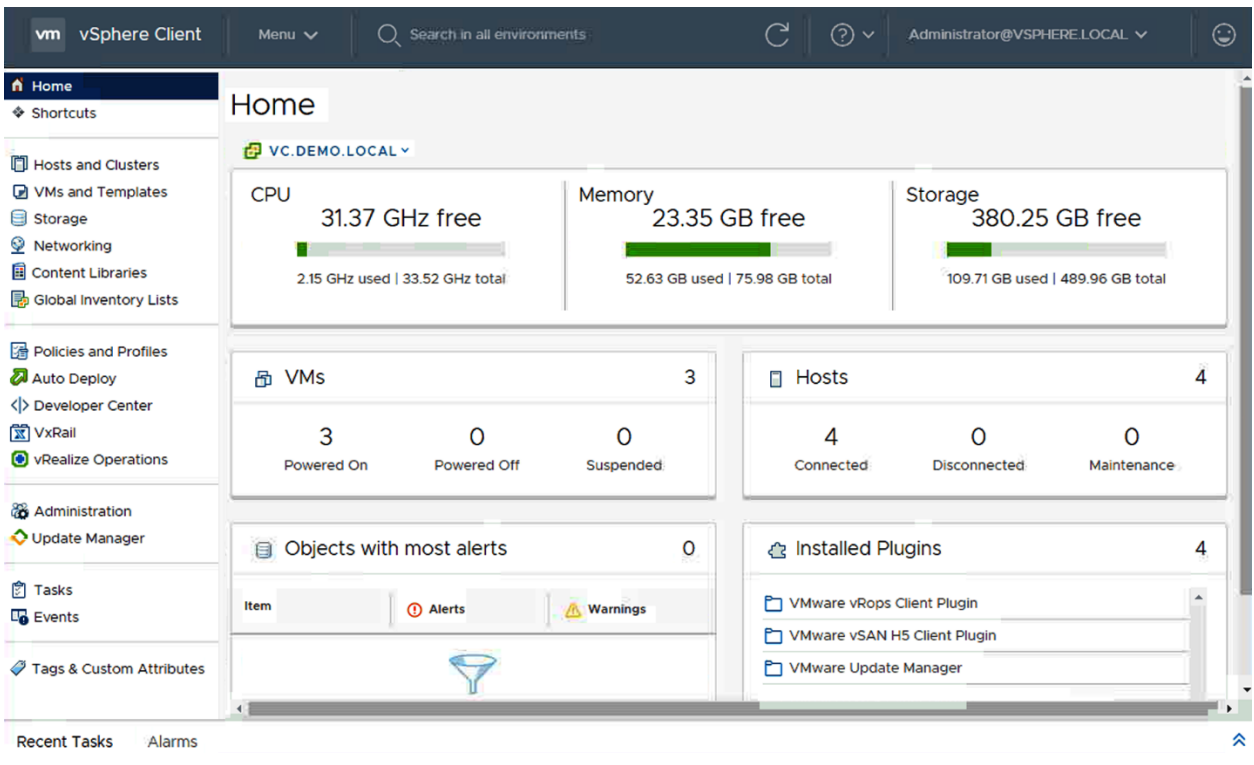

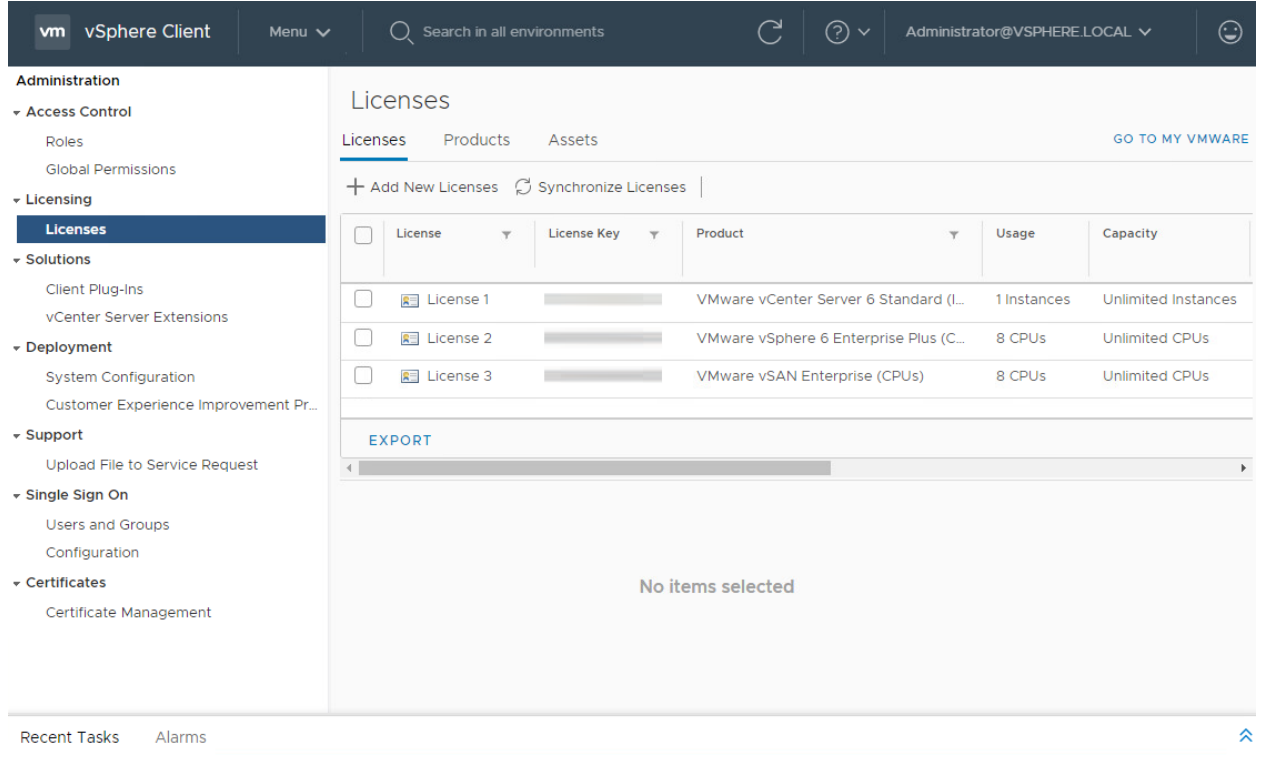

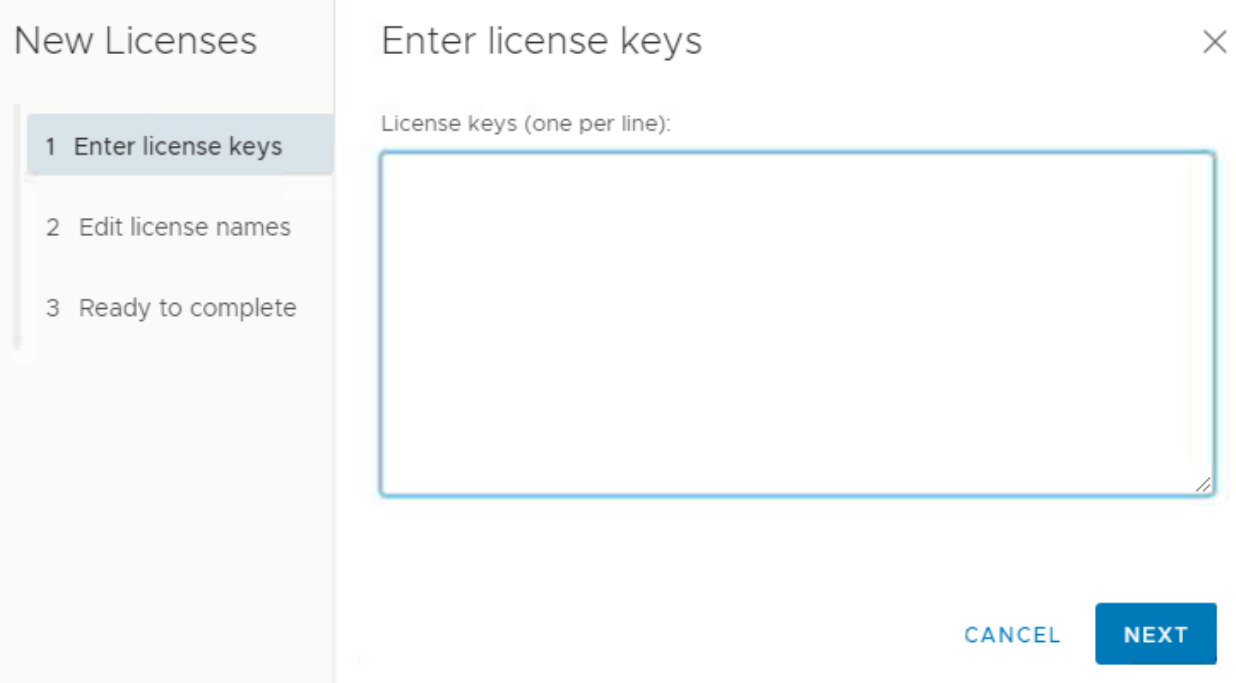

# **Chapter 8: Active-Passive Solution for VxRail.**

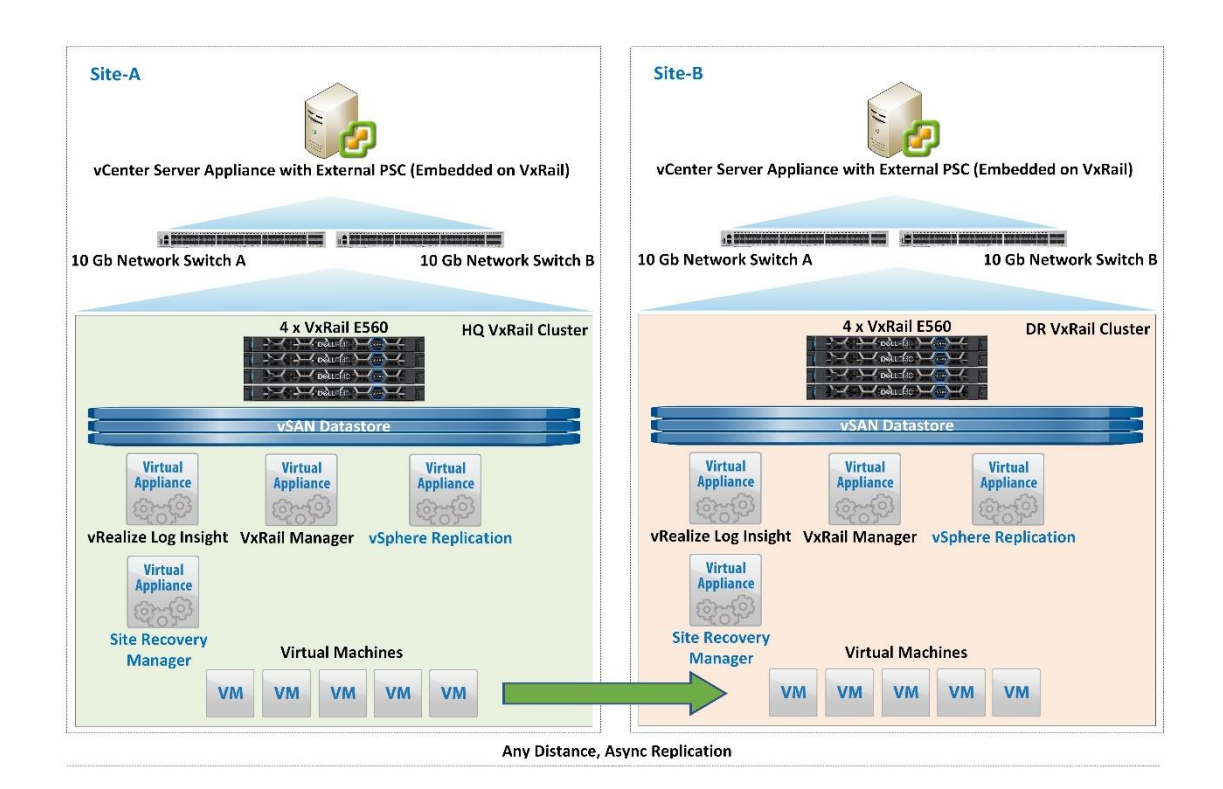

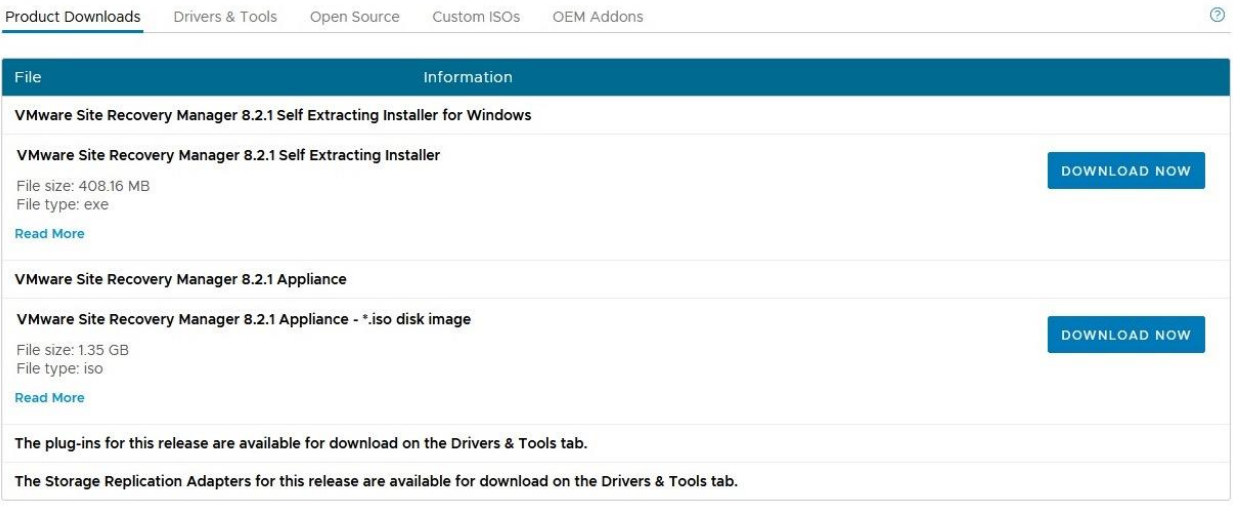

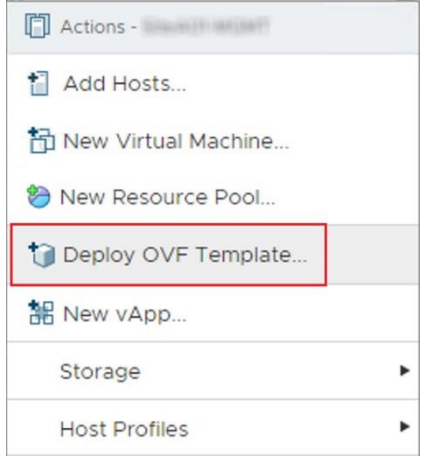

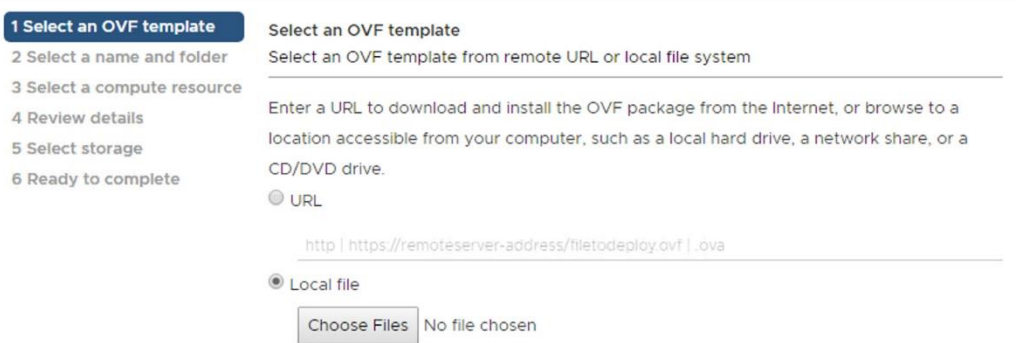

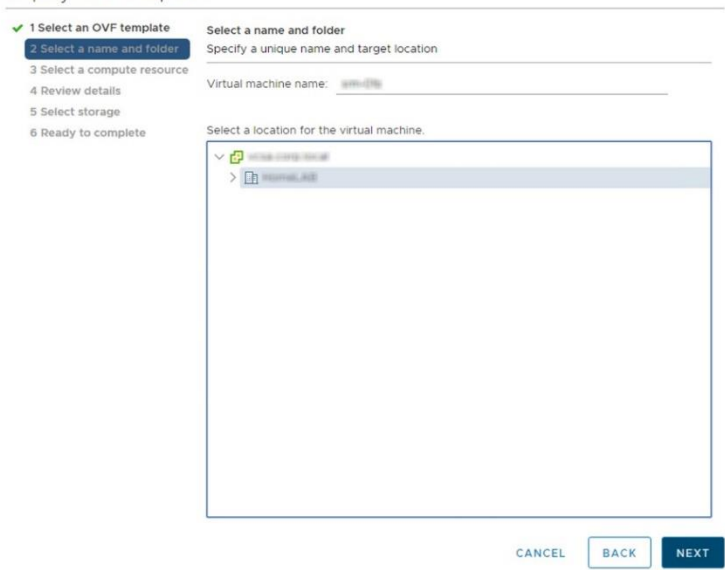

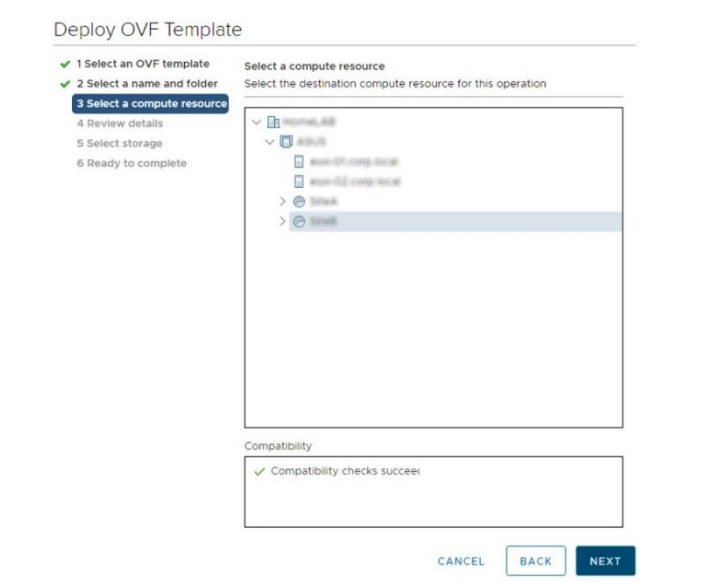

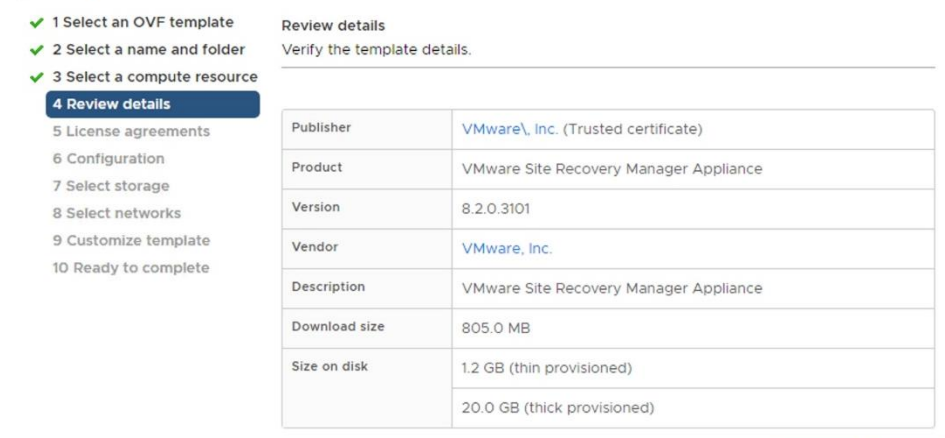

CANCEL

NEXT

**BACK** 

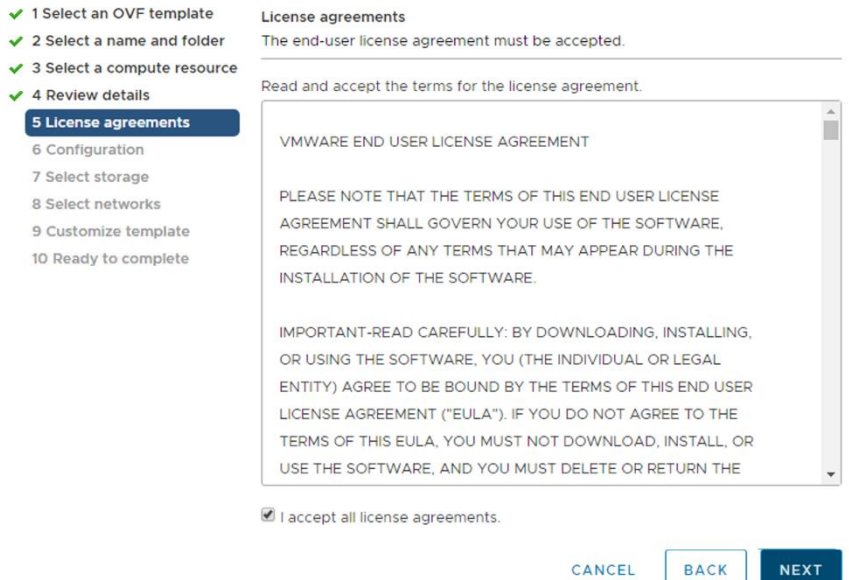

Deploy OVF Template

✔ 1 Select an OVF template Configuration

 $\checkmark$  2 Select a name and folder Select a deployment configuration

- ✔ 3 Select a compute resource
- $\checkmark$  4 Review details  $\checkmark$  5 License agreements

6 Configuration 7 Select storage 8 Select networks 9 Customize template 10 Ready to complete

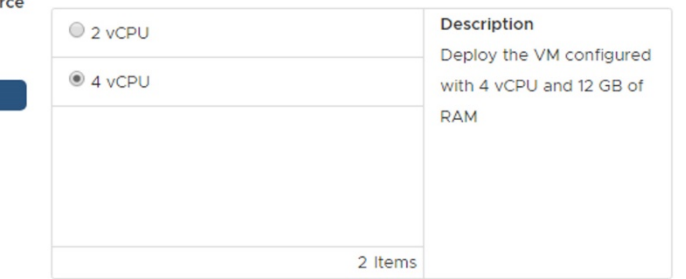

CANCEL

**NEXT** 

**BACK** 

- ✔ 1 Select an OVF template
- $\checkmark$  2 Select a name and folder
- ✔ 3 Select a compute resource
- $\checkmark$  4 Review details
- $\checkmark$  5 License agreements
- $\checkmark$  6 Configuration

# 7 Select storage

- 8 Select networks 9 Customize template
- 
- 10 Ready to complete

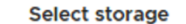

Select the storage for the configuration and disk files

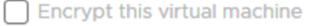

Select virtual disk format: Thick Provision Lazy Zeroed >

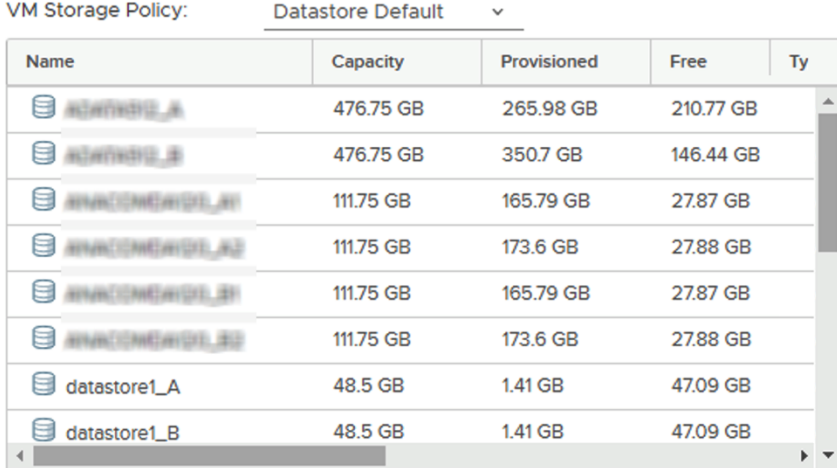

#### Compatibility

 $\checkmark$  Compatibility checks succeeded.

**ANCEL** 

CANCEL

BACK

**NEXT** 

**BACK** 

 $\sim$ 1 items

NEXT

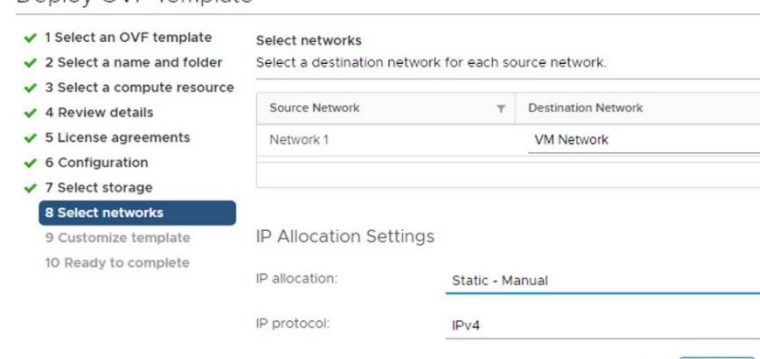

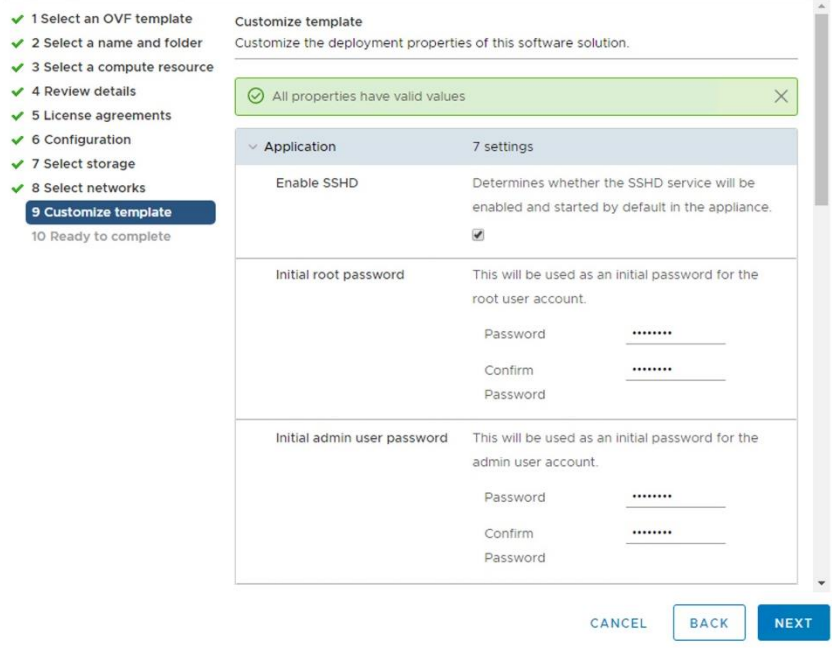

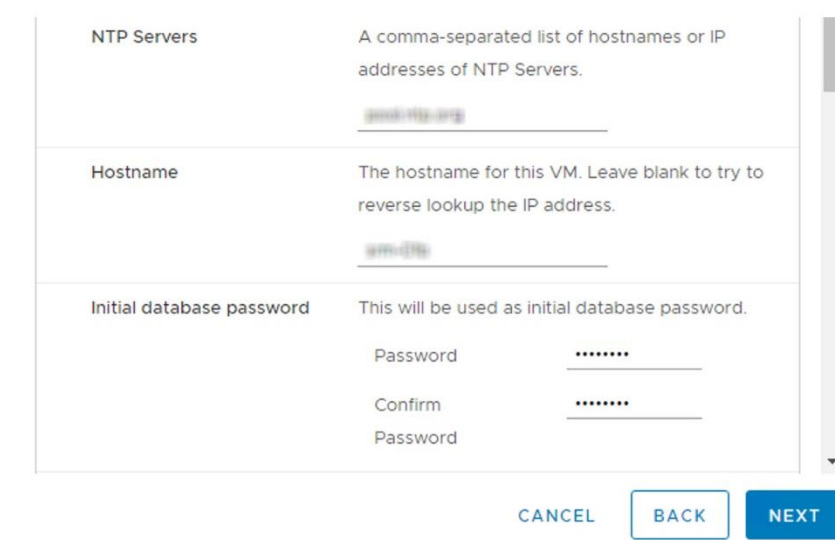

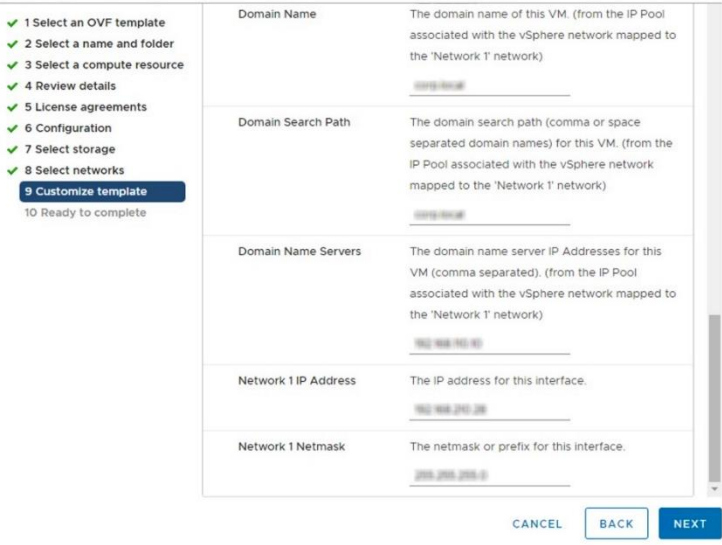

#### Deploy OVF Template

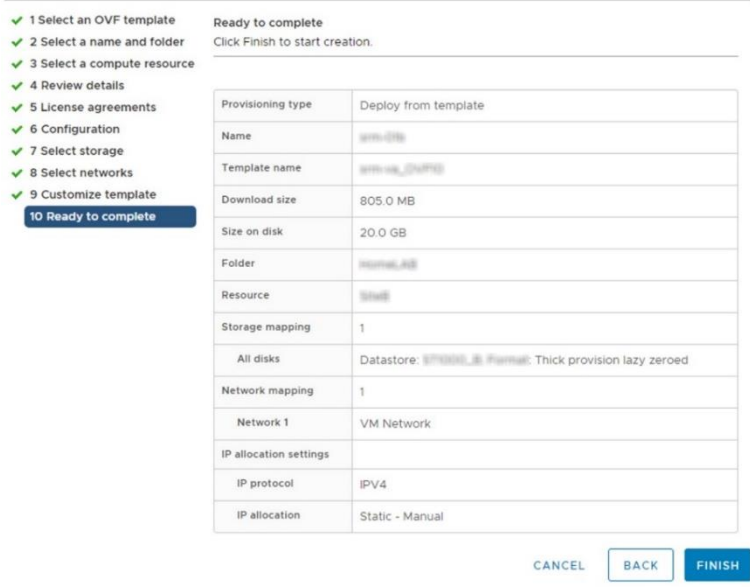

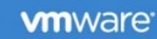

#### **Getting Started**

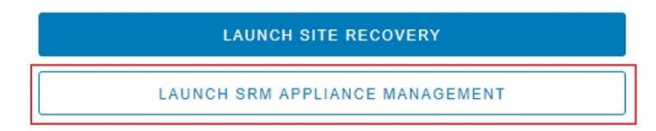

Documentation

VMware SRM Documentation

SRM Appliance Management

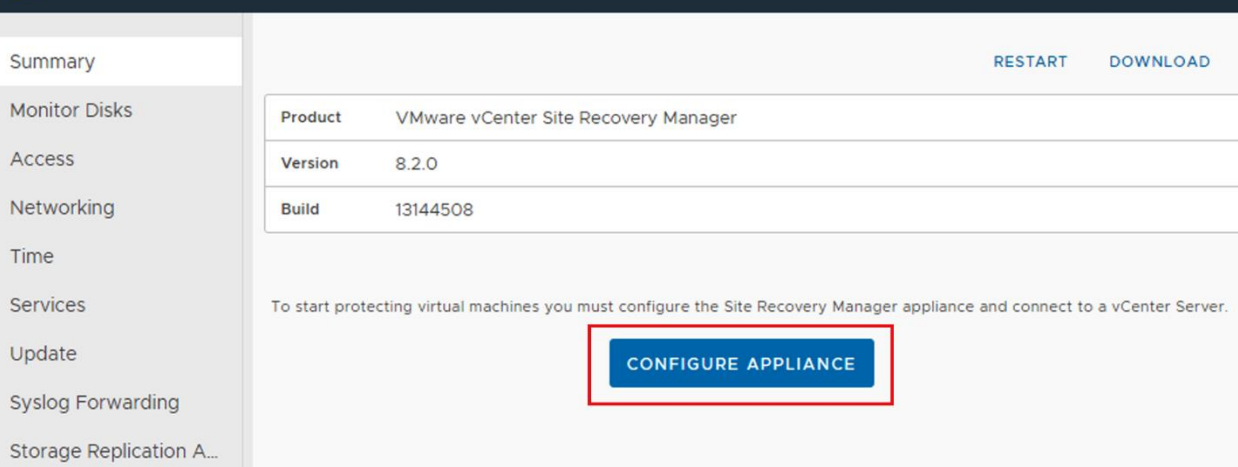

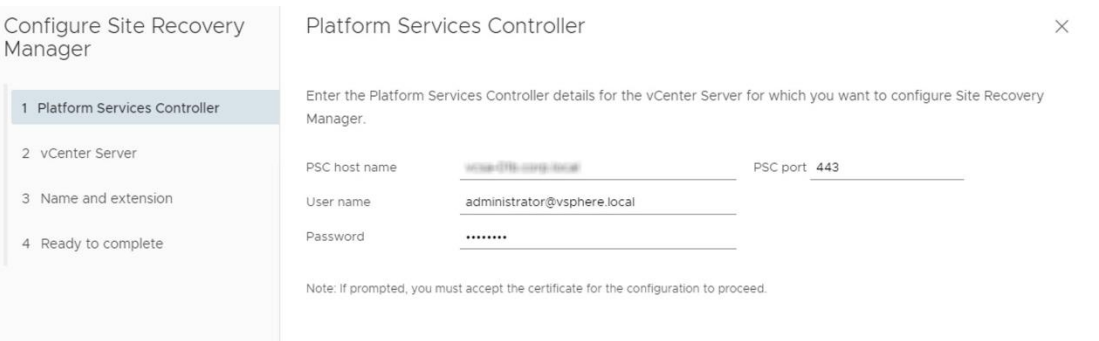

CANCEL NEXT

 $\begin{array}{ccc} C & \circledast & \Delta \end{array}$ 

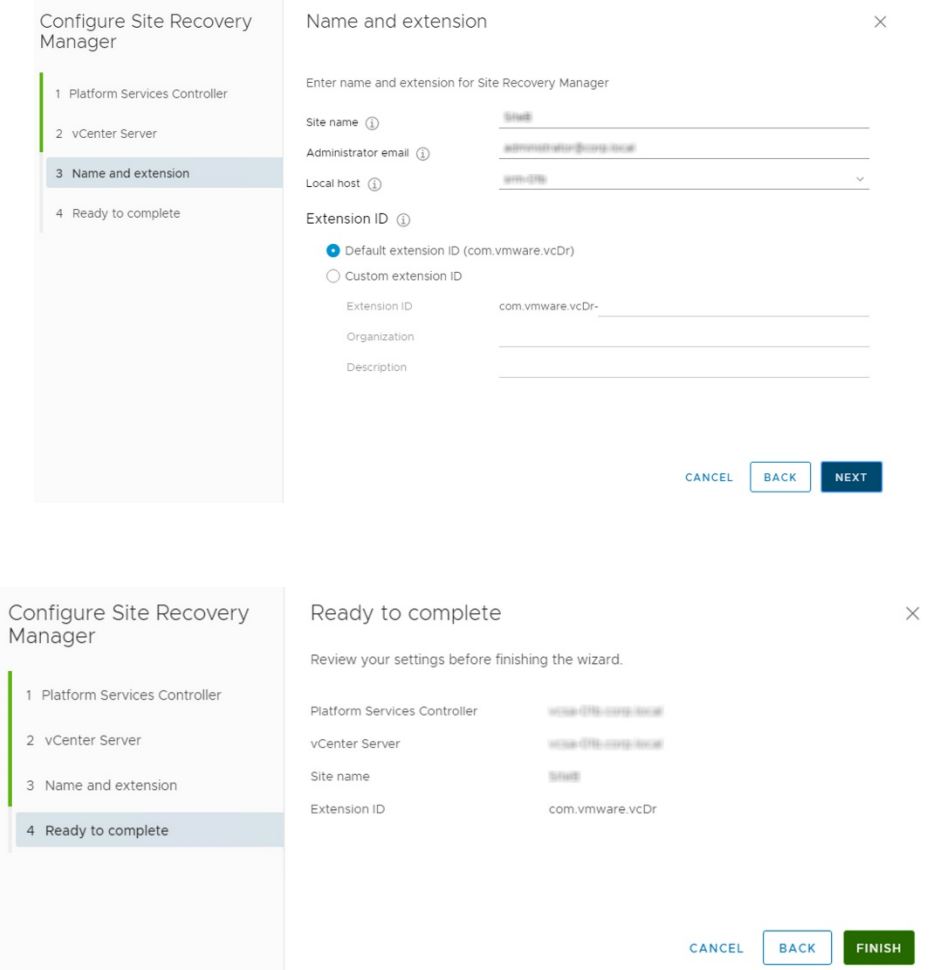

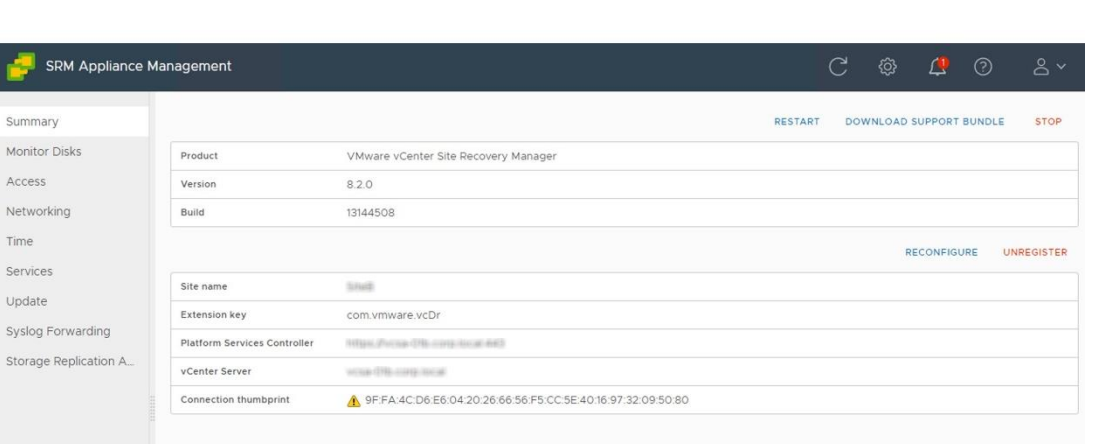

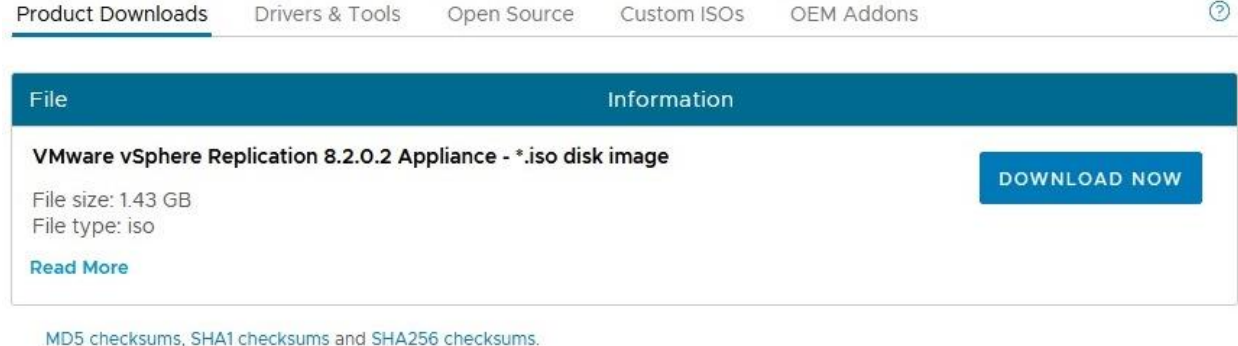

End User License Agreement: View EULA

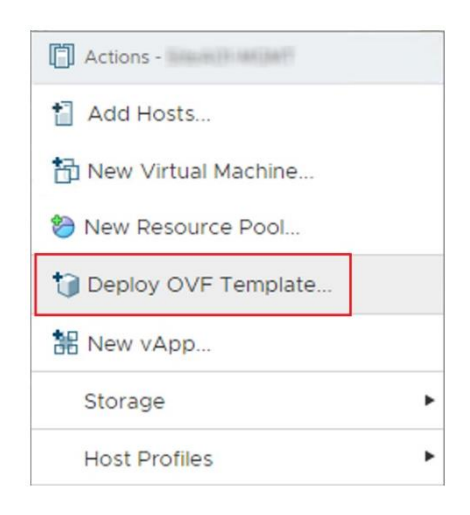

# Deploy OVF Template

#### 1 Select an OVF template

2 Select a name and folder

- 3 Select a compute resource
- 4 Review details
- 5 Select storage

6 Ready to complete

#### Select an OVF template

Select an OVF template from remote URL or local file system

Enter a URL to download and install the OVF package from the Internet, or browse to a location accessible from your computer, such as a local hard drive, a network share, or a CD/DVD drive.

 $\bigcirc$  URL

http | https://remoteserver-address/filetodeploy.ovf | .ova

 $\circledast$  Local file

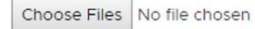

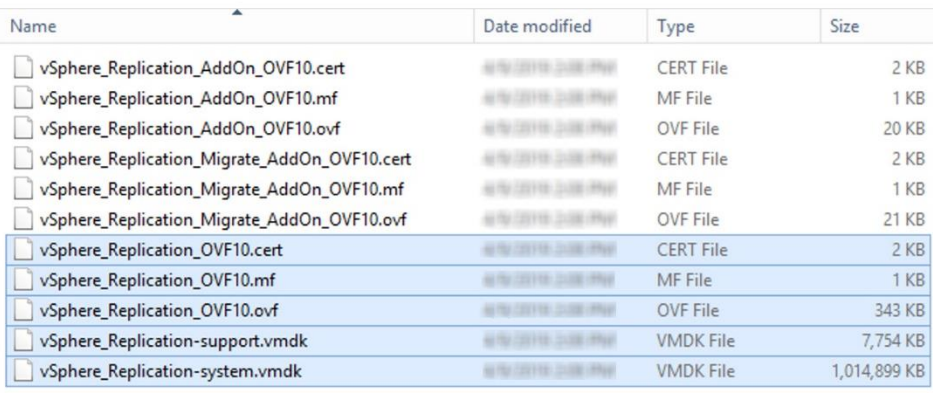

 $\checkmark$ 

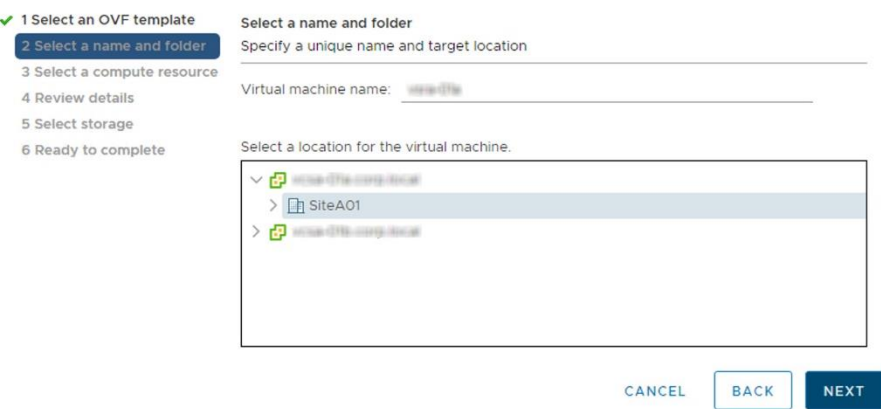

## Deploy OVF Template

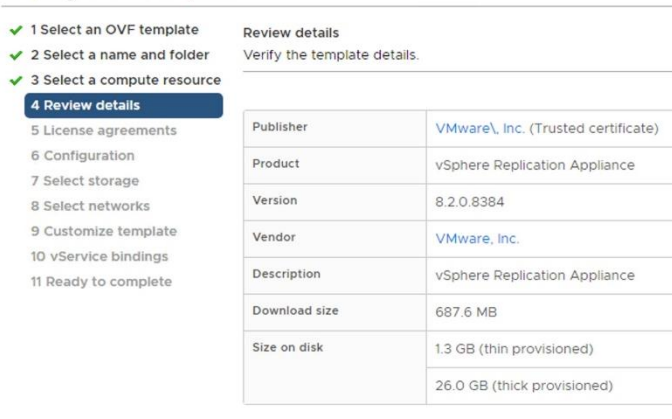

CANCEL BACK

**NEXT** 

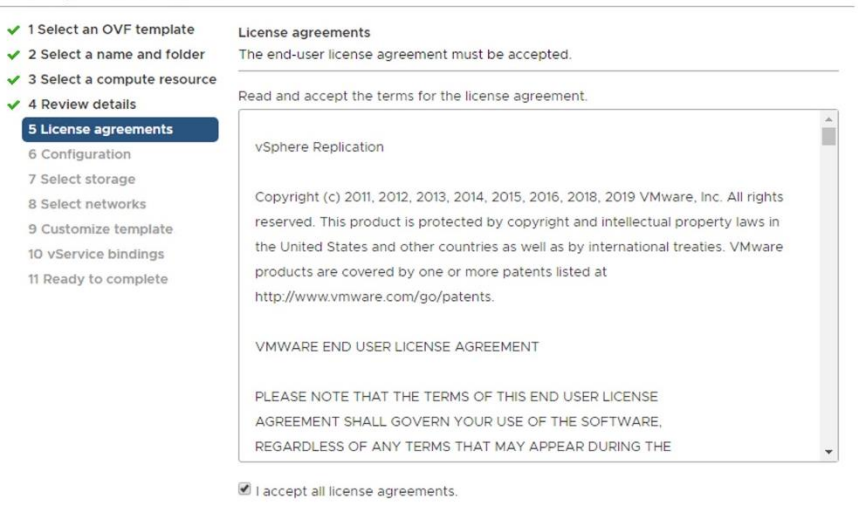

**BACK** CANCEL

NEXT

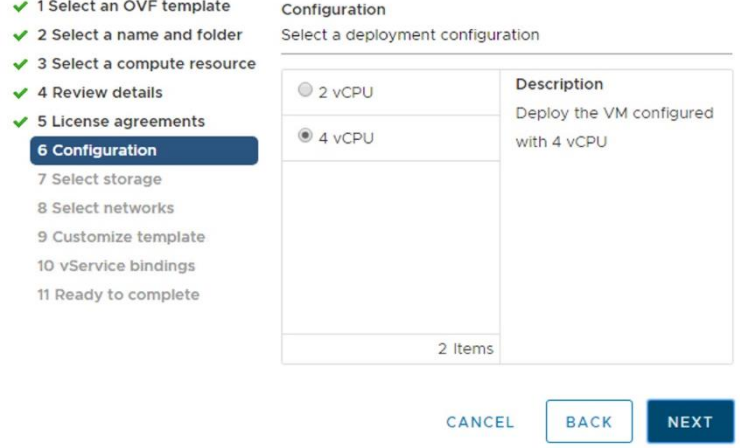

- ✔ 1 Select an OVF template
- $\checkmark$  2 Select a name and folder
- ✔ 3 Select a compute resource
- $\checkmark$  4 Review details
- $\checkmark$  5 License agreements
- $\checkmark$  6 Configuration

#### 7 Select storage

- 8 Select networks
- 9 Customize template
- 10 vService bindings
- 11 Ready to complete

#### **Select storage**

Select the storage for the configuration and disk files

#### Encrypt this virtual machine

#### Select virtual disk format: Thin Provision

#### VM Storage Policy:

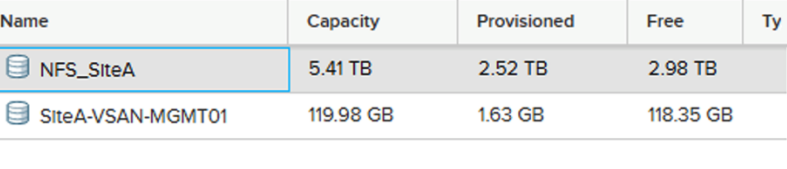

Datastore Default

#### Compatibility

 $\leftarrow$ 

 $\checkmark$  Compatibility checks succeeded.

**ANCEL** 

 $\checkmark$ 

 $\checkmark$ 

**NEXT** 

**BACK** 

 $\overline{\phantom{a}}$ 

 $\blacktriangleright$  .  $\blacktriangleright$ 

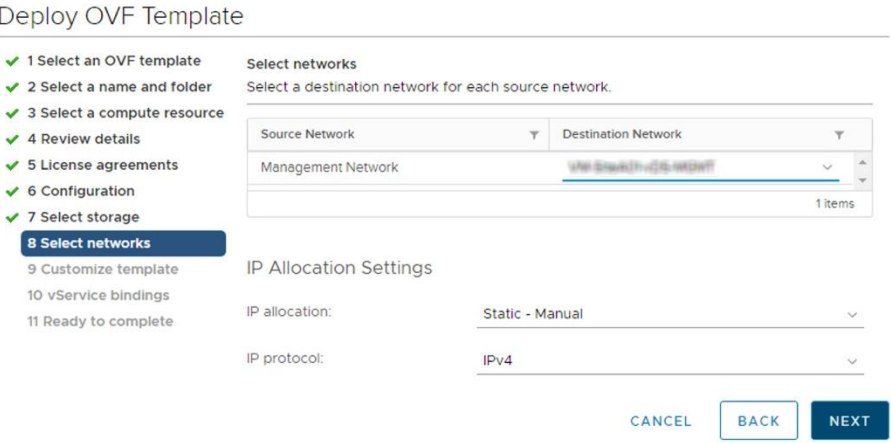

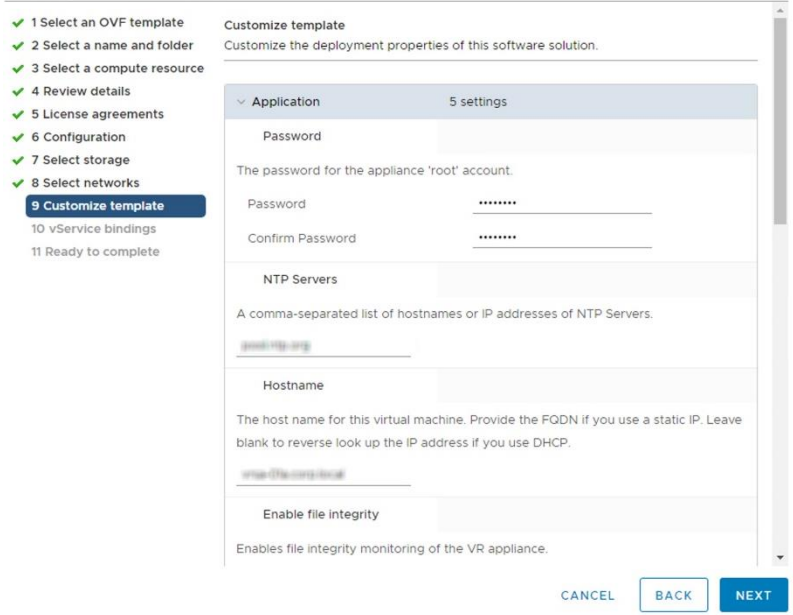

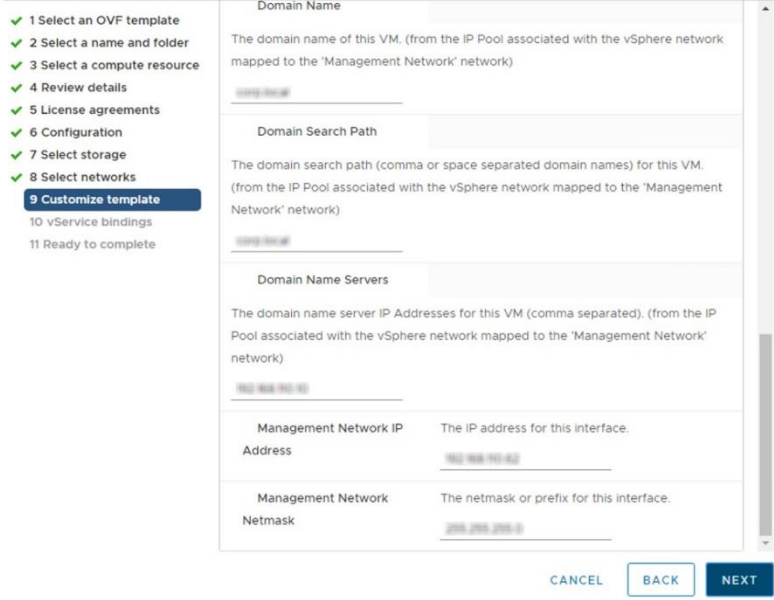

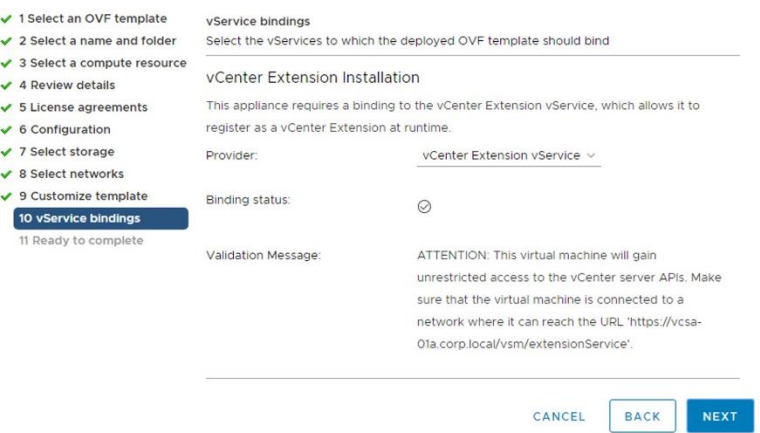

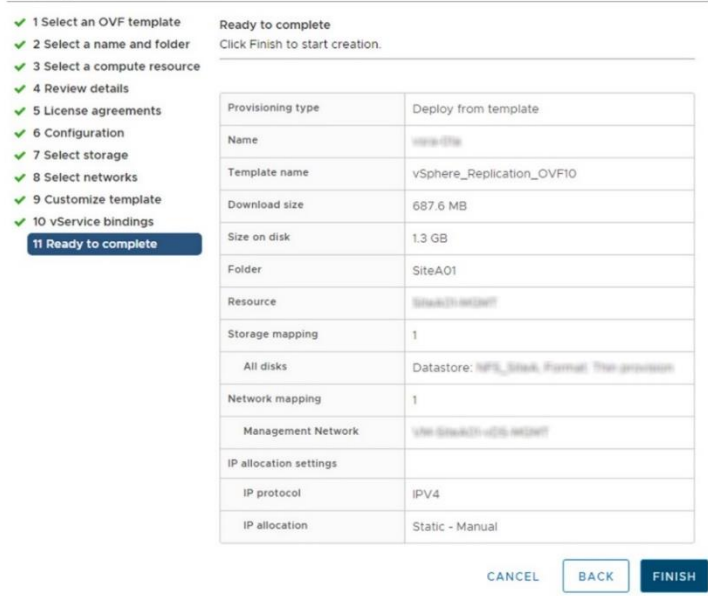

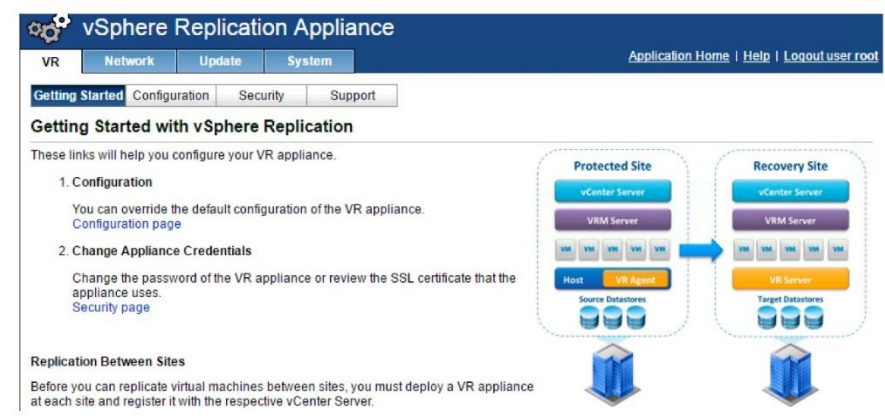

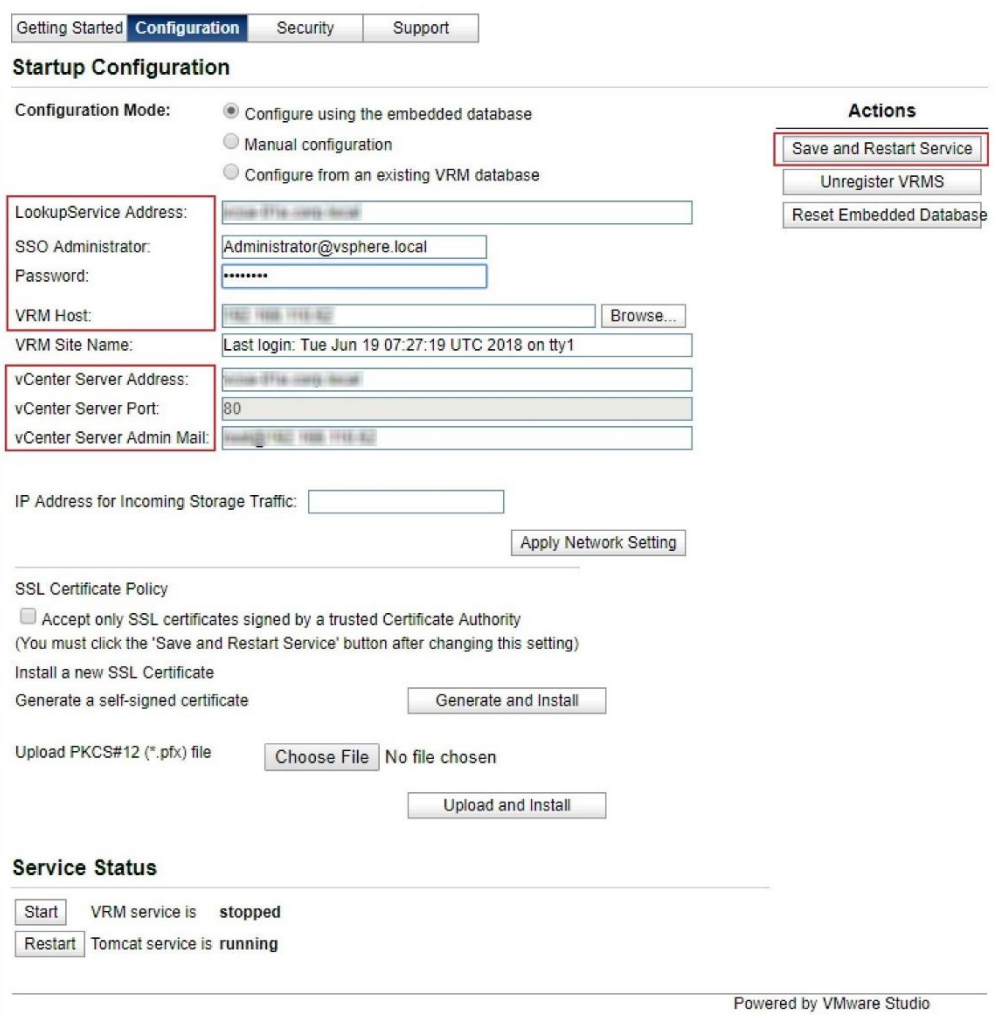

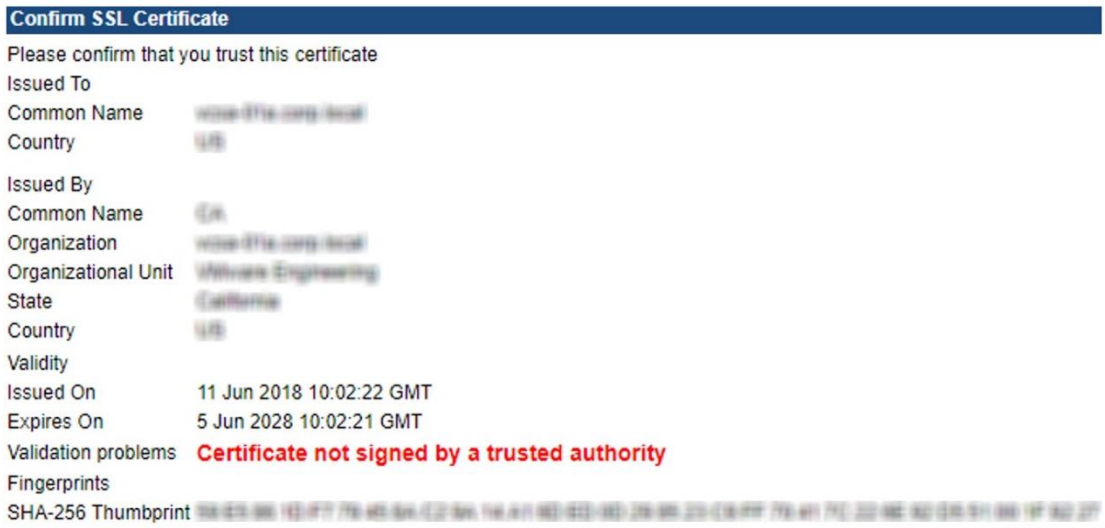

Reject Accept

# **Service Status**

Restart VRM service is running Restart | Tomcat service is running

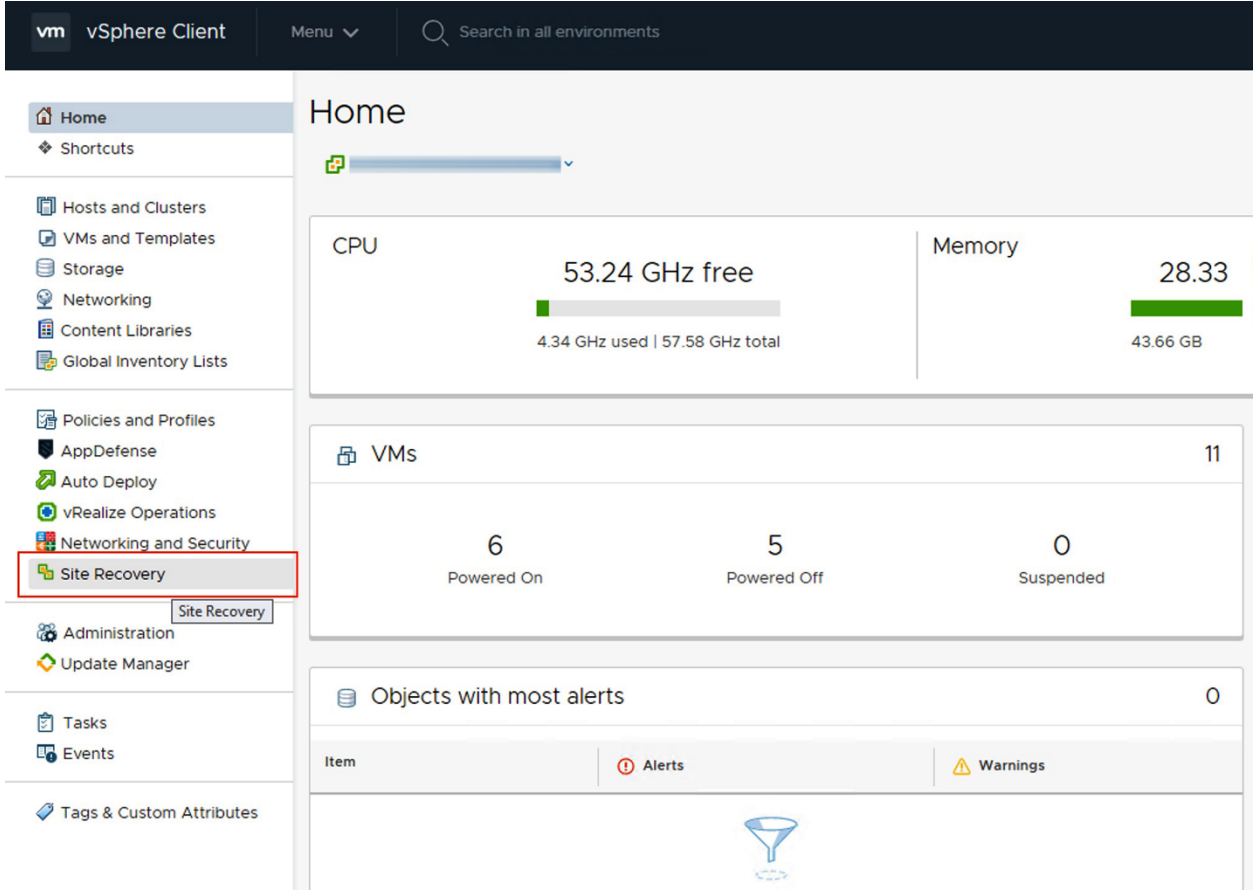

## Site Recovery

Local vCenter Server instances are displayed below. If you want to see more details, use the Open button. The Site Recovery application opens in a new browser tab.

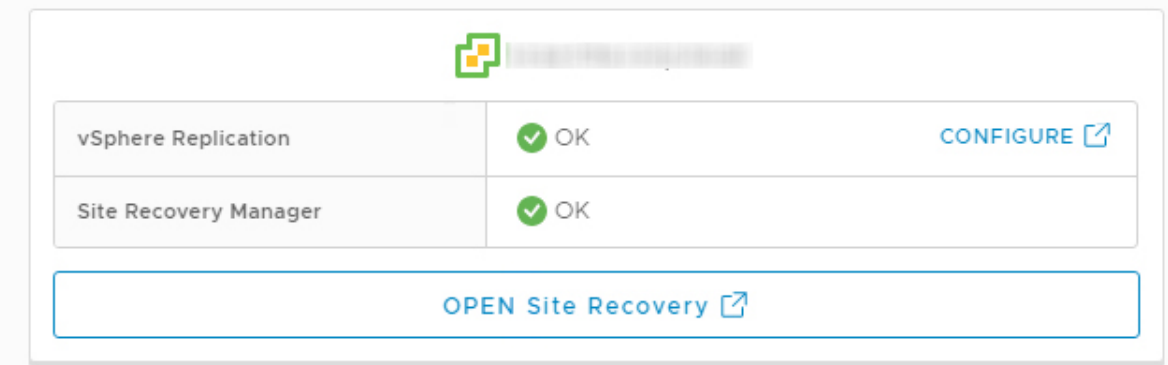

# Site Recovery

Local vCenter Server instances are displayed below. If you want to see more details, use the Open button. The Site Recovery application opens in a new browser tab.

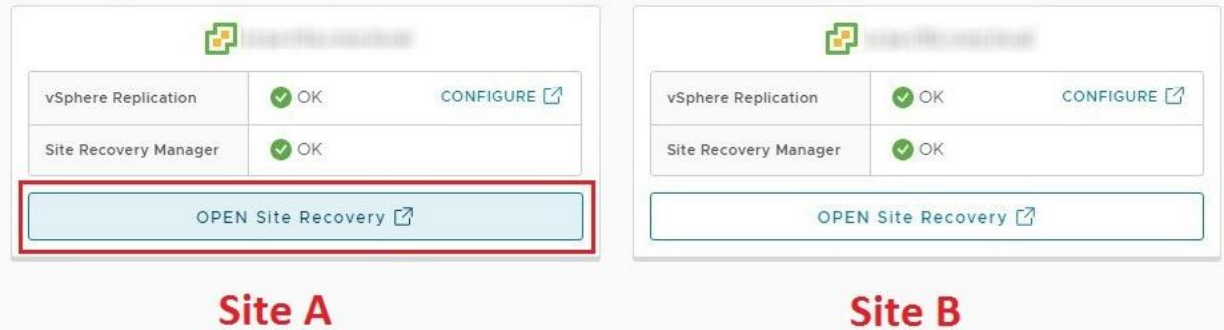

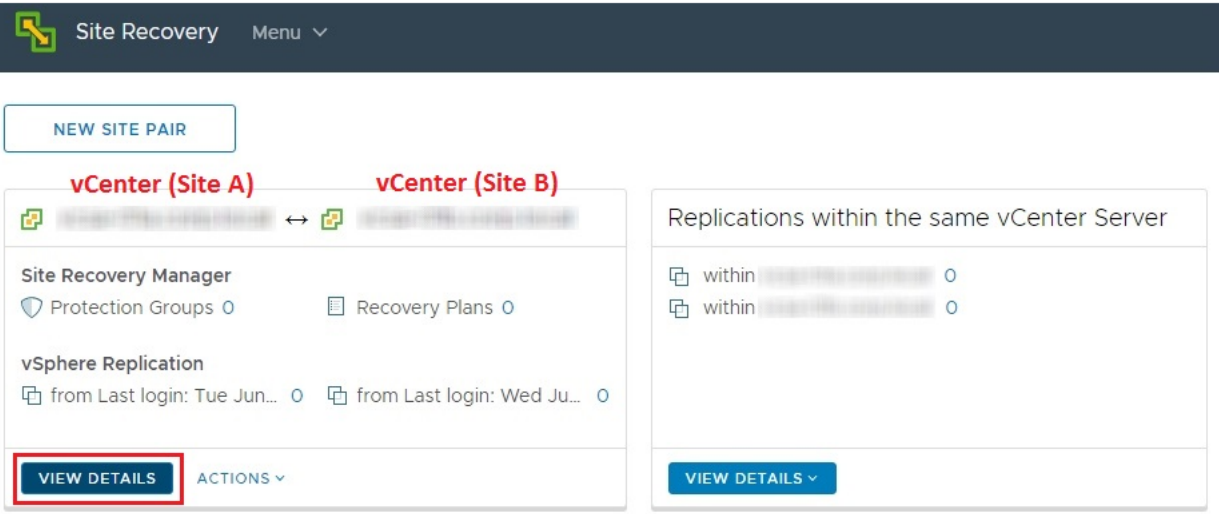

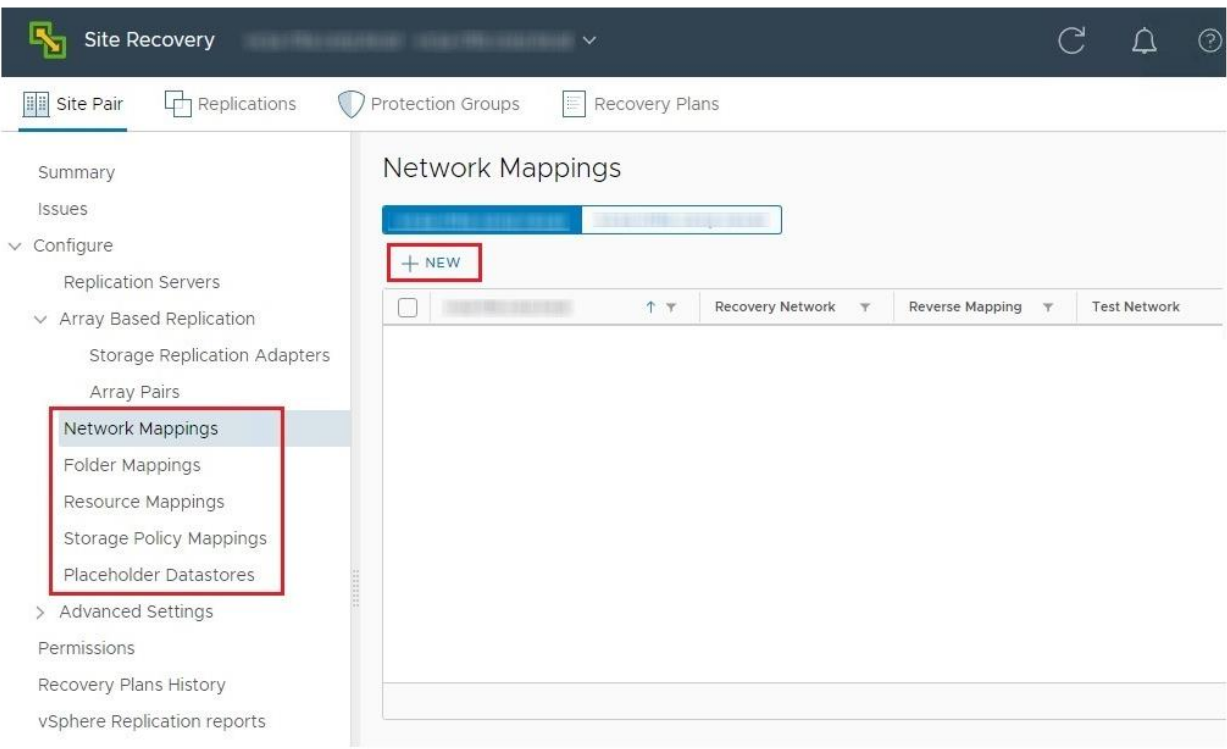

## New Network Mappings

#### 1 Creation mode

- 2 Recovery networks
- 3 Reverse mappings
- 4 Test networks
- 5 Ready to complete

#### Creation mode

Select the way you want to create mappings.

 $\bigcirc$  Automatically prepare mappings for networks with matching names The system automatically prepares mappings for networks with matching names under the selected network containers.

**O** Prepare mappings manually Manually select which exact networks to map.

> NEXT CANCEL

 $\times$ 

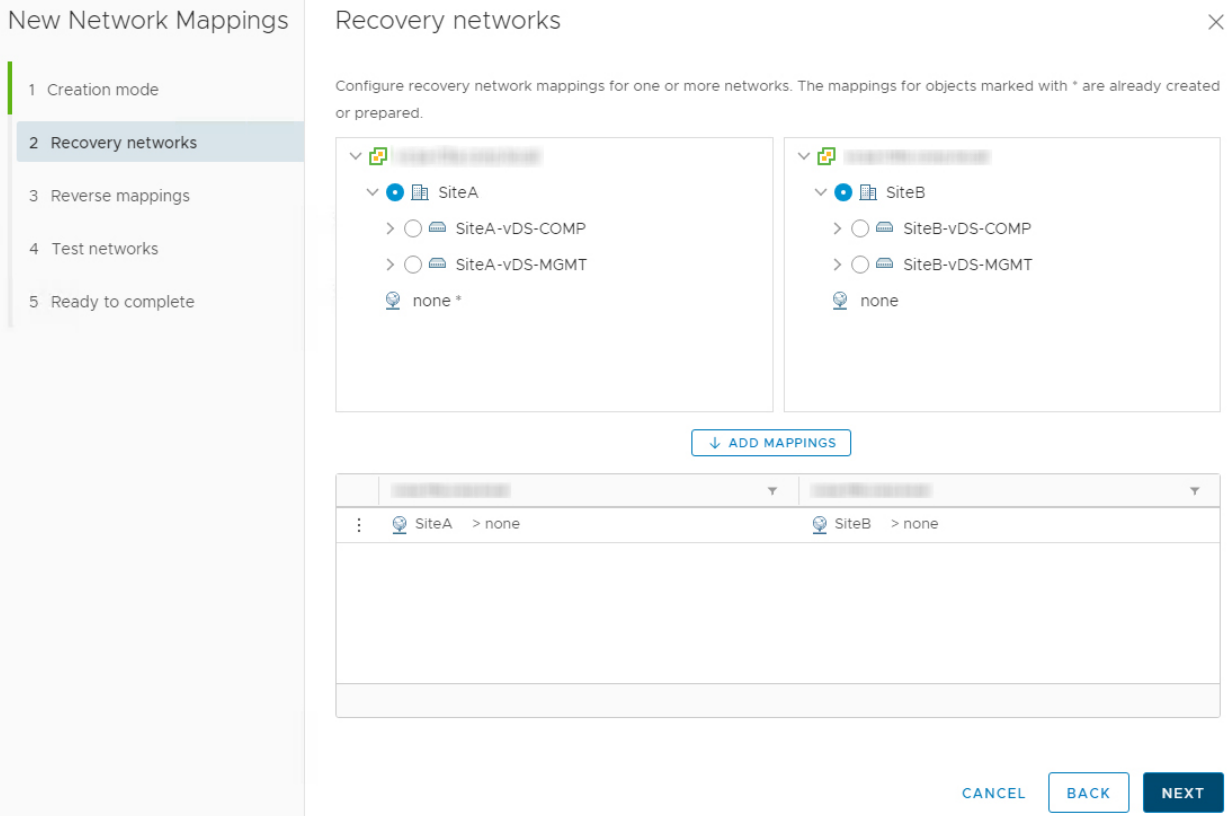

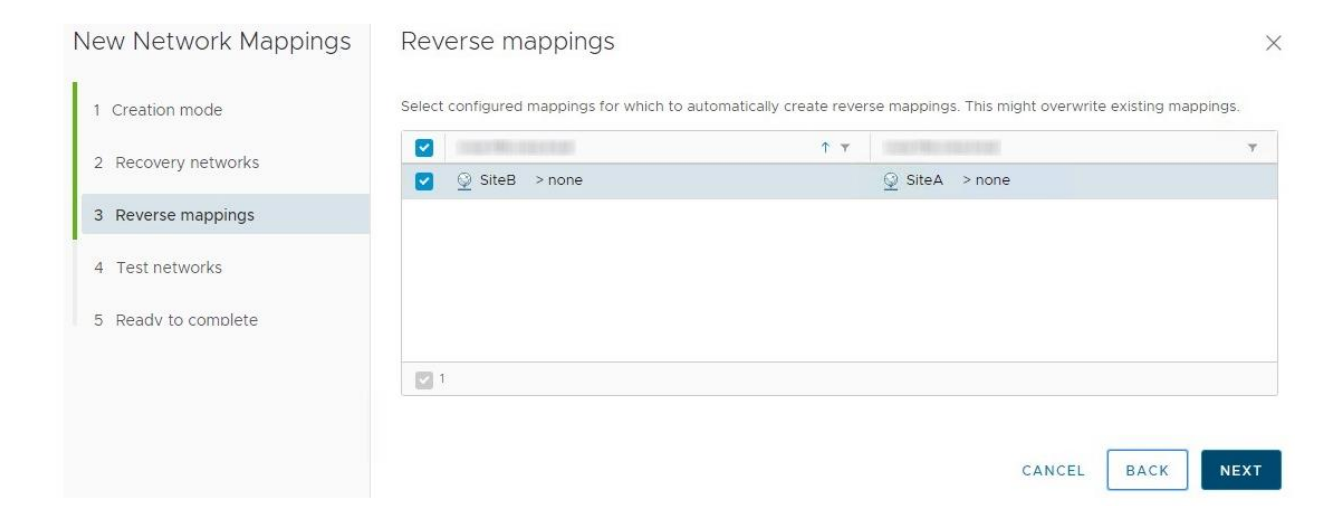

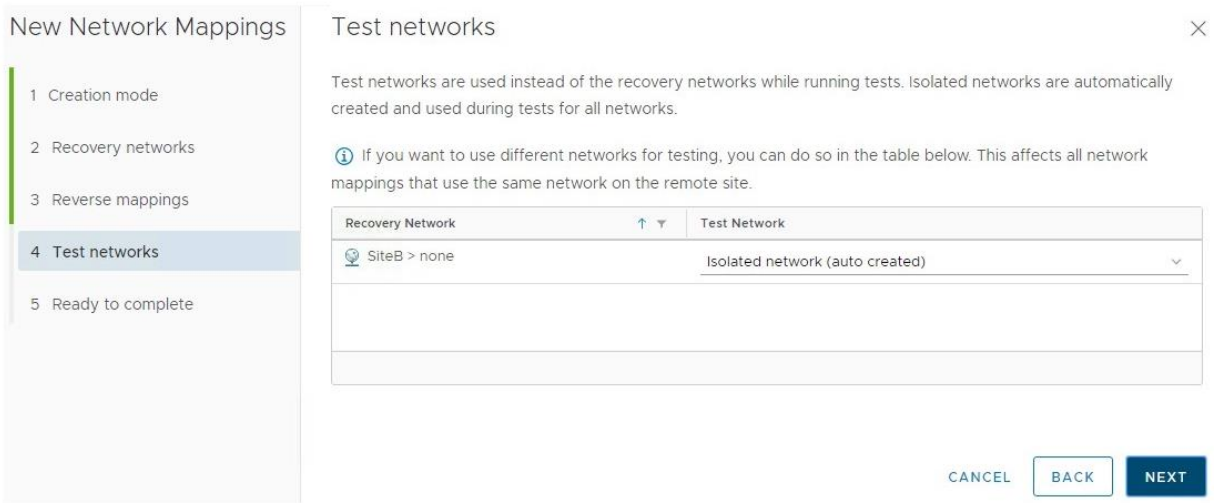

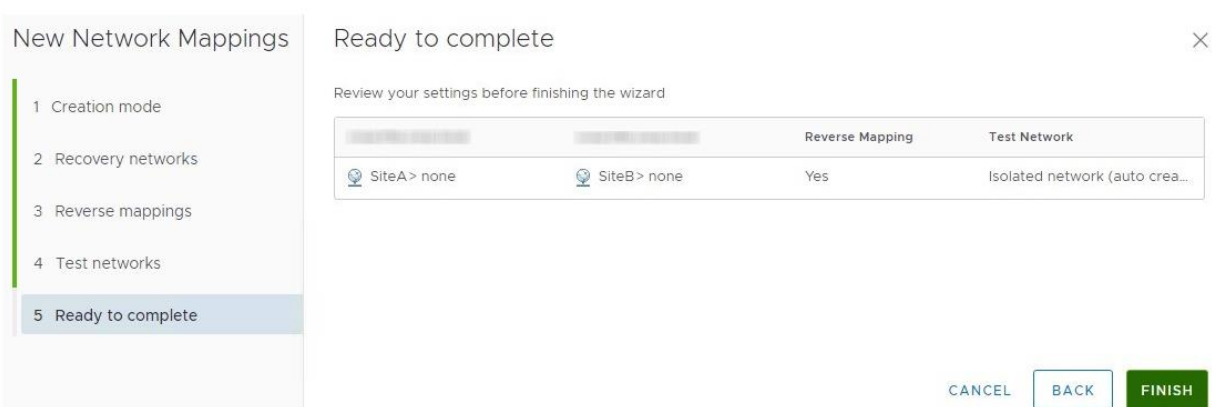

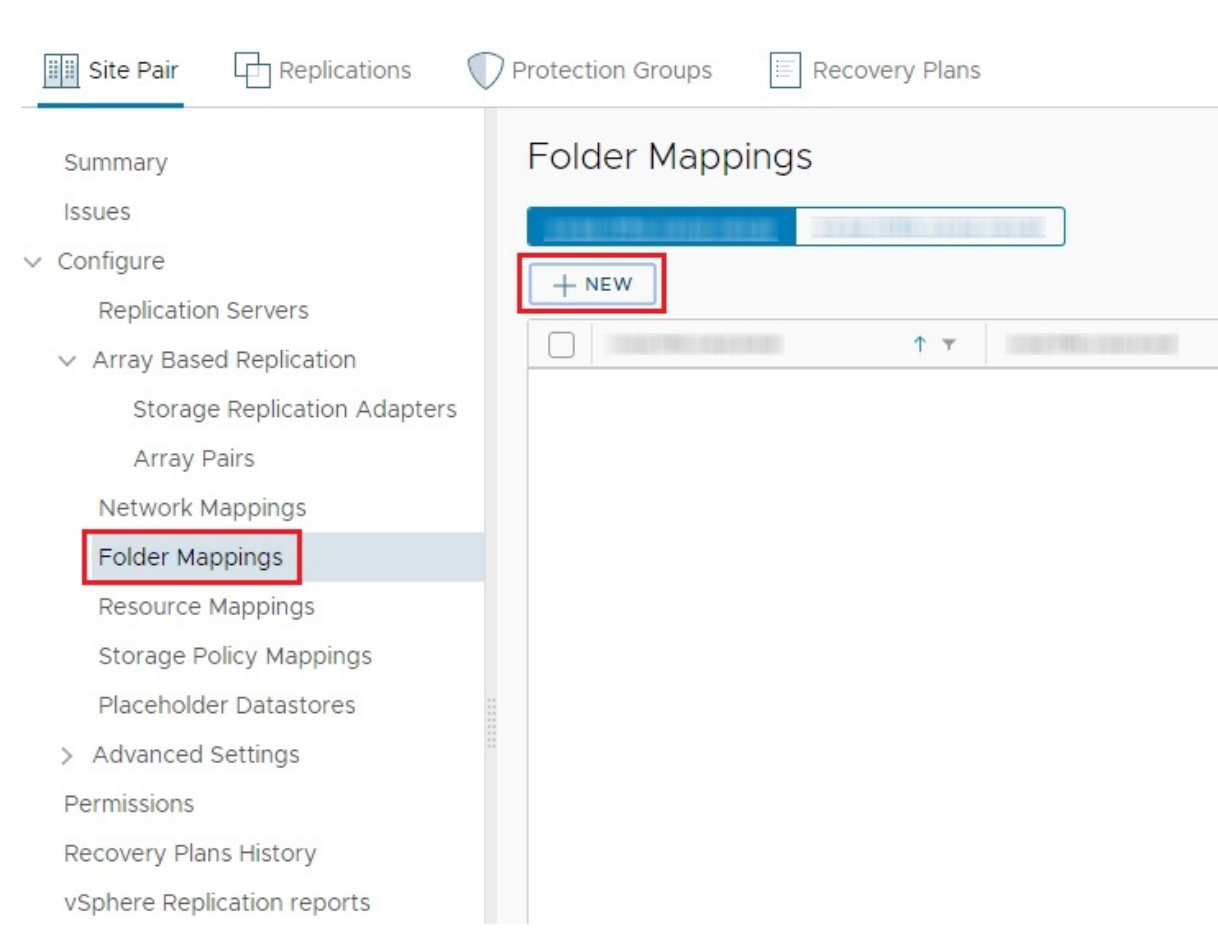

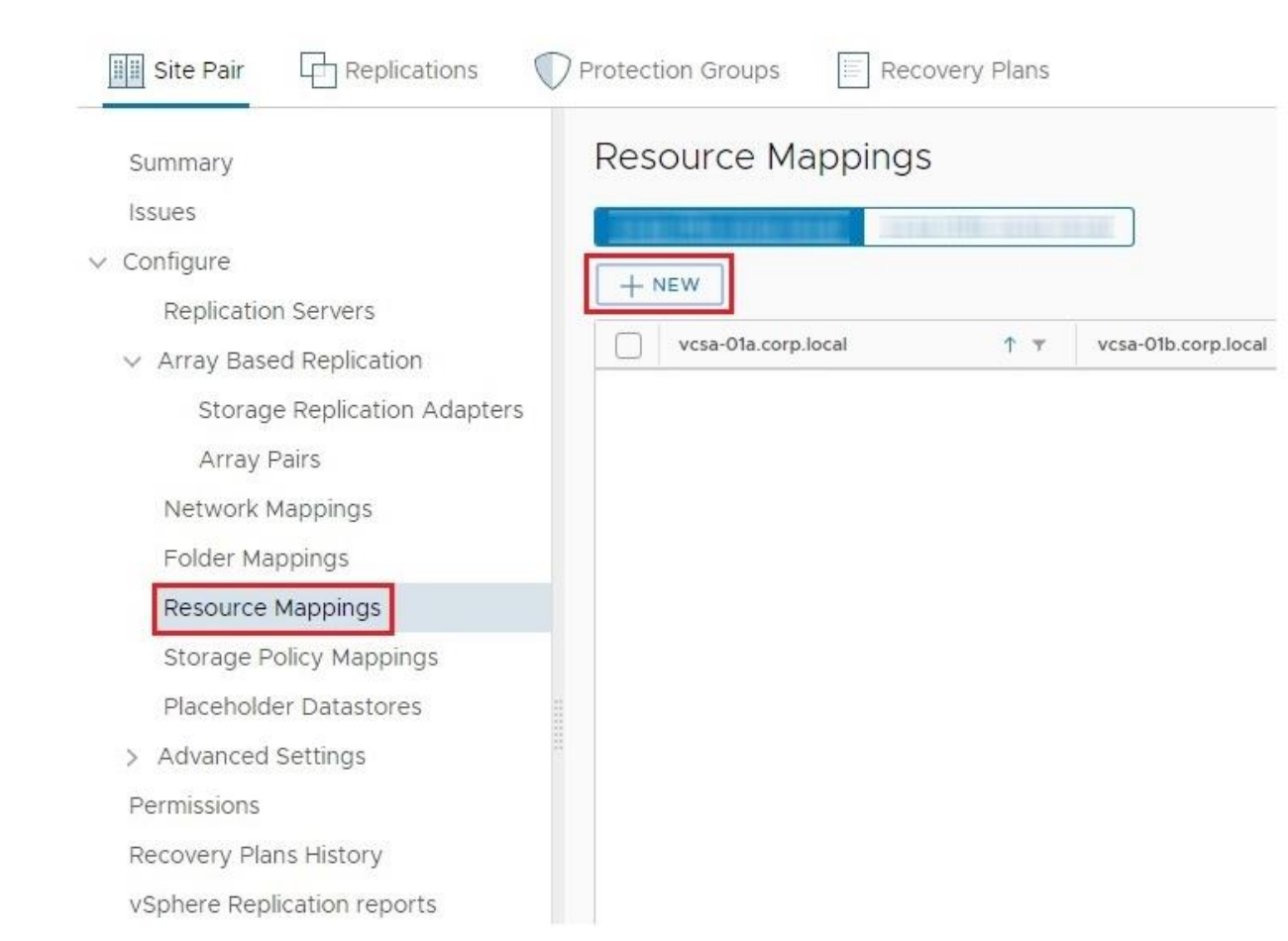

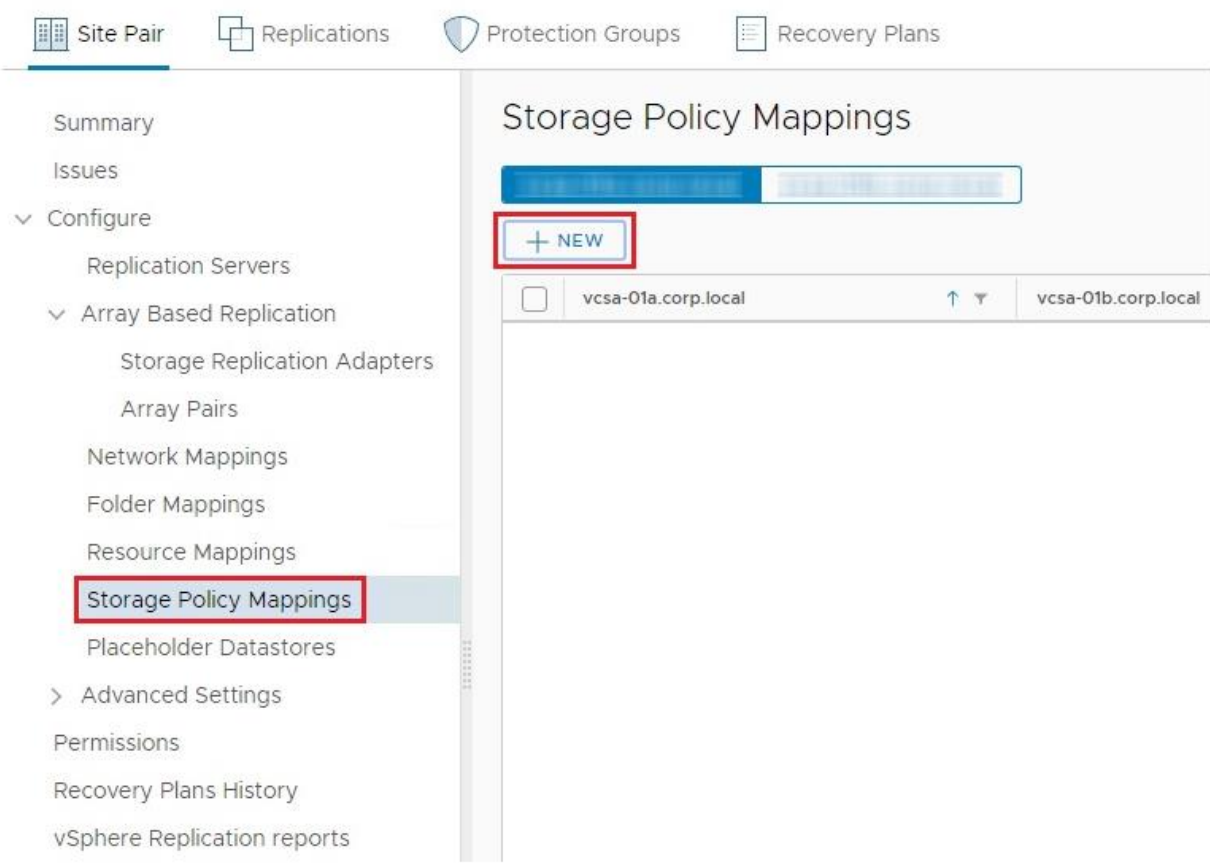

New Storage Policy<br>Mappings

#### Creation mode

Select the way you want to create mappings.

- Automatically prepare mappings for storage policies with matching names The system automatically prepares mappings for storage policy with matching names under the selected policy containers.
- $\bigcirc$  Prepare mappings manually Manually select which exact storage policies to map.

CANCEL NEXT

 $\times$ 

- 1 Creation mode
- 2 Recovery storage policies
- 3 Reverse mappings
- 4 Ready to complete

# New Storage Policy<br>Mappings

#### Recovery storage policies

Configure recovery storage policy mappings for one or more storage policies.

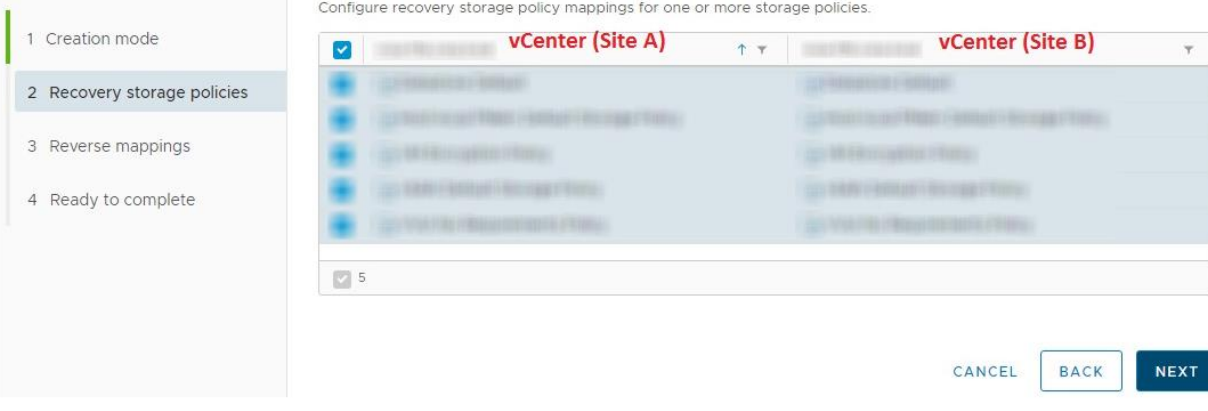

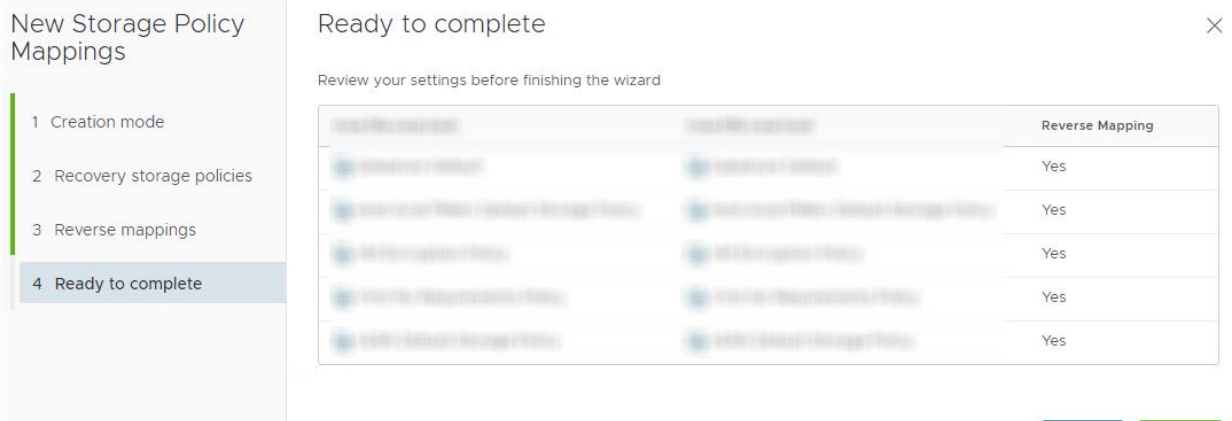

CANCEL BACK

FINISH

 $\times$ 

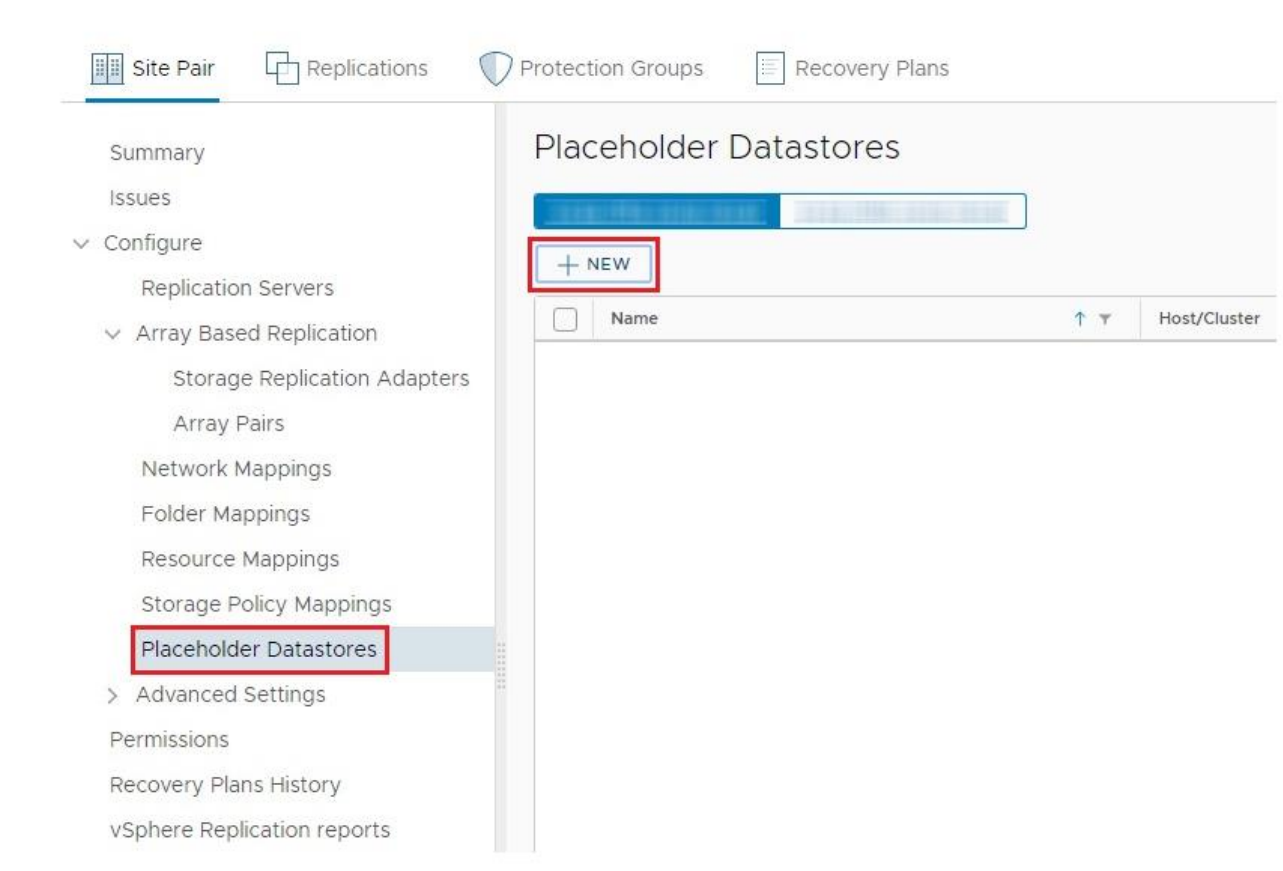

# New Placeholder Datastore

Select non-replicated datastores in which SRM creates placeholder virtual machines. To enable planned migration and reprotect, you must select placeholder datastores at both sites.

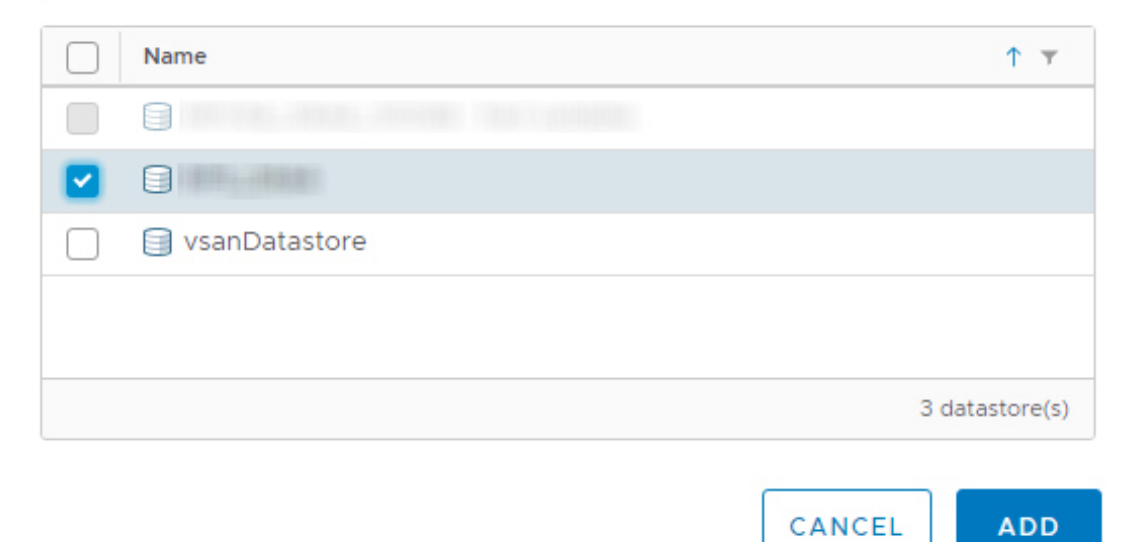

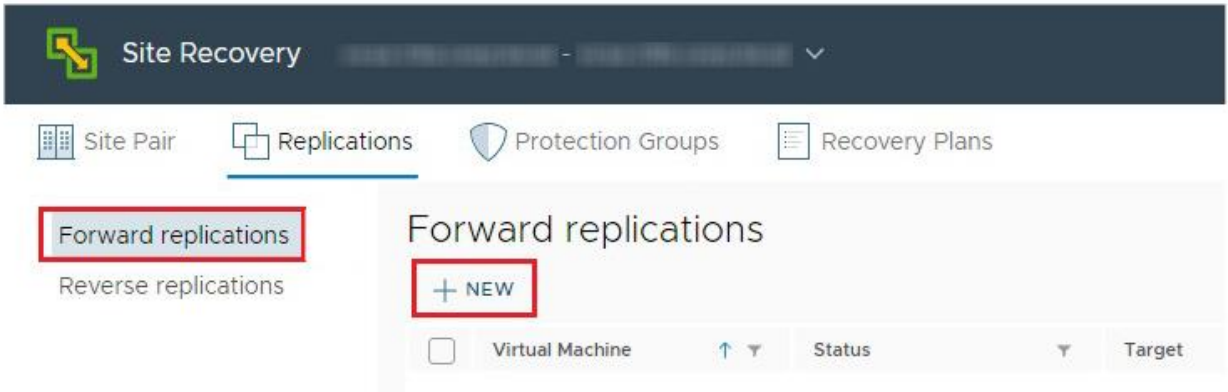

# Configure Replication

1 Virtual machines

# Virtual machines

Select the virtual machines you want to protect.

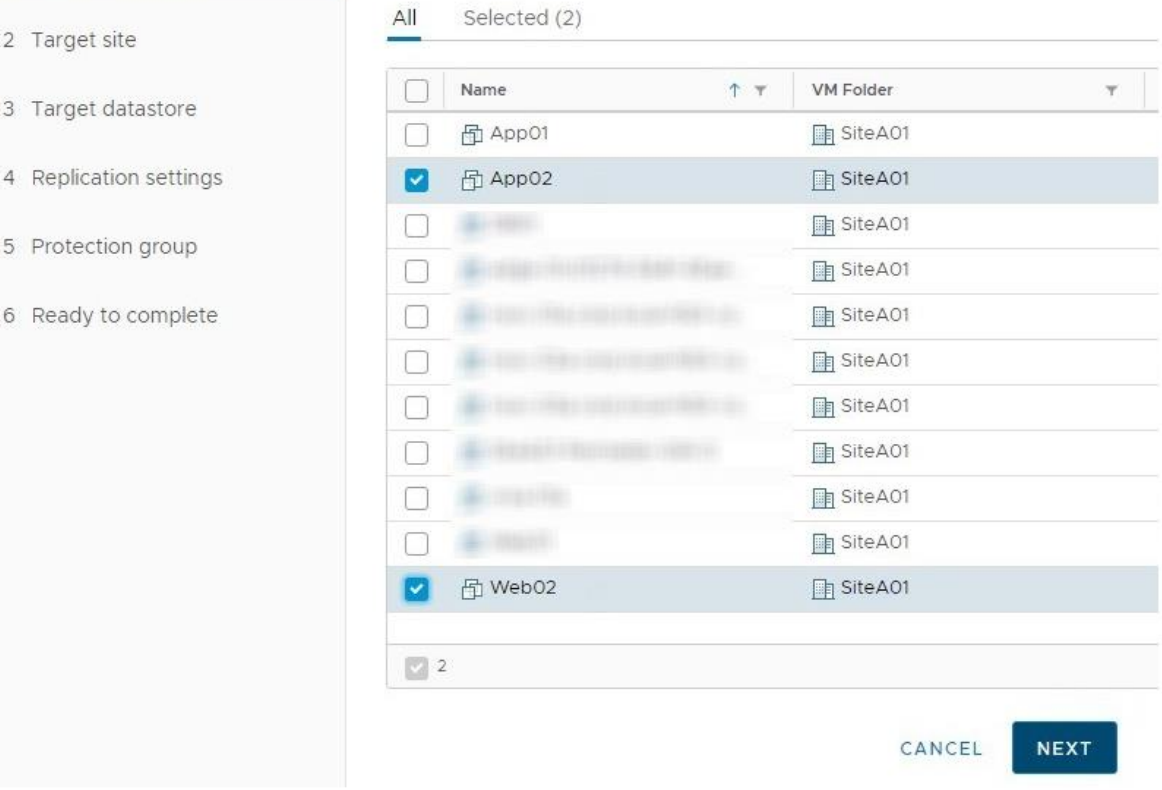

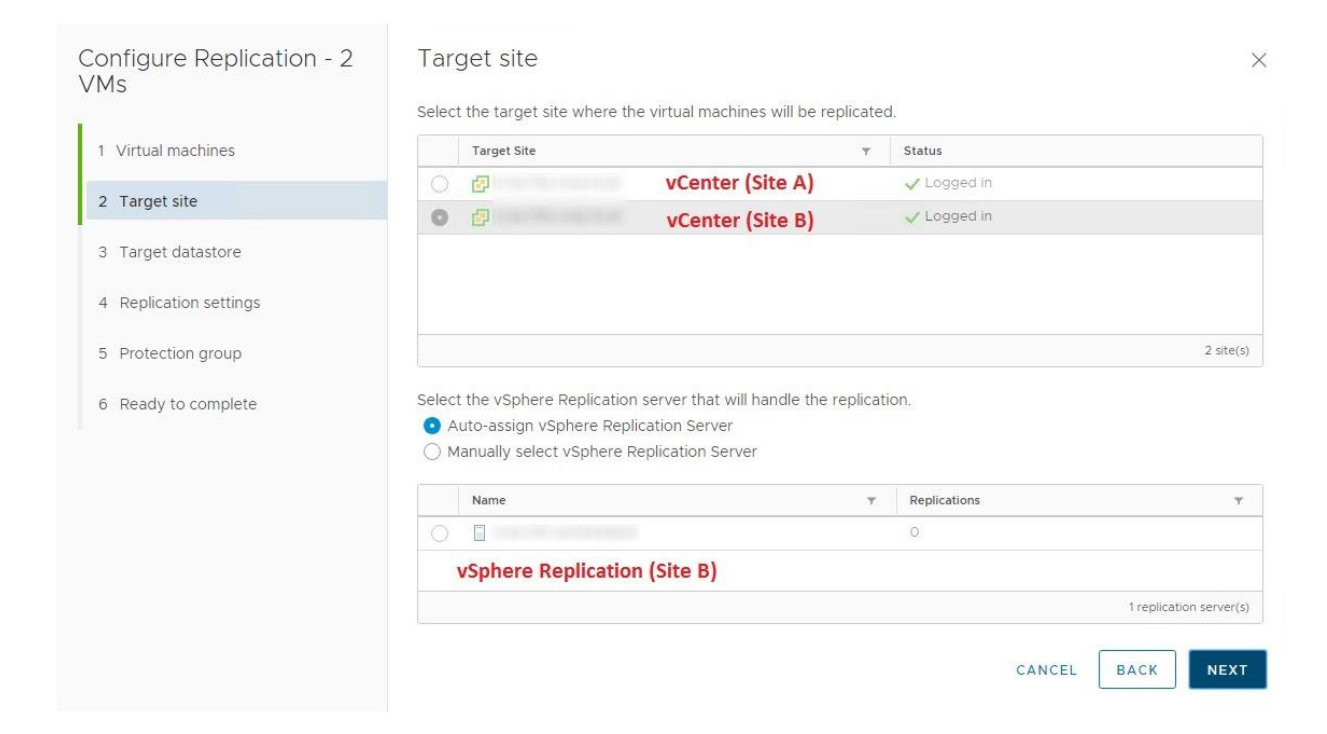

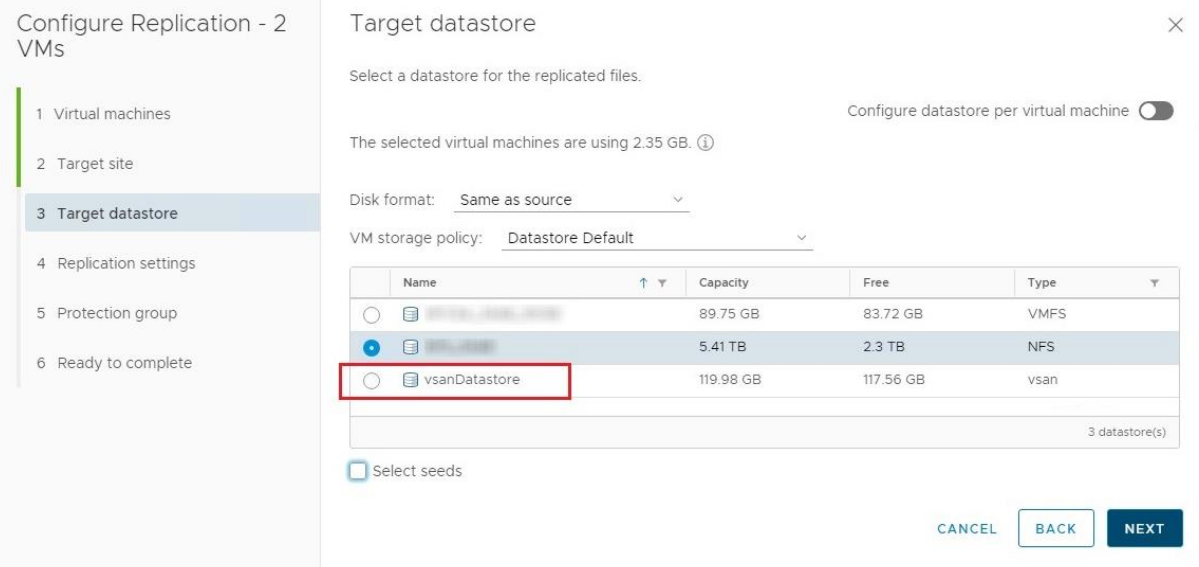

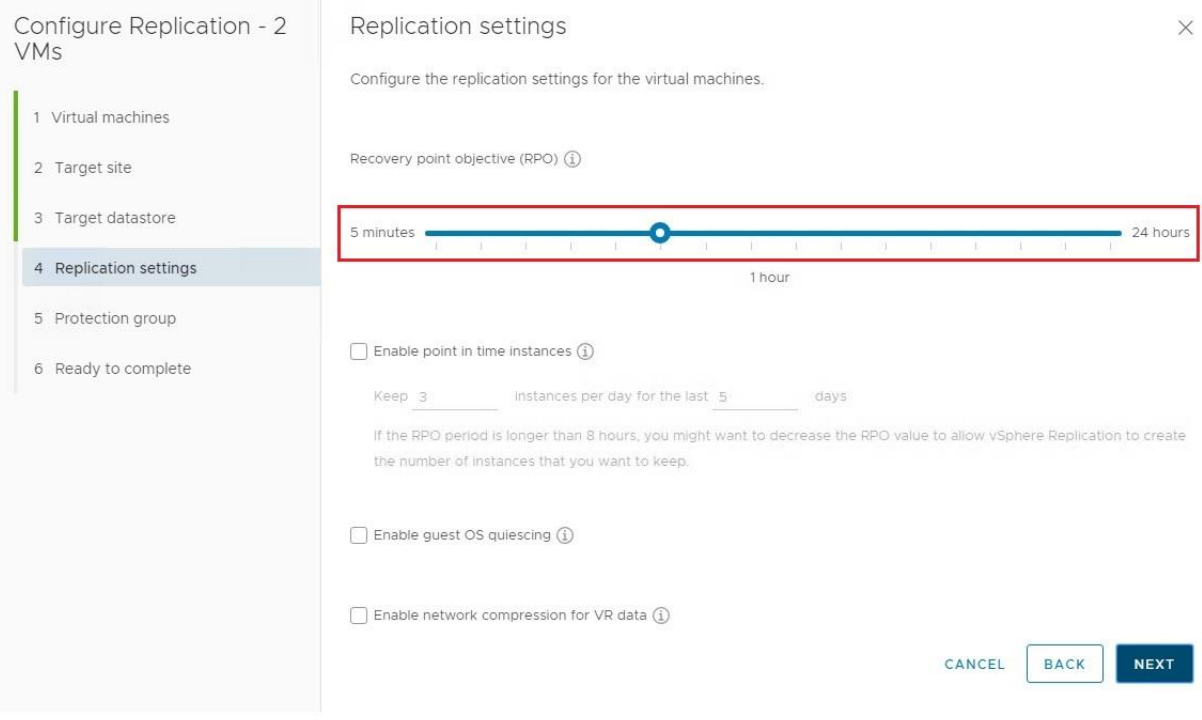

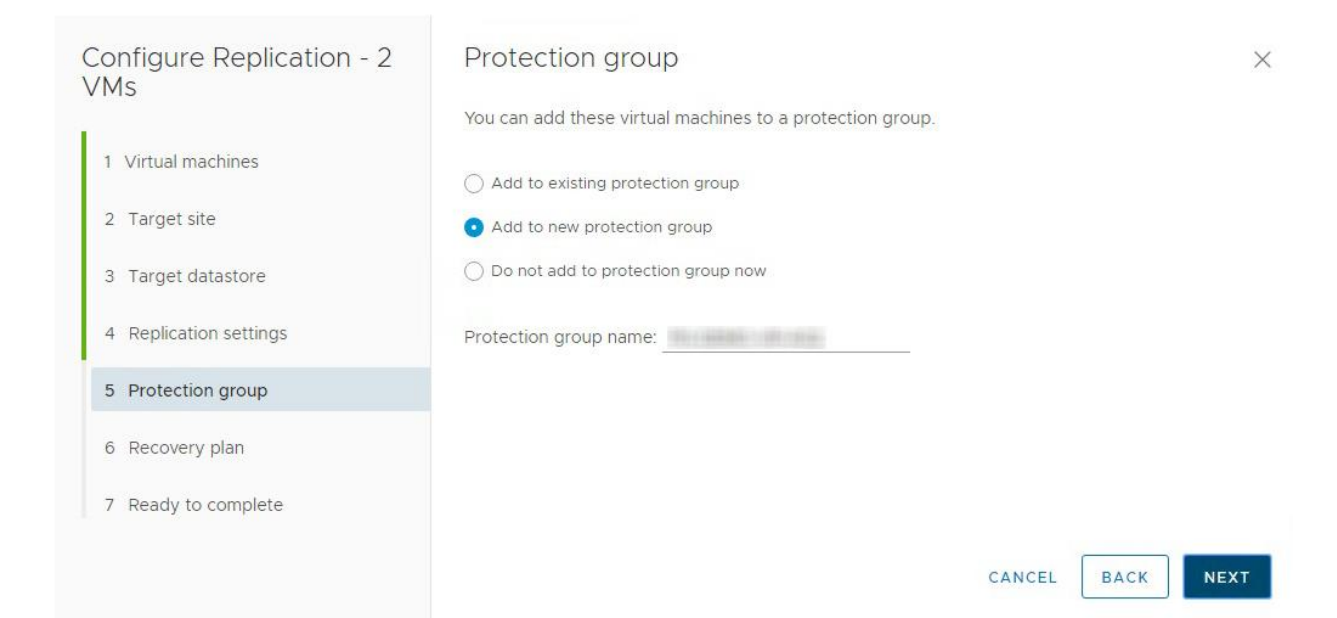
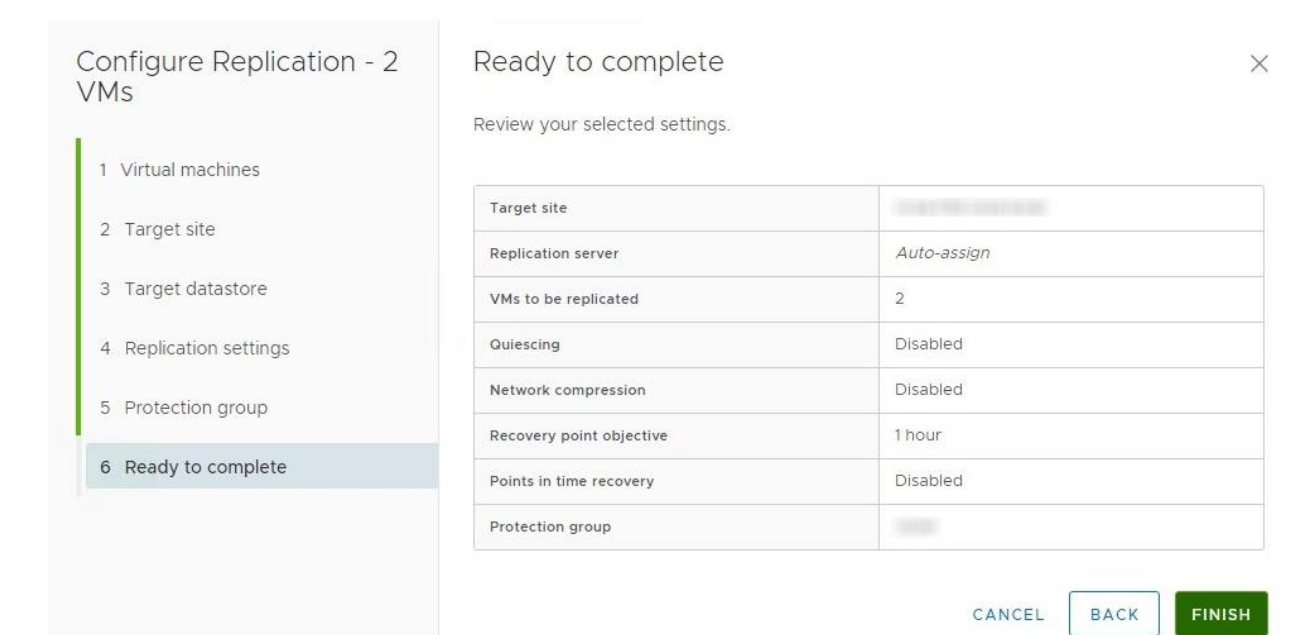

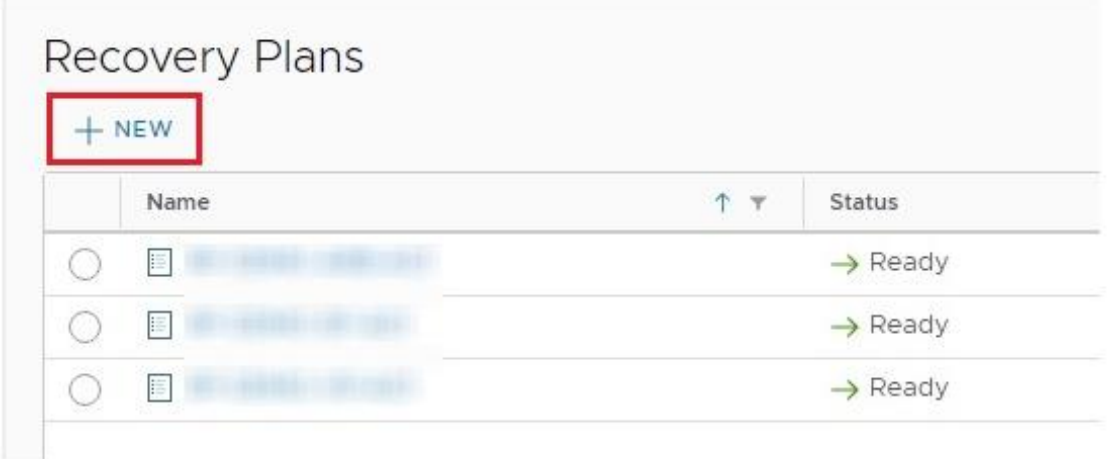

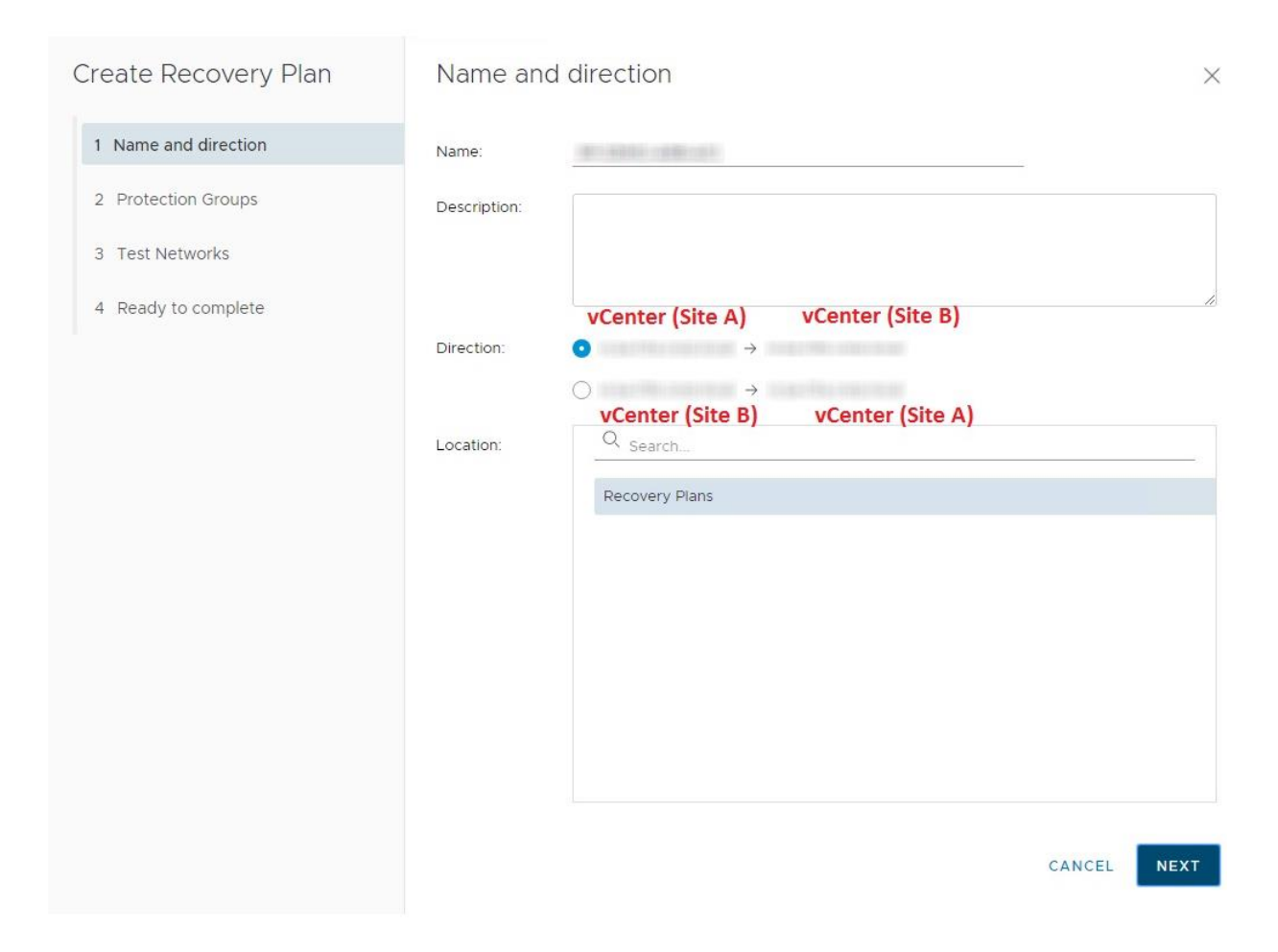

#### Create Recovery Plan

#### **Test Networks**

Select the networks to use while running tests of this plan.

- 2 Protection Groups
- 3 Test Networks
- 4 Ready to complete

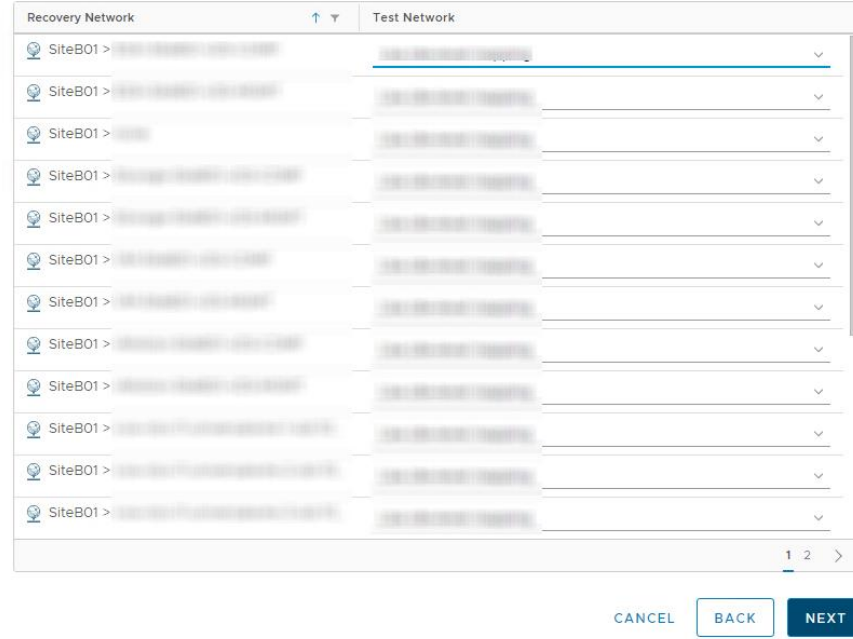

1 If "Use site-level mapping" is selected and no such mapping exists, an isolated test network will be created.

## Create Recovery Plan

# Ready to complete

Review your selected settings.

- 1 Name and direction
- 2 Protection Groups
- 3 Test Networks
- 4 Ready to complete

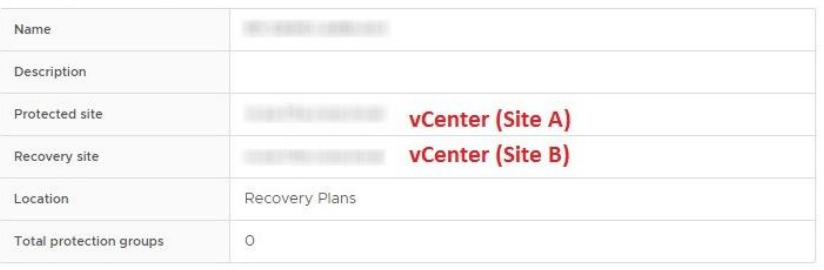

FINISH CANCEL **BACK** 

 $\times$ 

# **Chapter 9: Active-Active Solution for VxRail.**

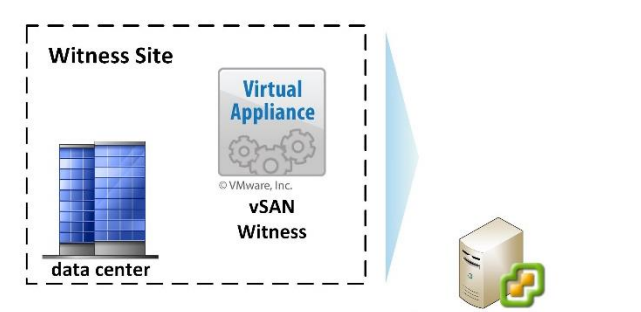

vCenter Server Appliance with external PSC (embedded on VxRail cluster)

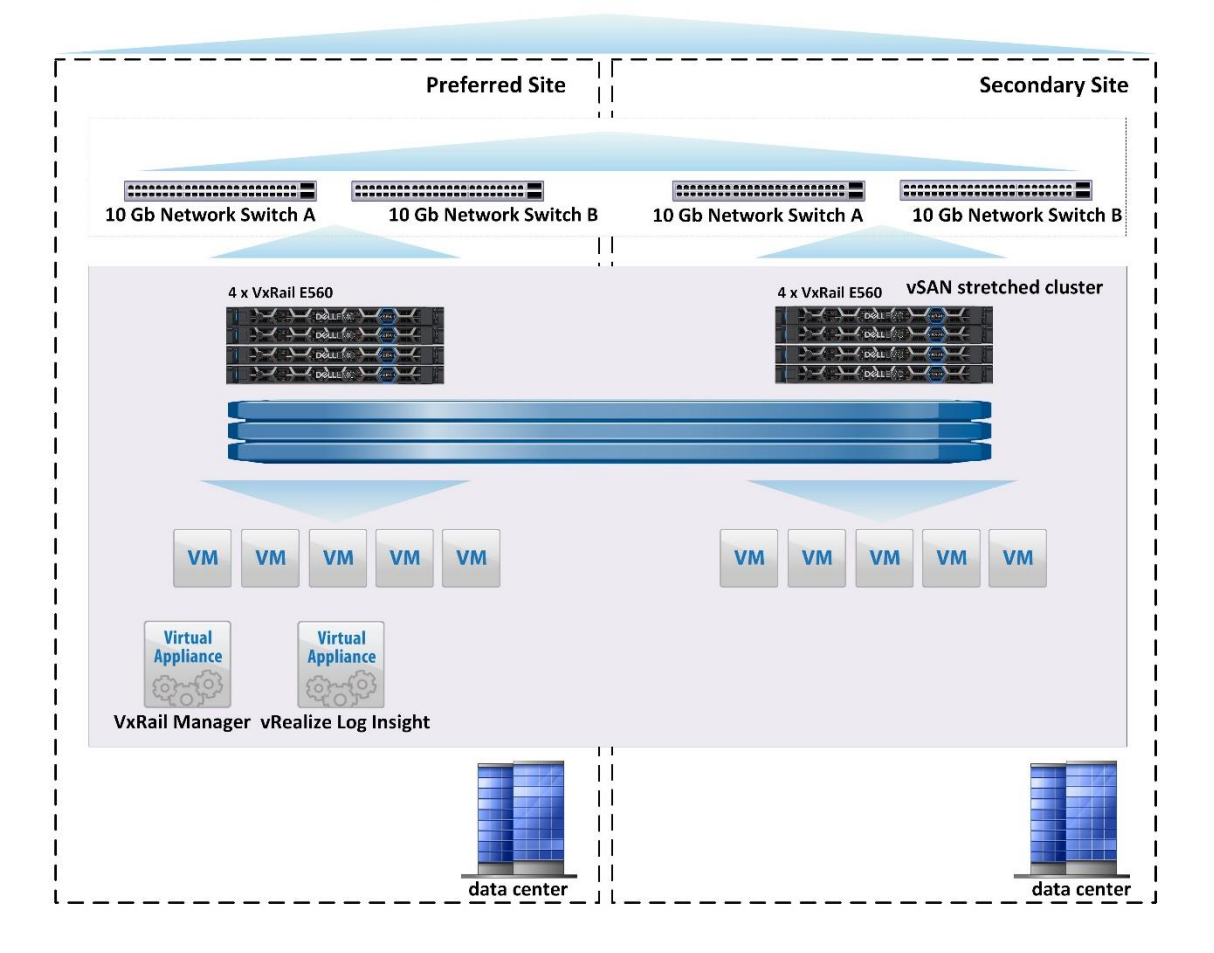

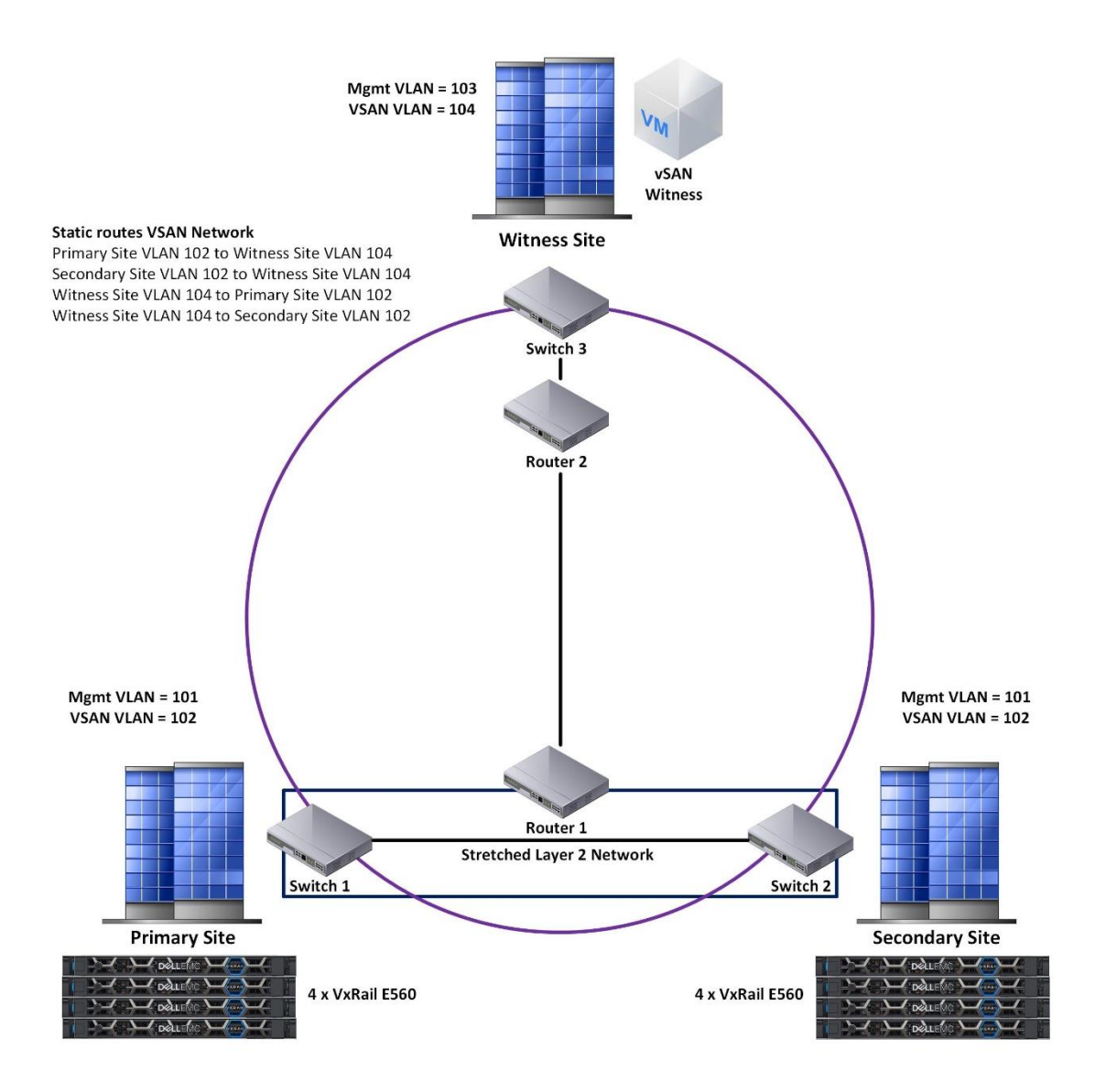

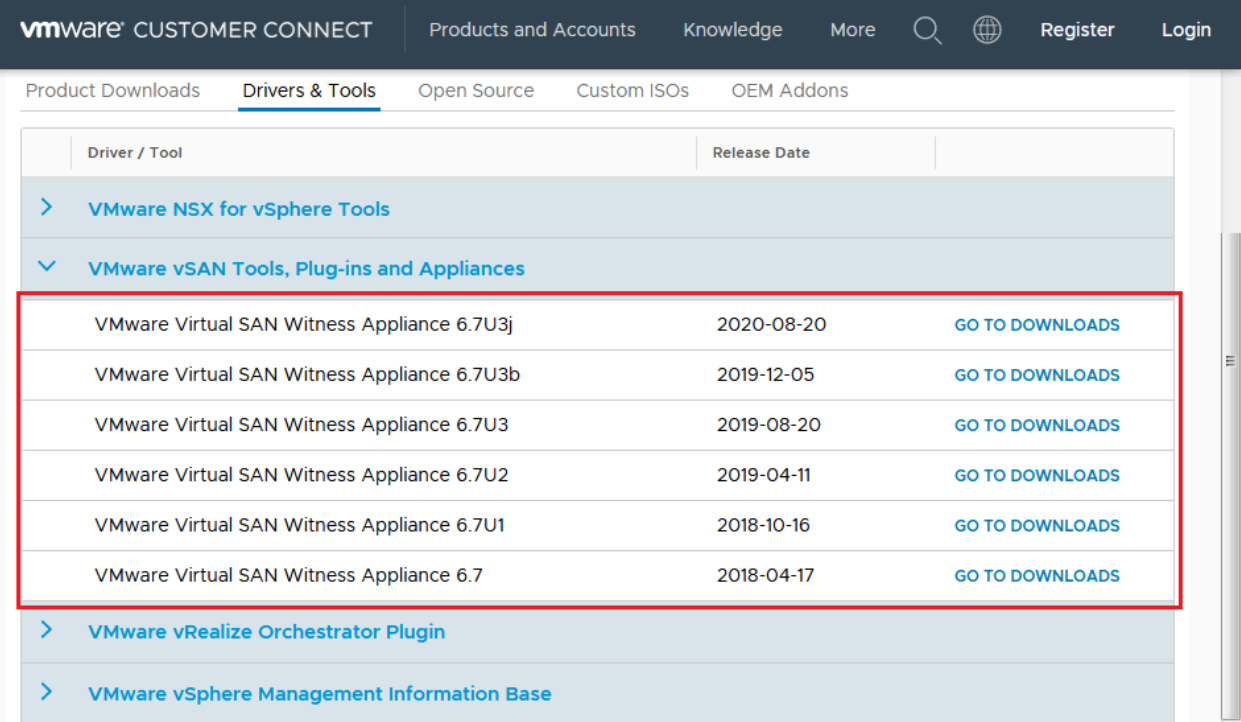

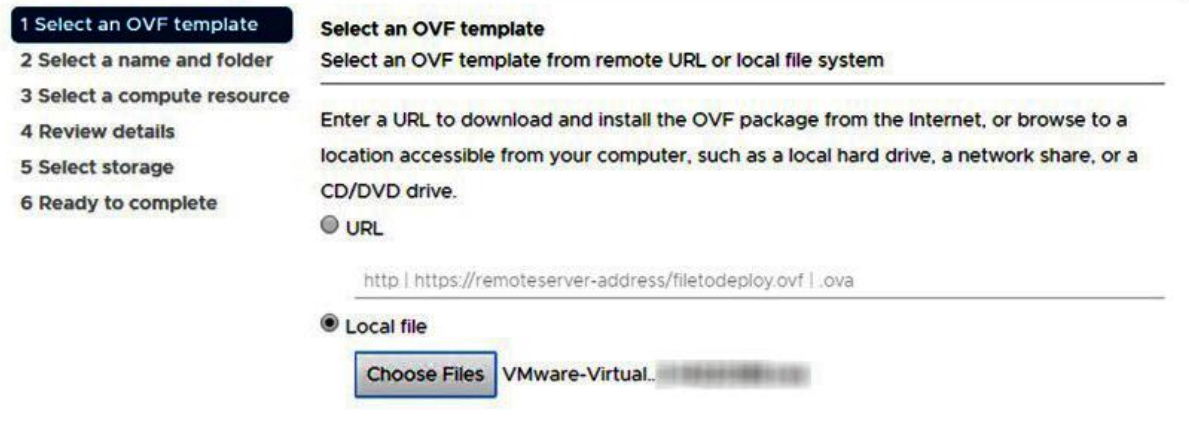

 $_{\tt BACK}$ CANCEL

NEXT

## ✔ 1 Select an OVF template

2 Select a name and folder

3 Select a compute resource

4 Review details

5 Select storage

6 Ready to complete

# Select a name and folder Specify a unique name and target location Virtual machine name:

Select a location for the virtual machine.

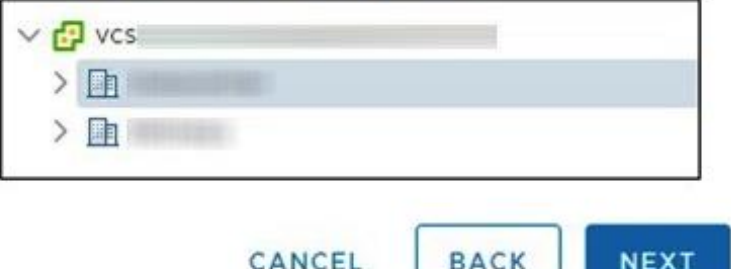

# Deploy OVF Template

## ✔ 1 Select an OVF template

 $\angle$  2 Select a name and folder

## 3 Select a compute resource

4 Review details

- 5 Select storage
- 6 Ready to complete

### Select a compute resource

Select the destination compute resource for this operation

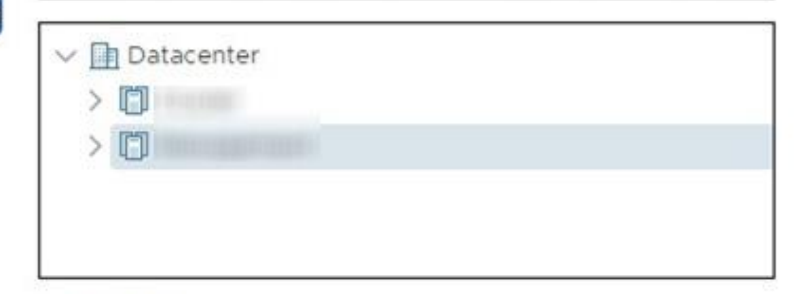

### Compatibility

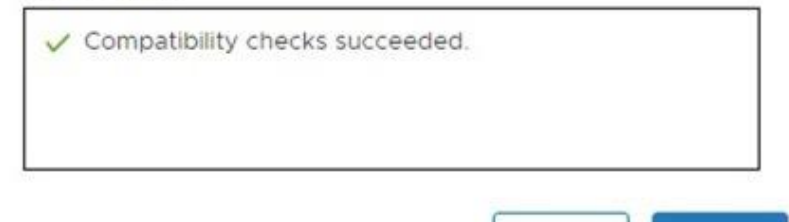

EL.

**BACK** 

**NEXT** 

- ✔ 1 Select an OVF template
- 2 Select a name and folder

✔ 3 Select a compute resource

#### 4 Review details

5 License agreements

- 6 Configuration
- 7 Select storage
- 8 Select networks

9 Customize template

10 Ready to complete

#### **Review details**

Verify the template details.

The OVF package contains advanced configuration options, which might pose a security risk. Review the advanced configuration options below. Click next to accept the advanced configuration options.

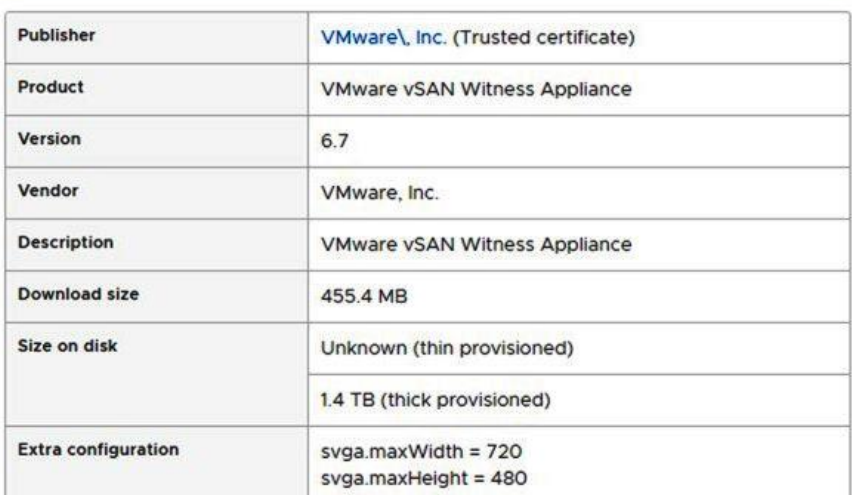

CANCEL

NEXT

**BACK** 

- ✔ 1 Select an OVF template
- $\checkmark$  2 Select a name and folder
- ✔ 3 Select a compute resource
- $\sqrt{4}$  Review details
	- 5 License agreements
	- 6 Configuration
	- 7 Select storage
	- 8 Select networks
	- 9 Customize template
	- 10 Ready to complete

#### **License agreements**

The end-user license agreement must be accepted.

Read and accept the terms for the license agreement.

VMWARE END USER LICENSE AGREEMENT

PLEASE NOTE THAT THE TERMS OF THIS END USER LICENSE AGREEMENT SHALL GOVERN YOUR USE OF THE SOFTWARE, REGARDLESS OF ANY TERMS THAT MAY APPEAR DURING THE INSTALLATION OF THE SOFTWARE.

IMPORTANT-READ CAREFULLY: BY DOWNLOADING, INSTALLING, OR USING THE SOFTWARE, YOU (THE INDIVIDUAL OR LEGAL ENTITY) AGREE TO BE BOUND BY THE TERMS OF THIS END USER LICENSE AGREEMENT ("EULA"). IF YOU DO NOT AGREE TO THE TERMS OF THIS EULA, YOU MUST NOT DOWNLOAD, INSTALL, OR USE THE SOFTWARE, AND YOU MUST DELETE OR RETURN THE UNUSED SOFTWARE TO THE VENDOR FROM WHICH YOU ACQUIRED IT WITHIN THIRTY (30) DAYS AND REQUEST A REFUND OF THE LICENSE FEE, IF ANY, THAT YOU PAID

I accept all license agreements.

CANCEL **BACK** NEXT

ü

Ш

- ✔ 1 Select an OVF template
- $\checkmark$  2 Select a name and folder
- ✔ 3 Select a compute resource
- $\sqrt{4}$  Review details

## $\times$  5 License agreements

## 6 Configuration

- 7 Select storage
- 8 Select networks
- 9 Customize template
- 10 Ready to complete

#### Configuration

Select a deployment configuration

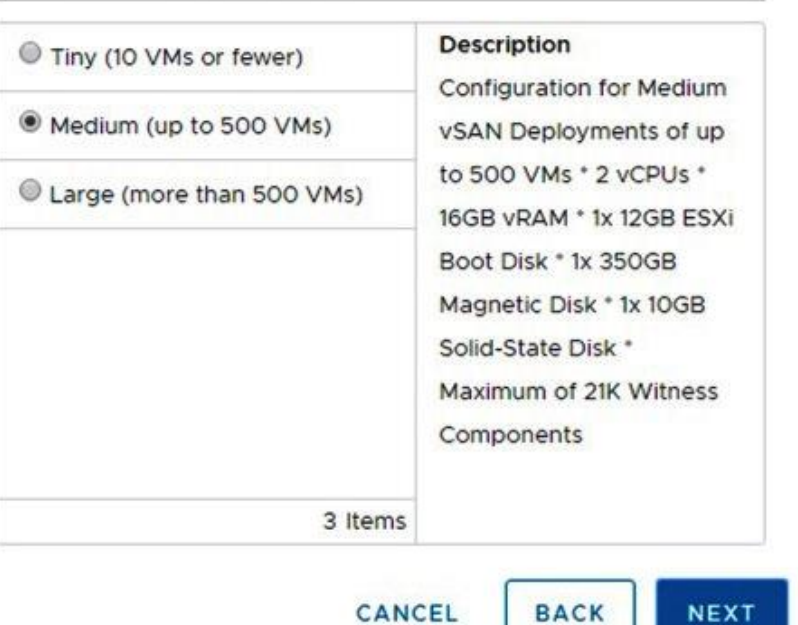

CANCEL

**NEXT** 

## Deploy OVF Template

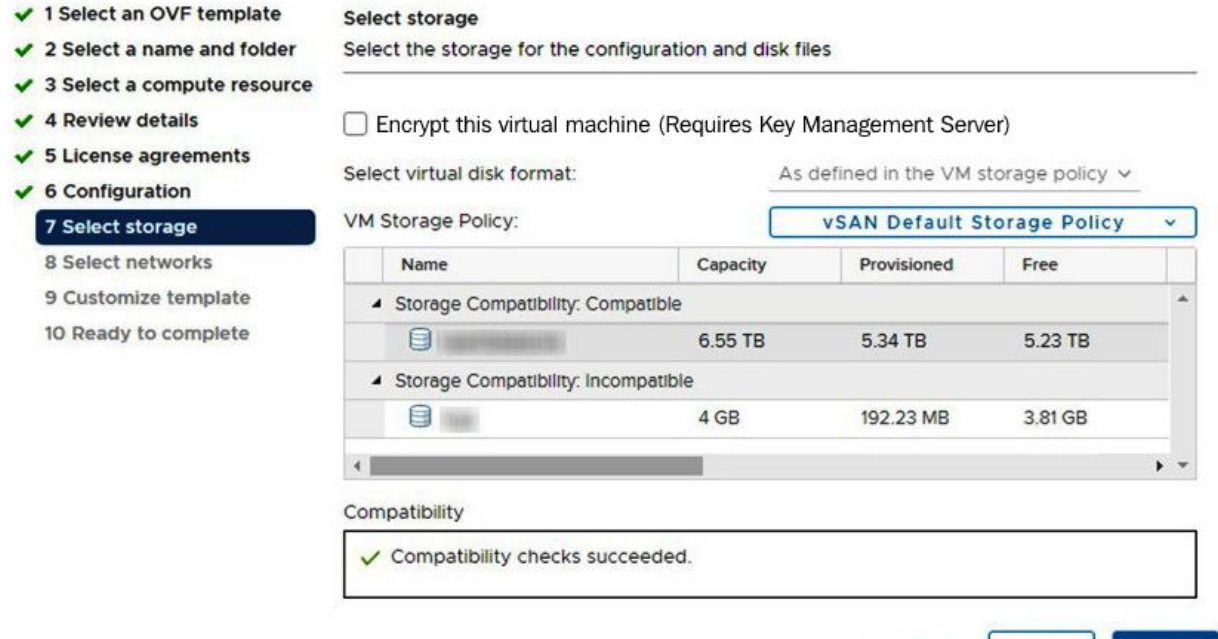

CANCEL

**BACK** 

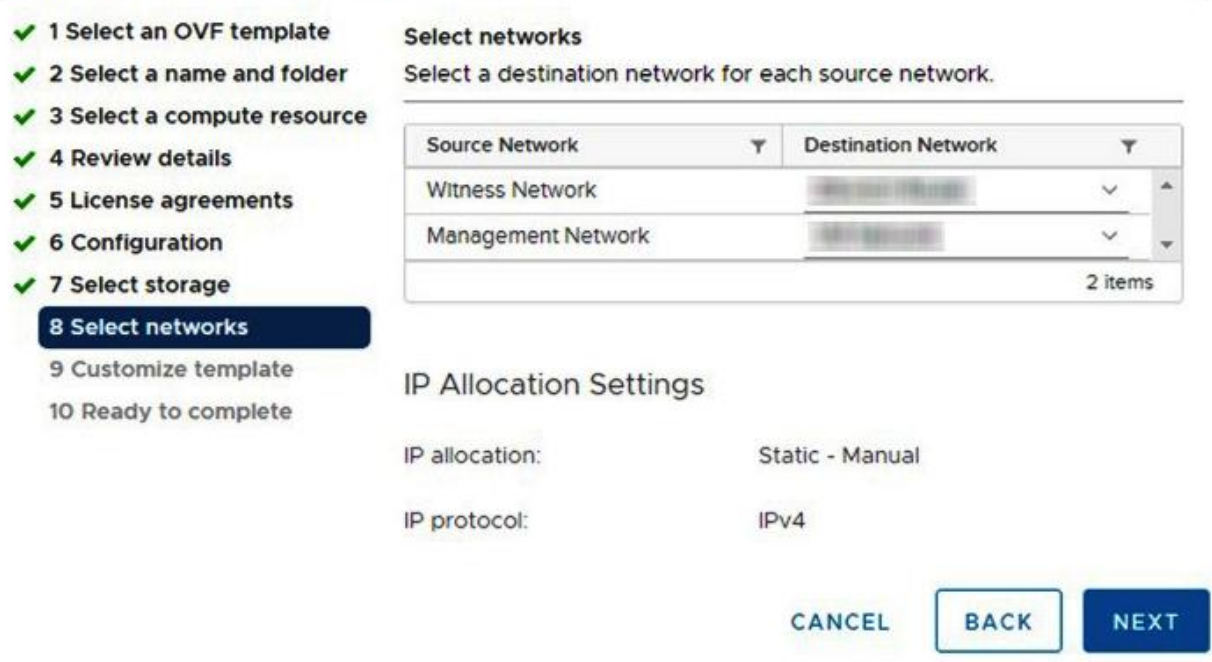

- ✔ 1 Select an OVF template
- $\checkmark$  2 Select a name and folder
- ✔ 3 Select a compute resource
- $\sqrt{4}$  Review details
- ✔ 5 License agreements
- $\times$  6 Configuration
- ✔ 7 Select storage
- $\vee$  8 Select networks

## 9 Customize template 10 Ready to complete

#### **Customize template**

Customize the deployment properties of this software solution.

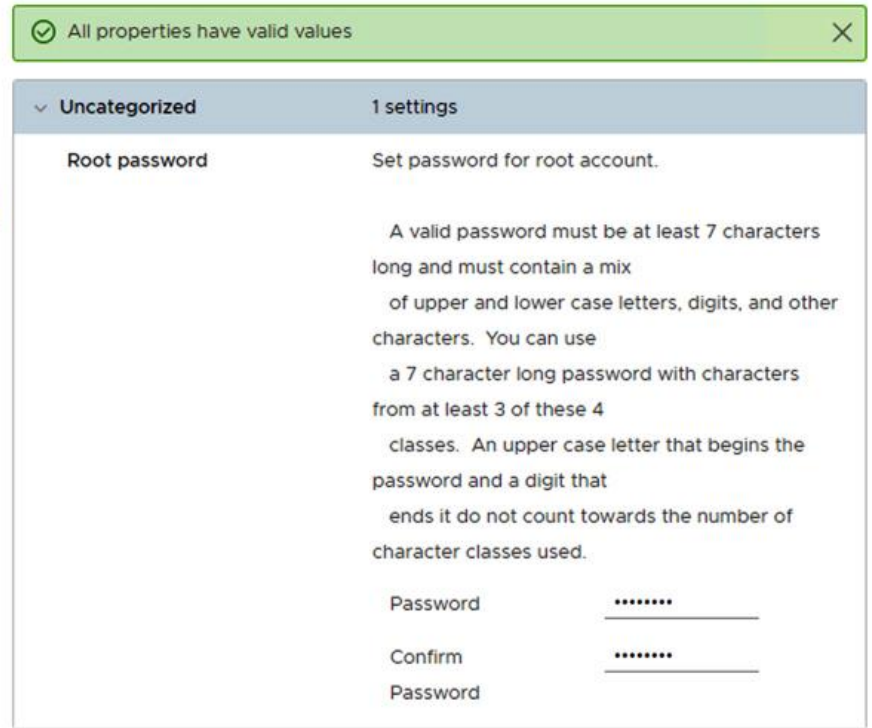

CANCEL

**NEXT** 

**BACK** 

- ✔ 1 Select an OVF template
- $\checkmark$  2 Select a name and folder
- $\checkmark$  3 Select a compute resource
- $\sqrt{4}$  Review details
- $\times$  5 License agreements
- $\times$  6 Configuration
- $\times$  7 Select storage
- $\checkmark$  8 Select networks
- ✔ 9 Customize template
	- 10 Ready to complete
- **Ready to complete**
- Click Finish to start creation.

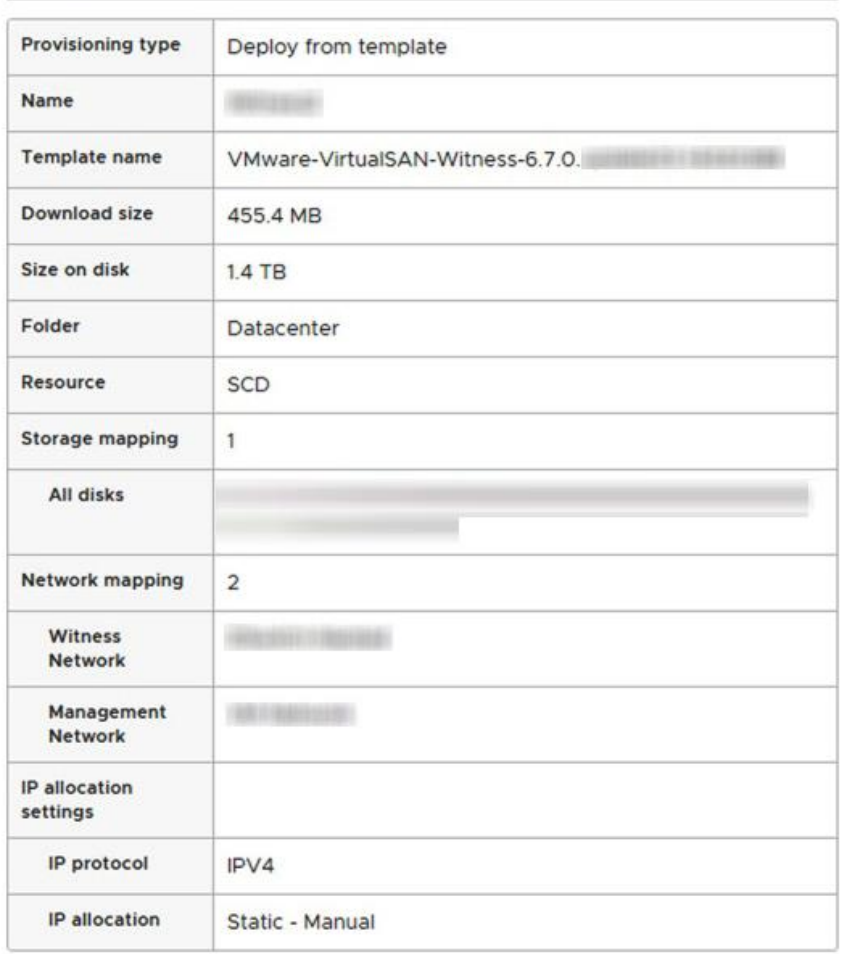

CANCEL

**FINISH** 

**BACK** 

## System Customization

**Configure Password** Configure Lockdown Mode

Configure Management Network **Restart Management Network Test Management Network** Network Restore Options

## IPv4 Configuration

This host can obtain network settings automatically if your network<br>includes a DHCP server. If it does not, the following settings must be specified:

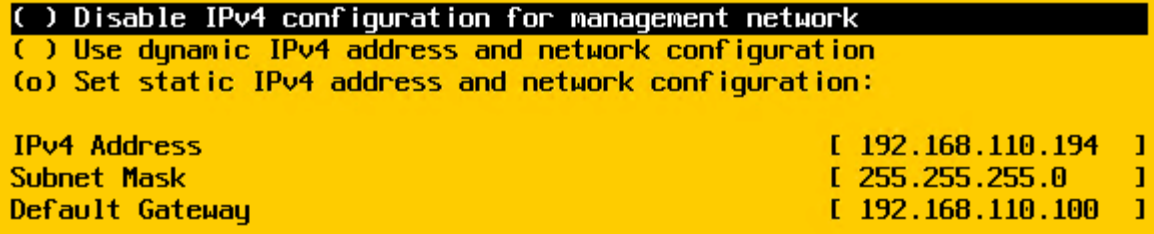

<Up/Down> Select <Space> Mark Selected

<Enter> OK <Esc> Cancel

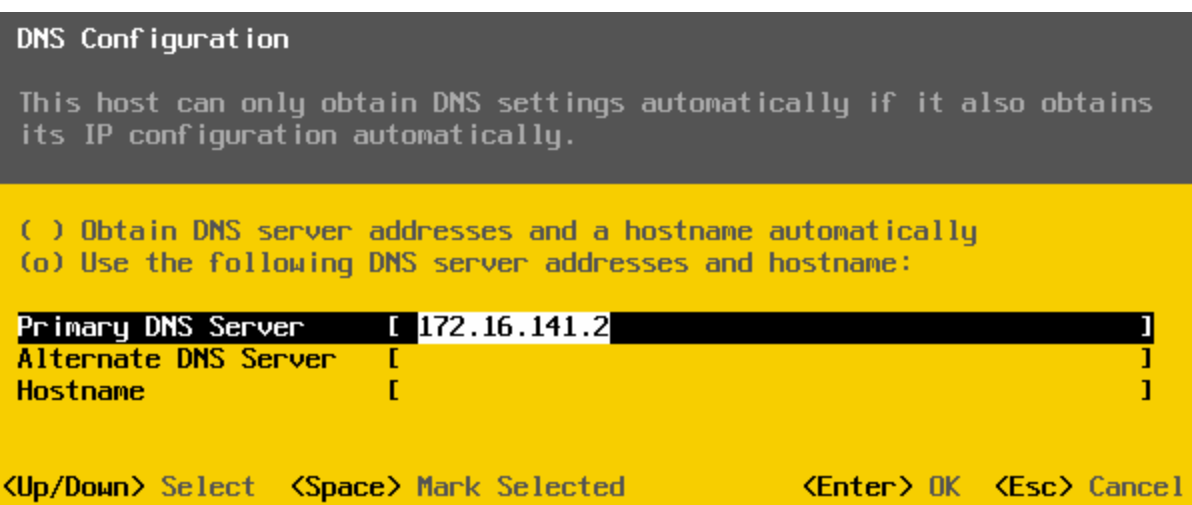

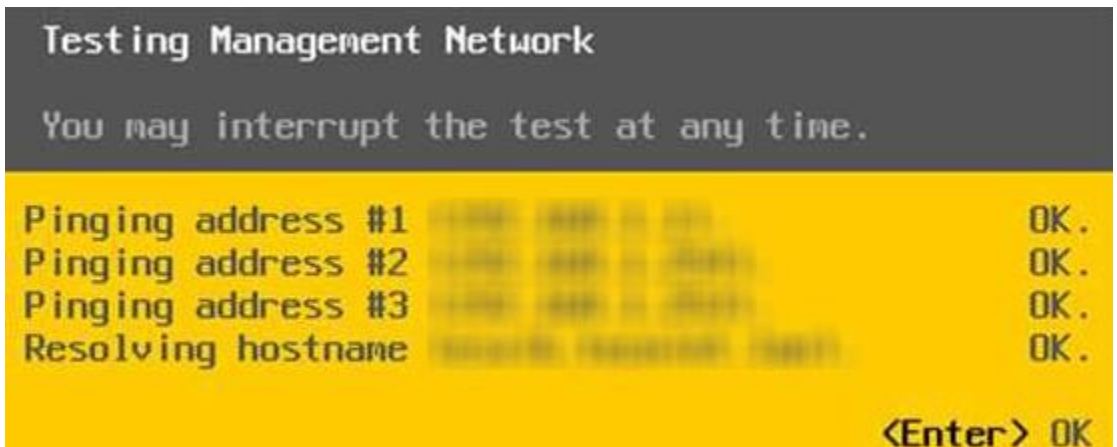

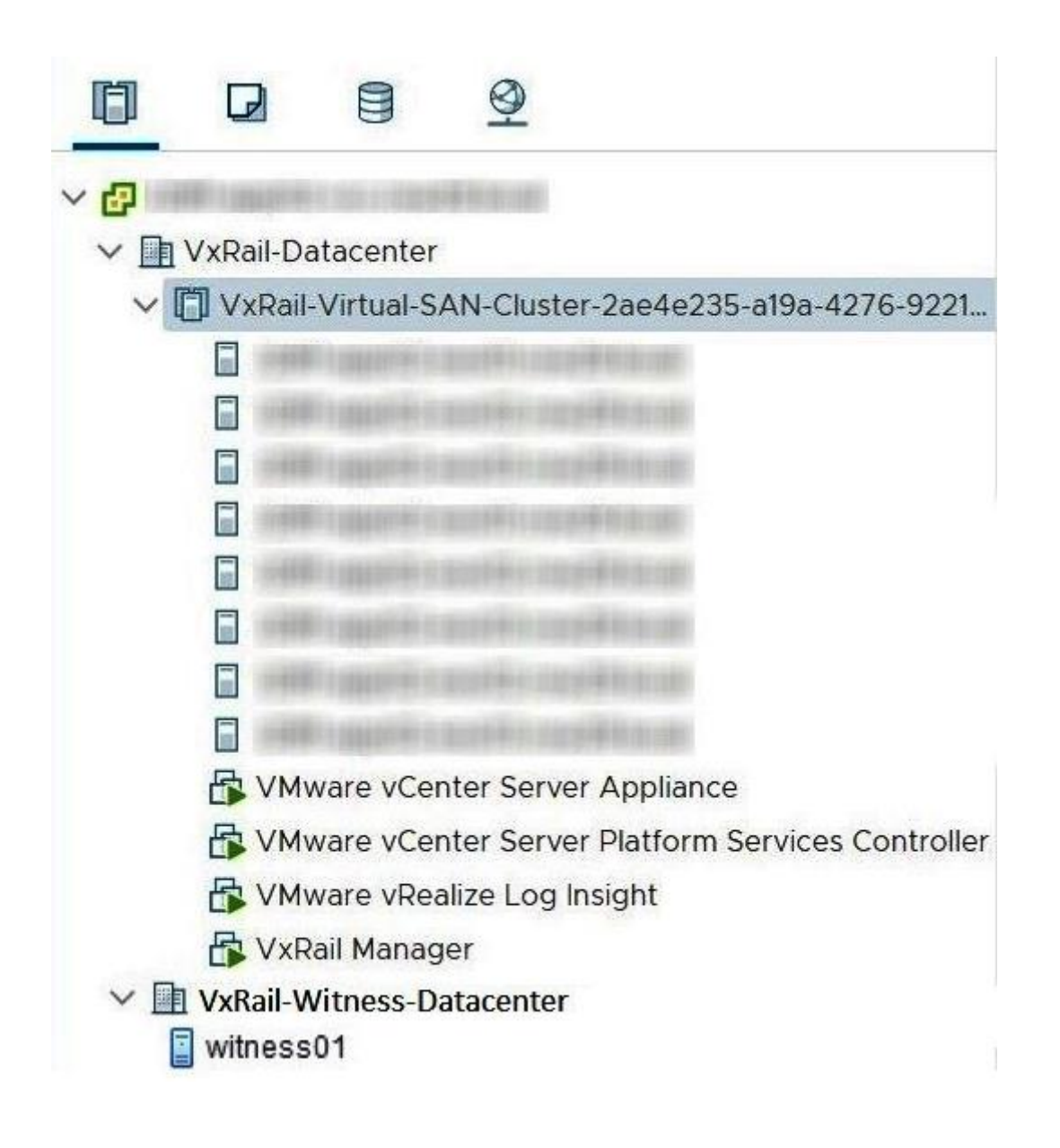

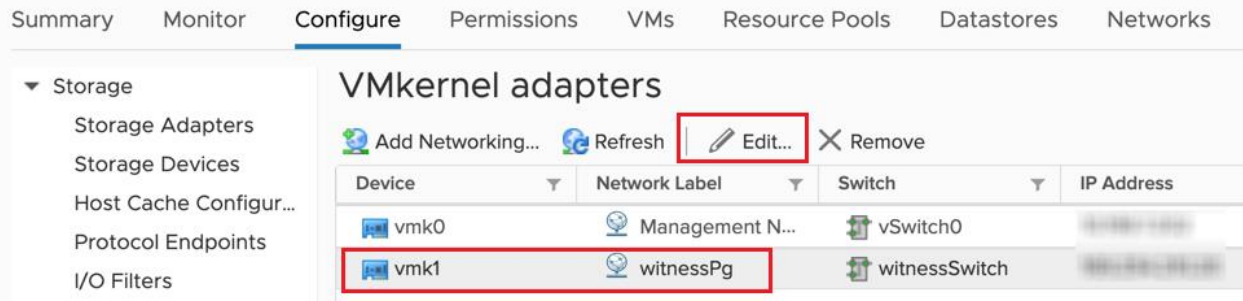

# vmk1 - Edit Settings

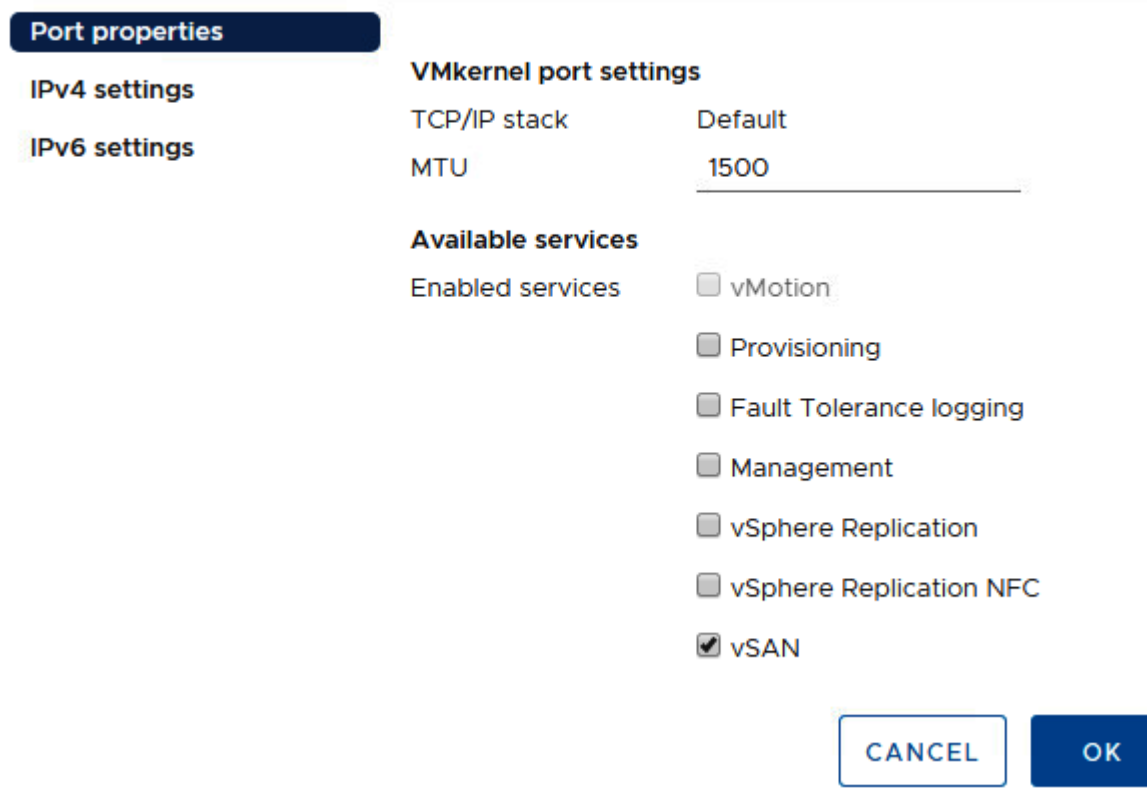

# vmk1 - Edit Settings

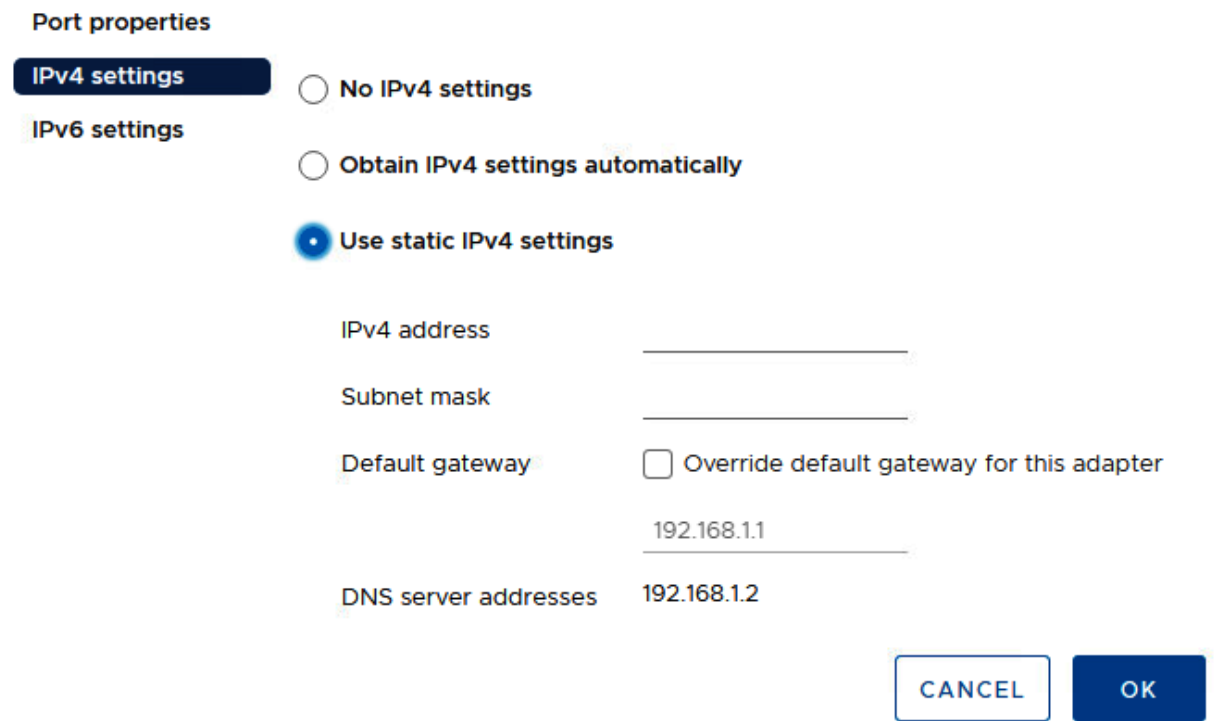

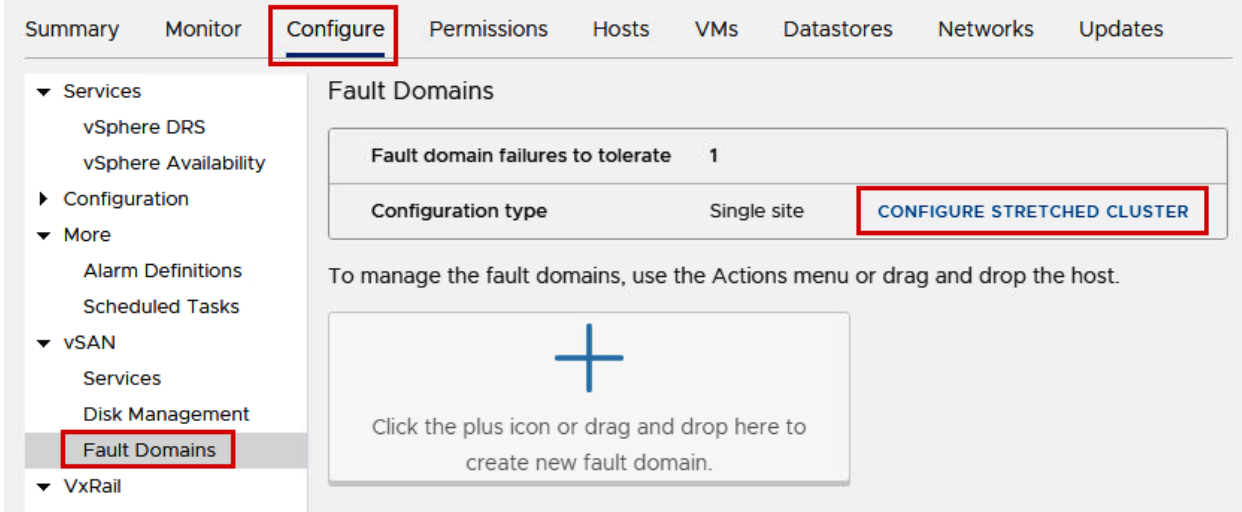

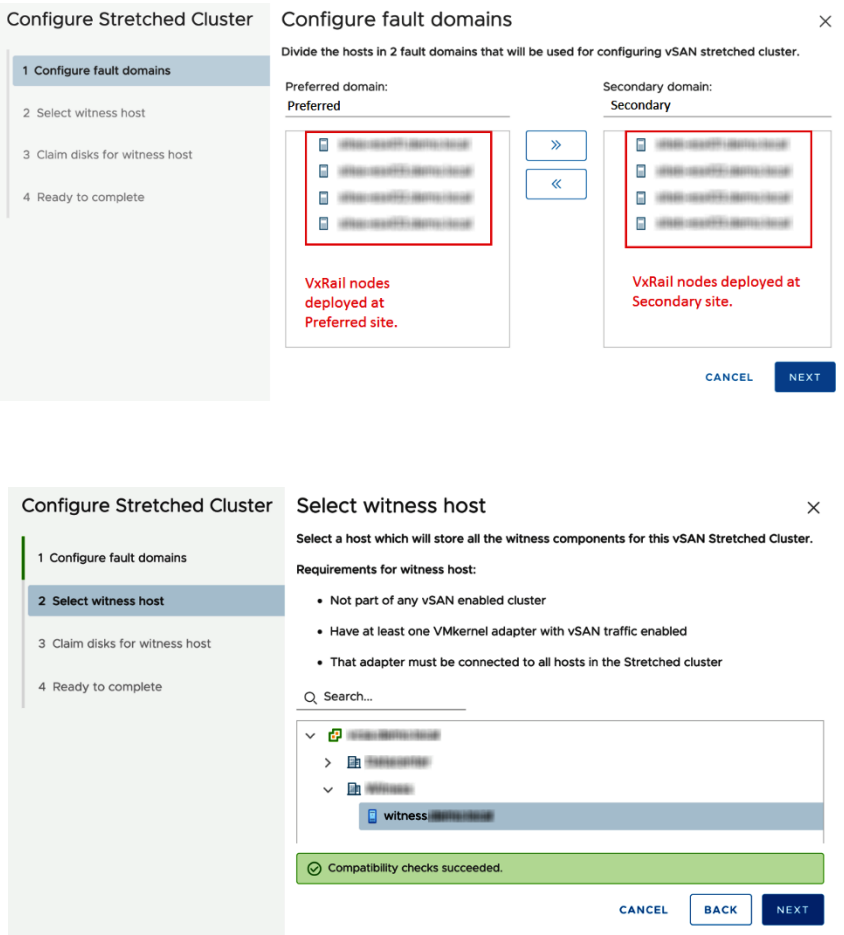

#### Configure Stretched Cluster Claim disks for witness host

 $\times$ 

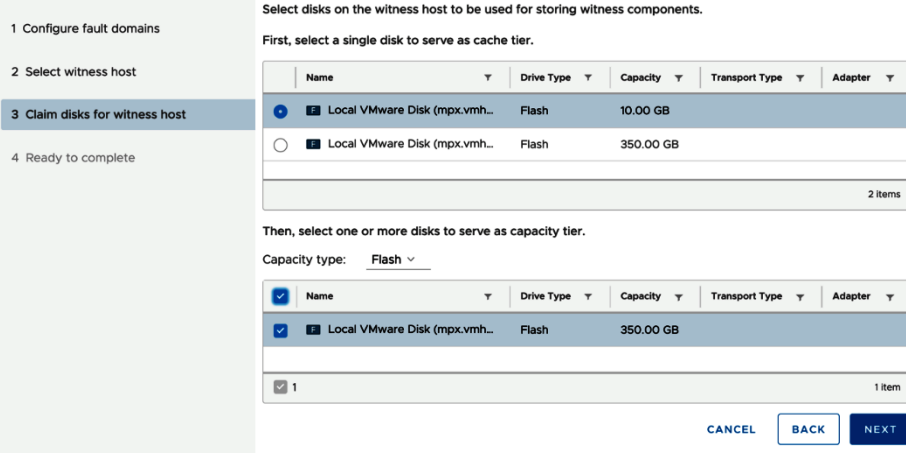

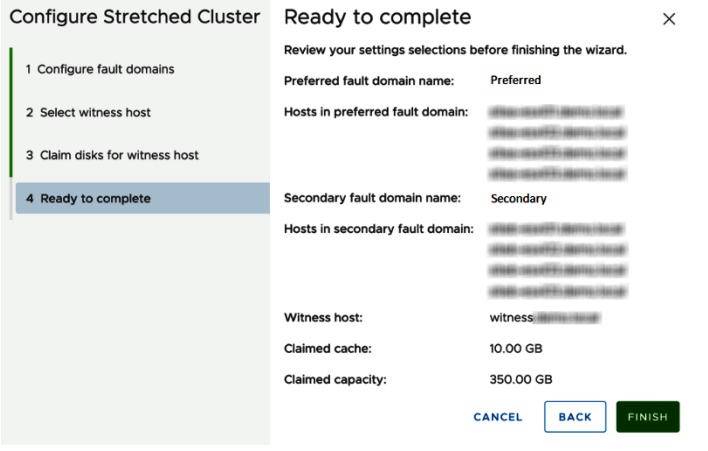

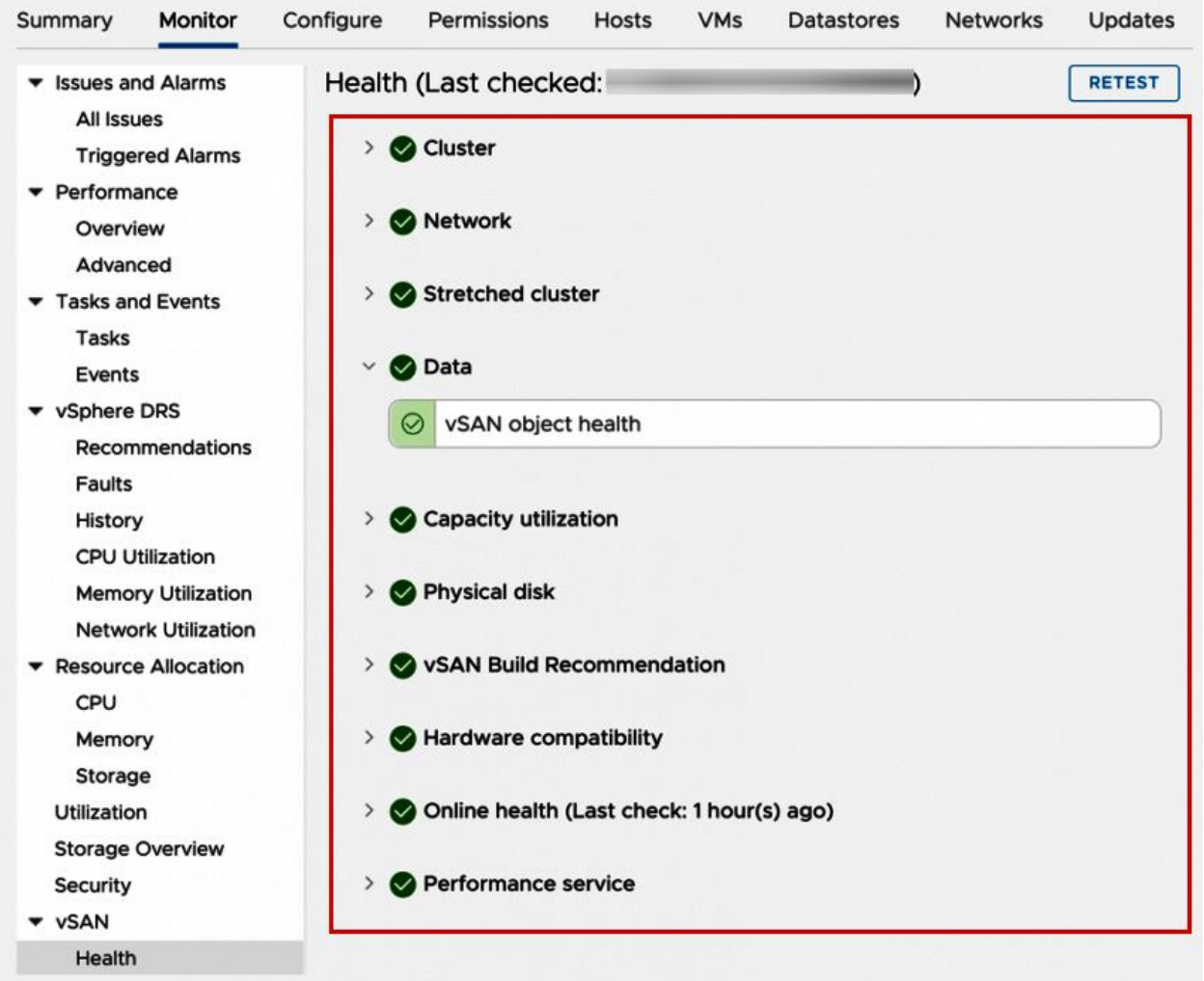

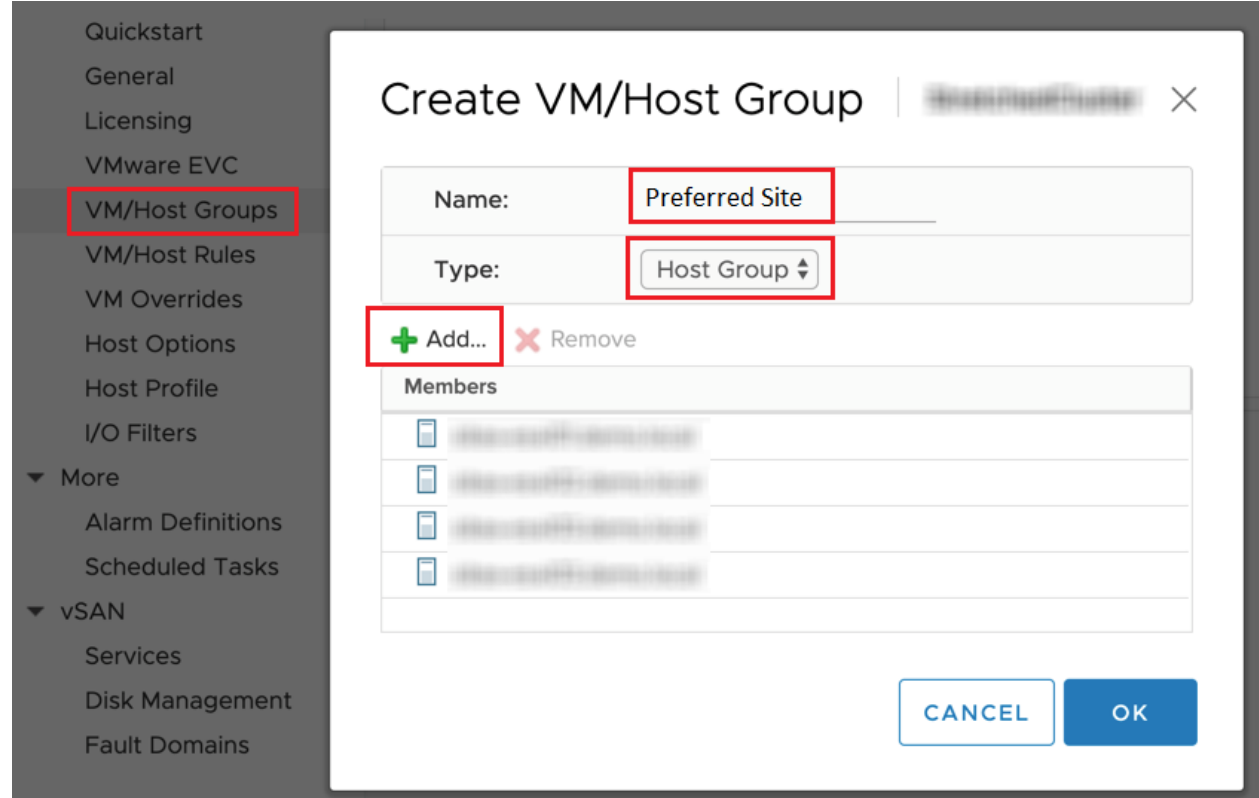

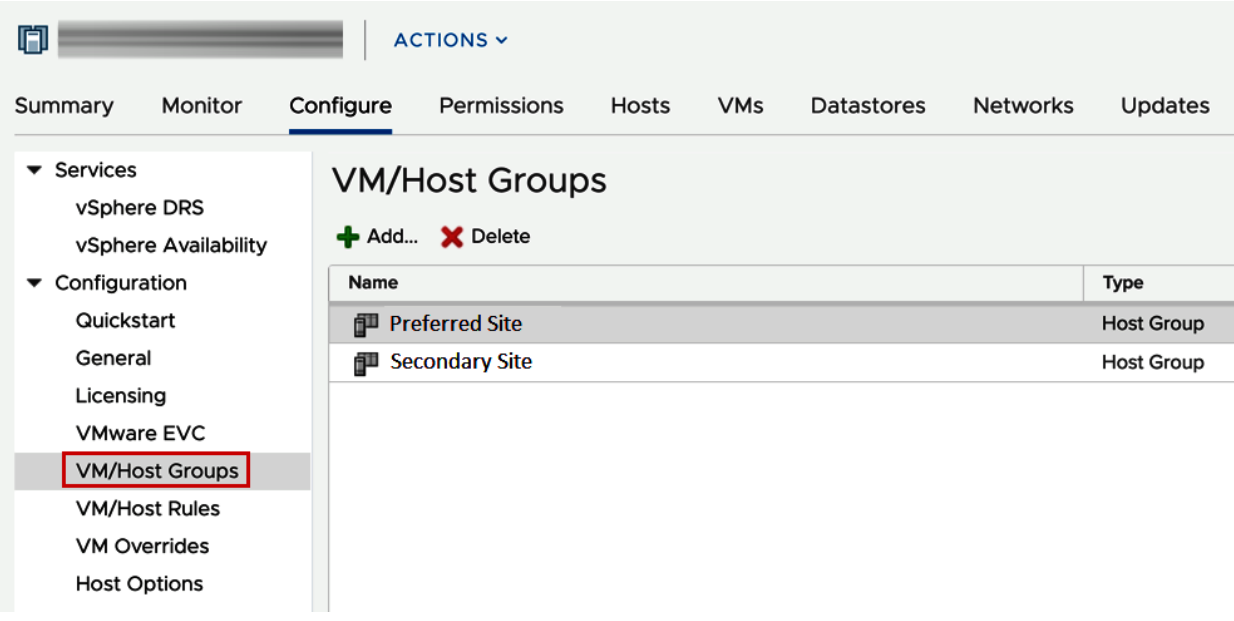

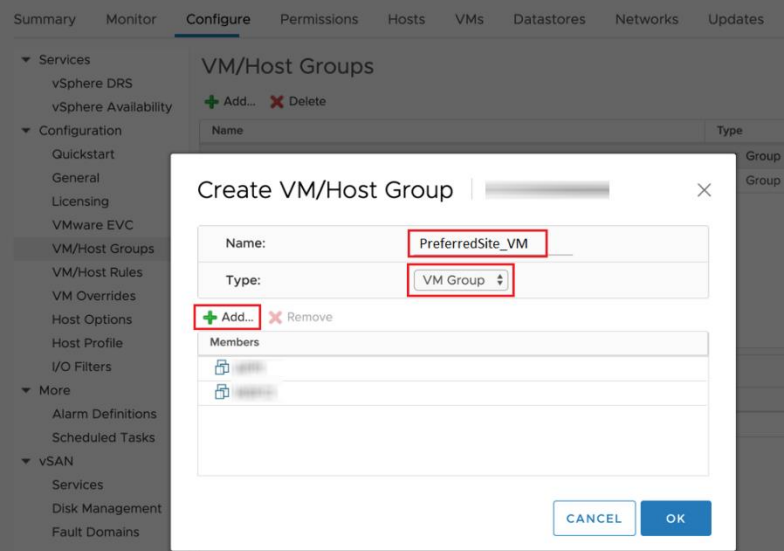

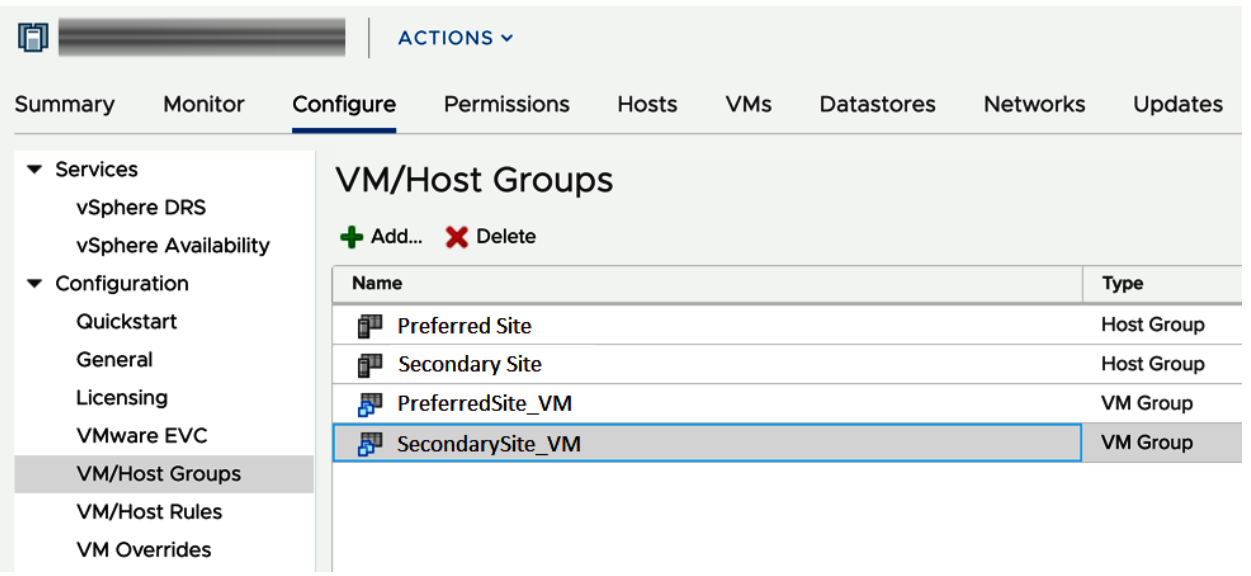

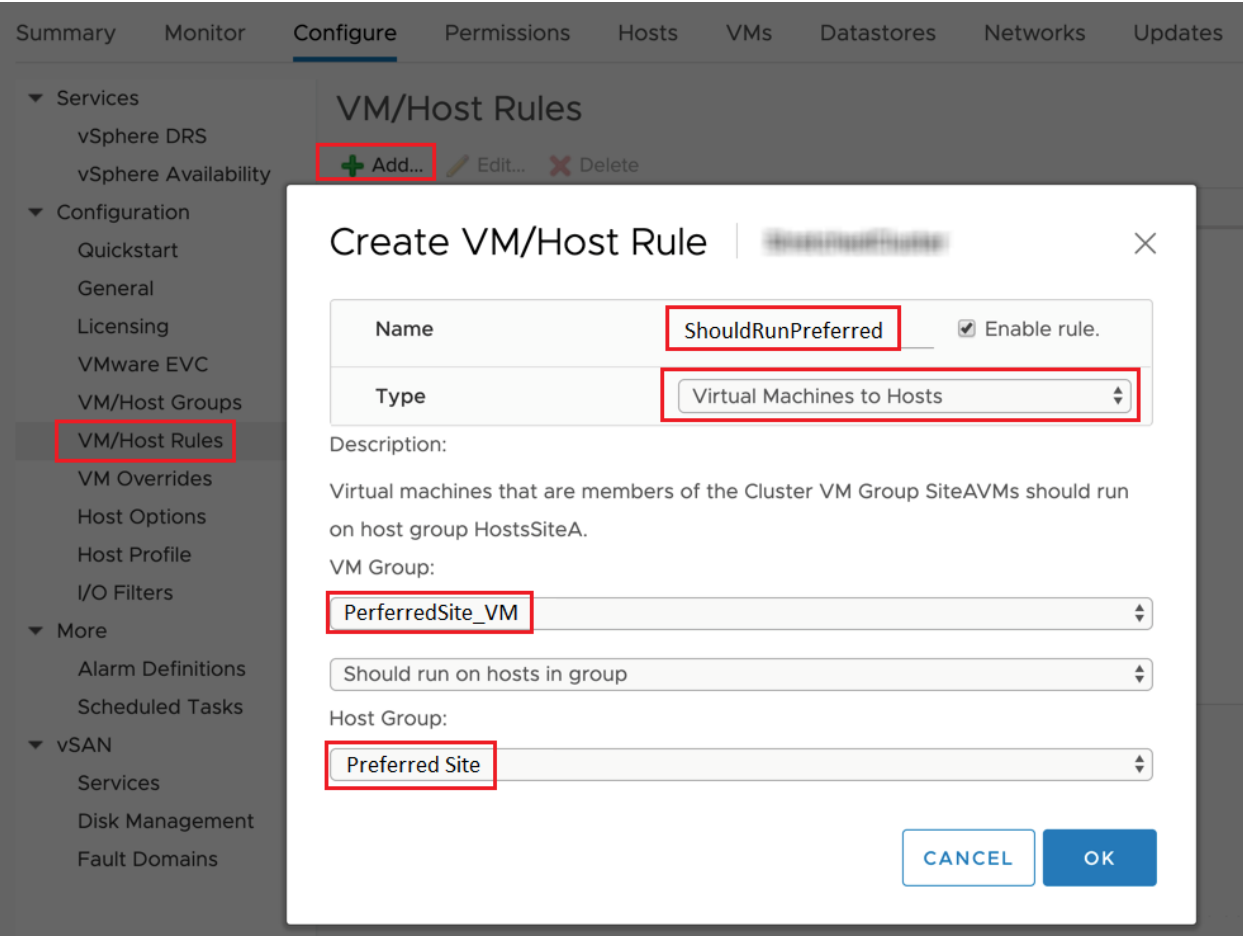

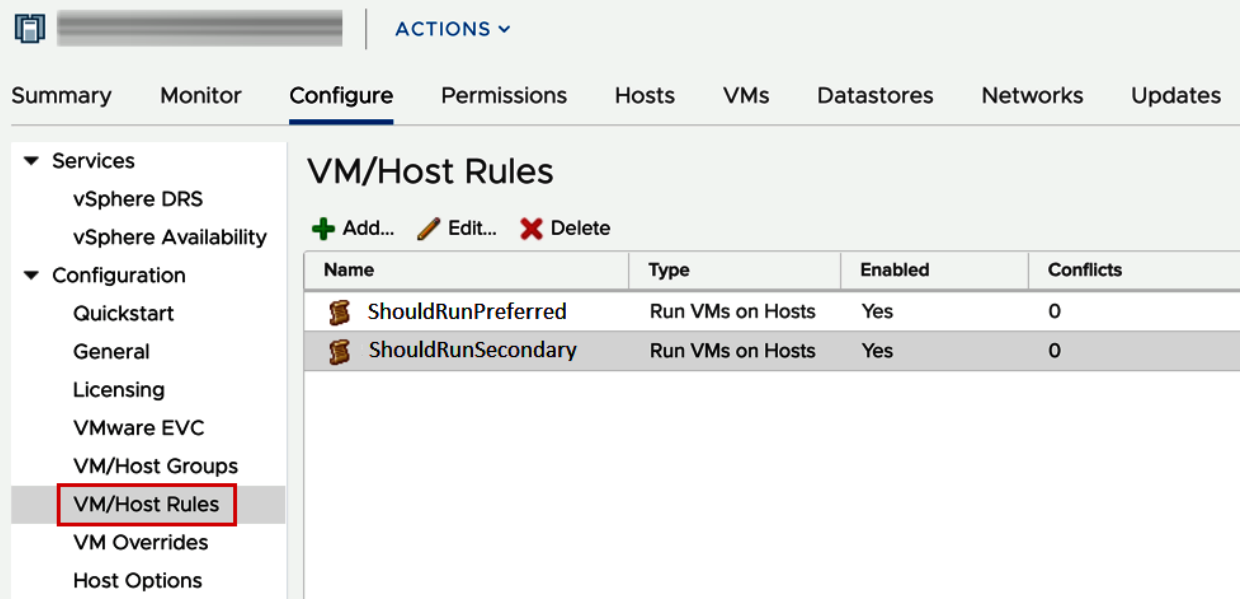

#### Edit Cluster Settings  $\times$ vSphere HA Failures and responses **Admission Control Heartbeat Datastores Advanced Options**

Admission control is a policy used by vSphere HA to ensure failover capacity within a cluster. Raising the number of potential host failures will increase the availability constraints and capacity reserved.

Host failures cluster tolerates

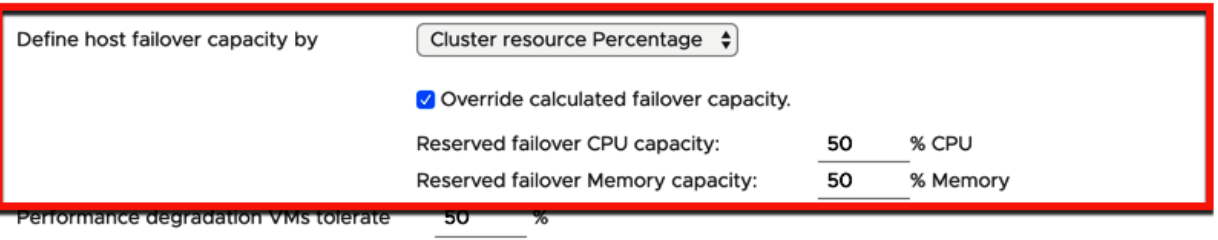

Percentage of performance degradation the VMs in the cluster are allowed to tolerate during a failure. 0% - Raises a warning if there is insufficient failover capacity to guarantee the same performance after VMs restart. 100% -Warning is disabled.

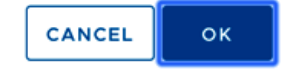

# Edit Cluster Settings

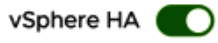

**Heartbeat Datastores** Failures and responses **Admission Control** 

**Advanced Options** 

You can set advanced options that affect the behavior of your vSphere HA cluster.

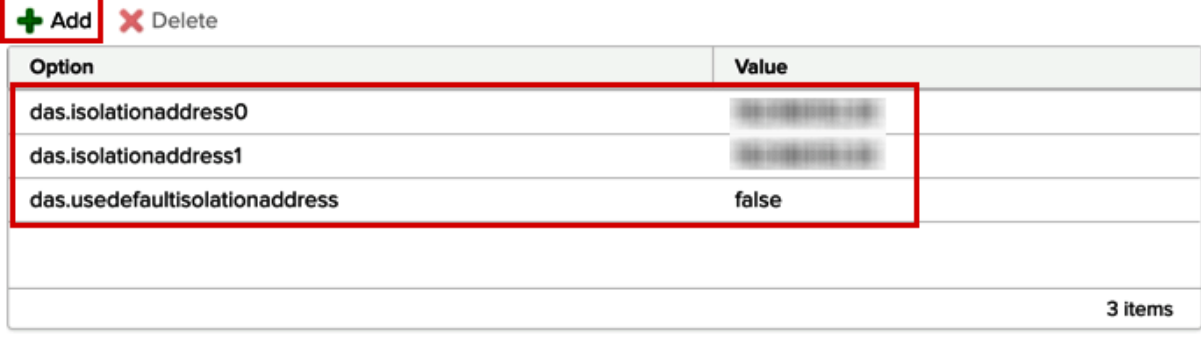

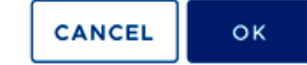

# **vSAN**

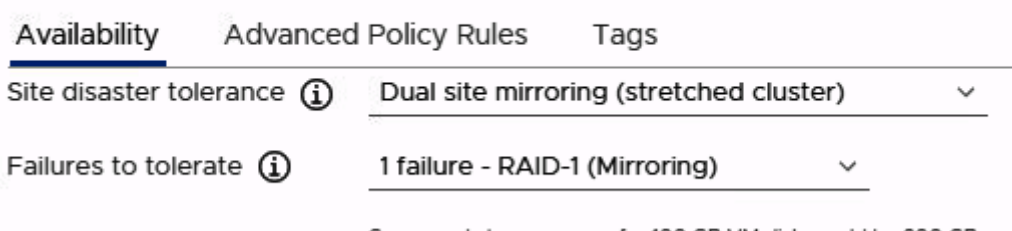

Consumed storage space for 100 GB VM disk would be 200 GB

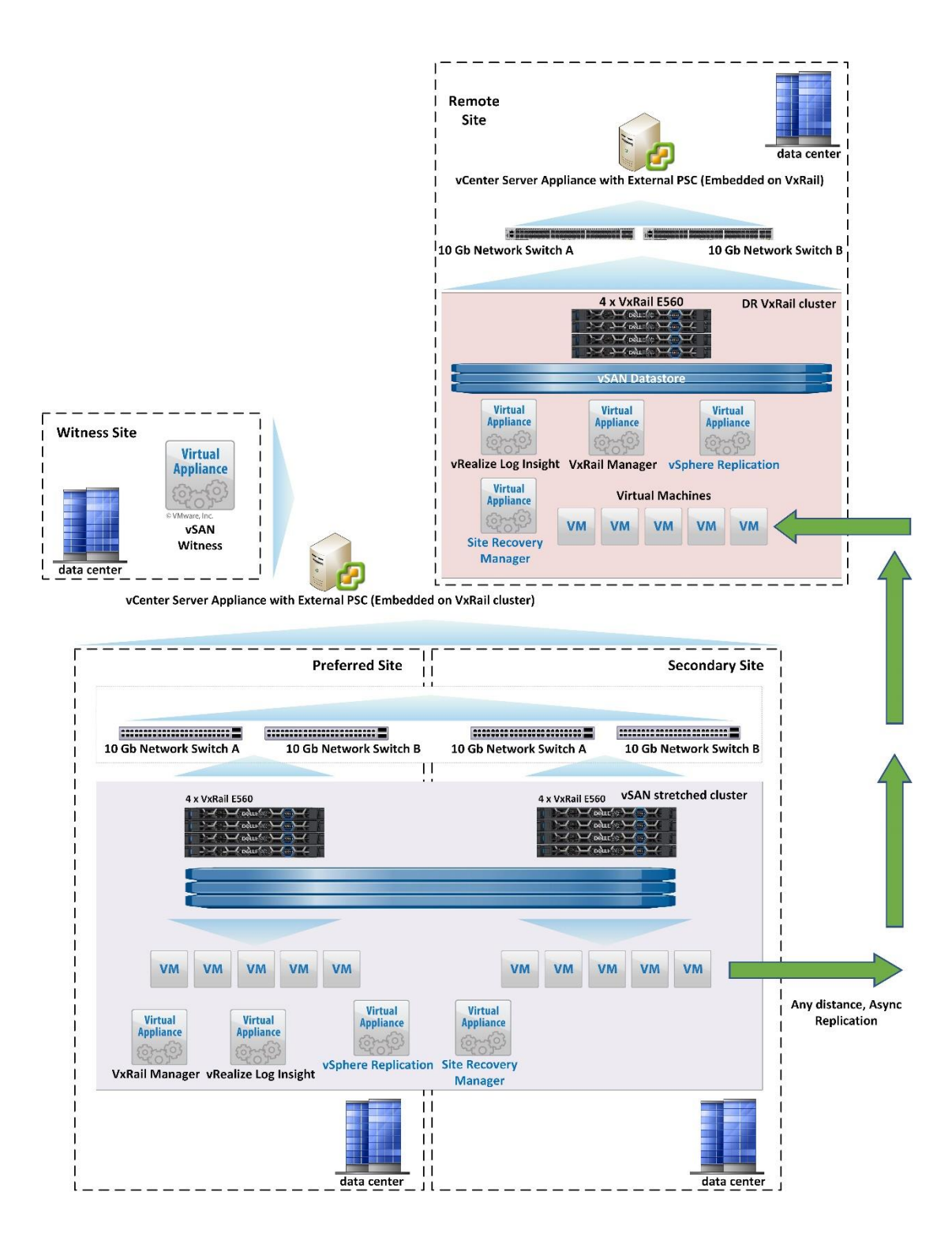

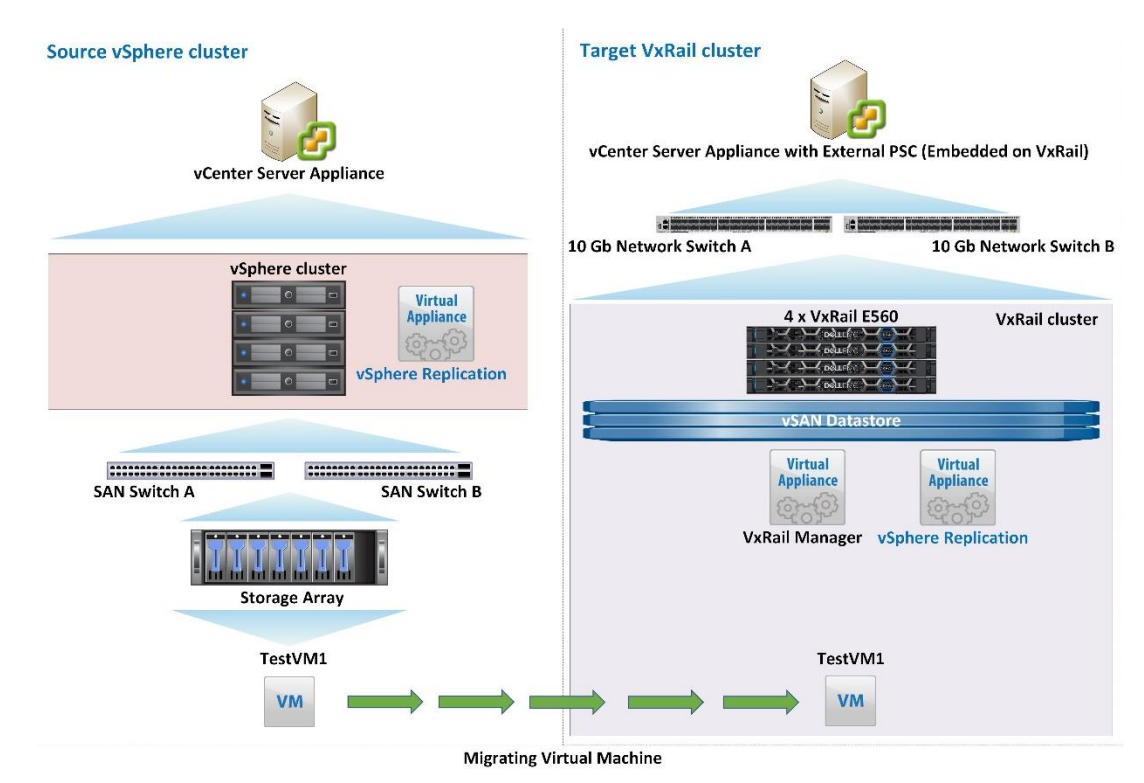

# **Chapter 10: Migrating Virtual Machines into VxRail.**

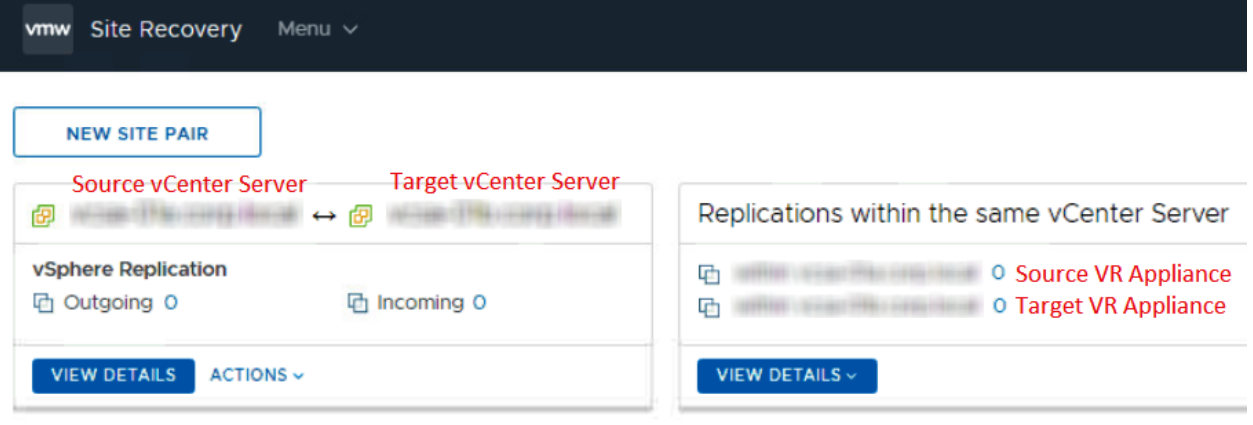

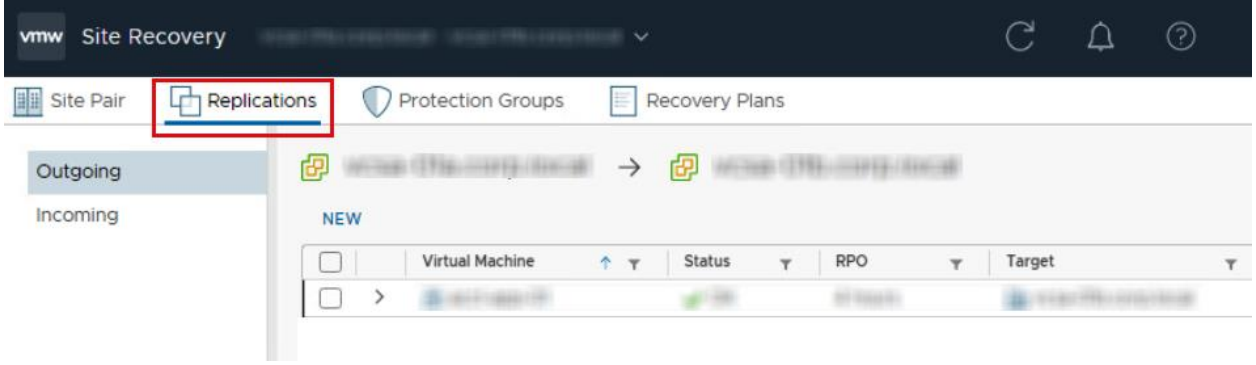

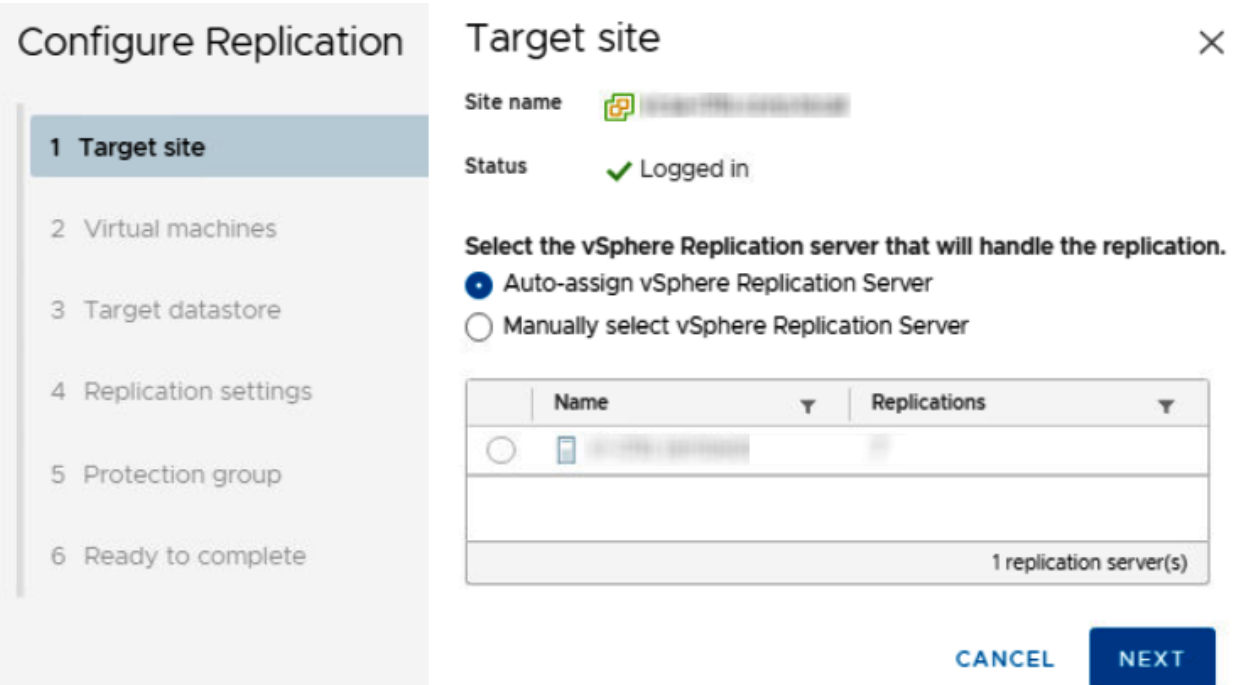

#### Configure Replication Virtual machines  $\times$ Select the virtual machines that you want to protect. Already replicated VMs are not shown in this list. 1 Target site All Selected (1)  $\Box$ Name  $\uparrow$   $\uparrow$  VM Folder  $\tau$  Compute Resource  $\overline{\tau}$ 2 Virtual machines # mmariak E) Historica Fanniss **Birman** 3 Target datastore **图 TestVM1 Primaring CO MARINAHAMA** ø 香中田 (THHROOFBE REFIELD) ٠ 4 Replication settings 重(项) 990元 El PFI/Gla (3d) régio régioné 亜 ш #vellionholt Ejavine. **By mappiness condition** 5 Protection group 6 Ready to complete  $\Box$ 1  $5$  VM(s) CANCEL **BACK NEXT**

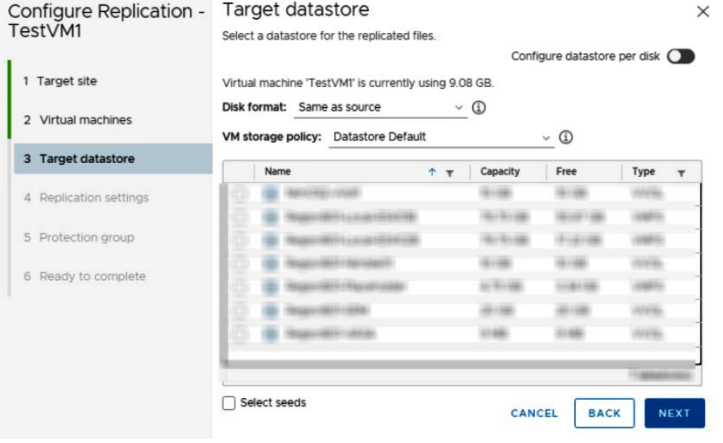

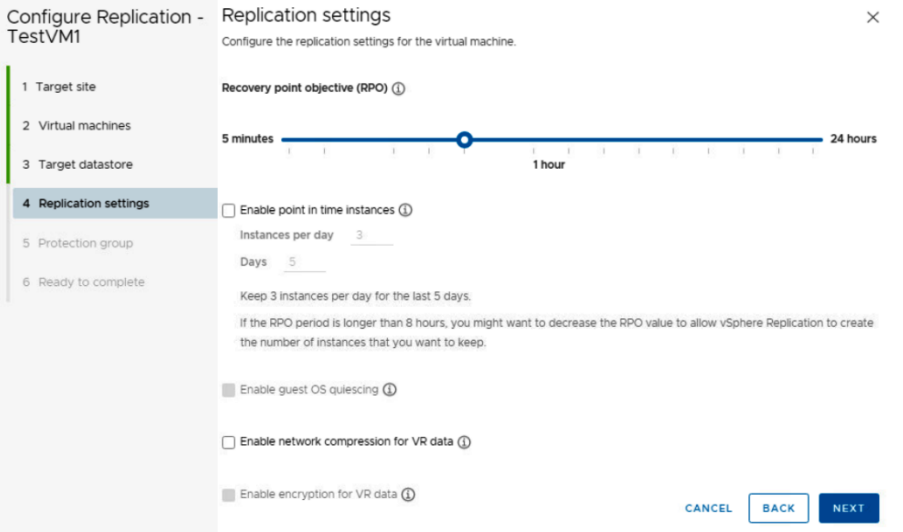

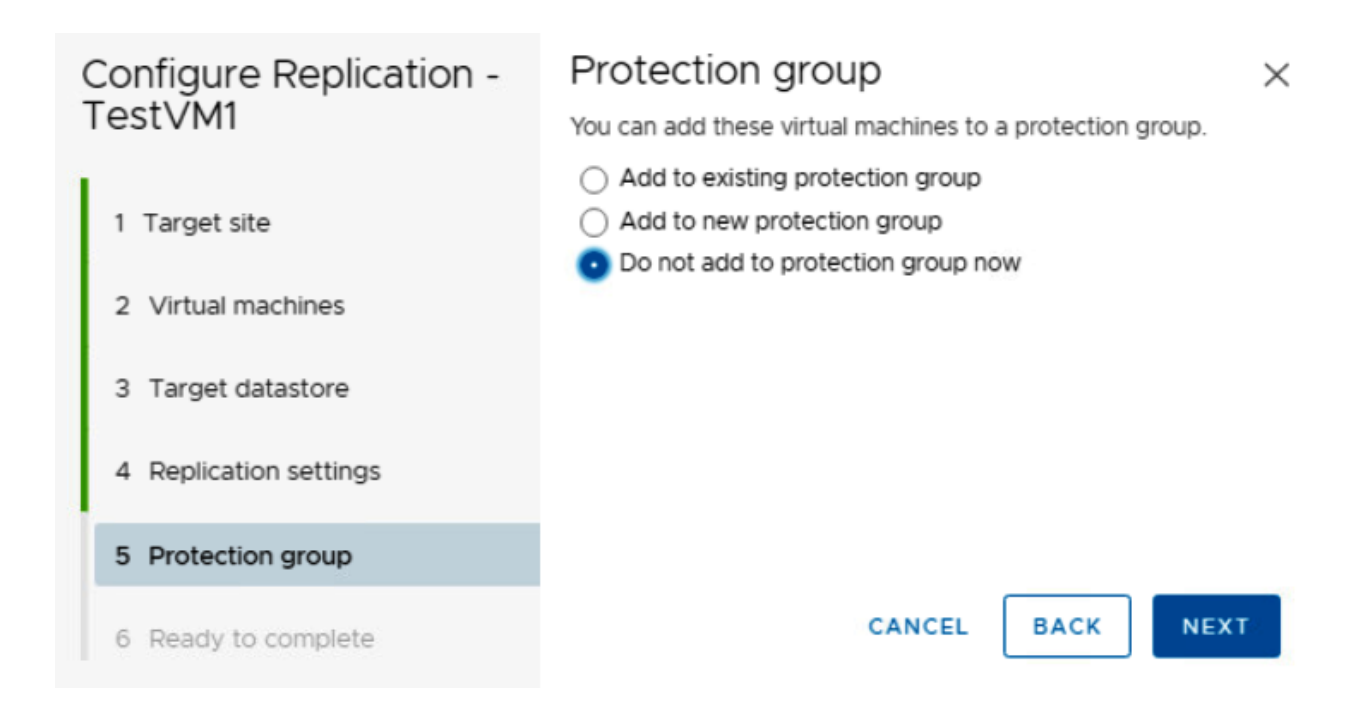

## Configure Replication -TestVM1

1 Target site

2 Virtual machines

3 Target datastore

4 Replication settings

5 Protection group

6 Ready to complete

# Ready to complete

 $\times$ 

Review your selected settings.

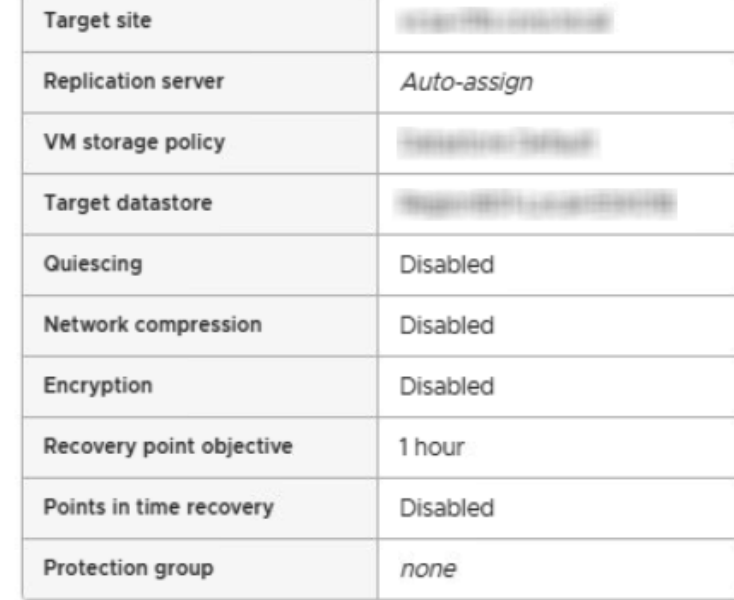

CANCEL

**BACK** 

**FINISH** 

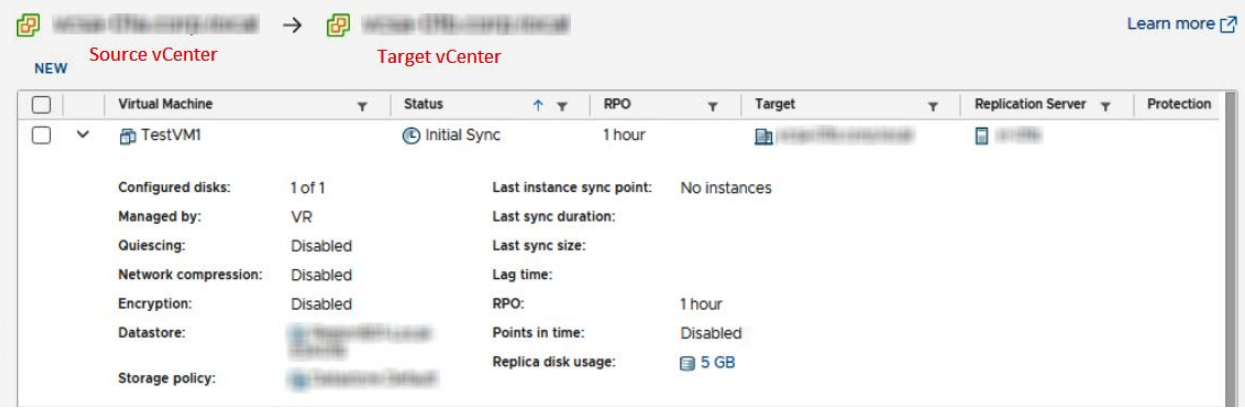

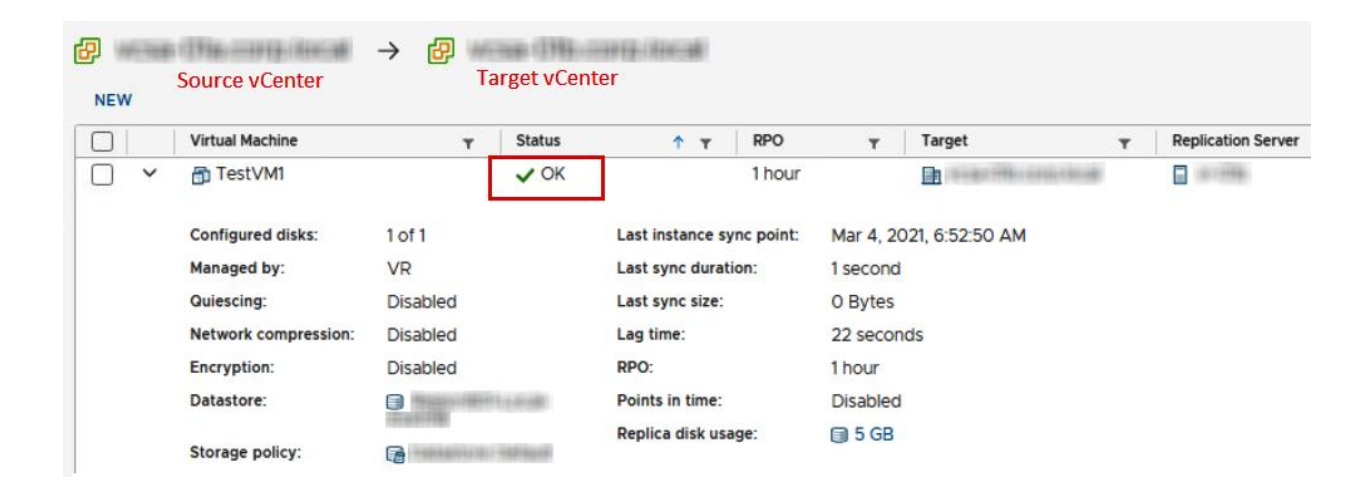

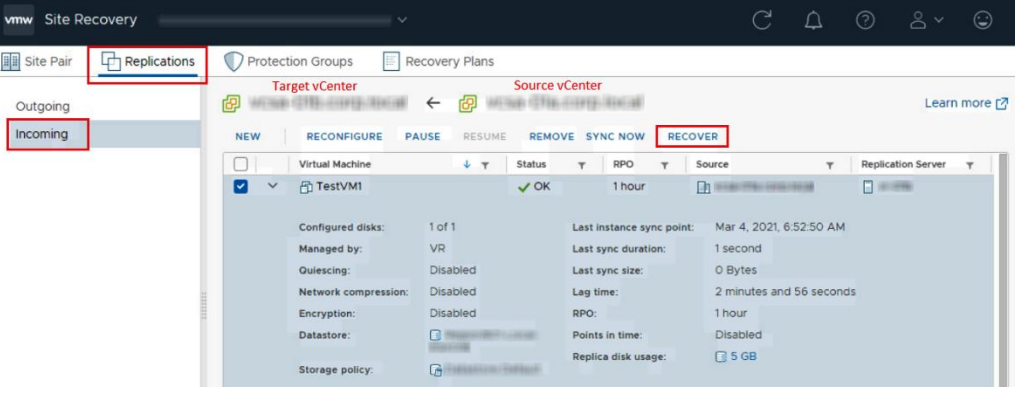

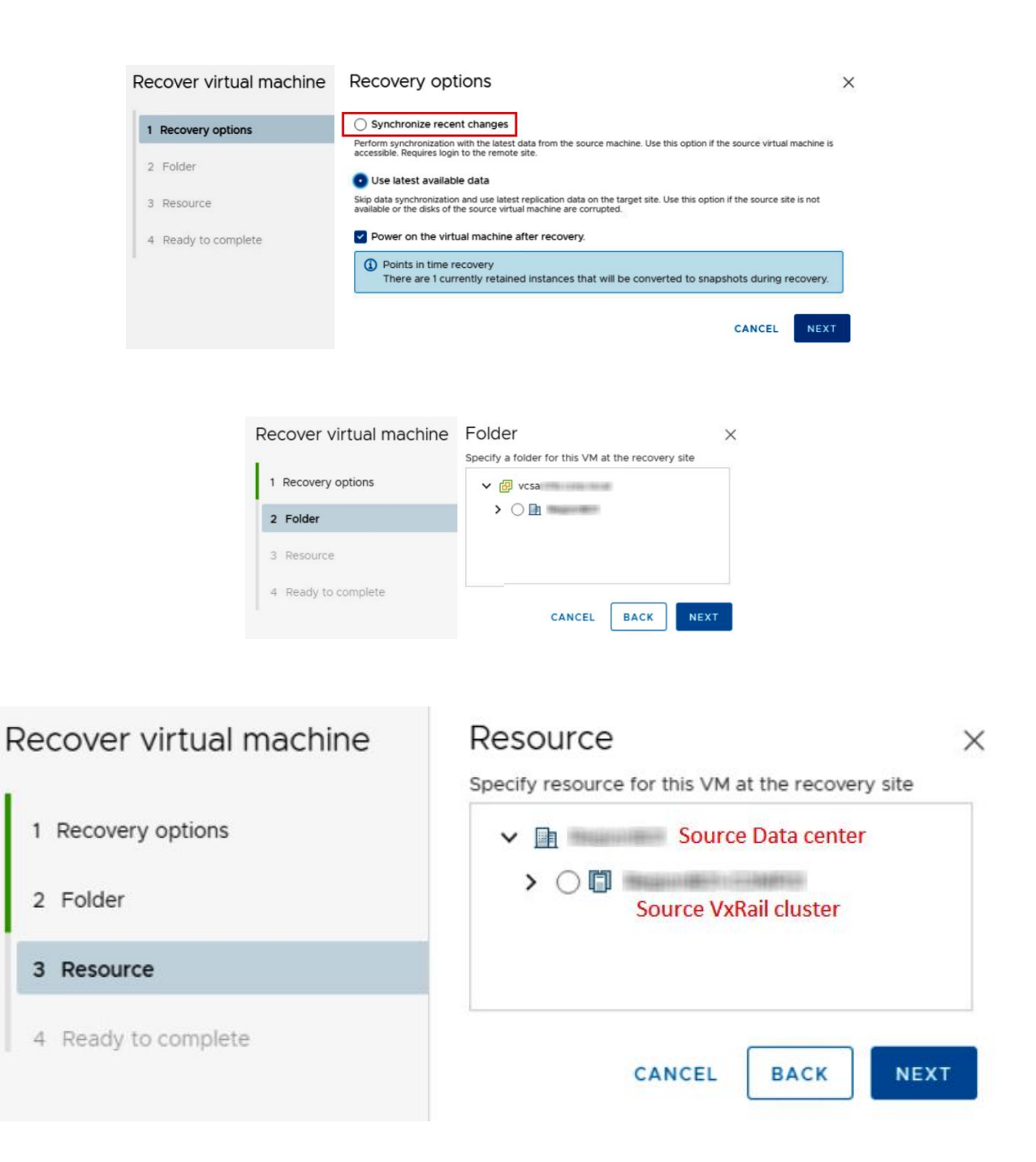

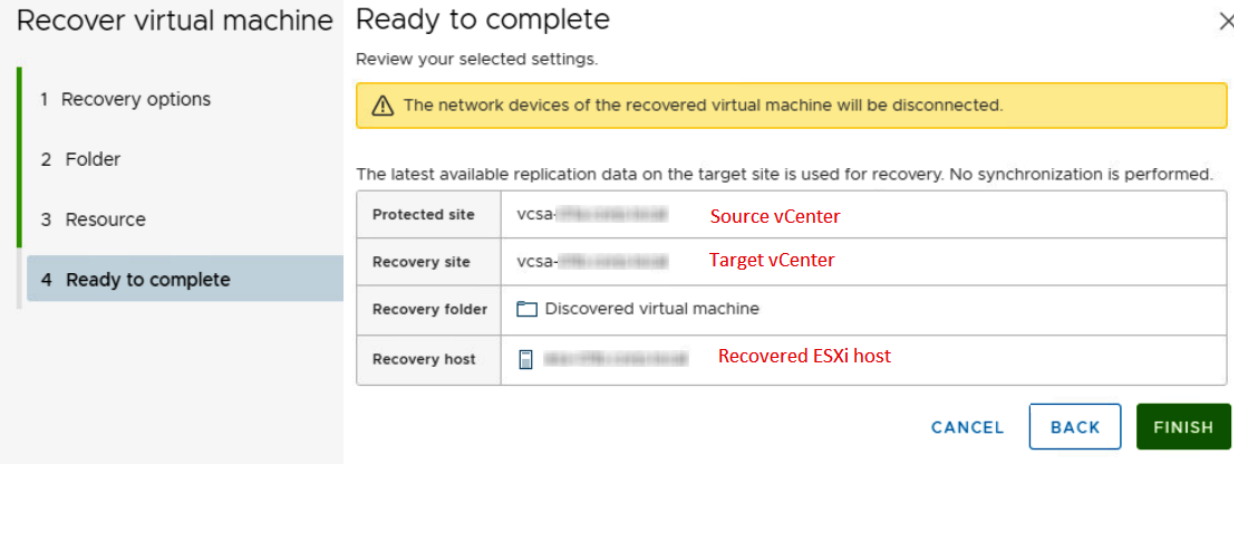

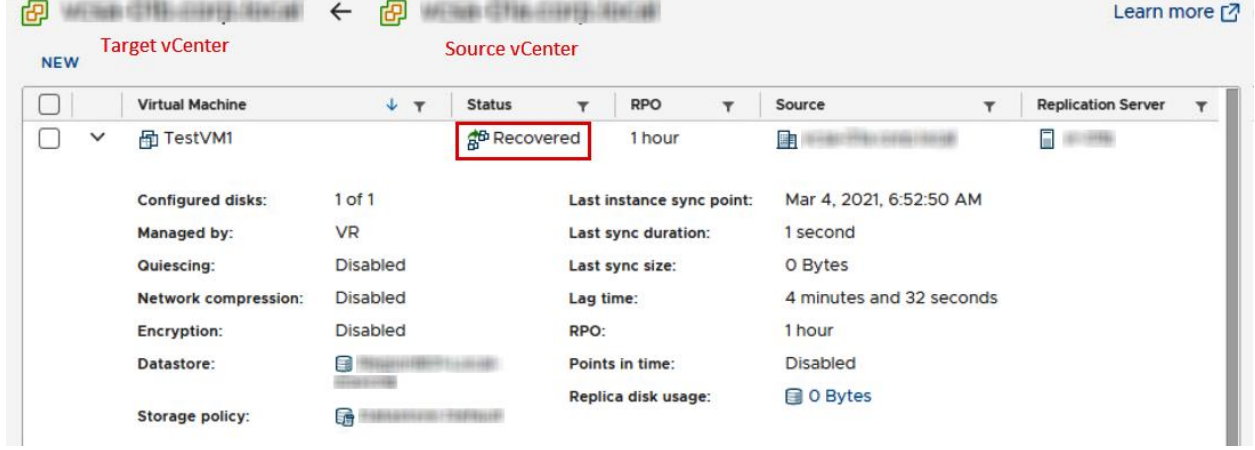

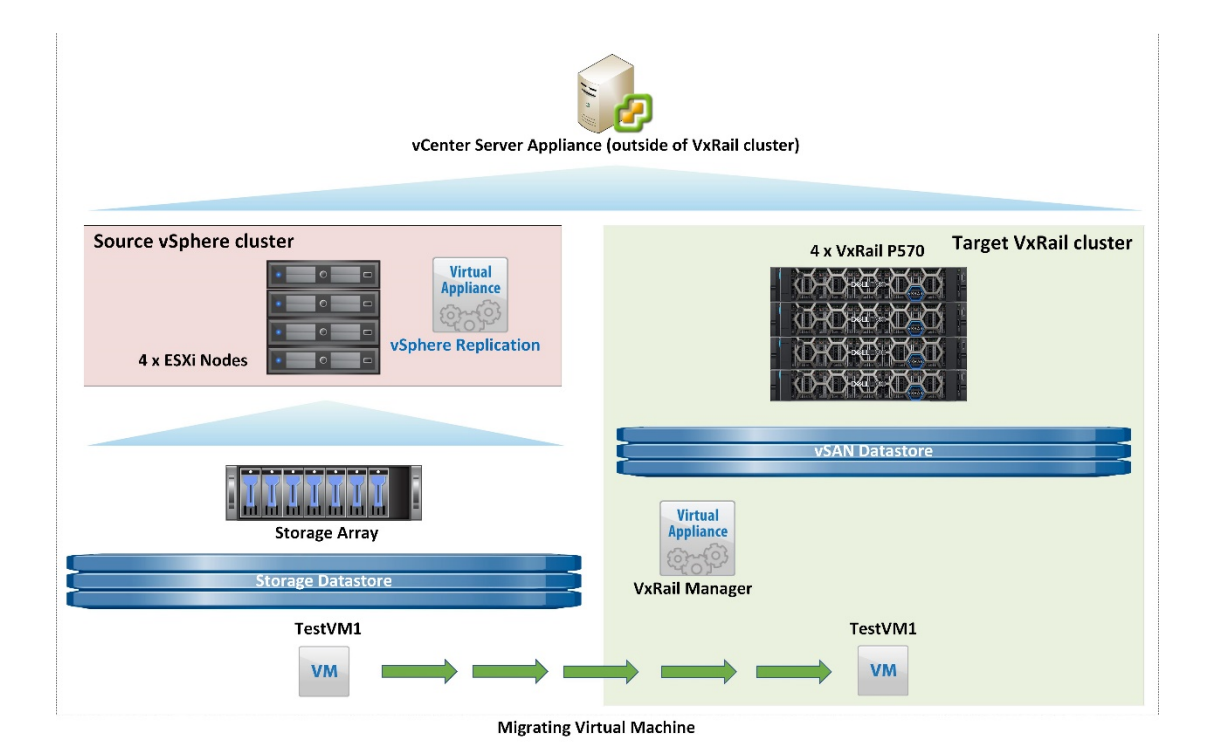

Actions - TestVM1 Power Power On  $ctrl + alt + B$ ٠ **Guest OS** Power Off  $ctrl + alt + E$ Snapshots ٠ **II** Suspend  $ctrl + alt + Z$ Open Remote Console **Reset**  $ctrl + alt + T$ **A** Migrate... Shut Down Guest OS  $ctrl + alt + D$ Clone ٠ Restart Guest OS  $ctrl + alt + R$ **Fault Tolerance** ▶ **FF** Powered On **VM Policies** ٠ Launch Web Console Template ▶ Launch Remote Console <sup>6</sup> Compatibility ▶ Export System Logs...

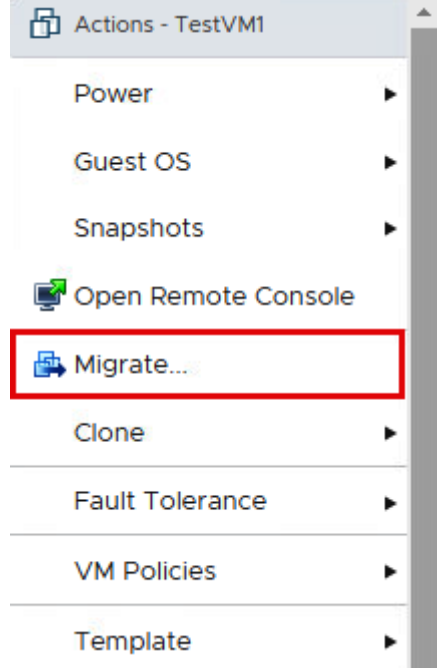

## TestVM1 - Migrate

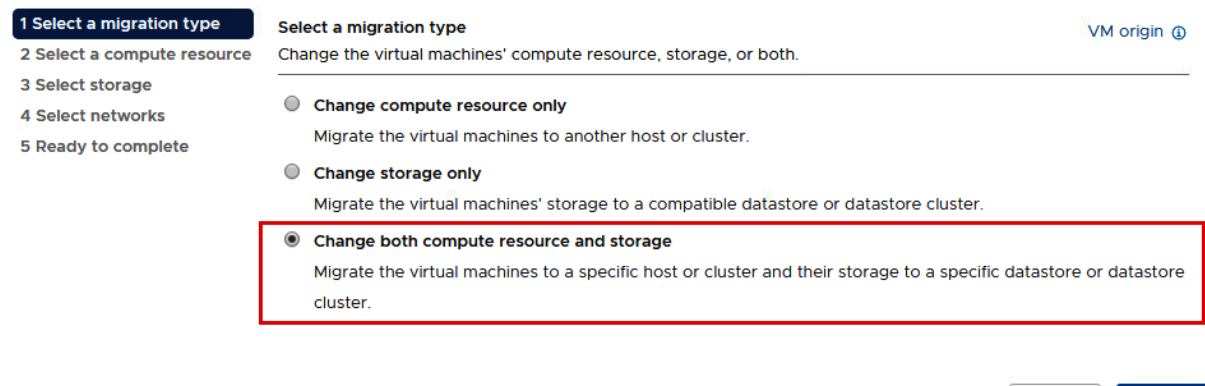

CANCEL

NEXT

BACK

# TestVM1 - Migrate

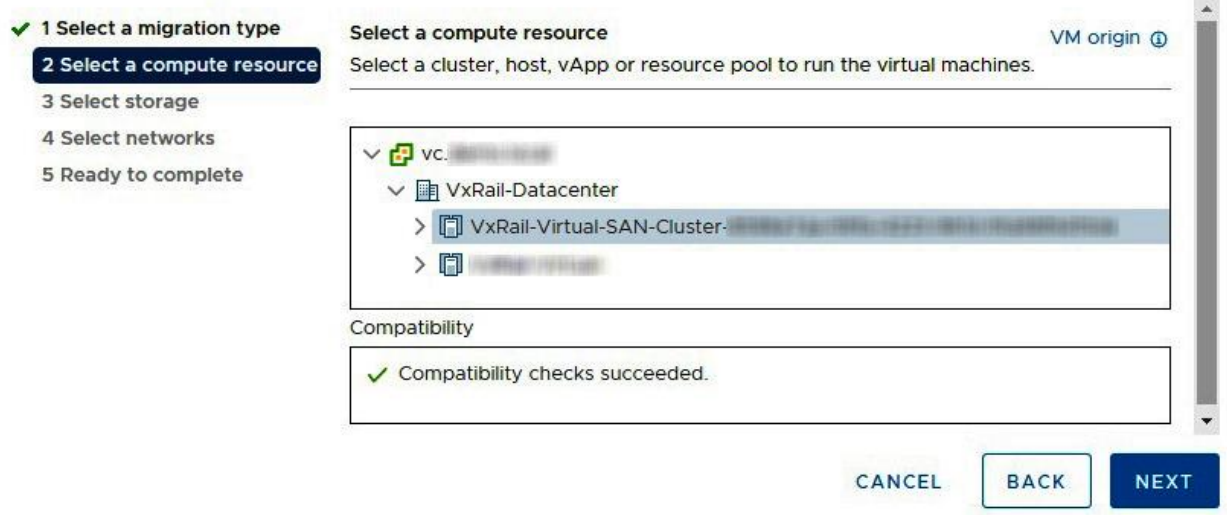

## TestVM1 - Migrate

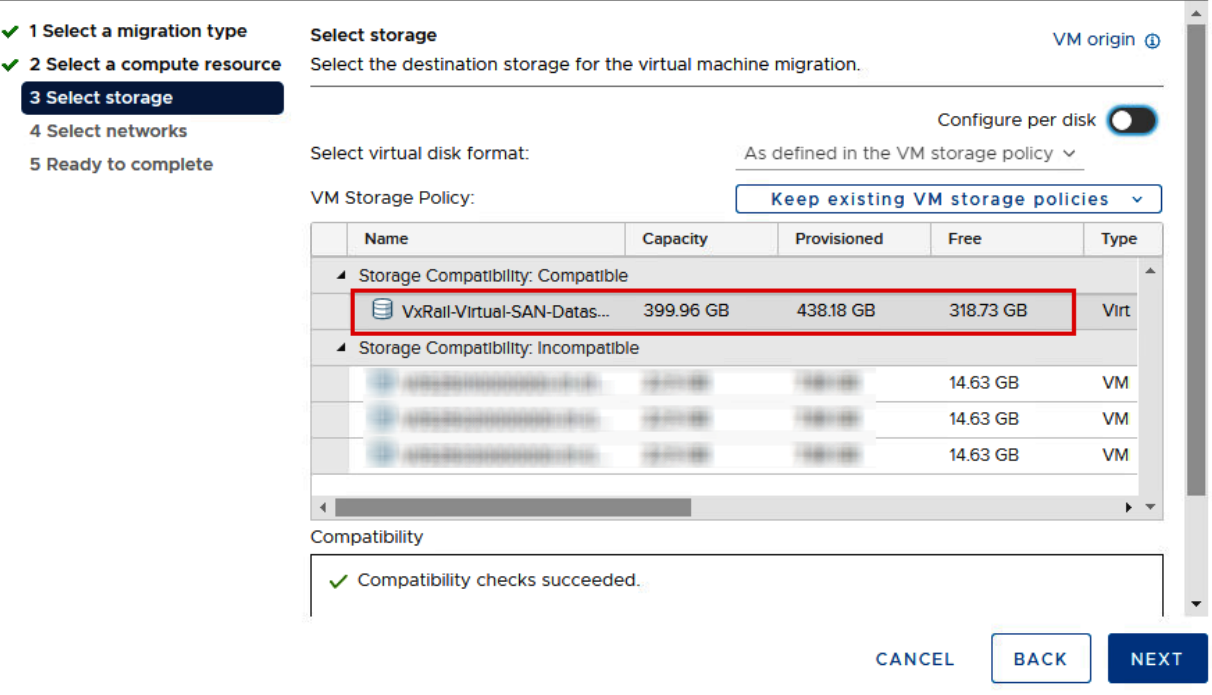

## TestVM1 - Migrate

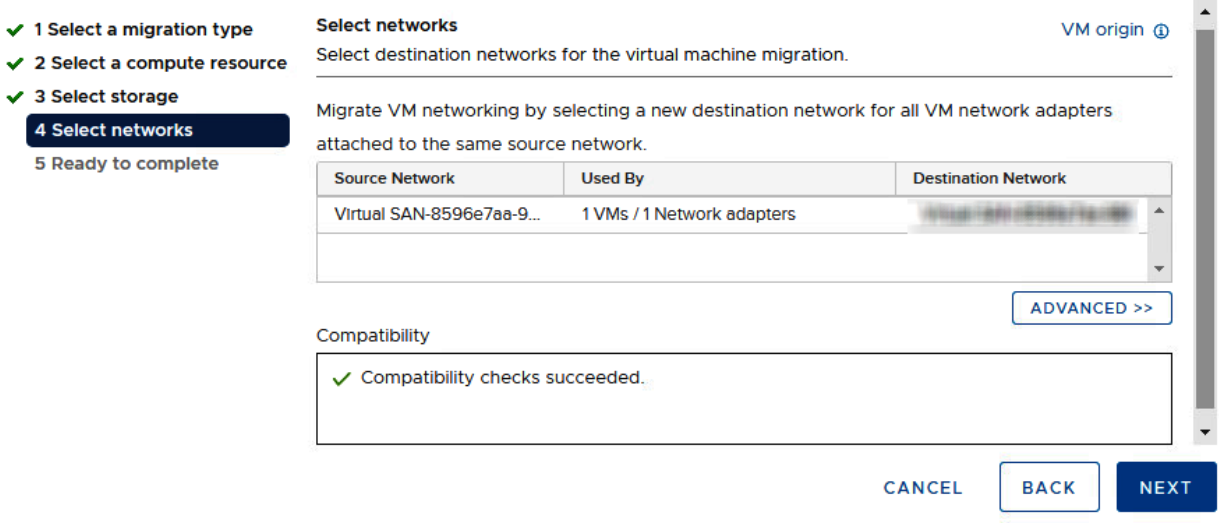

## TestVM1 - Migrate

 $\checkmark$  1 Select a migration type Ready to complete VM origin @ Verify that the information is correct and click Finish to start the migration,  $\checkmark$  2 Select a compute resource  $\checkmark$  3 Select storage  $\checkmark$  4 Select networks **Migration Type** Change compute resource and storage 5 Ready to complete **Virtual Machine** TestVM1 Cluster *NORTH CONSTRUCTION CONTROL CONTROL CONTROL CONTROL CONTROL CONTROL CONTROL CONTROL CONTROL CONTROL CONTROL CONTROL CONTROL CONTROL CONTROL CONTROL CONTROL CONTROL CONTROL CONTROL CONTROL CONTROL CONTROL CONTROL CONTROL C* VxRail-Virtual-SAN-Datastore- New York New York New York New York Datastore Storage VM storage policy vSAN Default Storage Policy **Disk Format** As defined in the VM storage policy **Networks** No detorio destruzione il CANCEL **BACK FINISH**
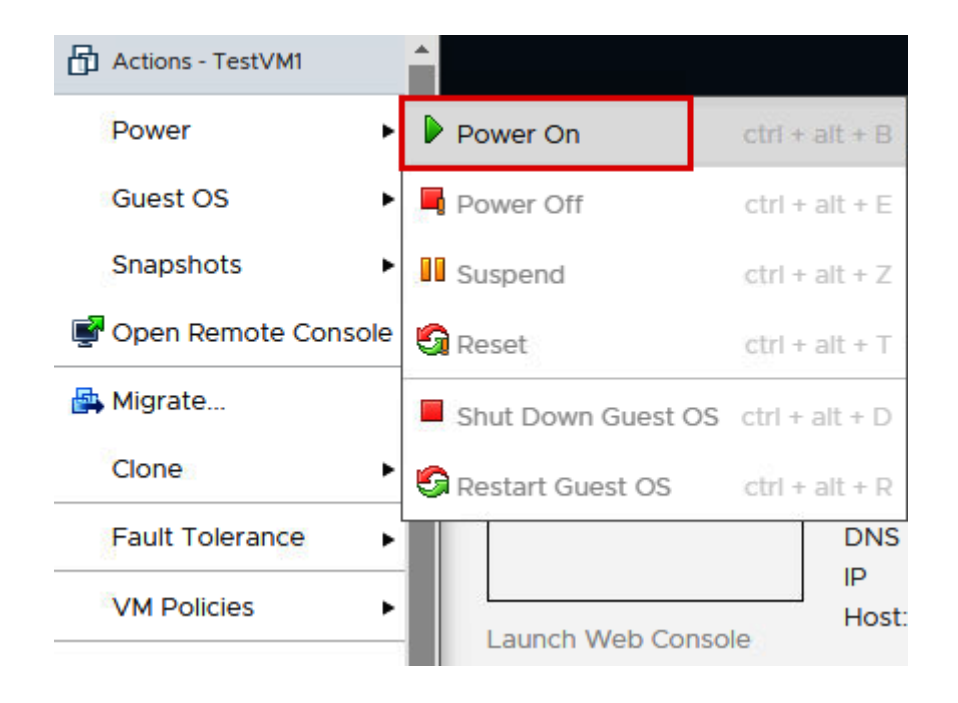